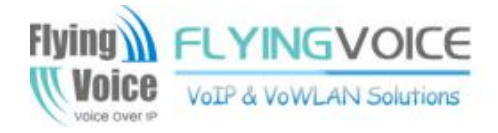

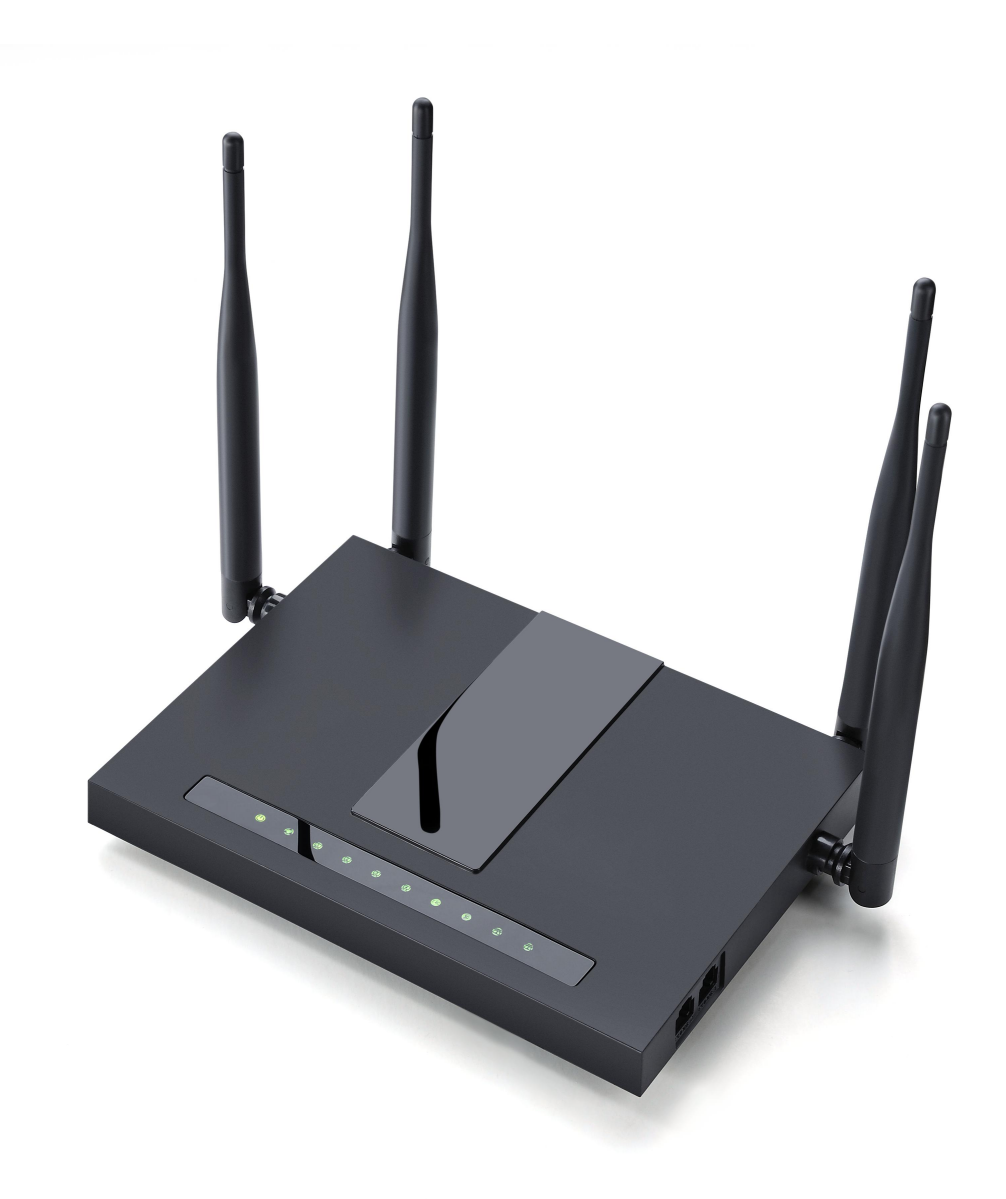

# **User Manual** FWR9402/FWR9502

# **Contents**

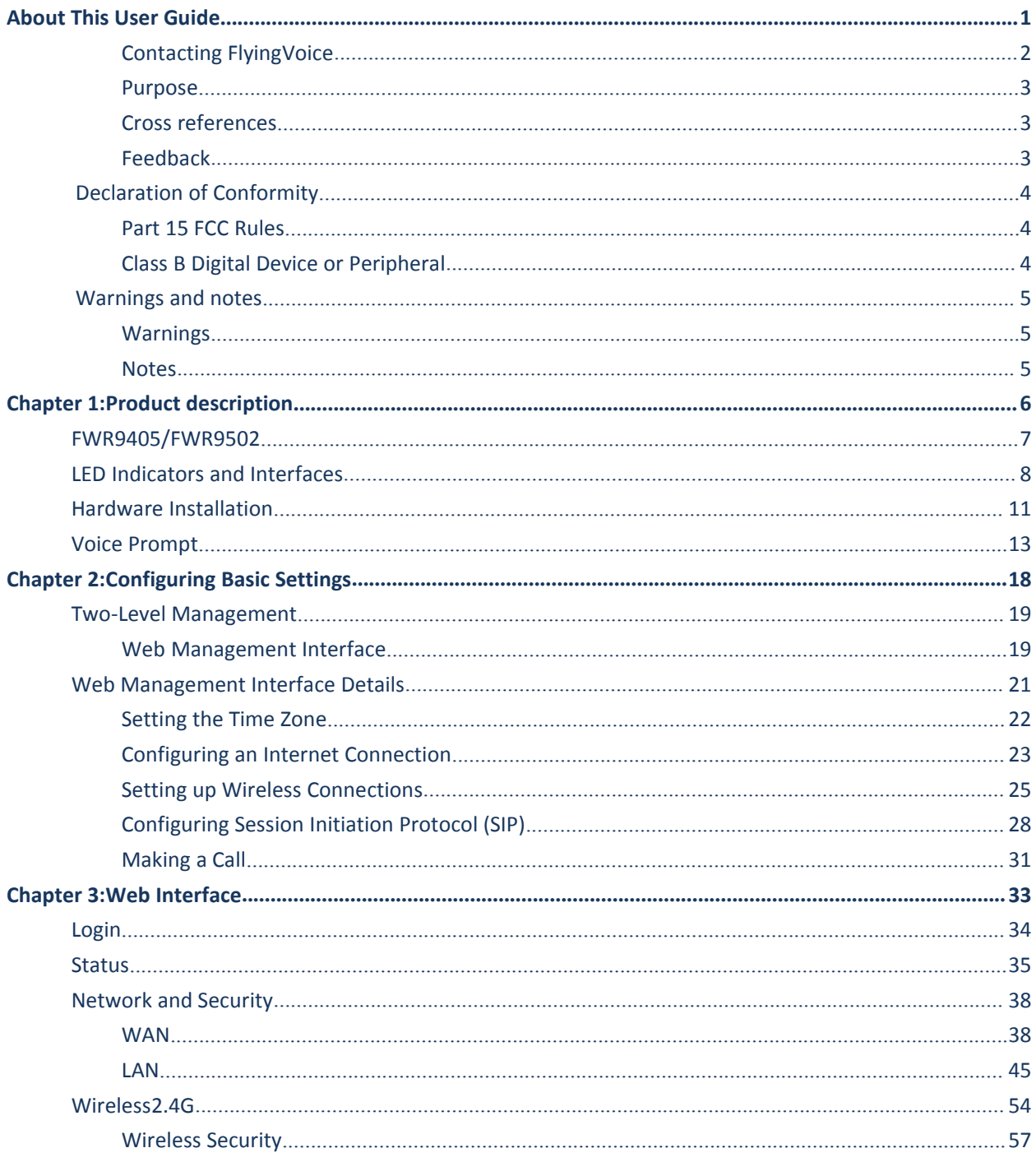

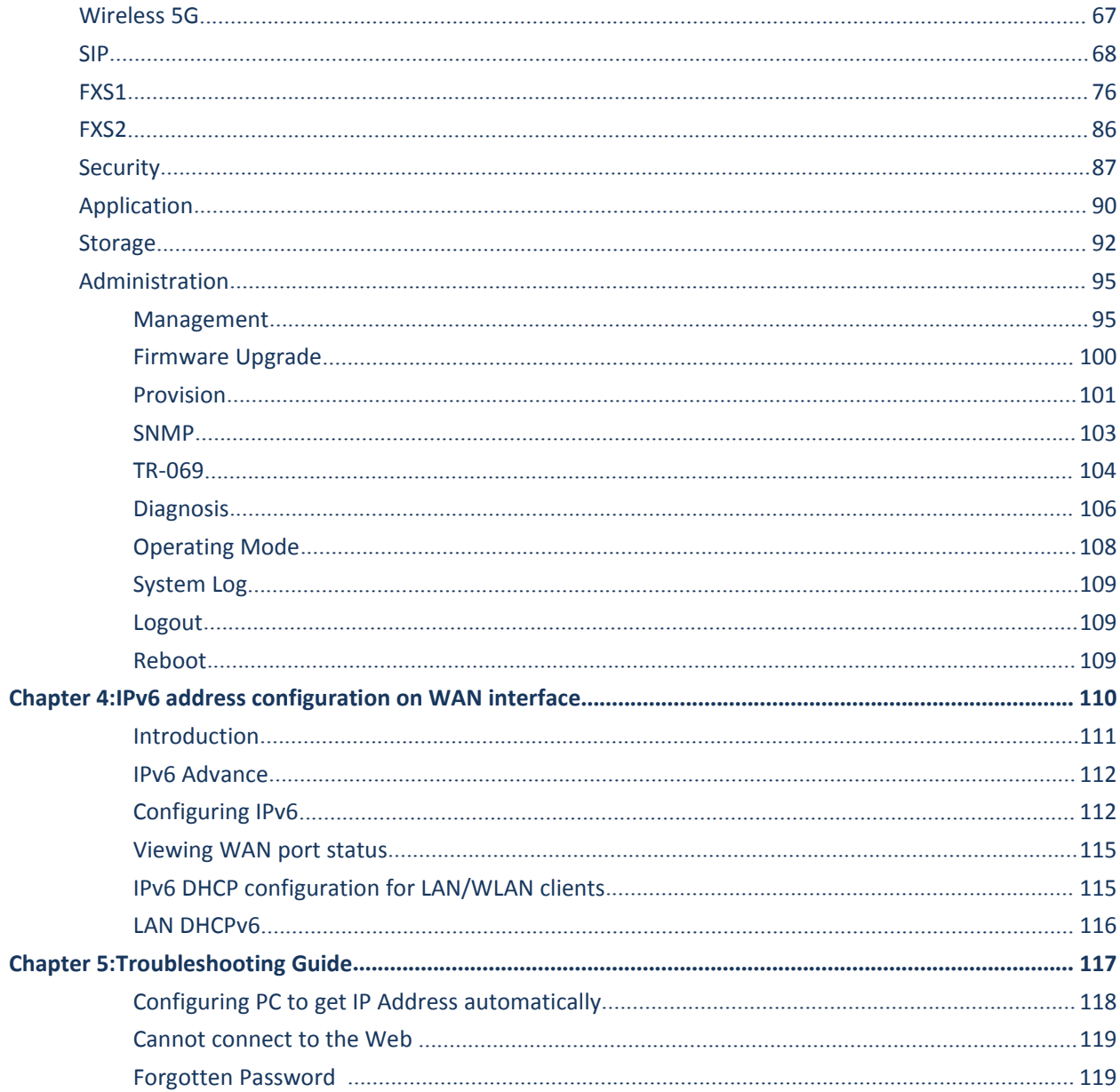

# **Tables**

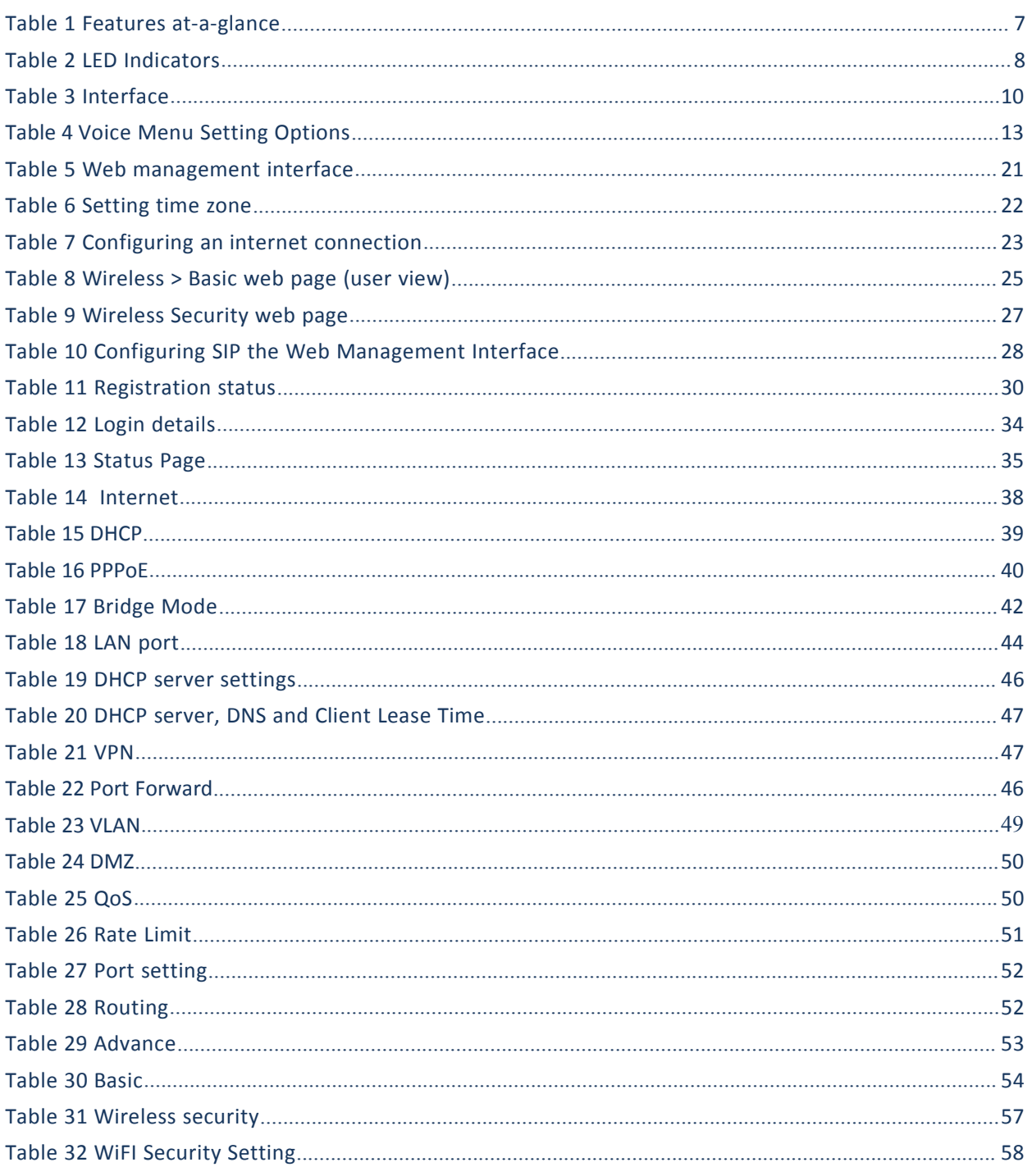

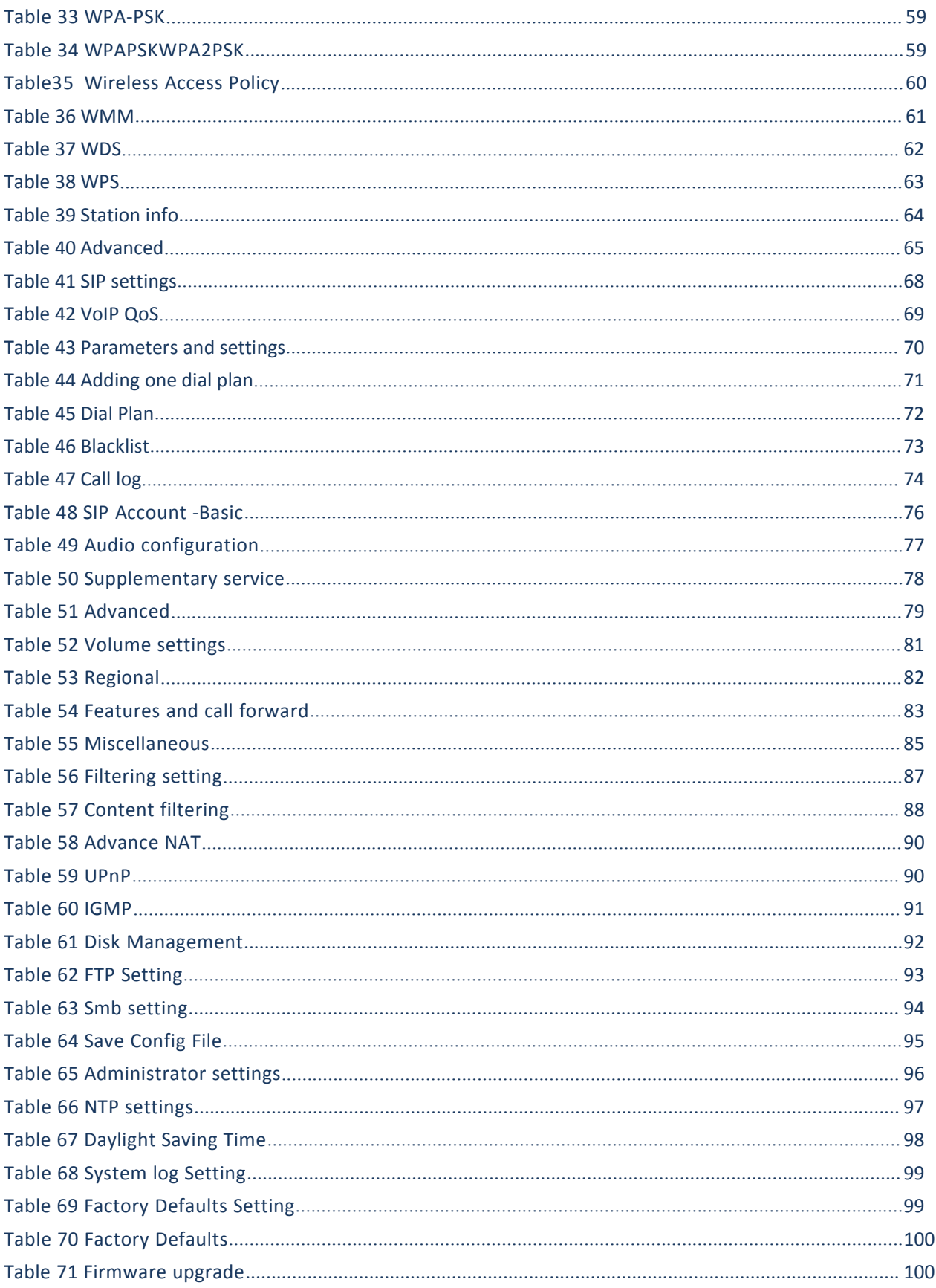

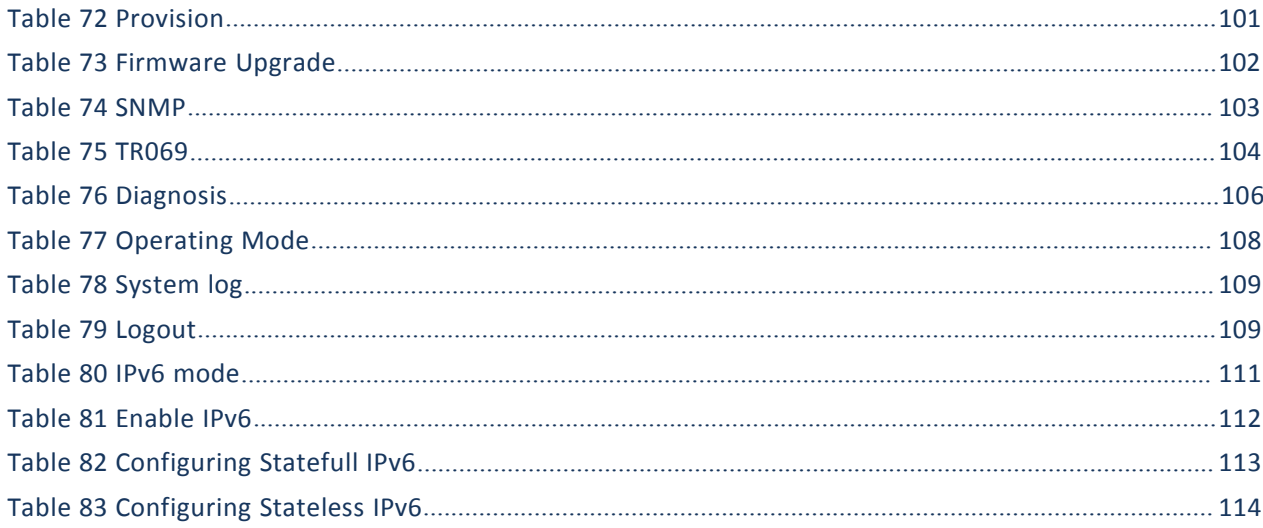

# **About This User Guide**

Thank you for choosing FWR9402/FWR9502 wireless router with VoIP. This product will allow you to make ATA call using your broadband connection, and provides Wi-Fi router function.This manual provides basic information on how to install and connect FWR9402/FWR9502 wireless router with VoIP to the Internet. It also includes features and functions of wireless router with VoIP components, and how to use it correctly.Before you can connect FWR9402/FWR9502 to the Internet and use it, you must have a high-speed broadband connection installed. A high-speed connection includes environments such as DSL, cable modem, and a leased line.FWR9402/FWR9502 wireless router with VoIP is a stand-alone device, which requires no PC to make Internet calls. This product guarantees clear and reliable voice quality on Internet, which is fully<br>The with SIP industry standard and able to compatible with SIP industry standard and able to interoperate with many other SIP devices and

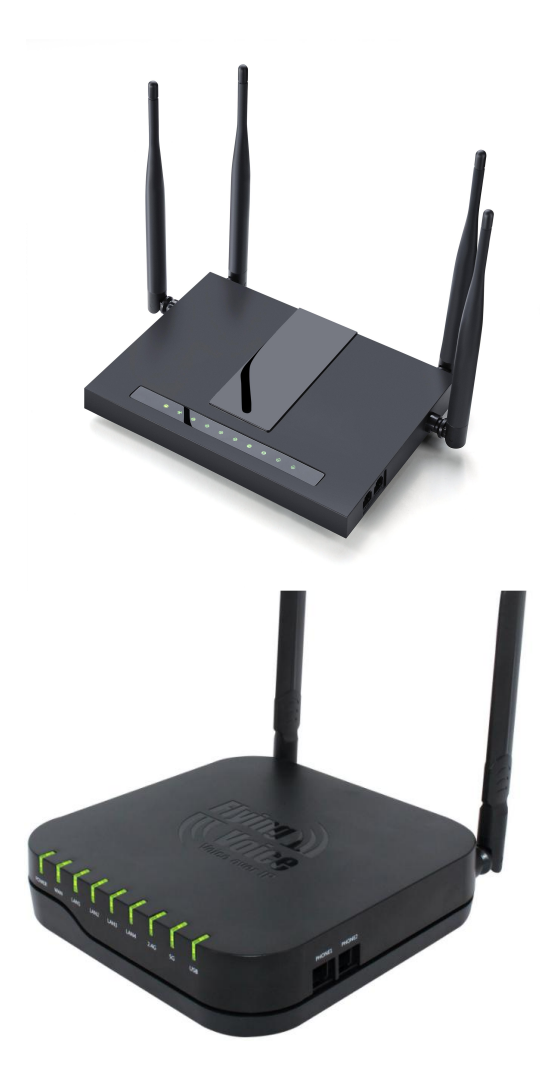

software on the market.<br>This guide contains the following chapters:

- [Chapter](#page-11-0) 1: Product [description](#page-11-0)
- · [Chapter](#page-23-0) 2: [Configuring](#page-23-0) Basic Settings
- [Chapter](#page-38-0) 3: Web Interface Management
- Chapter 4: Managing device
- [Chapter](#page-122-0) 5: [Troubleshooting](#page-122-0) Guide

# **Contacting FlyingVoice**

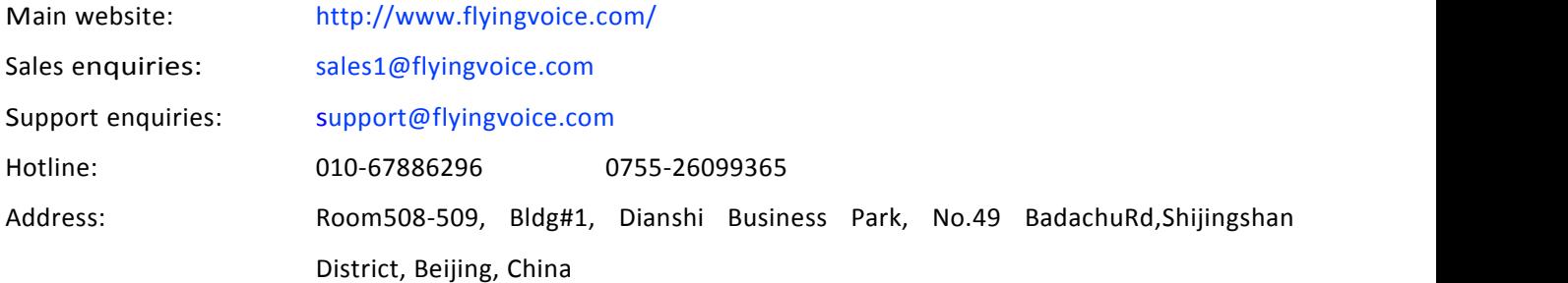

### **Purpose**

The documents are intended to instruct and assist personnel in the operation, installation and maintenance of the FlyingVoice equipment and ancillary devices. It is recommended that all personnel engaged in such activities be properly trained.FlyingVoice disclaims all liability whatsoever, implied or express, for any risk of damage, loss or reduction in system performance arising directly or indirectly out of the failure of the customer, or anyone acting on the customer's behalf, to abide by the instructions, system parameters, or recommendations made in this document.

### **Cross references**

References to external publications are shown in italics. Other cross references, emphasized in blue text in electronic versions, are active links to the references.

This document is divided into numbered chapters that are divided into sections. Sections are not numbered, but are individually named at the top of each page, and are listed in the table of contents.

## **Feedback**

We appreciate feedback from the users of our documents. This includes feedback on the structure, content, accuracy, or completeness of our documents. Send feedback to [support@flyingvoice.com.](mailto:support@flyingvoice.com)

# **Declaration of Conformity**

## **Part 15 FCC Rules**

This device complies with Part 15 of the FCC Rules. Operation is subject to the following two conditions:

- This equipment complies with FCC RF radiation exposure limits set forth for an uncontrolled environment.
- This equipment should be installed and operated with a minimum distance of 20 centimeters between the radiator and your body

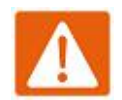

#### **Warning**

Changes or modifications to this unit not expressly approved by the party responsible for compliance

This equipment has been tested and found to comply with the limits for a Class B digital device, pursuant to Part 15 of the FCC Rules. These limits are designed to provide reasonable protection against harmful interference in a residential installation. This equipment generates, uses and can radiate radio frequency energy and, if not installed and used in accordance with the instructions, may cause harmful interference to radio communications. However, there is no guarantee that interference will not occur in a particular installation.

If this equipment does cause harmful interference to radio or television reception,which can be determined by turning the equipment off and on, the user is encouraged to tryto correct the interference by one or more of the following measures:

- Reorient or relocate the receiving antenna.
- Increase the separation between the equipment and receiver.
- Connect the equipment into an outlet on a circuit different from that to which the receiver is connected.
- Consult the dealer or an experienced radio/TV technician for help

# **Warnings and Notes**

The following describes how warnings and notes are used in this document and in all documents of the FlyingVoice document set.

## **Warnings**

Warnings precede instructions that contain potentially hazardous situations. Warnings are used to alert the reader to possible hazards that could cause loss of life or physical injury. A warning has the following format:

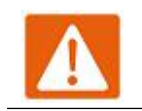

**Warning** Warning text and consequence for not following the instructions in the warning.

## **Notes**

A note means that there is a possibility of an undesirable situation or provides additional information to help the reader understand a topic or concept. A note has the following format:

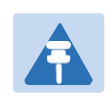

#### **Notes**

Notes text and consequence for not following the instructions in the Notes.

# <span id="page-11-0"></span>**Chapter 1: Product description**

This chapter covers:

- · FWR9402/FWR9502
- · LED Indicators and [Interfaces](#page-13-0)
- · [Har](#page-13-0)dware Installation
- · Voice [Prompt](#page-13-0)

# **FWR9402/FWR9502**

### **Table 1** Features at-a-glance

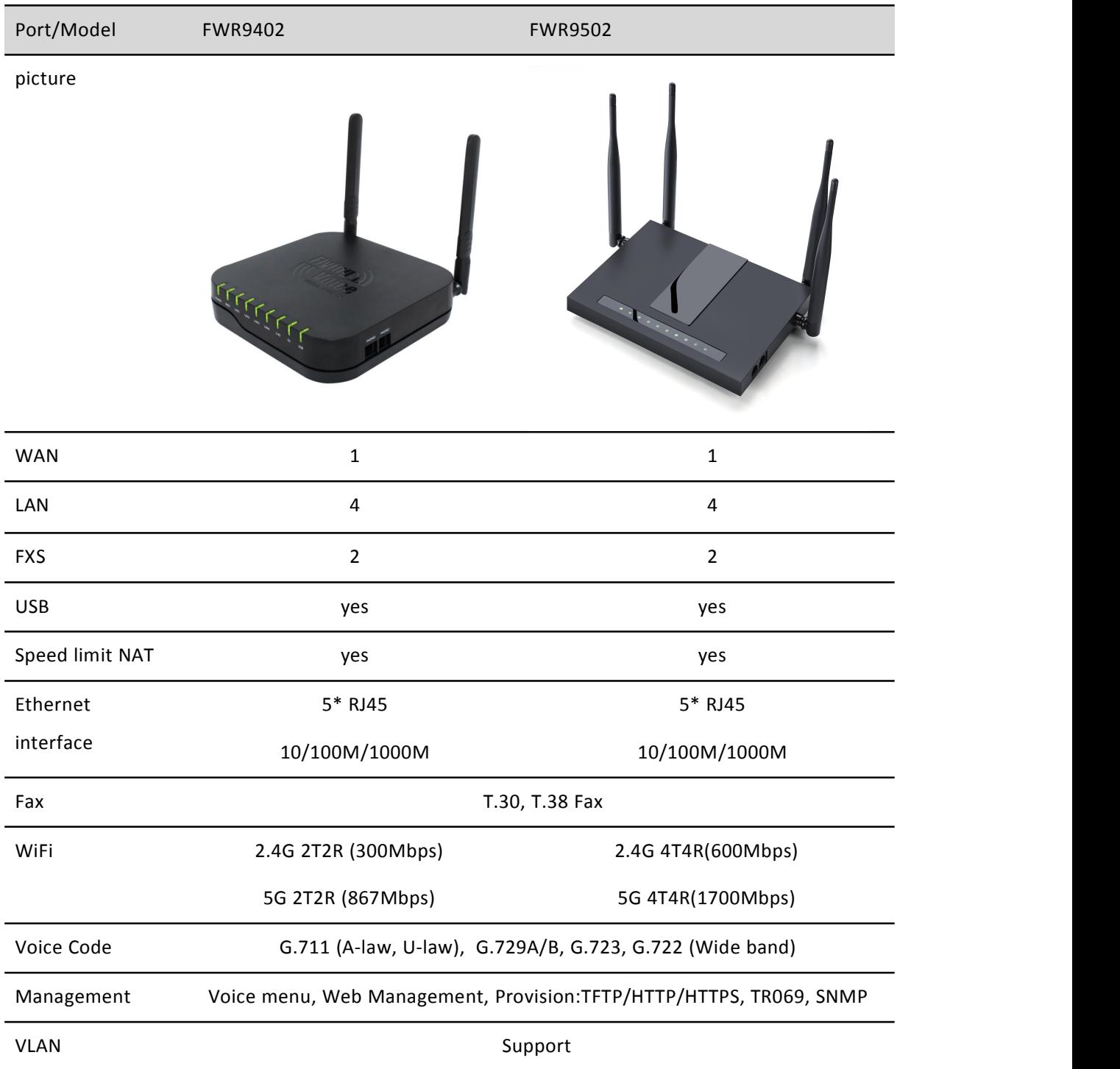

# <span id="page-13-0"></span>**LED** Indicators and Interfaces

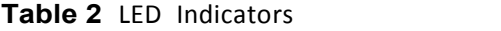

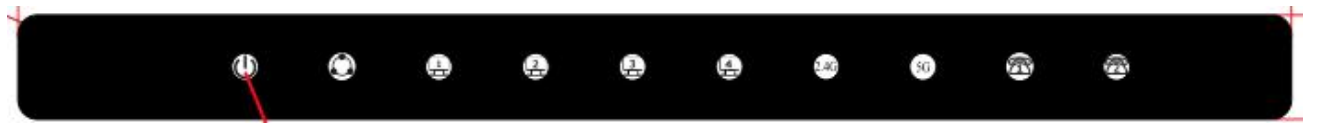

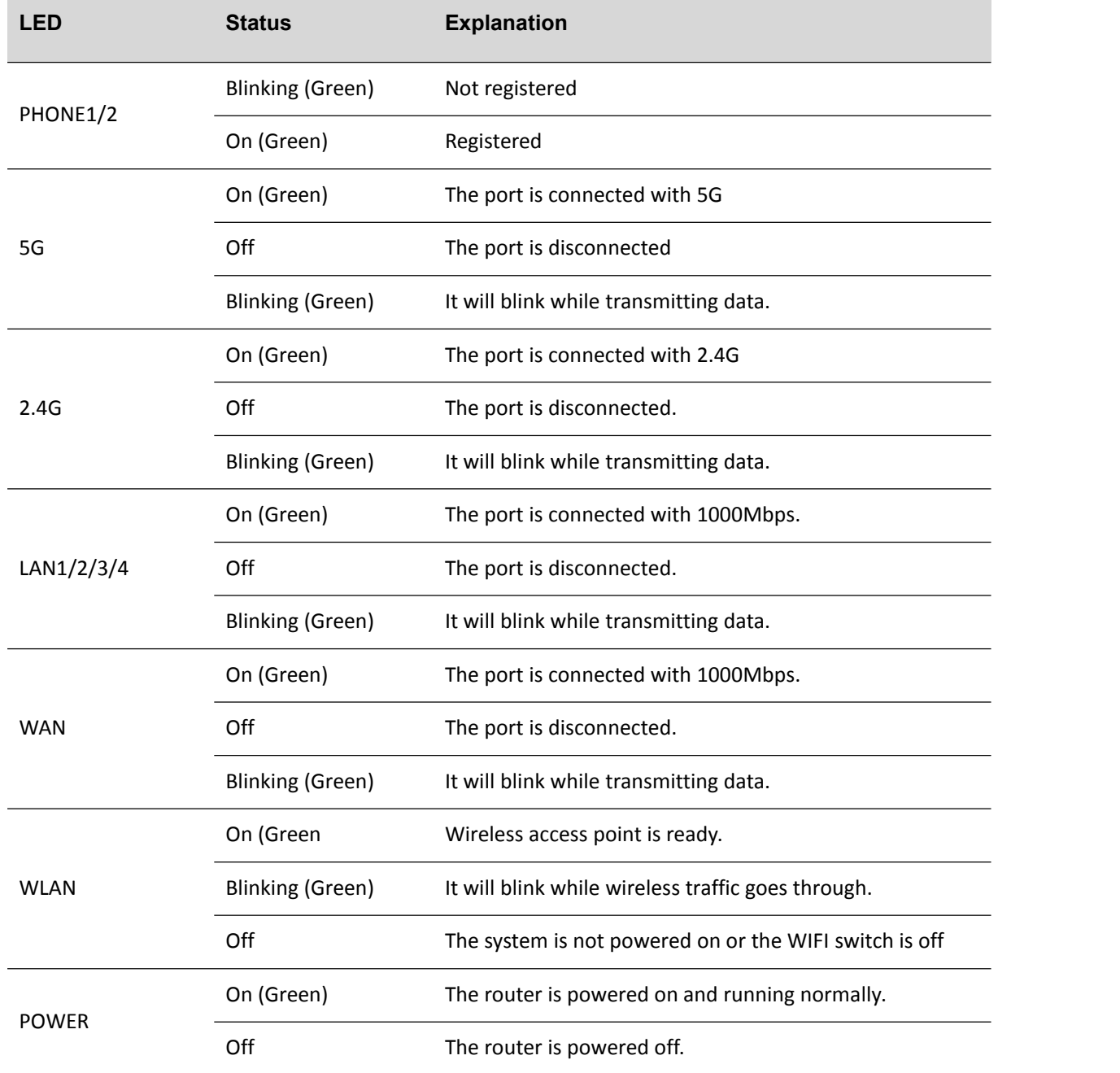

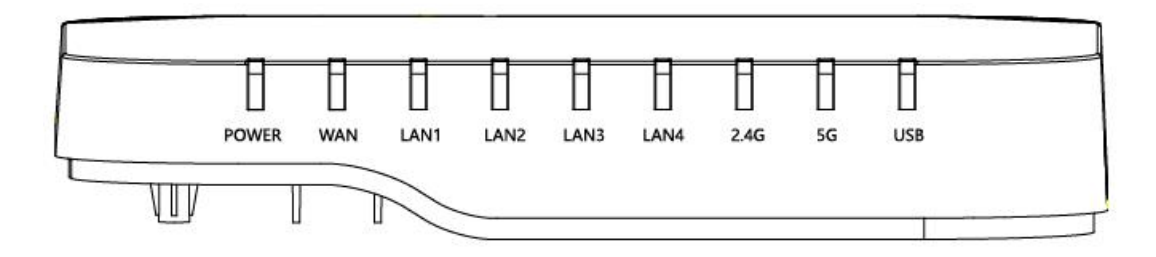

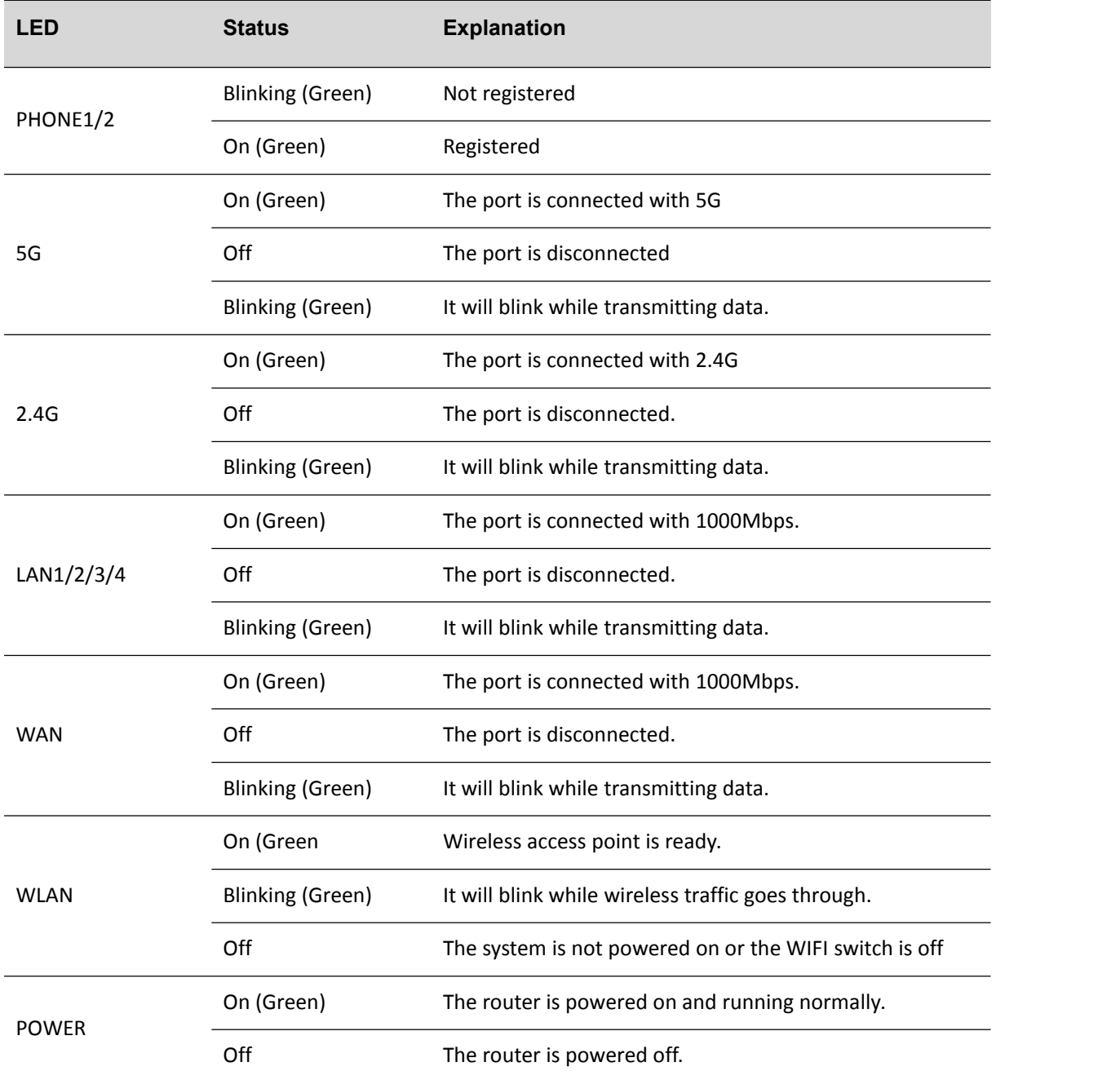

### **Table 3** Interfaces

#### FWR9502

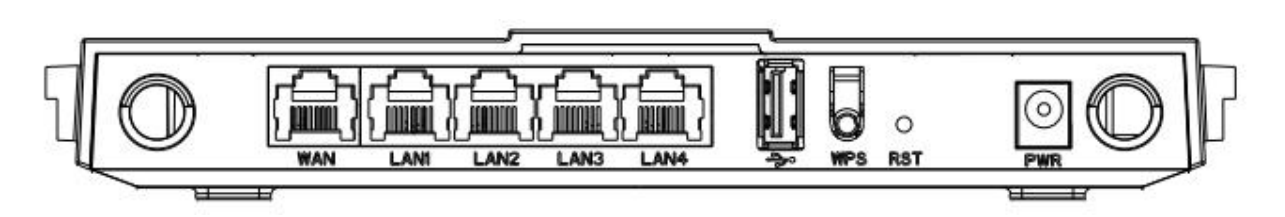

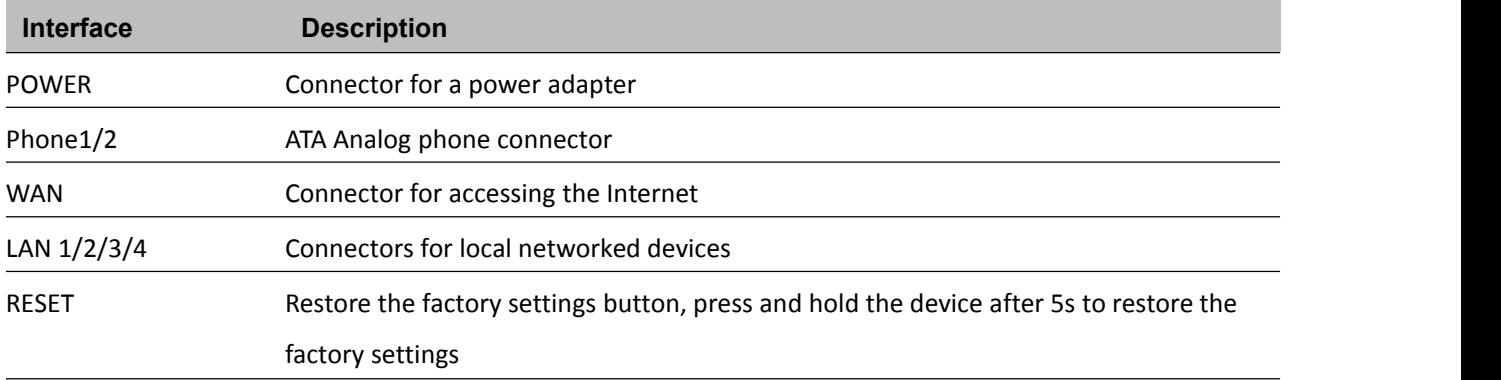

#### FWR9402

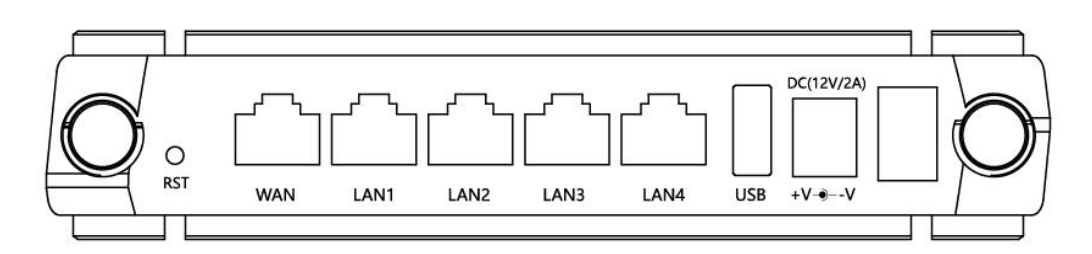

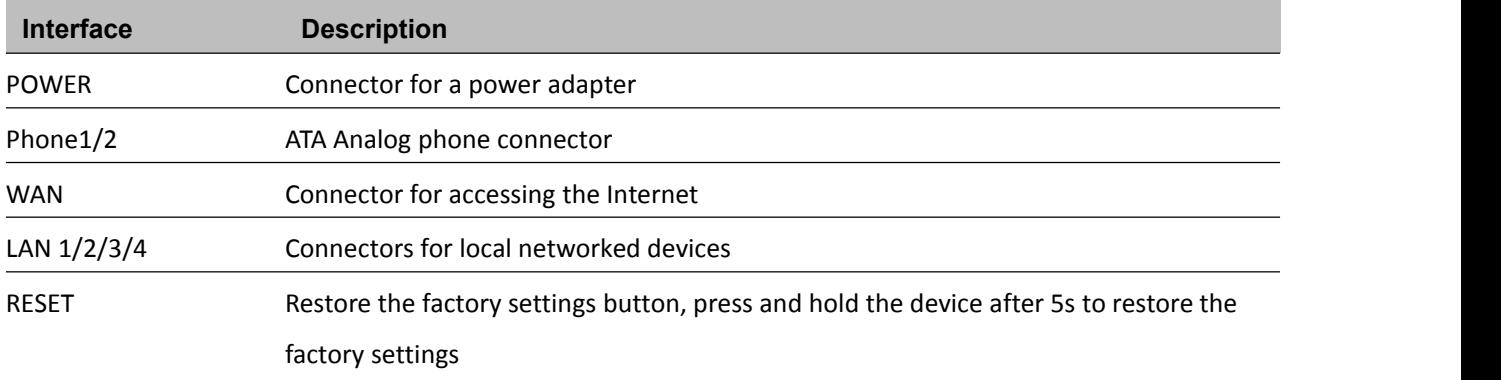

## **Hardware Installation**

Before configuring your router, please see the procedure below for instructions on connecting the device in your network.

#### **Procedure 1 Configuring the Router**

- 1. Connect analog phone to ATA Port with an RJ11 cable.
- 2. Connect the WAN port to the Interne your network's modem/switch/router/ADSL
- 3. equipment using an Ethernet cable.
- 4. Connect one end of the power cord to the power port of the device. Connect the other end to the wall outlet.
- 5. Check the Power, WAN, and LAN LED to confirm network connectivity.

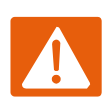

### **Warning**

Please do not attempt to use unsupported power adapters and do not remove power during configuring or updating the device. Using other power adapters may damage

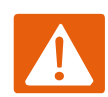

#### **Warning**

Changes or modifications not expressly approved by the party responsible for compliance can void the user's authority to operate the equipment.

This equipment has been tested and found to comply with the limits for a Class B digital device, pursuant to Part 15 of the FCC Rules.These limits are designed to provide reasonable protection against harmful interference in a residential installation. This equipment generates, uses and can radiate radio frequency cause harmful interference to radio communications. However, there is no energy and, if not installed and used in accordance with the instructions, may guarantee that interference will not occur in a particular installation.

If this equipment does cause harmful interference to radio or television reception, which can be determined by turning the equipment off and on, the user is encouraged to tryto correct the interference by one or more of the following measures:

- Reorient or relocate the receiving antenna.
- Increase the separation between the equipment and receiver.
- Connect the equipment into an outlet on a circuit different from that to which the receiver is connected.

# **Voice Prompt**

The devices may be configured by navigating the unit's voice menu. By using your phone and dialing a sequence of commands, the device may be configured for operation. Each device configuration section may be accessed by entering a certain operation code, as shown below.

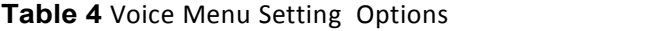

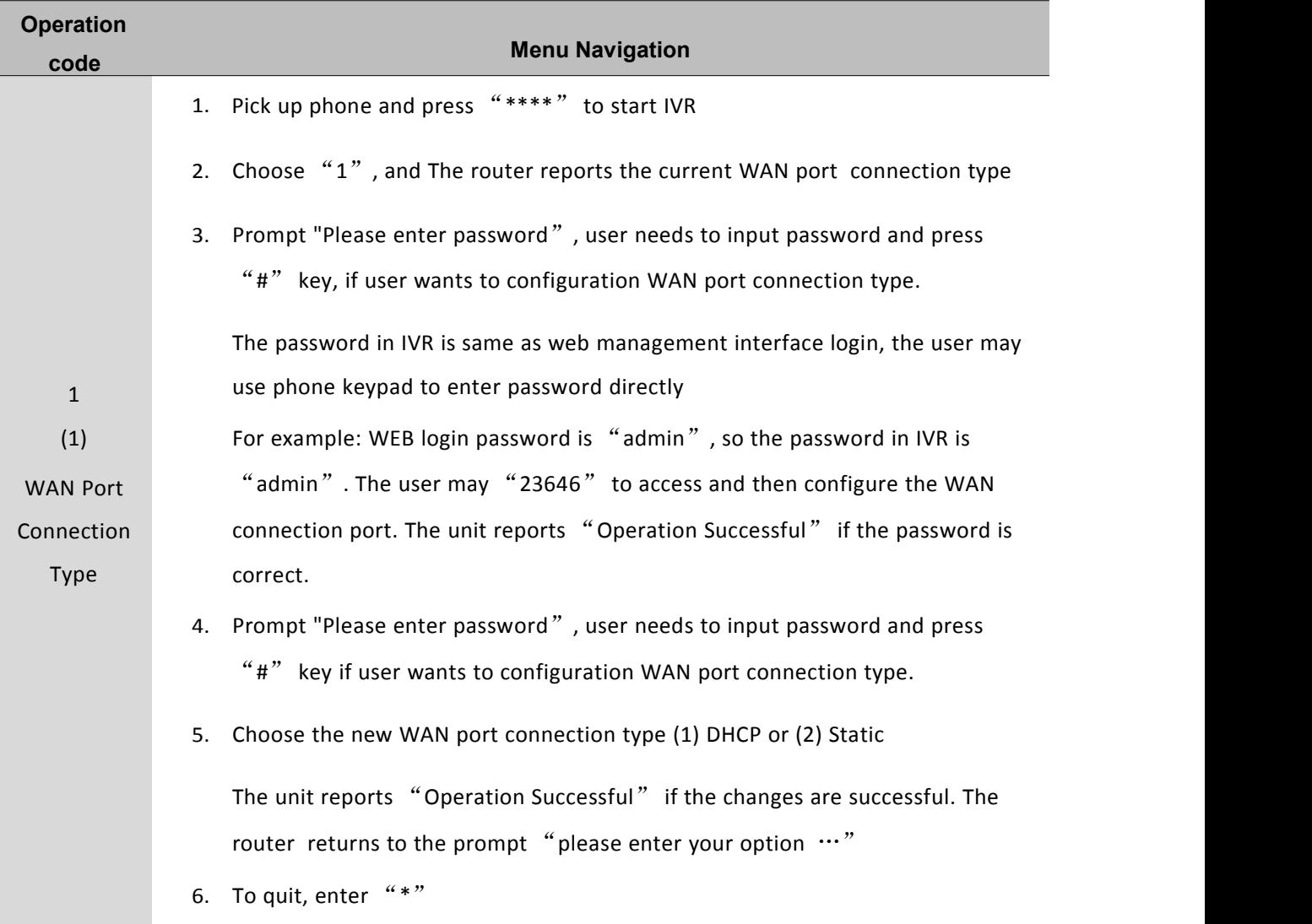

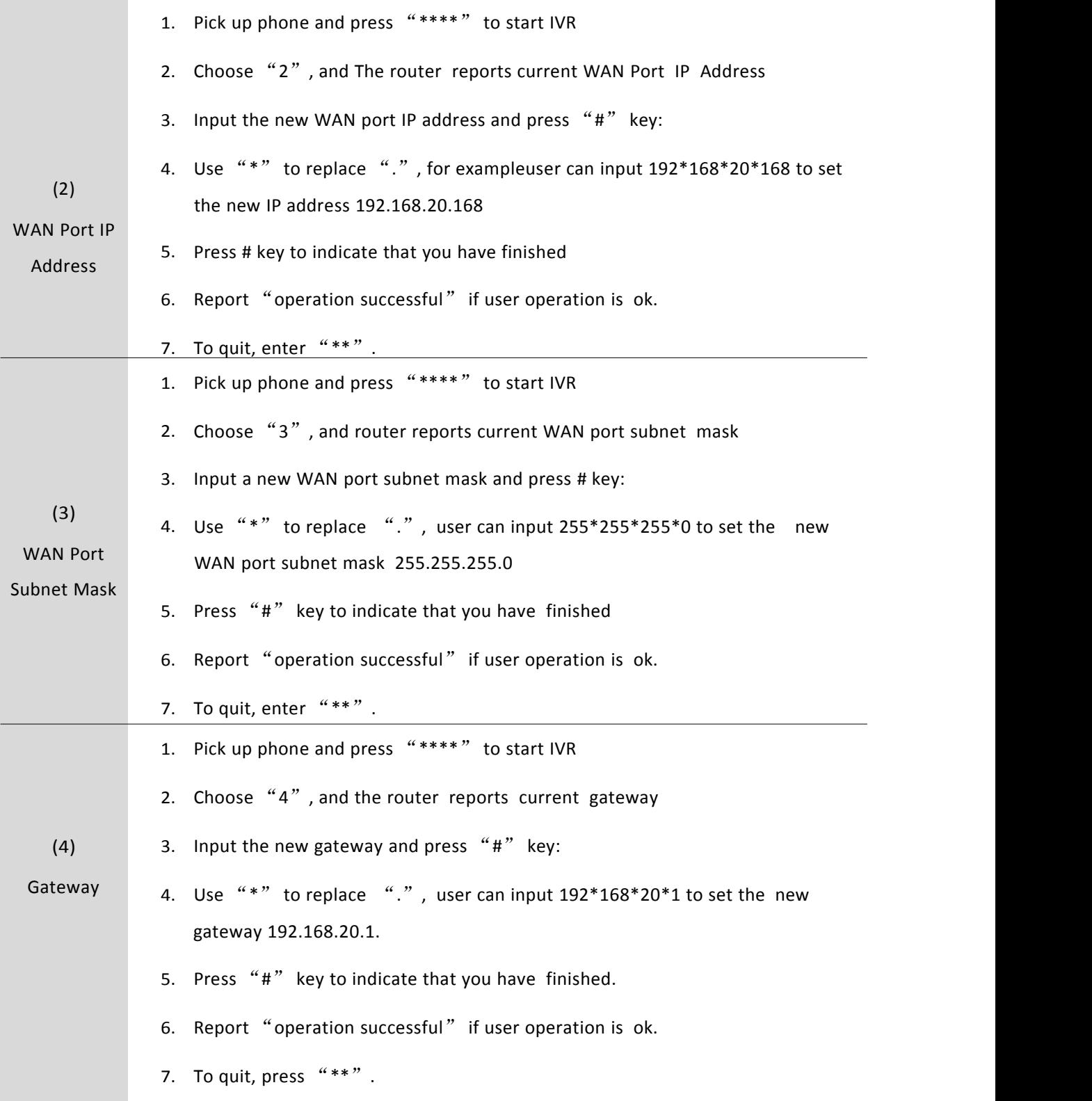

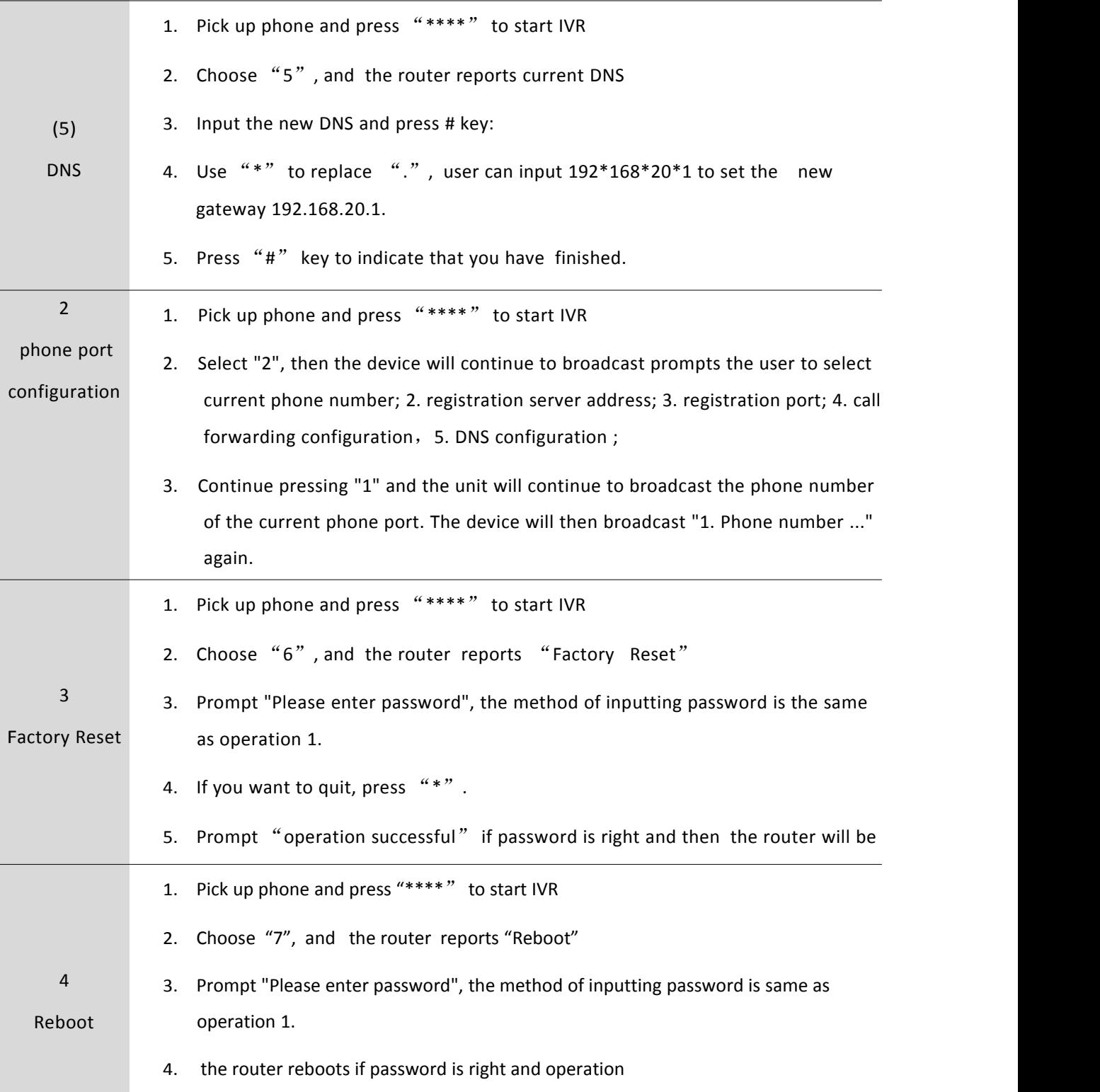

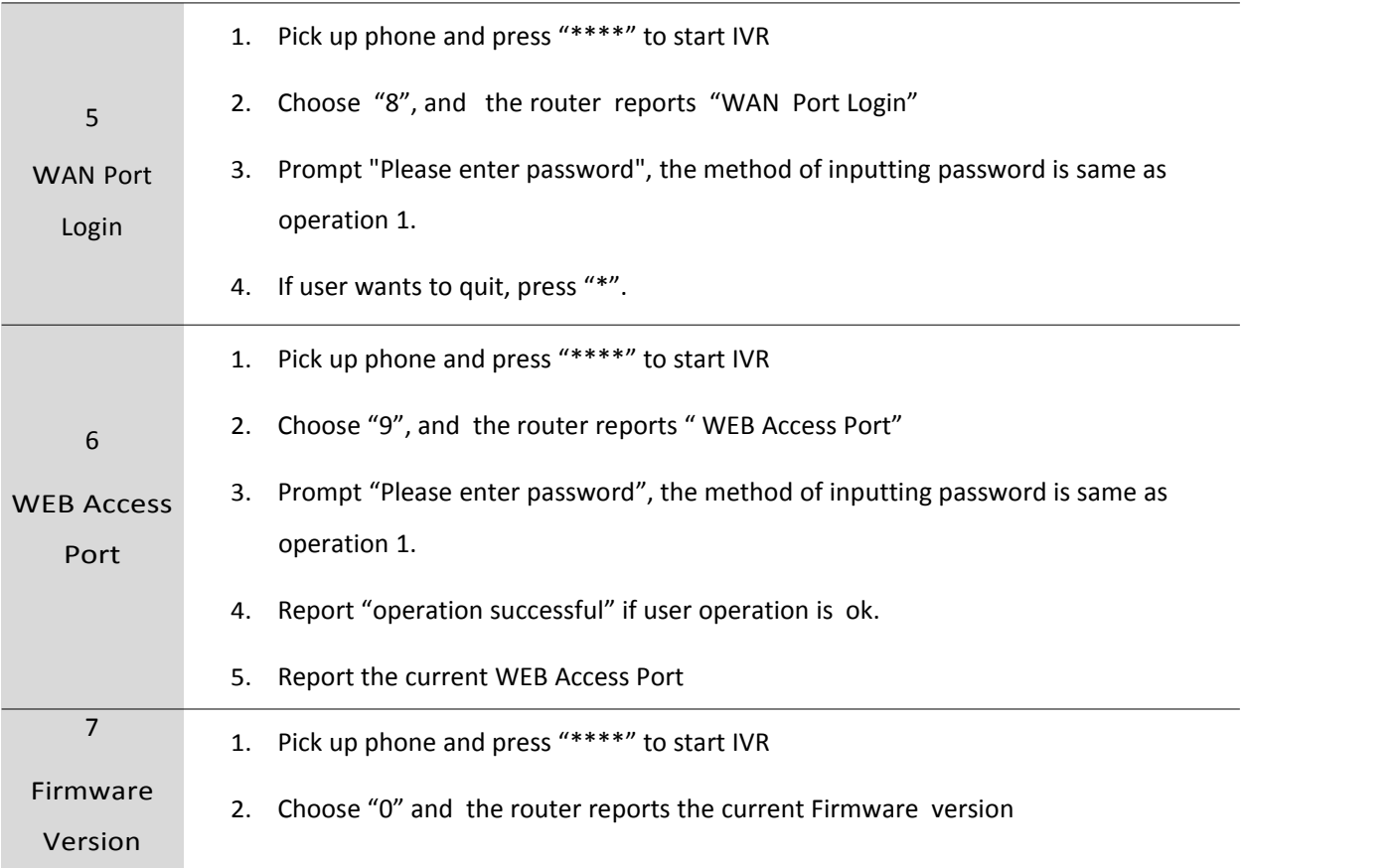

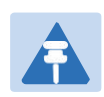

### **Note**

- 1. While using Voice menu, press \* (star) to return to main menu.
- 2. If any changes made in the IP assignment mode, the router must be rebooted in order for the settings to take effect.
- 3. While entering an IP address or subnet mask, use "\*" (star) to enter "." (Dot) and use "#" (hash) key to finish entering IP address or subnet mask:
- 4. For example, to enter the IP address 192.168.20.159 by keypad, press these keys: 192\*168\*20\*159, use the #(hash) key to indicate that you have finished entering the IP address.
- 5. Use the # (hash) key to indicate that you have finish entering the IP address or subnet mask
- 6. While assigning an IP address in Static IP mode, setting the IP address, subnet mask and default gateway is required to complete the configuration. If in DHCP mode, please make sure that a DHCP server is available in your existing broadband connection to which WAN port of FWR8102 is connected.
- 7. The default LAN port IP address of FWR8102 is 192.168.11.1 and this address should not be assigned to the WAN port IP address of FWR8102 in the same network segment of LAN port.
- 8. The password can be entered using phone keypad, the mapping table between number and letters as follows:

To input: D, E, F, d, e, f -- press '3' To input: G, H, I, g, h, i -- press '4' To input: J, K, L, j, k,  $l$  -- press '5' To input: M, N, O, m, n, o -- press '6' To input: P, Q, R, S, p, q, r, s -- press '7' To input: T, U, V, t, u,  $v -$  press '8' To input: W, X, Y, Z, w, x, y, z -- press '9' To input all other characters in the administrator password-----press '0',

# <span id="page-23-0"></span>**Chapter 2: Configuring Basic Settings**

This chapter covers:

- Two-Level [Management](#page-24-0)
- Web [Management](#page-24-1) Interface
- **•** [Configuring](#page-33-0)
- [Making](#page-36-0) a Call

# <span id="page-24-0"></span>**Two-Level Management**

This section explains how to setup a password for an administrator or user and how to adjust basic and advanced settings.

FWR9502 supports two-level management: administrator and user. For administrator mode operation, please type "admin/admin" on Username/Password and click Login button to begin configuration. For user mode operation, please type "user/user" on Username/Password and click Login button to begin configuration.

## <span id="page-24-1"></span>**Web Management Interface**

The devices feature a web browser-based interface that may be used to configure and manage the device.<br>See below for information

## **Logging in from the LAN port**

Ensure your PC is connected to the router's LAN port correctly.

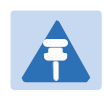

### **Note**

You may either set up your PC to get an IP dynamically from the router or set up the IP address of the PC to be the same subnet as the default IP address of router is 192.168.11.1. For detailed information, see [Chapter](#page-122-0) 5: [Troubleshooting](#page-122-0) Guide.

Open a web browser on your PC and type "[http://192.168.11.1](http://192.168.11.1/)". The following window appears that prompts for Username and Password.

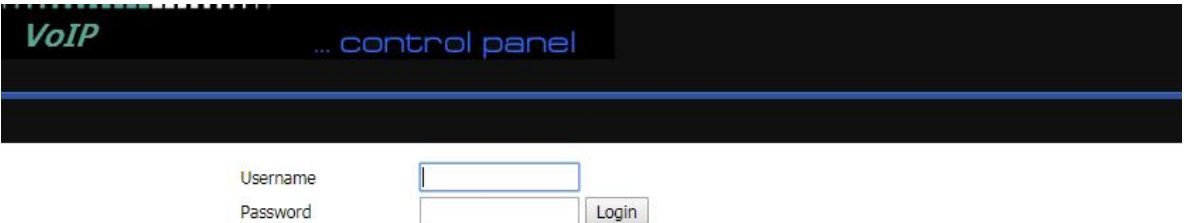

For administrator mode operation, please type admin/admin on Username/Password and click Login to begin configuration. For user mode operation, please type user/user on Username/Password and click Login to begin configuration.

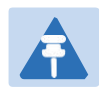

### **Note**

If you are unable to access the web configuration, please see [Chapter](#page-122-0) 5: [Troubleshooting](#page-122-0) Guide for more information.

The web management interface automatically logs out the user after 5 minutes of inactivity.

### **Logging in from the WAN port**

Ensure your PC is connected to the router's WAN port correctly.

Obtain the IP addresses of WAN port using Voice prompt or by logging into the device web management

interface via a LAN port and navigating to Network > WAN.

Open a web browser on your PC and type http://<IP address of WAN port>. The following login page will be opened to enter username and password.

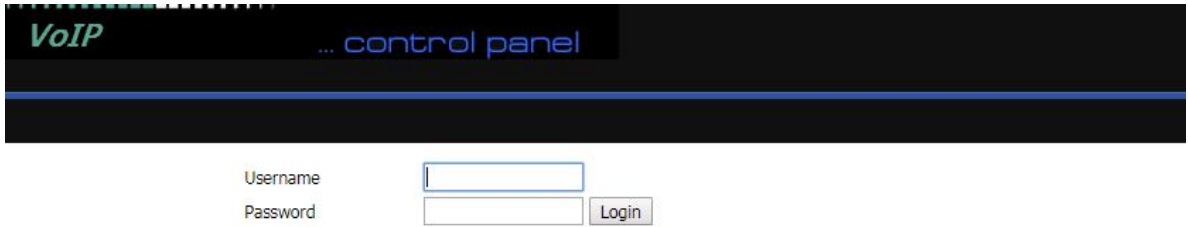

For administrator mode operation, type admin/admin on Username/Password and click Login to begin configuration. For user mode operation, type user/user on Username/Password and click Login to begin configuration.

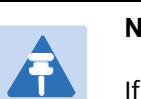

#### **Note**

If you fail to access to the web configuration, see [Chapter](#page-122-0) 6: [Troubleshooting](#page-122-0) [Guide](#page-122-0) for more information.

The web management interface automatically logs out the user after 5 minutes of inactivity.

# **Web Management Interface Details**

#### Current VoIP control panel **Admin M Network** Wireless 2.4GHz **Wireless 5GHz SIP** FXS1 FXS<sub>2</sub> Security **Status** Application Storag **WAN** LAN IPv6 Advanced **IPv6 WAN** IPv6 LAN VPN Port Forward DMZ VLAN **Rate Limit** QoS Port Advance **INTERNET** Help **VAN WAN IP Mo** Static IP - Se Connect Name 1\_MANAGEMENT\_VOICE\_INTERNET\_R\_VID \ Delete Connect Mask and De by your ISP. MANAGEMENT\_VOICE\_INTERNET Service IP Protocol Version  $IPv4$   $\blacktriangledown$ DHCP - You Subnet Mask WAN IP Mode DHCP V from a DHCF **DHCP** Server PPPoE - Set MAC Address Clone Disable v **PPPOE Passy** NAT Enable Enable v VLAN Mode Disable **v VLAN ID**  $(1 - 4094)$  $\overline{1}$ 3 Auto v **DNS Mode Primary DNS** Secondary DNS DHCP **DHCP Renew** Renew FLYINGVOICE-FWR9502 DHCP Vendor (Option 60) Port Bind port<sub>1</sub> port 2 Port 3 ● Port 4 Wireless (SSID) Wireless (SSID1) Wireless (SSID2) Wireless (SSID3) Note: LAN (local) ports can only be bound to one WAN (Internet) connection at a time! Save & Apply | Save | Cancel | Reboot

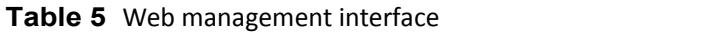

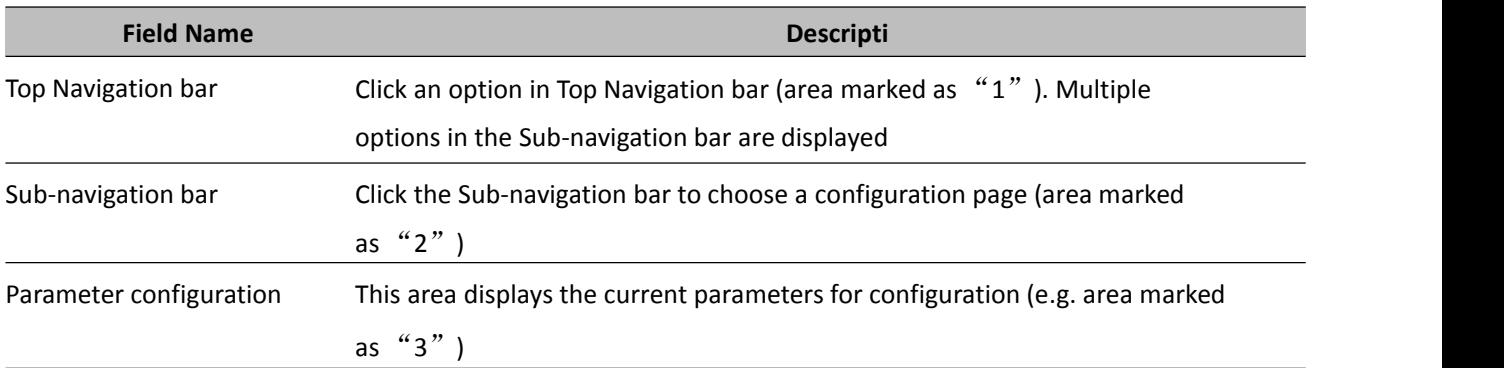

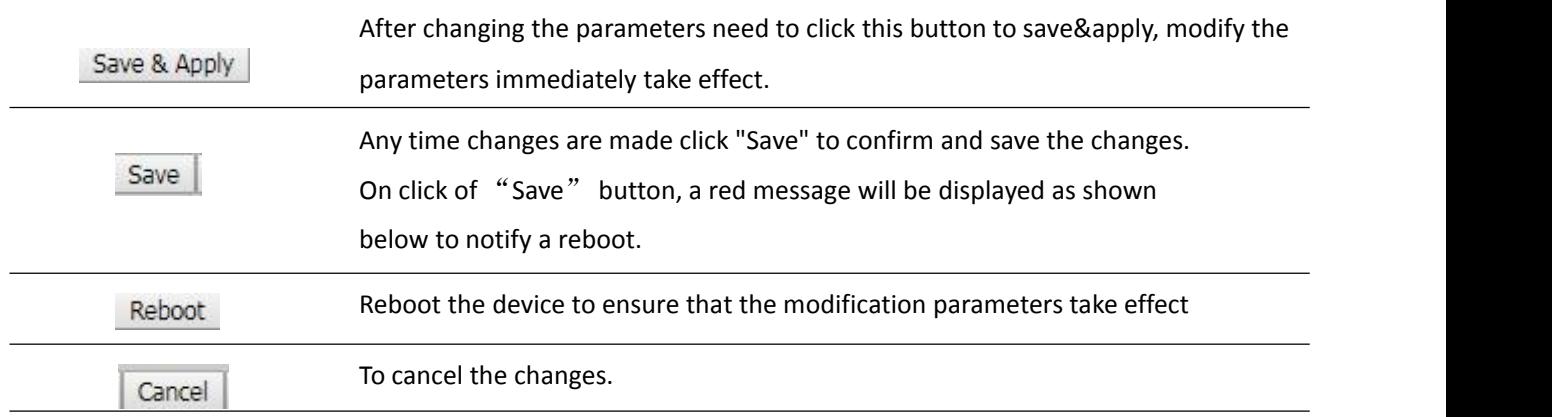

# **Setting the Time Zone**

**Table 6** Setting time zone

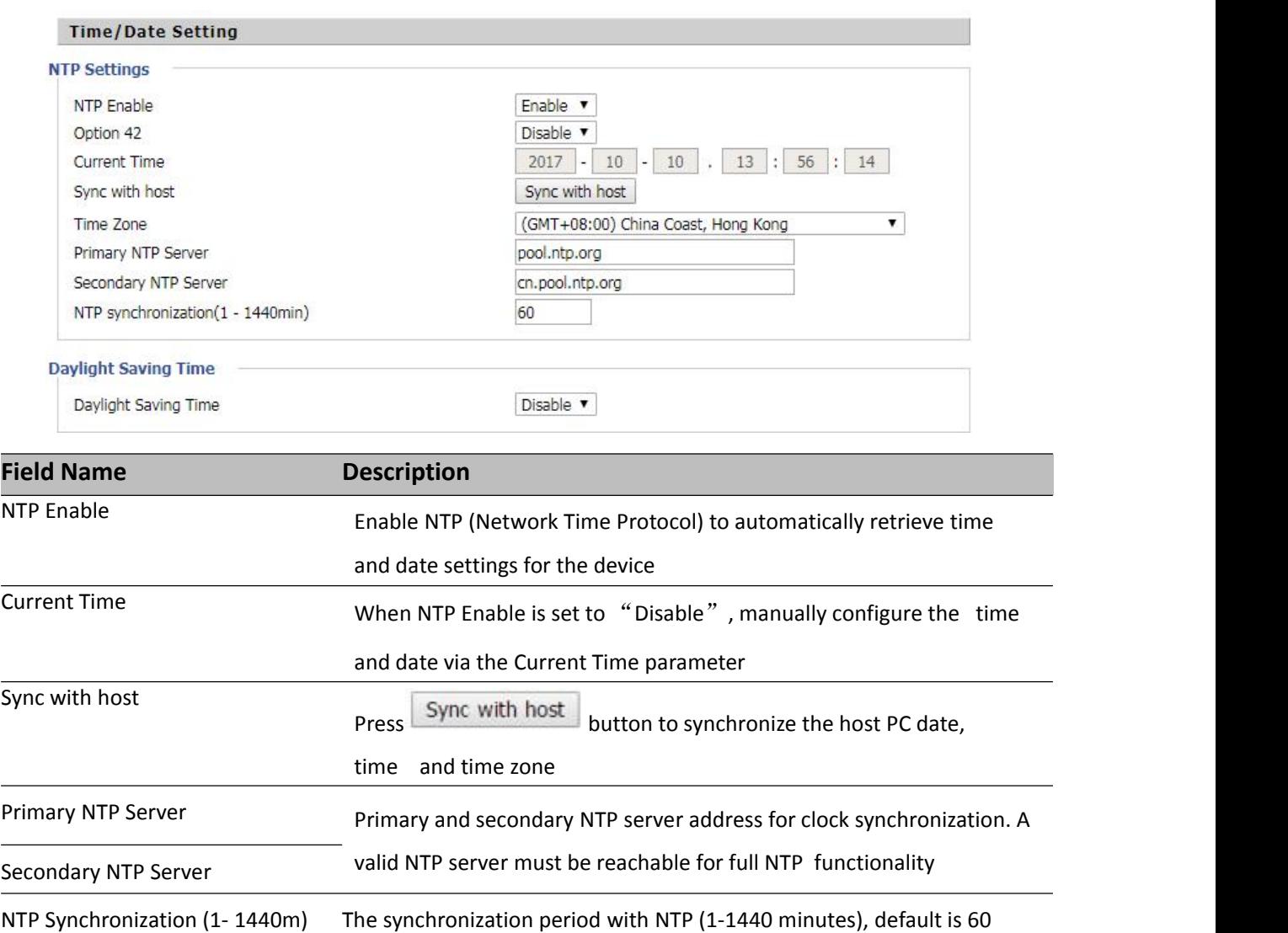

## **Configuring an Internet Connection**

From the Network > WAN page, WAN connections may be inserted or deleted. For more information on Internet Connection setting, see [Table](#page-28-0) 10below.

<span id="page-28-0"></span>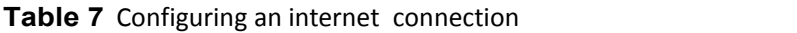

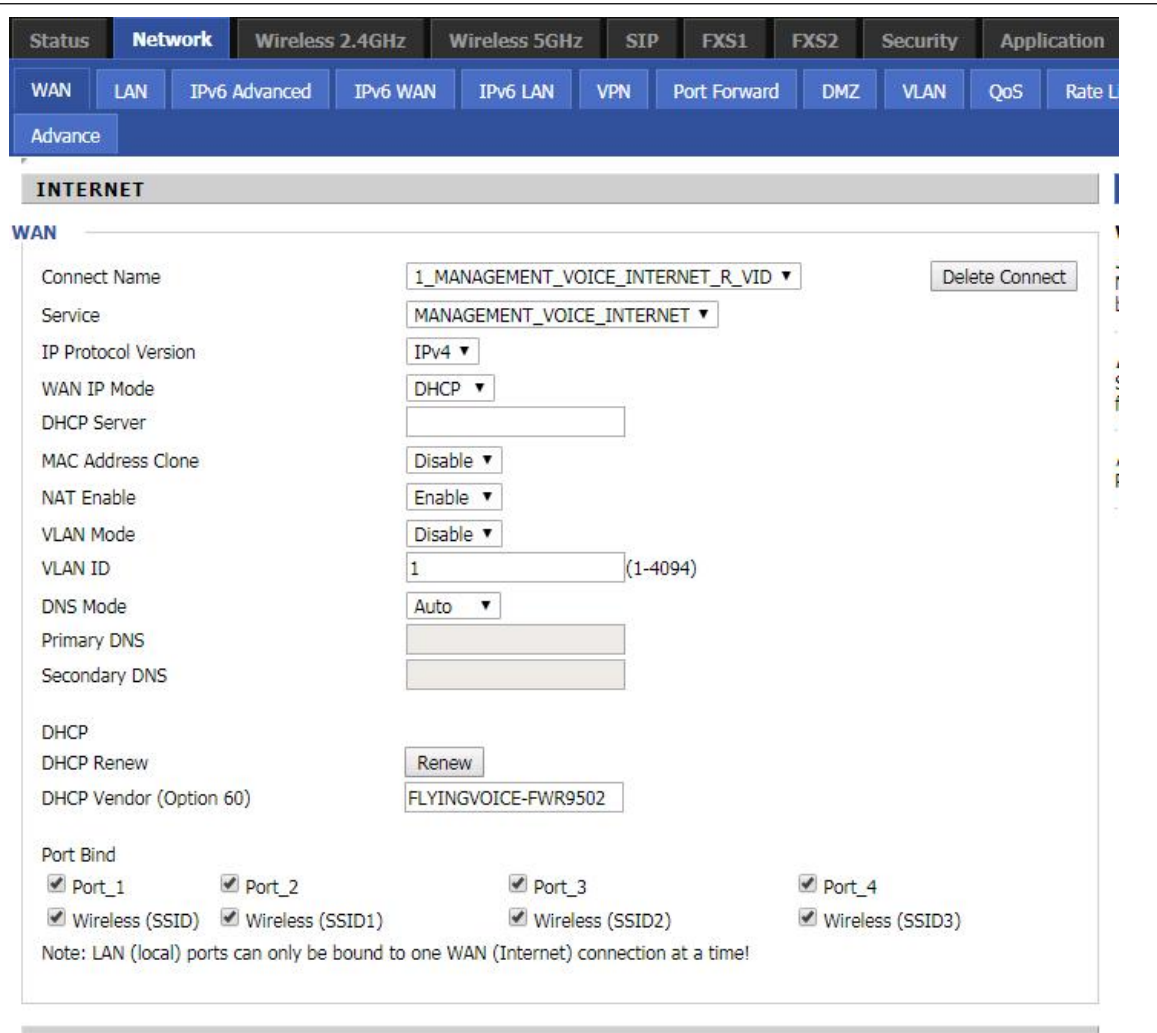

Save & Apply | Save | Cancel | Reboot |

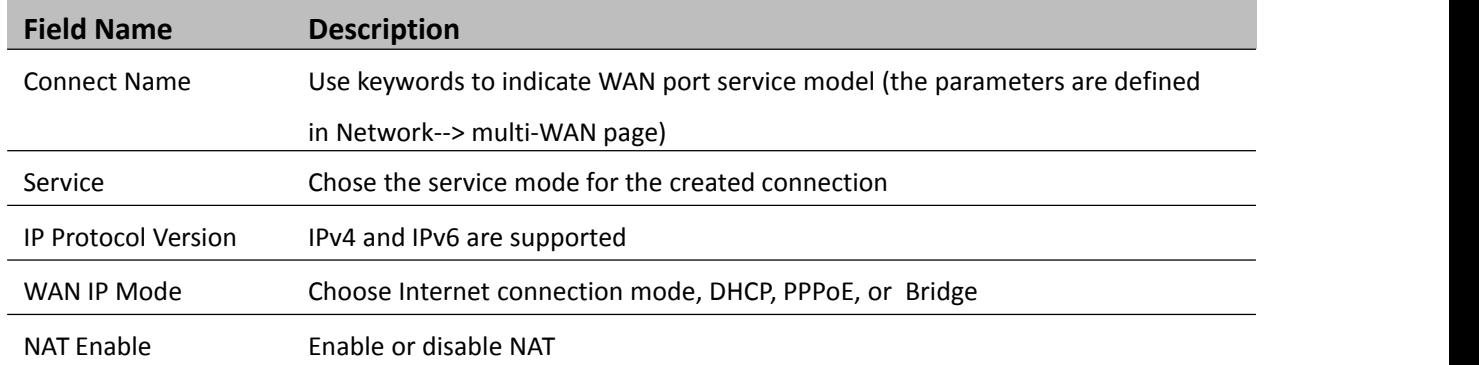

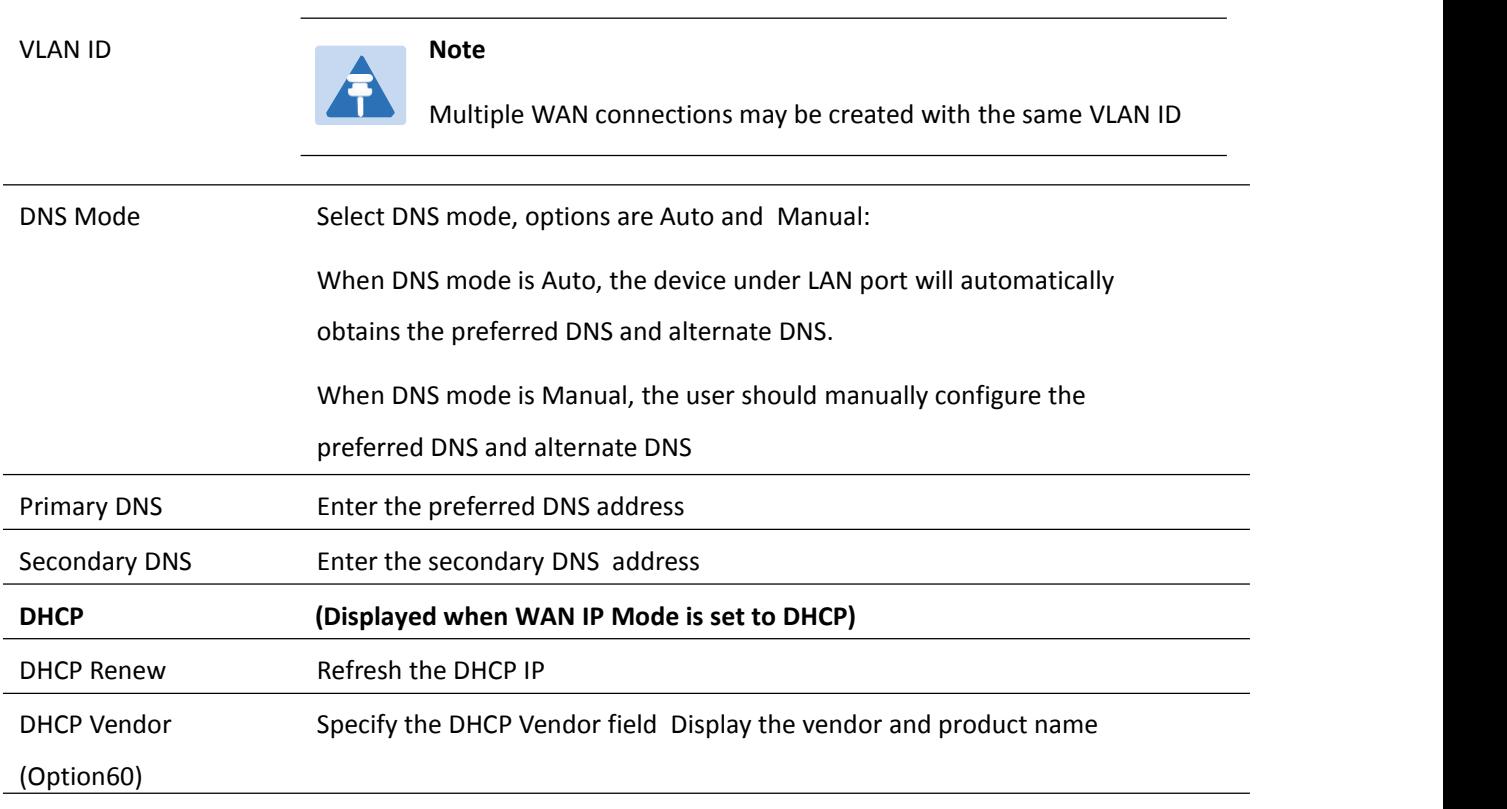

# **Setting up Wireless Connections**

To set up the wireless connection, please perform the following steps.

## **Enable Wireless and Setting SSID**

Open Wireless > Basic webpage as shown below:

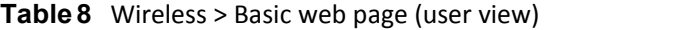

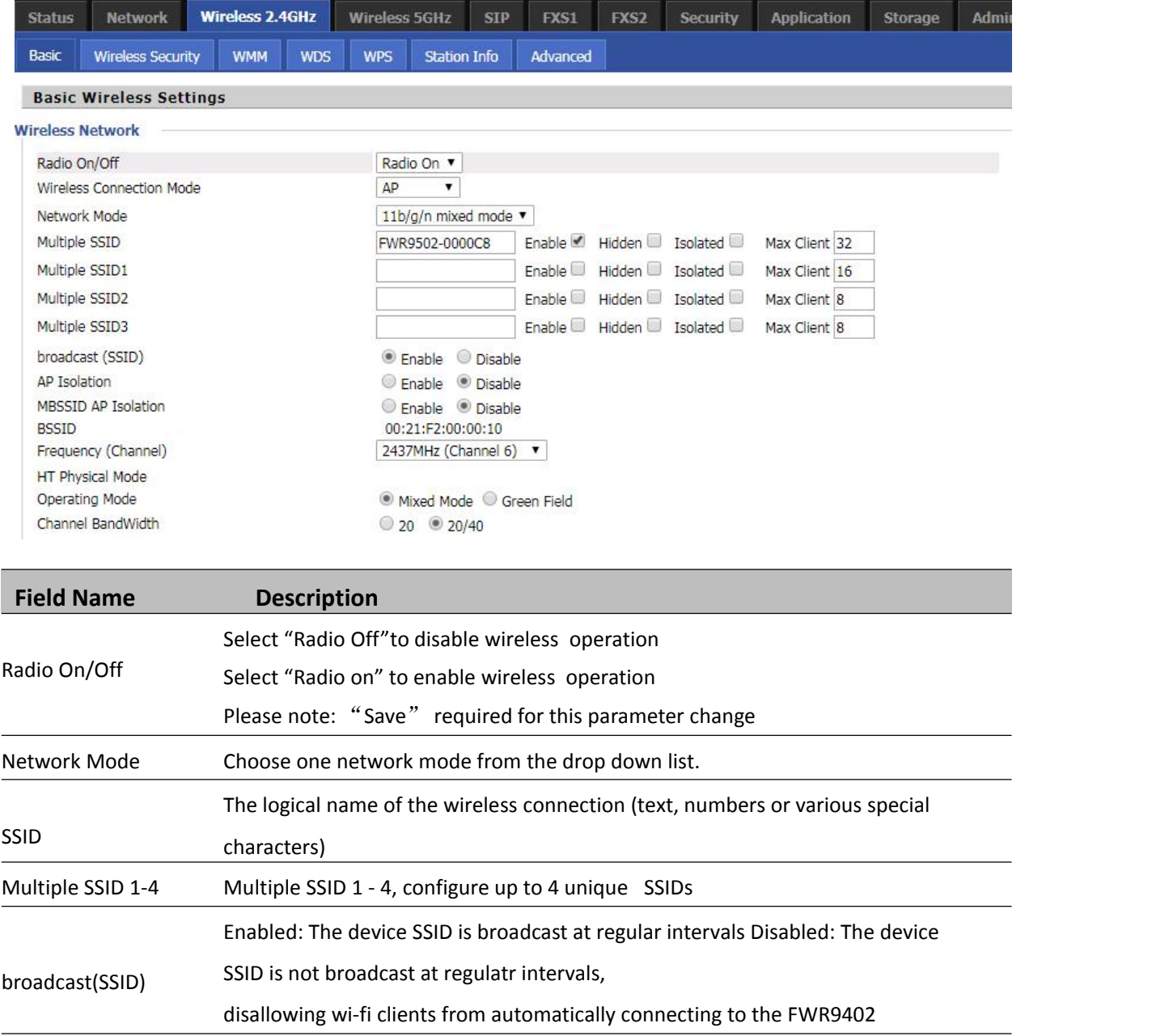

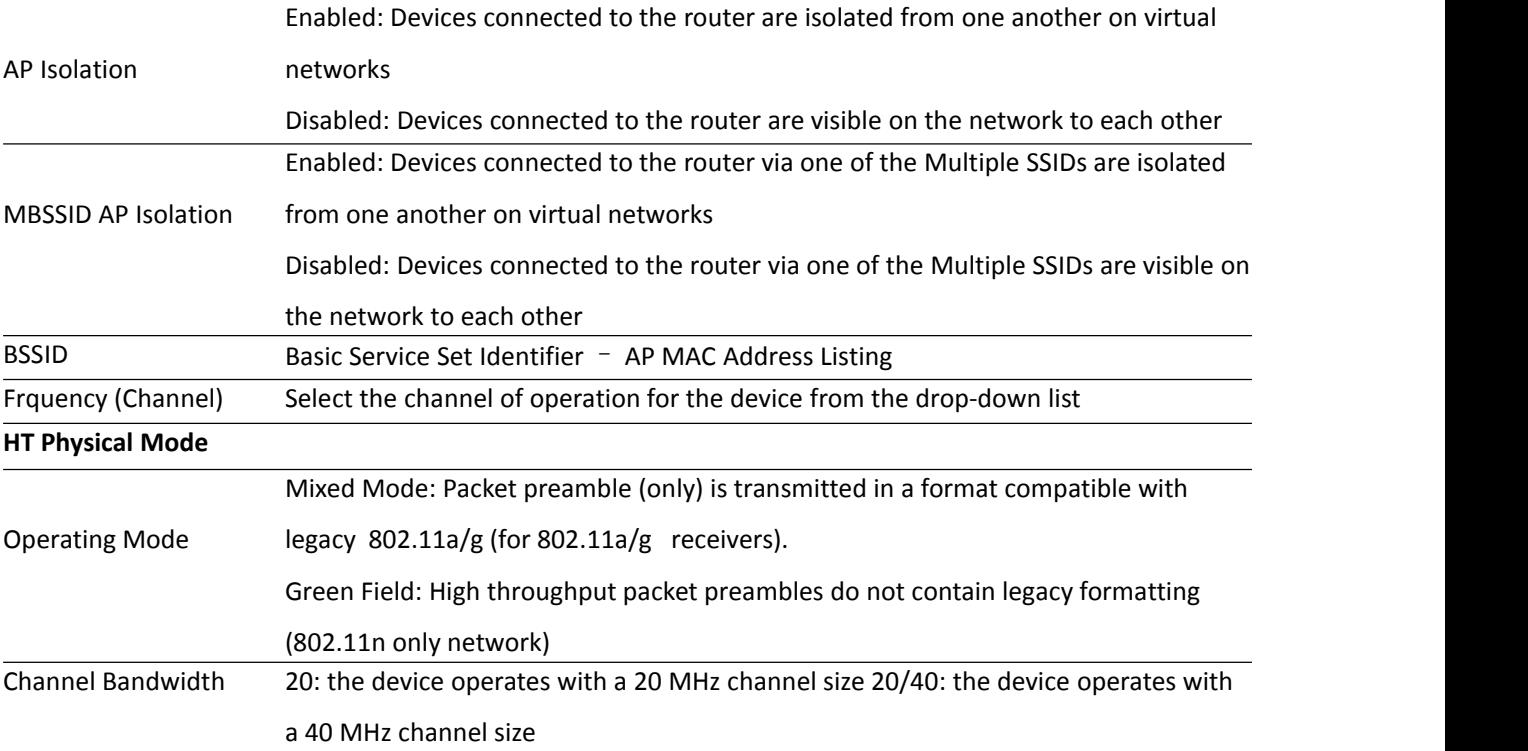

## **Encryption**

Open Wireless/Wireless Security webpage to configure custom security parameters.

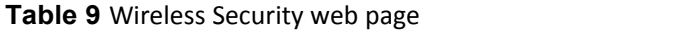

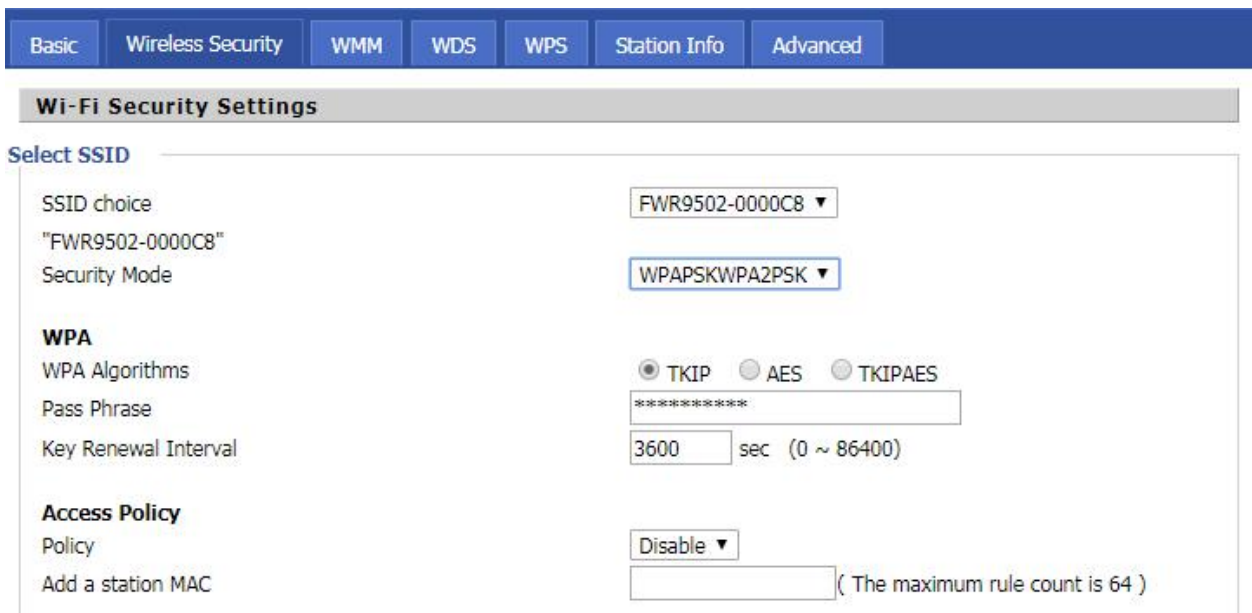

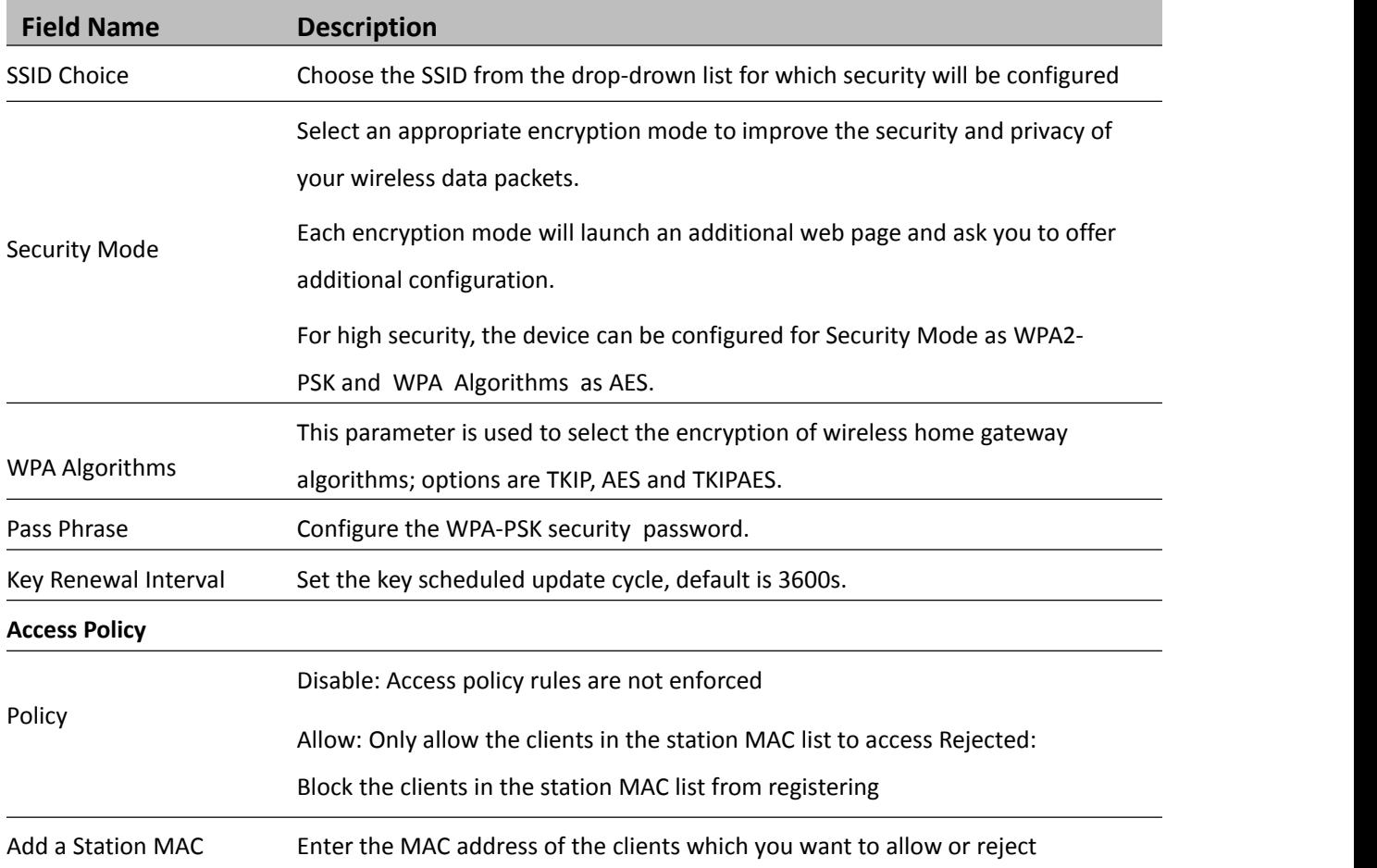

# <span id="page-33-0"></span>**Configuring Session Initiation Protocol (SIP)**

### **SIP Accounts**

The device have 2 FXS ports to make SIP (Session Initiation Protocol) calls. Before registering, the device user should have a SIP account configured by the system administrator or provider. See the section below for more information.

### **Configuring SIP via the Web Management Interface**

**Table 10** Configuring SIP the Web Management Interface

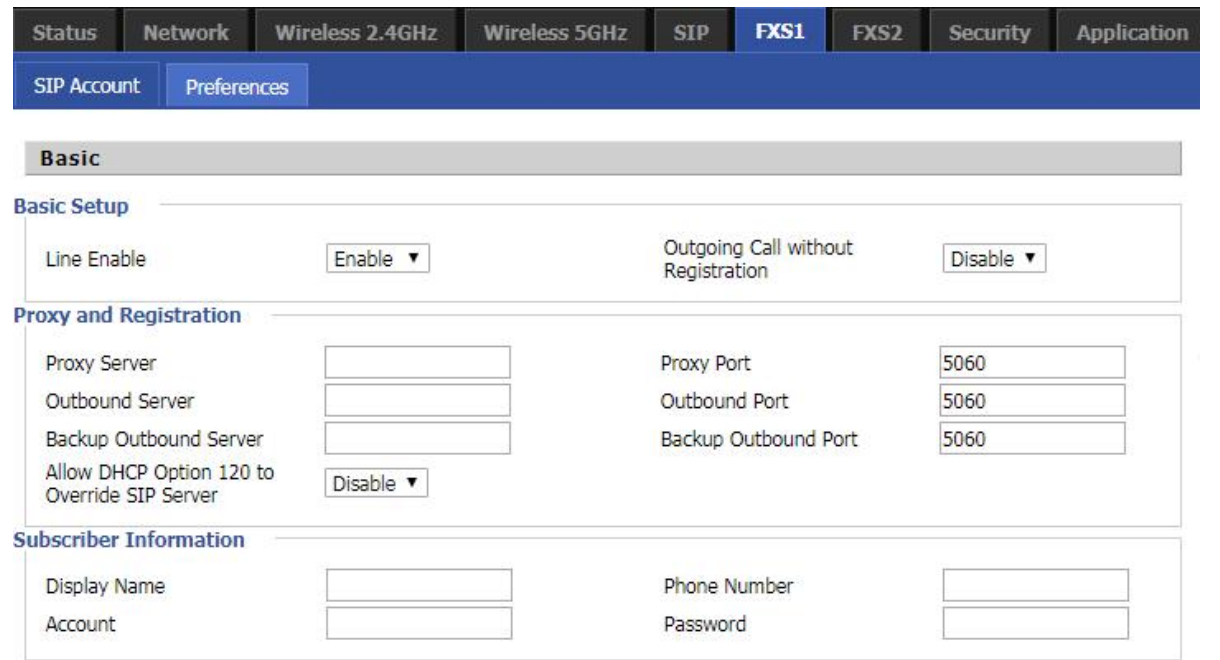

#### **Procedure**

1. Open the FXS1/SIP Account webpage, as illustrated above.

2. Fill the SIP Server address and SIP Server port number (from administrator or provider) into Proxy Server Name and into Proxy Port parameters.

3. Fill account details received from your administrator into Display Name, Phone Number and Account details.

4. Type the password received from your administrator into the Password parameter.

5. Press Save button in the bottom of the webpage to save changes.

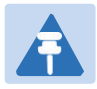

### **Note**

Upon the following dialogue: Please REBOOT to make the changes effective! Please press Reboot button to make changes effective.

## **Viewing the Registration Status**

#### **Table 11** Registration status

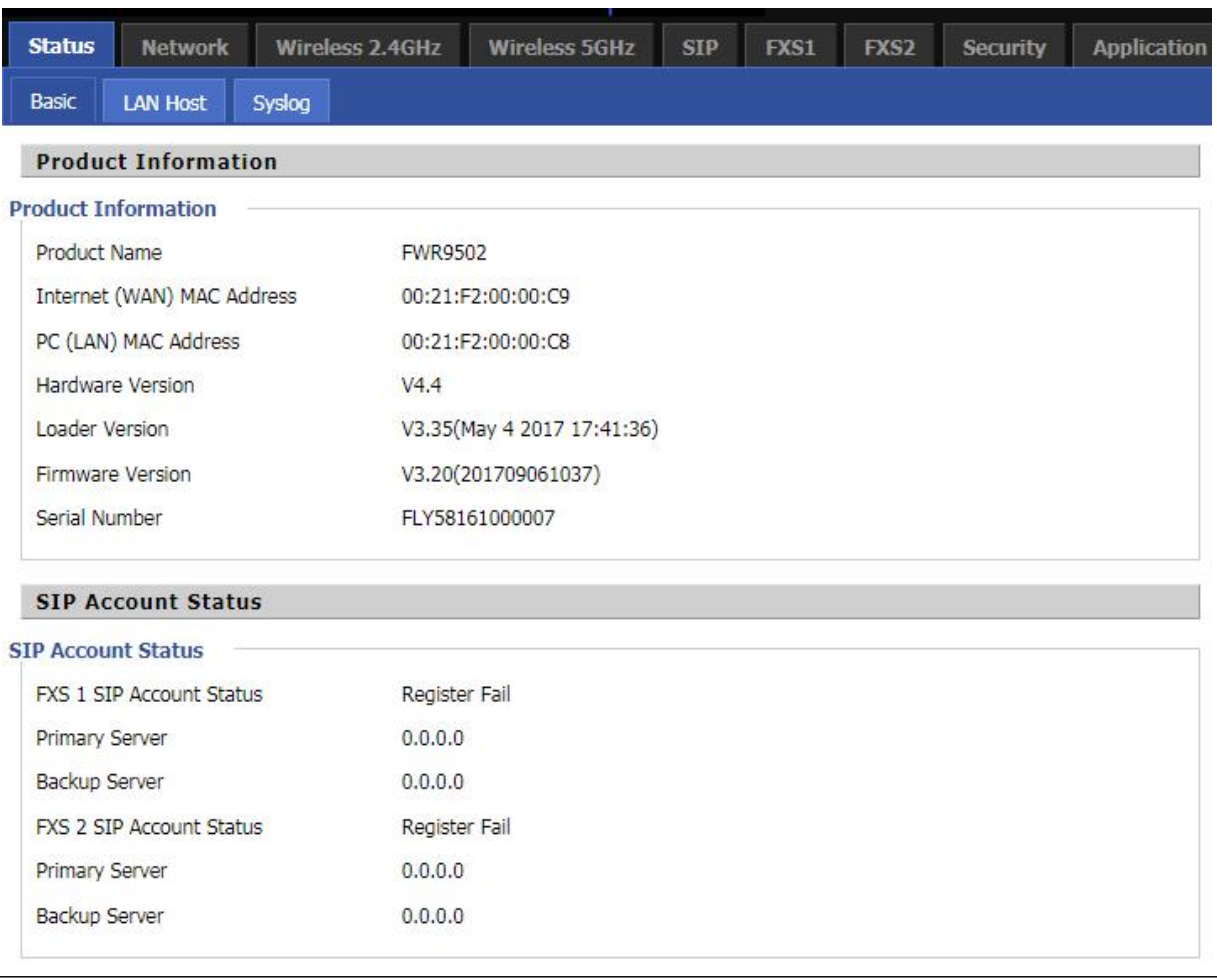

### **Procedure**

To view the SIP account status of device, open the Status webpage and view the value of registration

status.
# **Making a Call**

### **Calling phone or extension numbers**

To make a phone or extension number call:

- Both ATA and the other VoIP device (i.e., another ATA or other SIP products) must have public IP addresses, or
- Both ATA and the other VoIP device (i.e., another ATA or other SIP products) are on the same LAN using private or public IP addresses, or
- Both ATA and the other VoIP device (i.e., another ATA or other SIP products) can be connected through a router using a public or private IP addresses.

To make a call, first pick up the analog phone or turn on the speakerphone on the analog phone, input the IP address directly, end with #.

### **Direct IP calls**

Direct IP calling allows two phones, that is, an ATA with an analog phone and another VoIP Device, to talk to each other without a SIP proxy. VoIP calls can be made between two phones if:

- Both ATA and the other VoIP device (i.e., another ATA or other SIP products) have public IP addresses, or
- Both ATA and the other VoIP device (i.e., another ATA or other SIP products) are on the same LAN using private or public IP addresses, or
- Both ATA and the other VoIP device (i.e., another ATA or other SIP products) can be connected through a router using public or private IP addresses.

To make a direct IP call, first pick up the analog phone or turn on the speakerphone on the analog phone, Input the IP address directly, with the end "#".

### **Call Hold**

While in conversation, pressing the "\*77" to put the remote end on hold, then you will hear the dial tone and the remote party will hear hold tone at the same time.

Pressing the "\*77" again to release the previously hold state and resume the bi-directional media.

### **Blind Transfer**

Assume that call party A and party B are in conversation. Party A wants to Blind Transfer B to C:

Party A dials "\*78" to get a dial tone, then dials party C's number, and then press immediately key # (or wait for 4 seconds) to dial out.

A can hang up.

### **Attended Transfer**

Assume that call party A and B are in a conversation. A wants to Attend Transfer B to C:

Party A dials "\*77" to hold the party B, when hear the dial tone, A dials C's number, then party A and party C are in conversation.

Party A dials "\*78" to transfer to C, then B and C now in conversation.

If the transfer is not completed successfully, then A and B are in conversation again.

### **Conference**

Assume that call party A and B are in a conversation. A wants to add C to the conference:

Party A dials "\*77" to hold the party B, when hear the dial tone, A dial C's number, then party A and party C are in conversation.

Party A dials "\*88" to add C, then A and B, for conference.

# **Chapter 3: Web Interface**

This chapter guides users to execute advanced (full) configuration through admin mode operation. This chapter covers:

- [Login](#page-39-0)
- [Status](#page-40-0)
- [Network](#page-43-0) and Security
- [Wireless](#page-59-0)
- $\bullet$  [SIP](#page-73-0)
- [FXS1](#page-81-0)
- [FXS2](#page-91-0)
- [Security](#page-92-0)
- **•** [Application](#page-95-0)
- **•** [Administration](#page-100-0)
- [Management](#page-100-1)
- [System](#page-114-0) Log
- [Logout](#page-114-1)
- [Reboot](#page-114-2)

# <span id="page-39-0"></span>**Login**

#### **Table 12** Login details

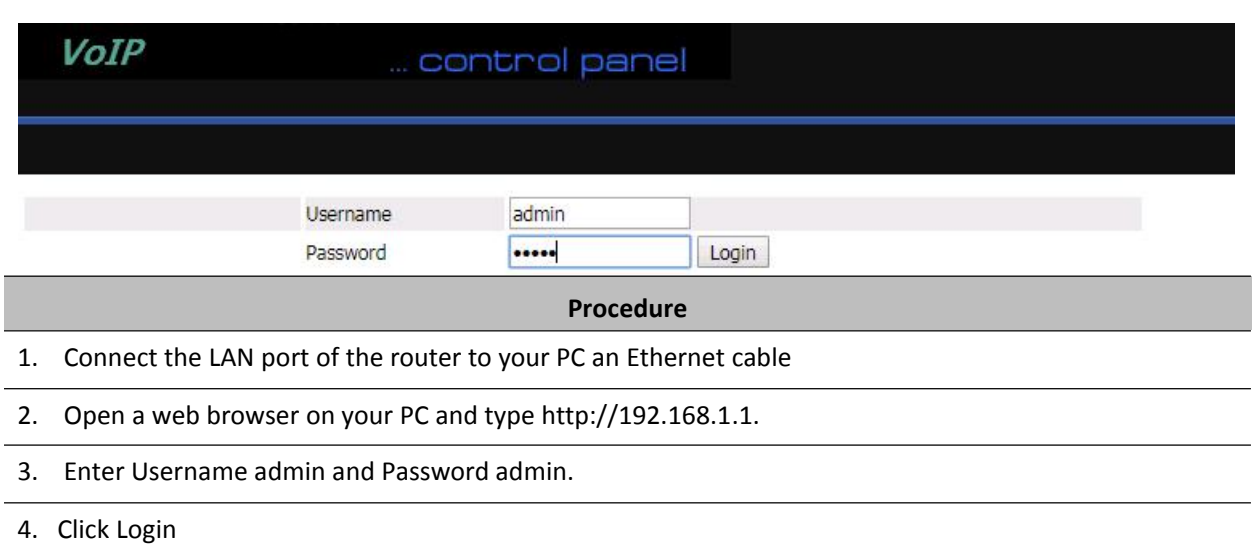

# <span id="page-40-0"></span>**Status**

#### **Table 13** Status Page

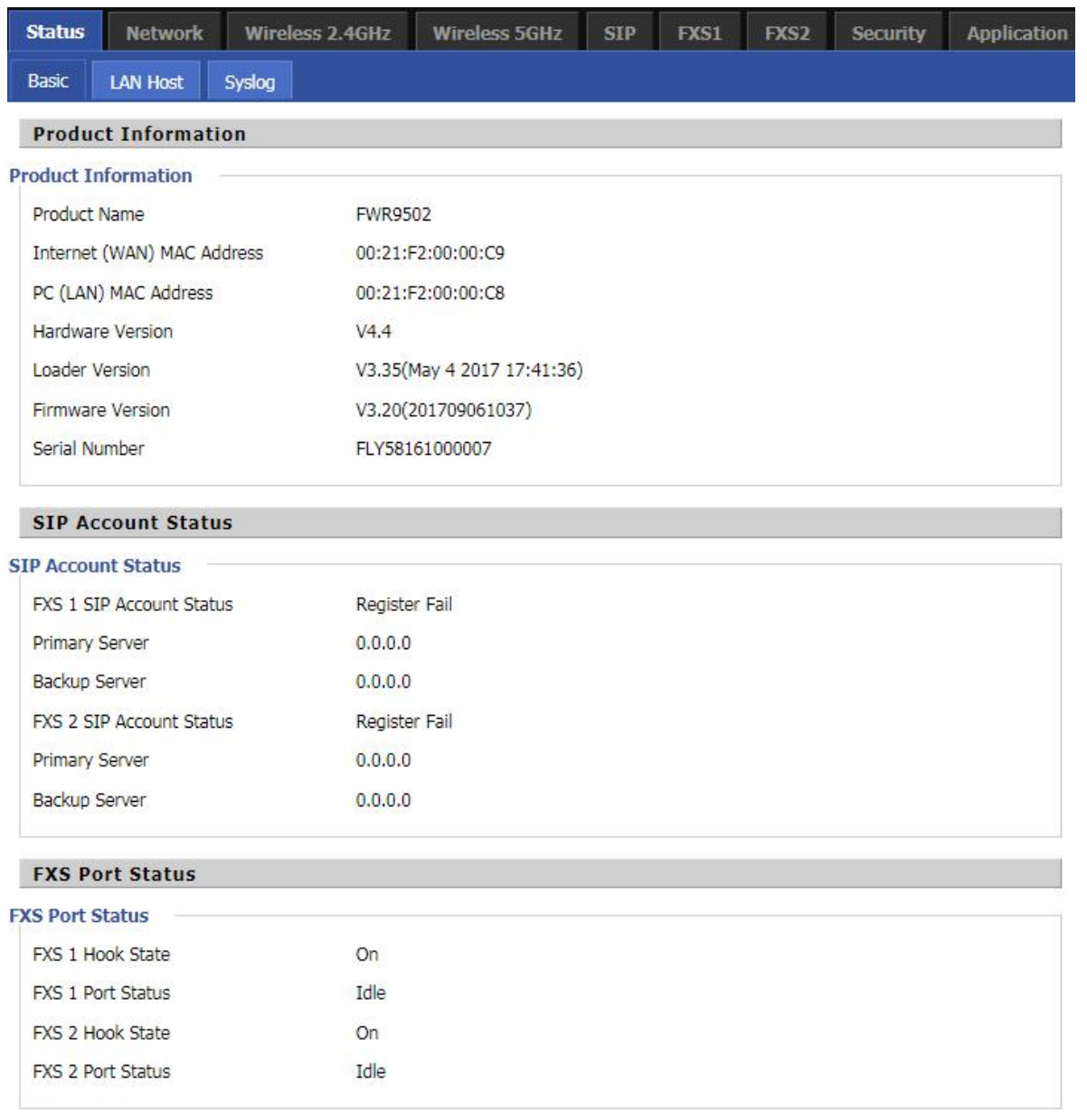

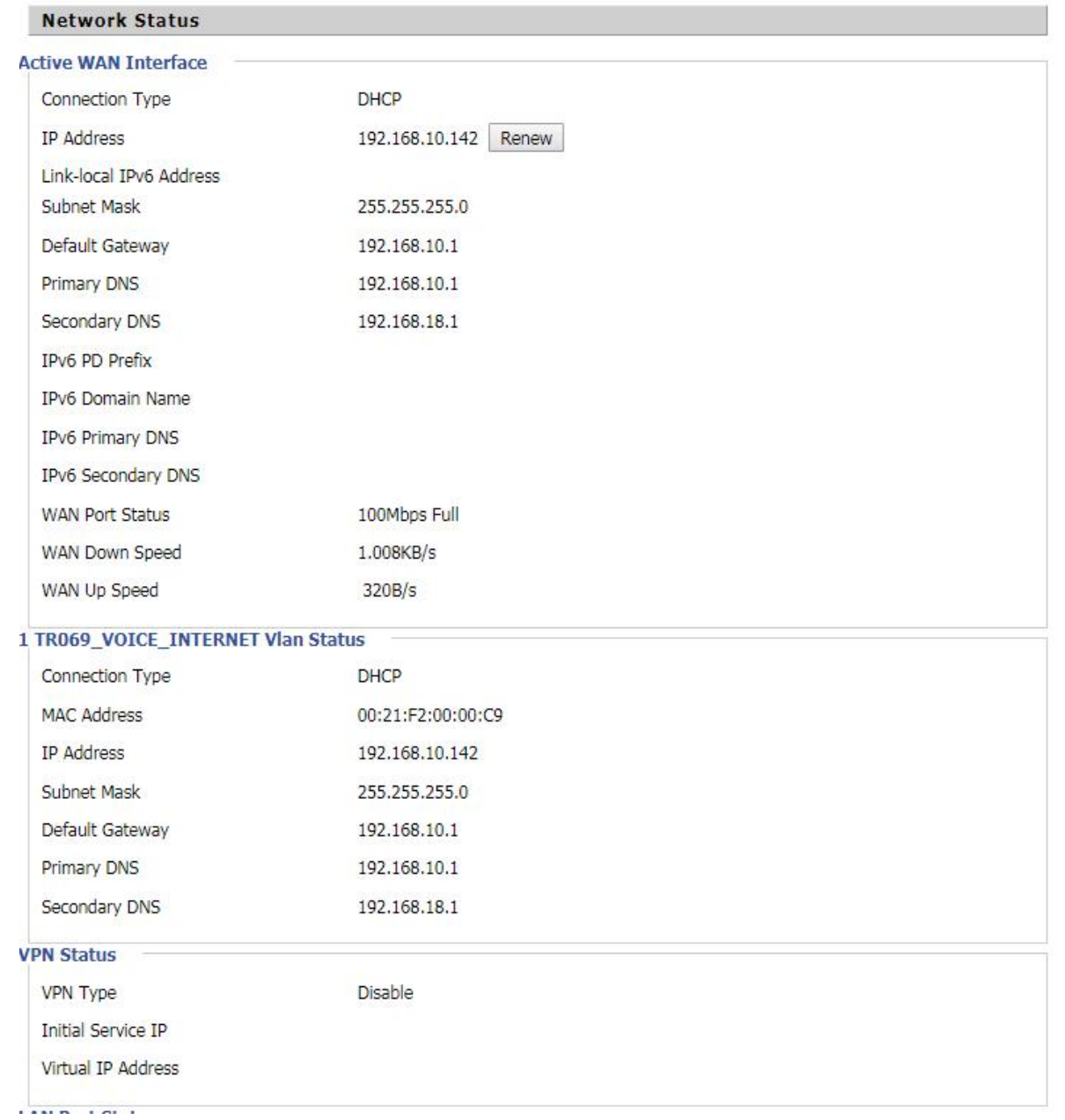

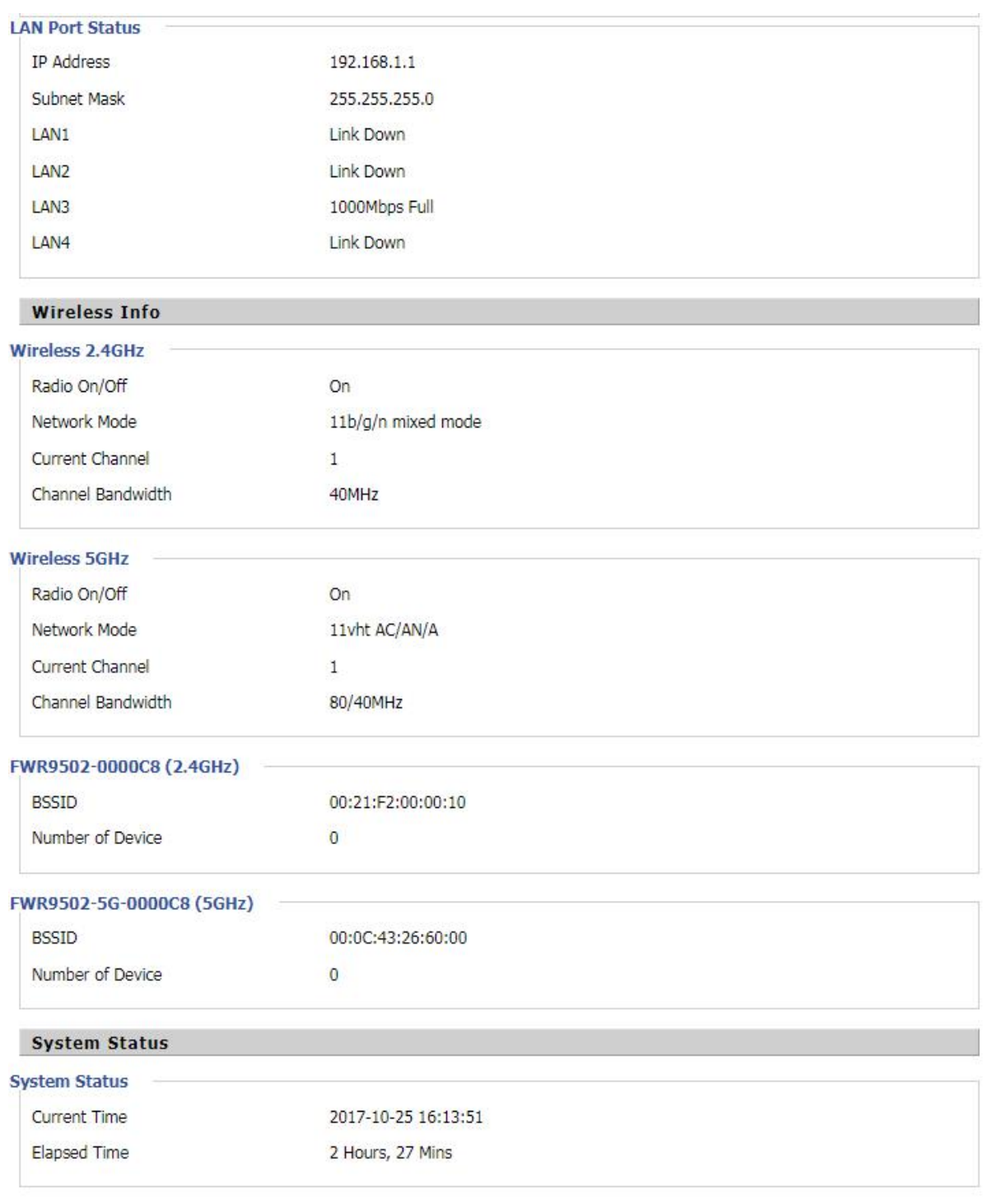

#### **Description**

This webpage shows the status information about the Product, Network, and System including Product Information, SIP Account Status, FXS Port Status, Network Status. Wireless Info and System Status

# <span id="page-43-0"></span>**Network and Security**

You can configure the WAN port, LAN port, DDNS, Multi WAN, DMZ, Port Forward and other parameters in this section of the web management interface.

### **WAN**

This page allows you to set WAN configuration with different modes. Use the Connection Type drop down list to choose one WAN mode and then the corresponding page will be displayed.

### **Static IP**

This configuration may be utilized when a user receives a fixed public IP address or a public subnet, namely multiple public IP addresses from the Internet providers. In most cases, a Cable service provider will offer a fixed public IP, while a DSL service provider will offer a public subnet. If you have a public subnet, you can assign an IP address to the WAN interface.

#### **Table 14** Internet

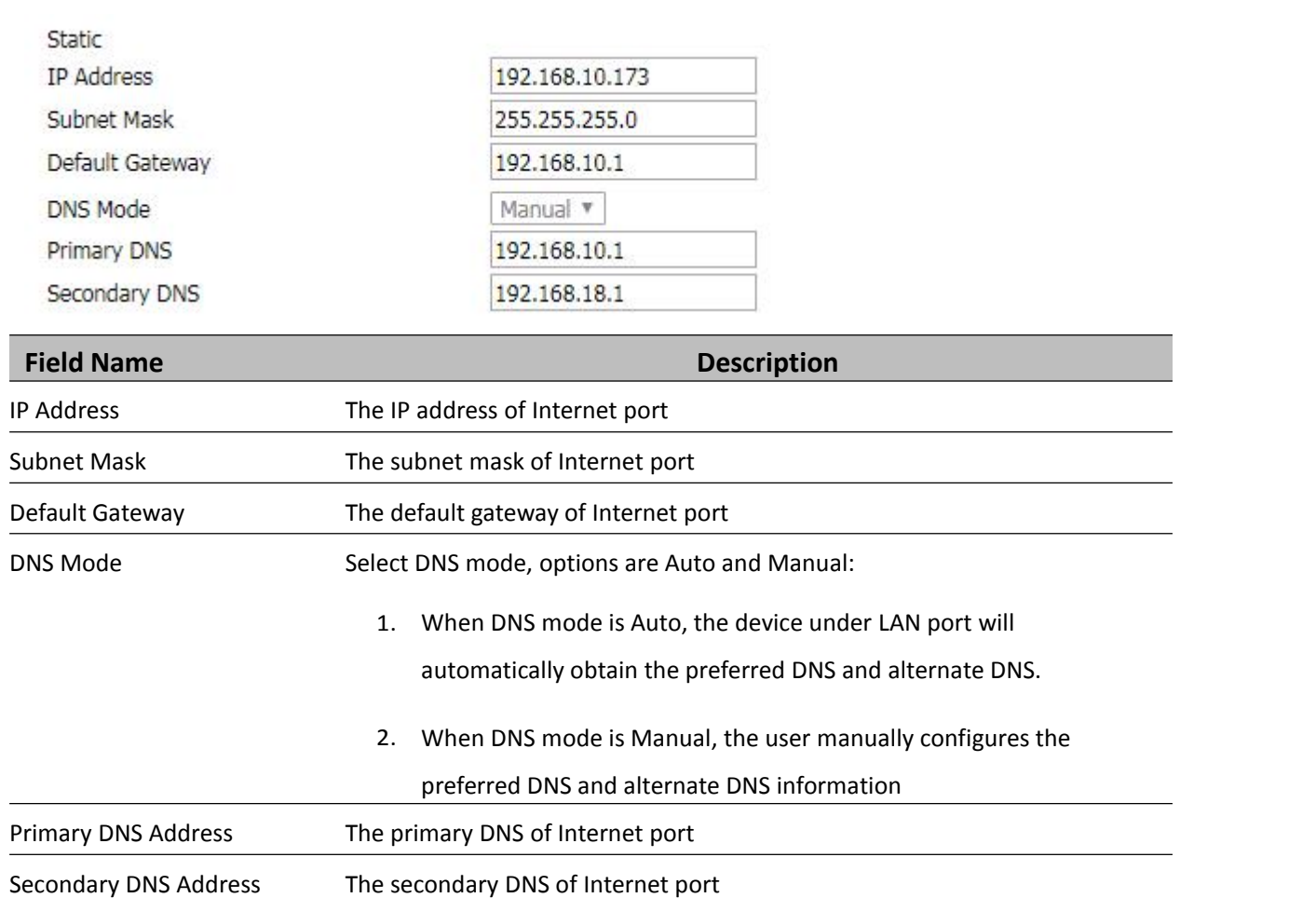

### **DHCP**

The Router has a built-in DHCP server that assigns private IP address to each local client.

The DHCP feature allows to the router to obtain an IP address automatically from a DHCP server. In this case, it is not necessary to assign an IP address to the client manually.

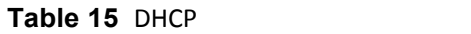

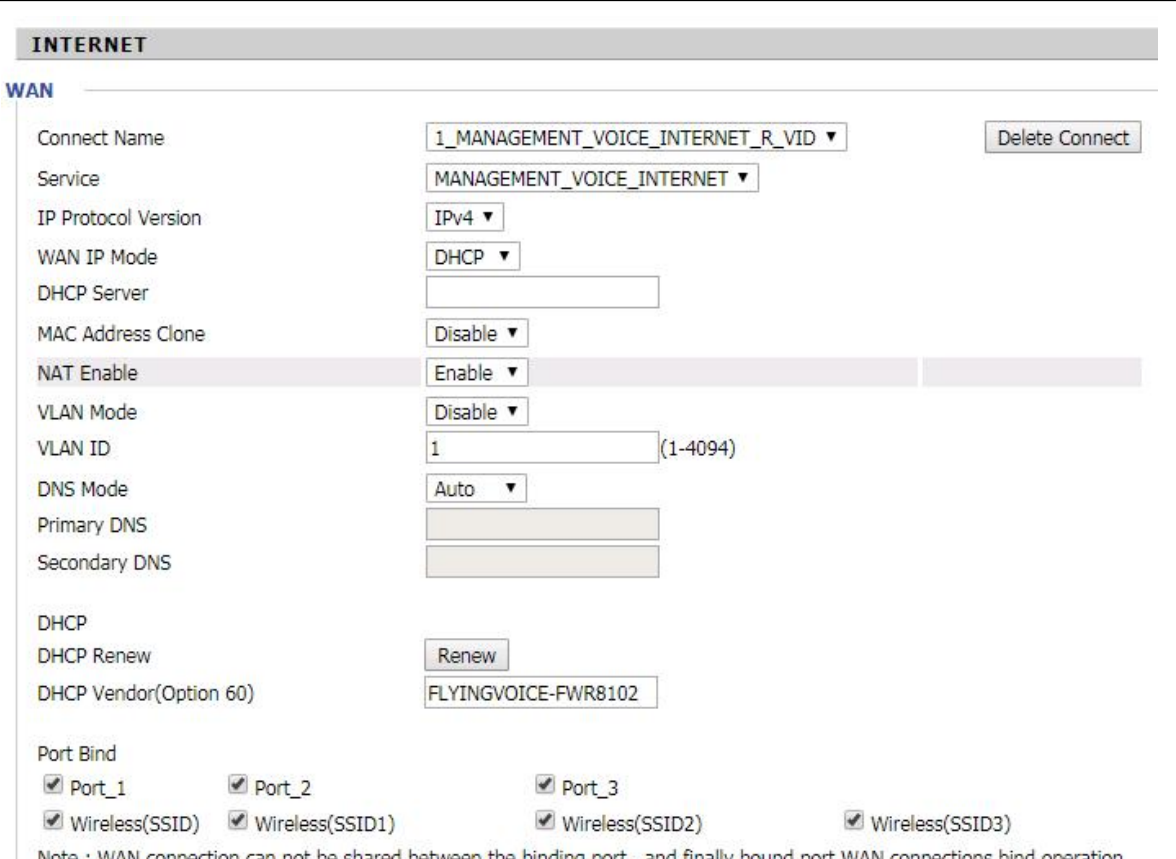

Note : WAN connection can not be shared between the binding port , and finally bound port WAN connections bind operation<br>will wash away before the other WAN connection to the port binding operation !

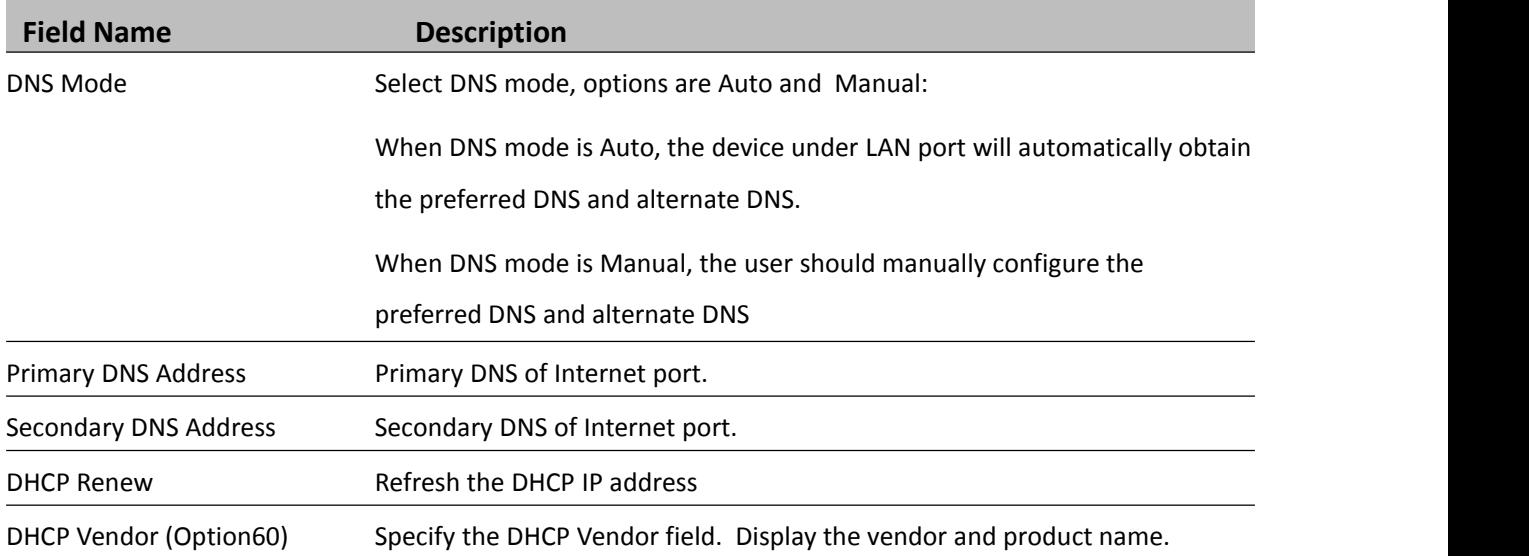

### **PPPoE**

PPPoE stands for Point-to-Point Protocol over Ethernet. It relies on two widely accepted standards: PPP and Ethernet. It connects users through an Ethernet to the Internet with a common broadband medium, such as a single DSL line, wireless device or cable modem. All the users over the Ethernet can share a common connection. PPPoE is used for most of DSL modem users. All local users can share one PPPoE connection for accessing the Internet. Your service provider will provide you information about user name, password, and authentication mode.

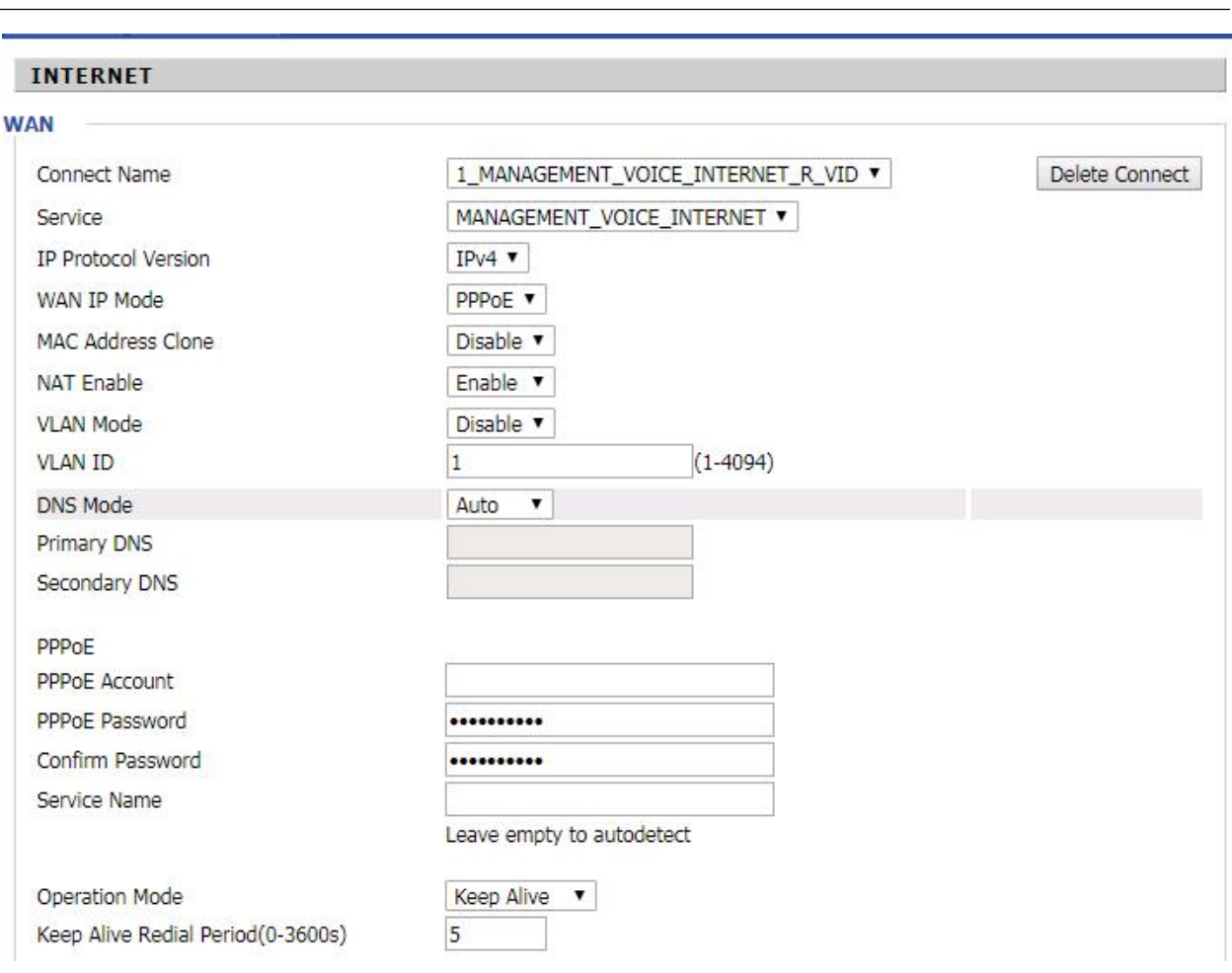

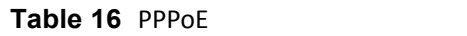

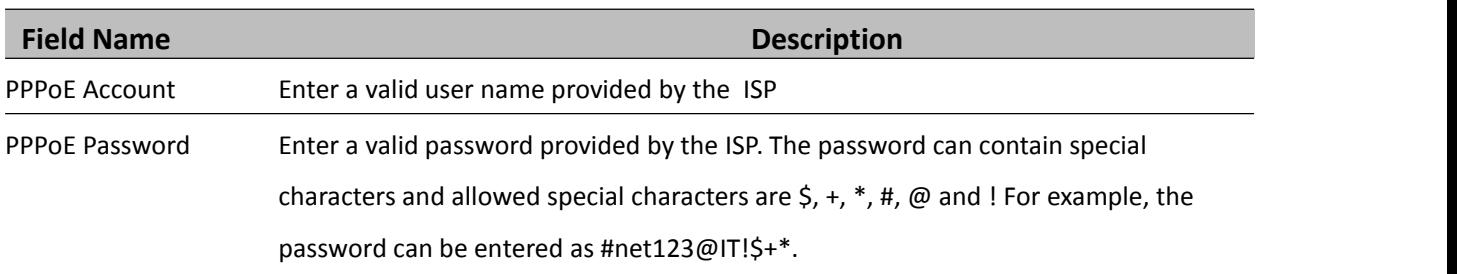

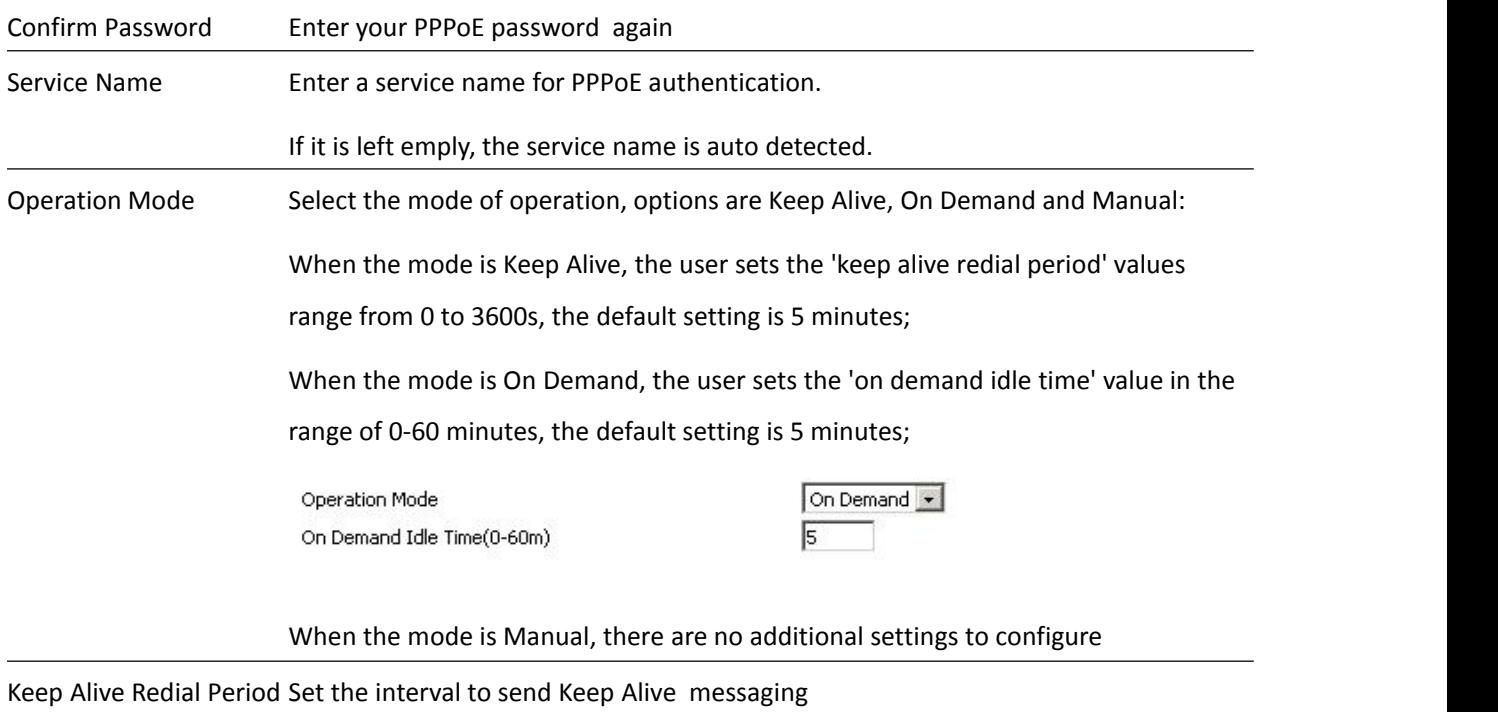

PPPOE Account Assign a valid user name provided by the ISP

### **Bridge Mode**

Bridge Mode under Multi WAN is different with traditional bridge setting. Bridge mode employs no IP addressing and the device operates as a bridge between the WAN port and the LAN port. Route Connection has to be built to give IP address to local service on device.

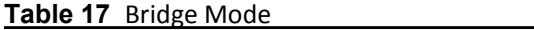

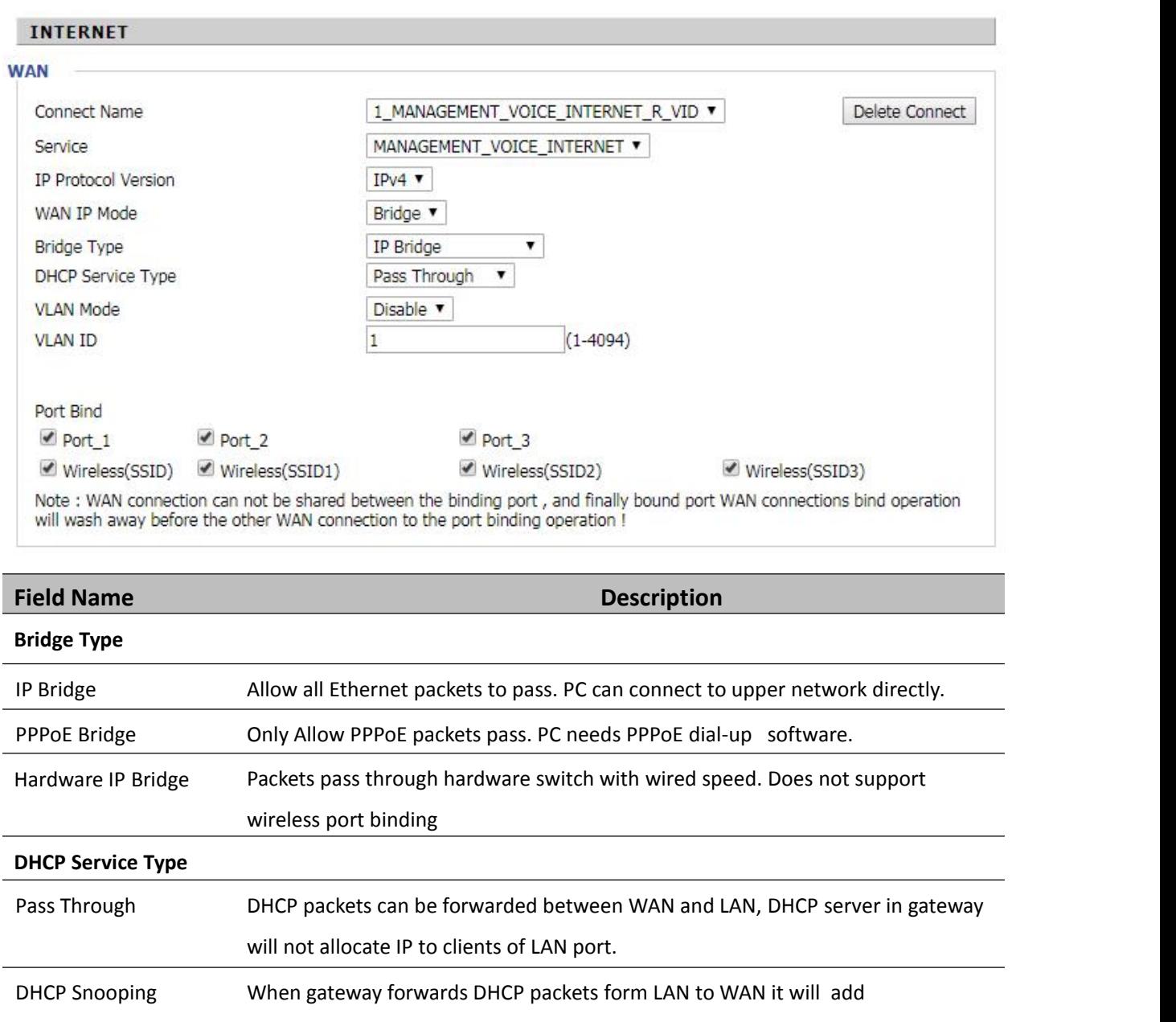

option82 to DHCP packet, and it will remove option82 when forwarding

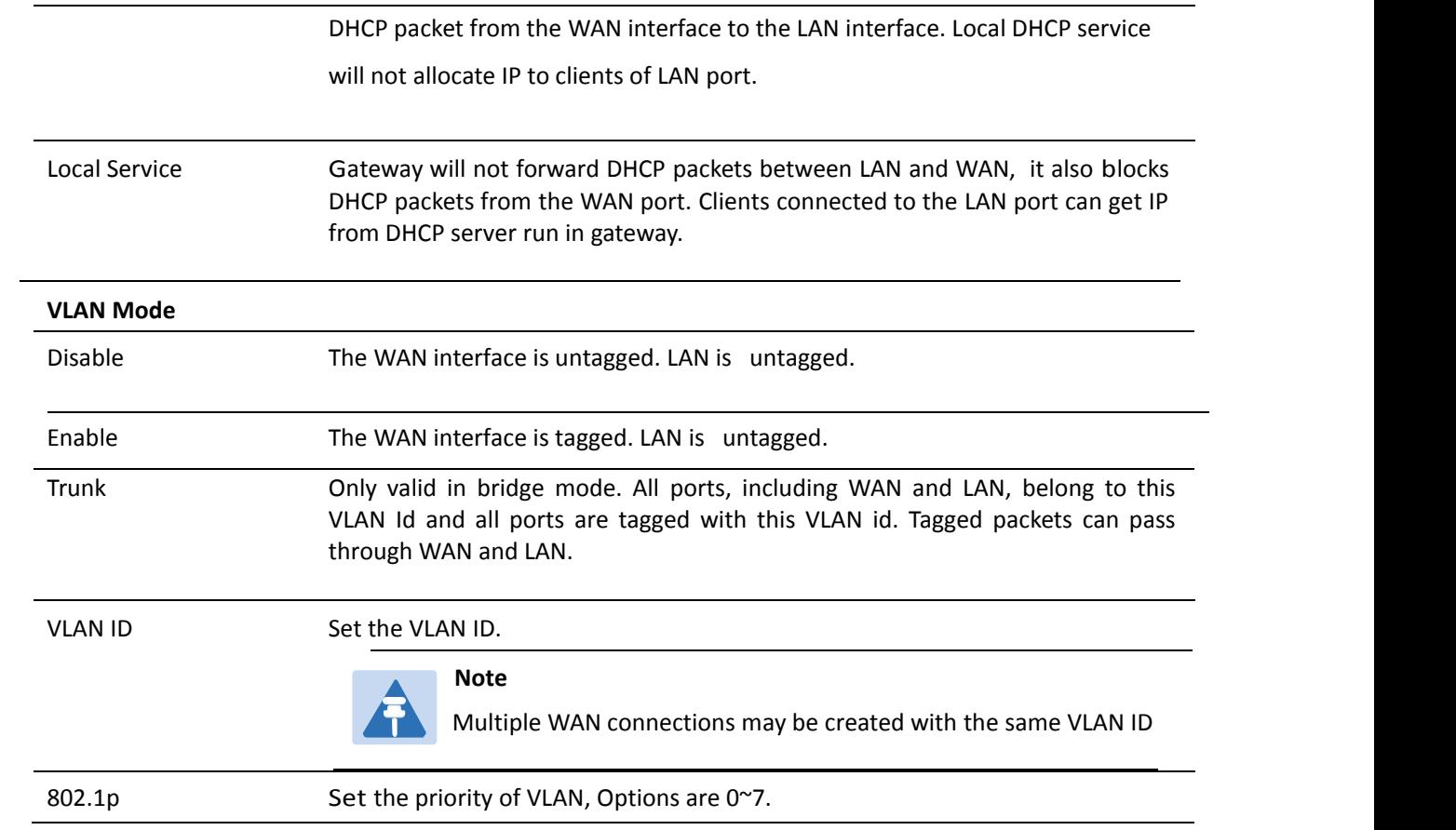

## **LAN**

#### **LAN Port**

NAT translates the packets from public IP address to local IP address to forward packets to the proper

destination.

**Table 18** LAN port

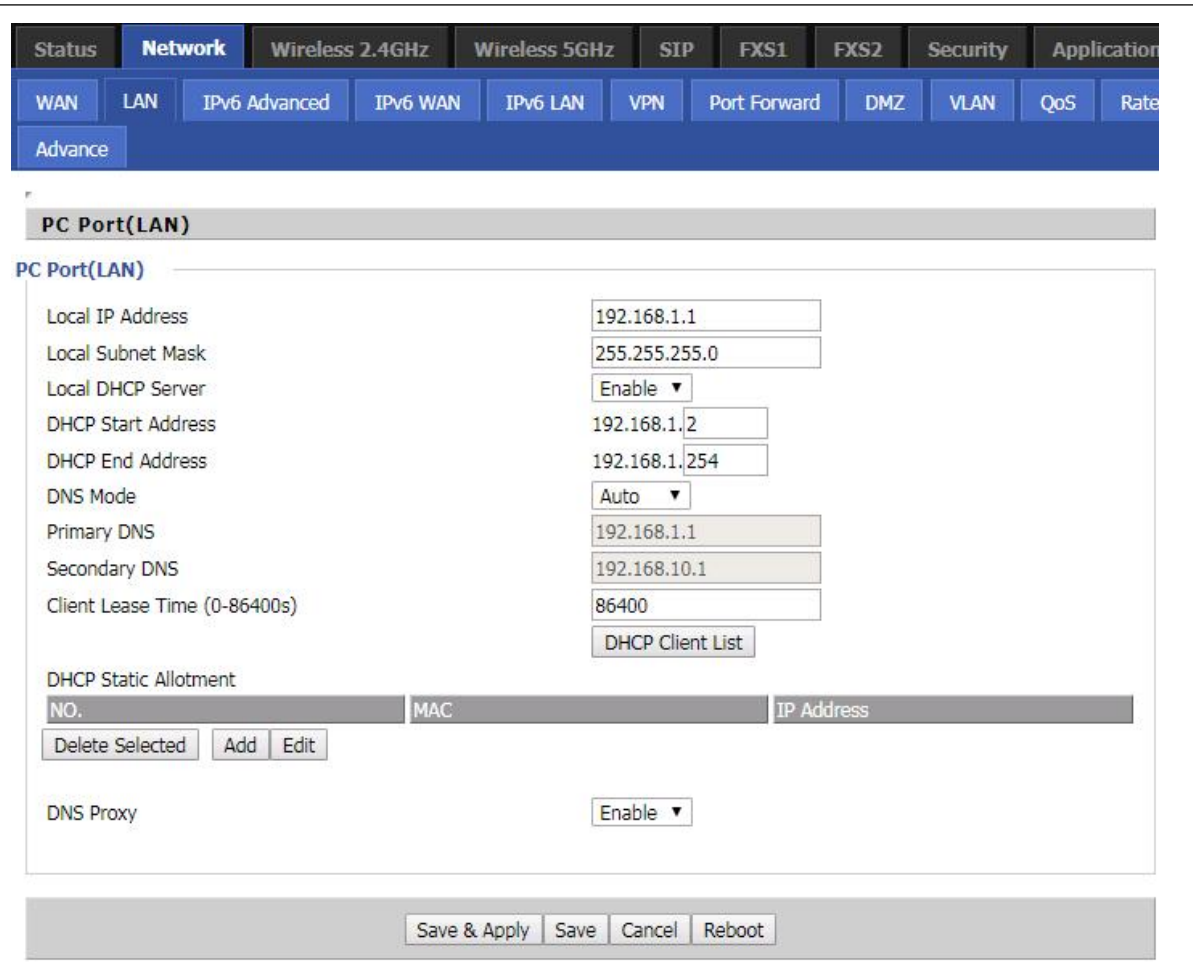

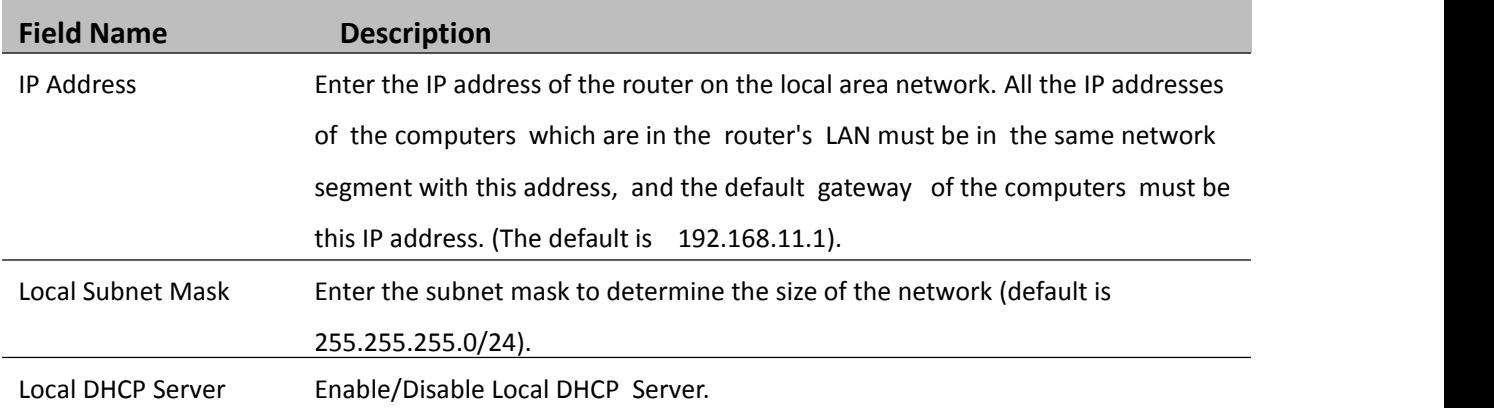

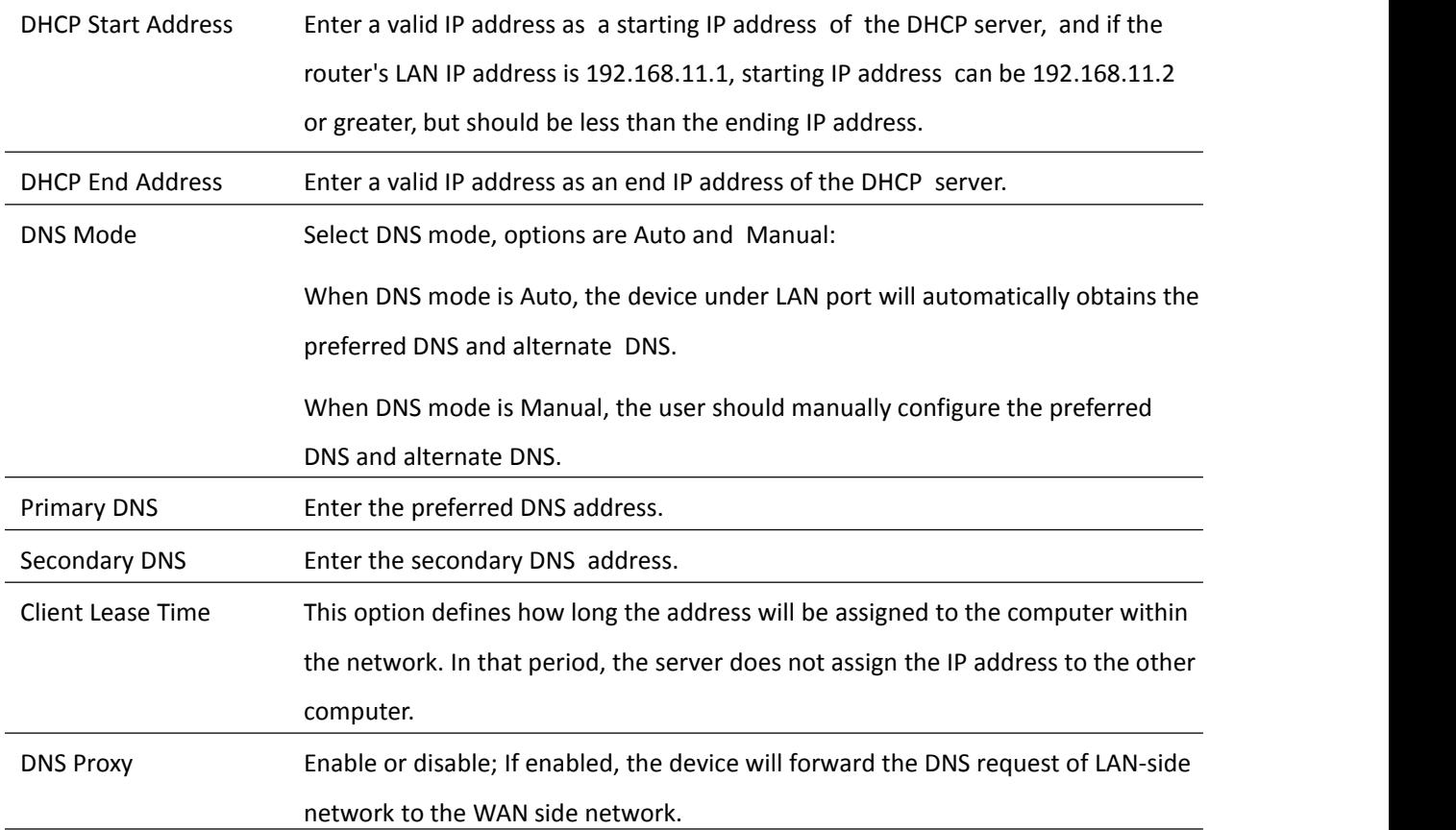

### **DHCP Server**

The router has a built-in DHCP server that assigns private IP address to each local client.

DHCP stands for Dynamic Host Configuration Protocol. The router, by factory default acts a DHCP server for your network so it automatically dispatches related IP settings to any local user configured as a DHCP client. It is highly recommended that you leave the router enabled as a DHCP server if you do not have a DHCP server for your network.

#### **Table 19** DHCP server settings

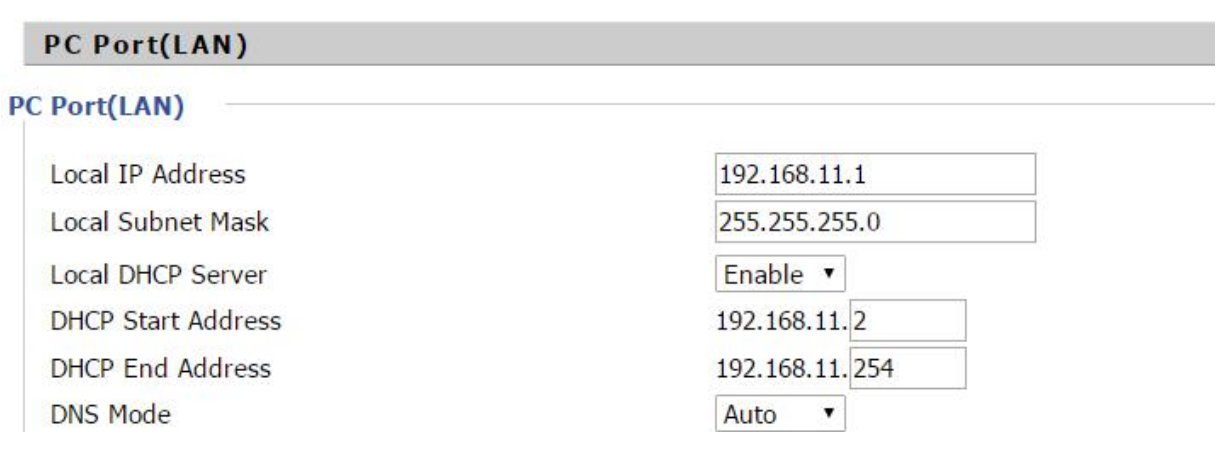

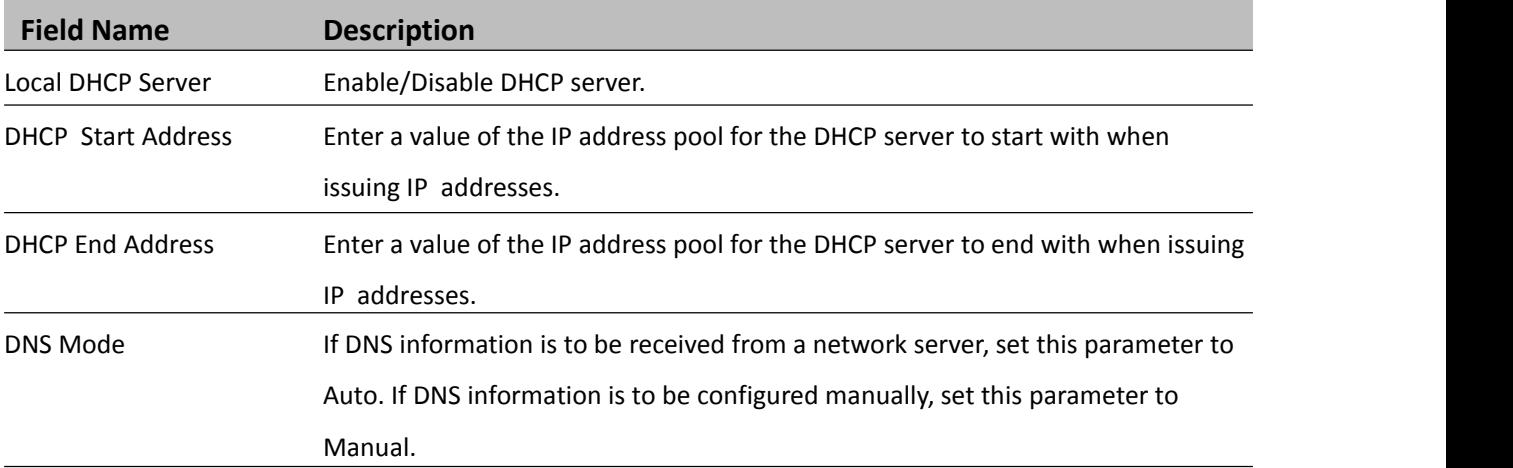

#### **Table 20** DHCP server, DNS and Client Lease Time

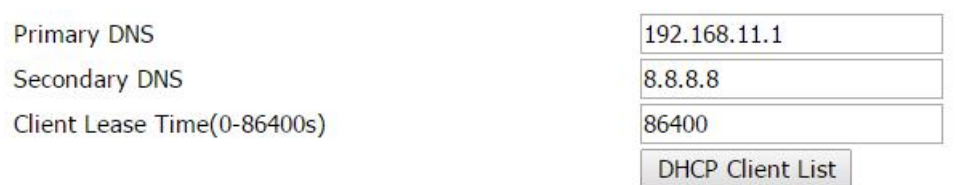

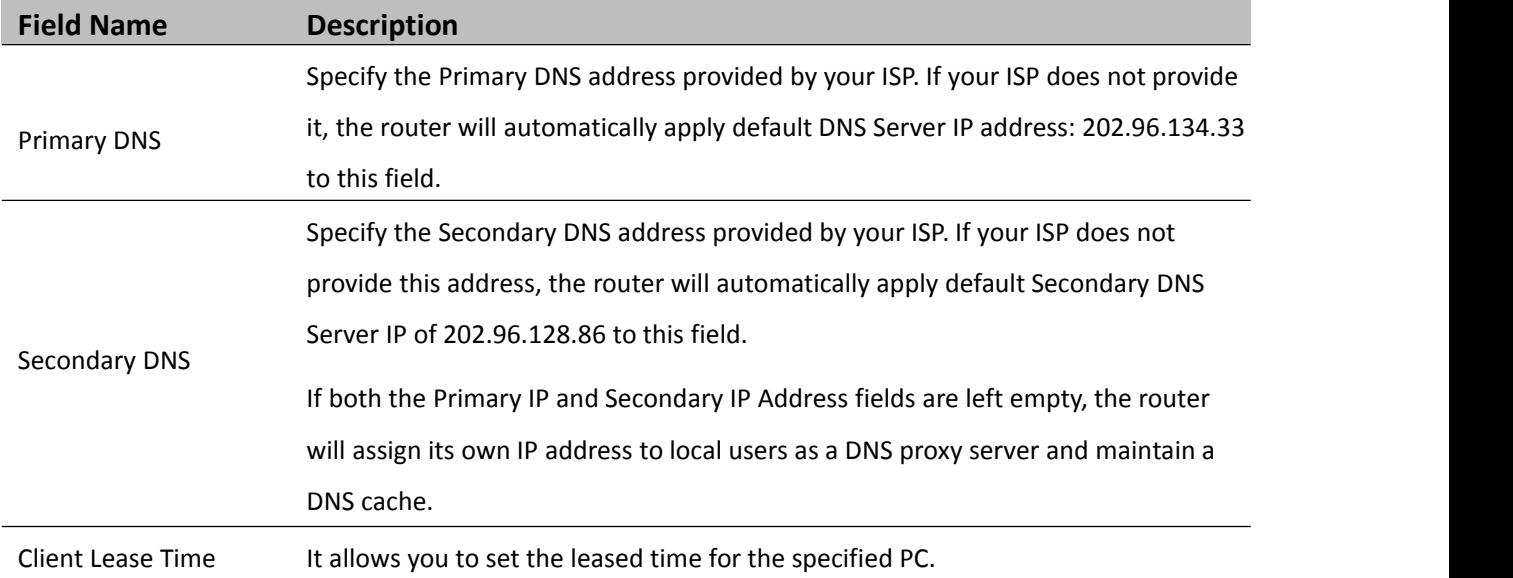

### **VPN**

The router supports VPN connections with PPTP-based VPN servers.

### **Table 21** VPN

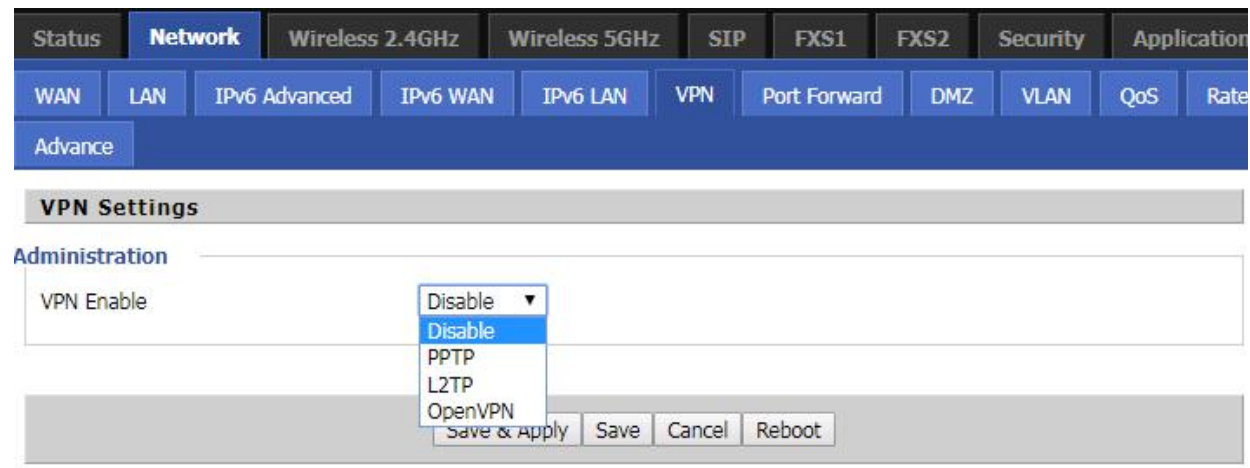

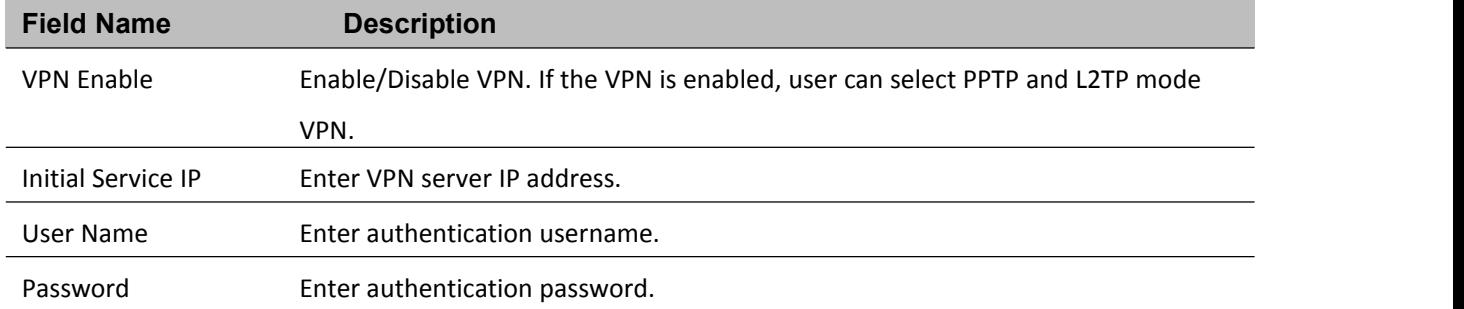

### **Port Forward**

#### **Table 22** Port Forward

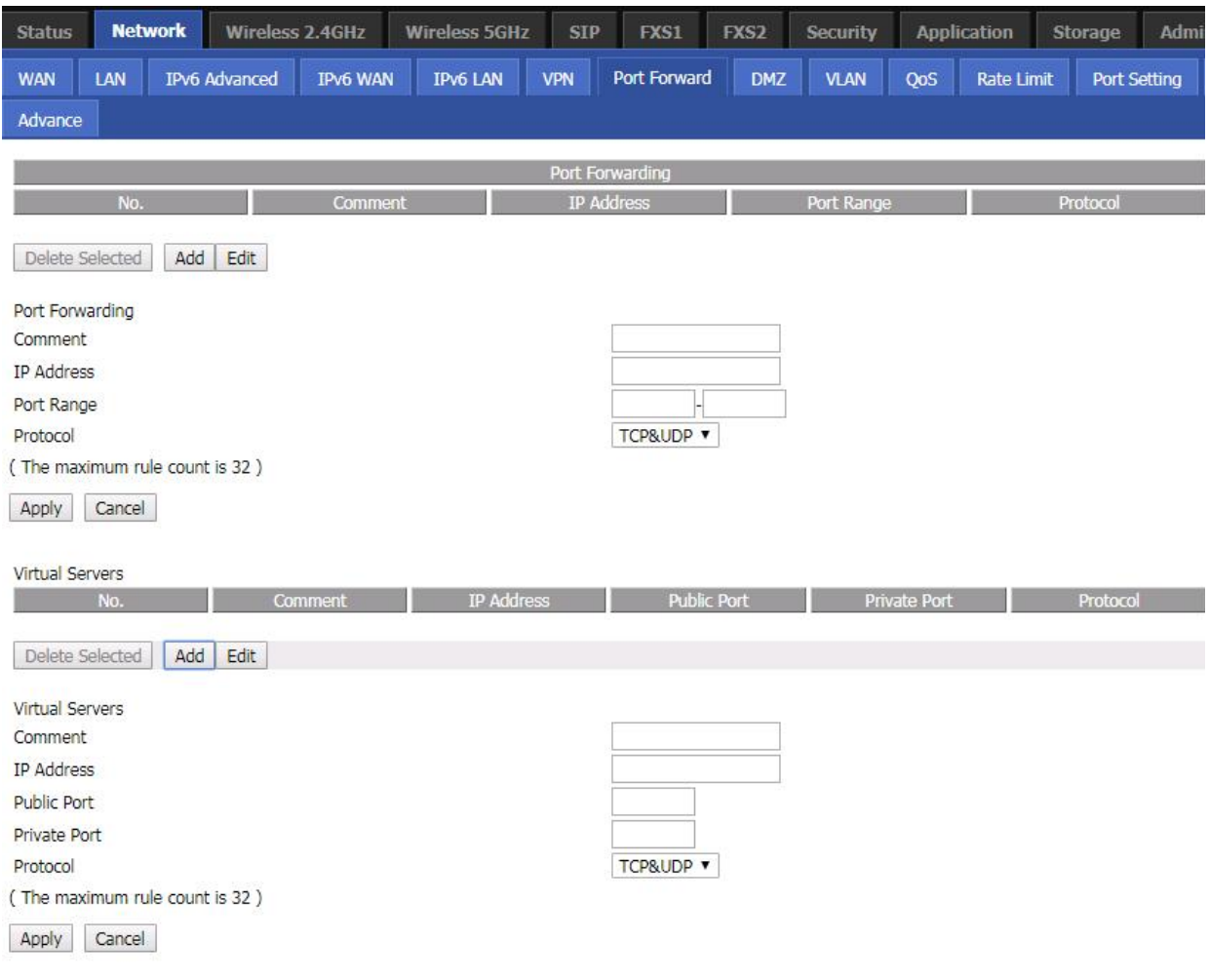

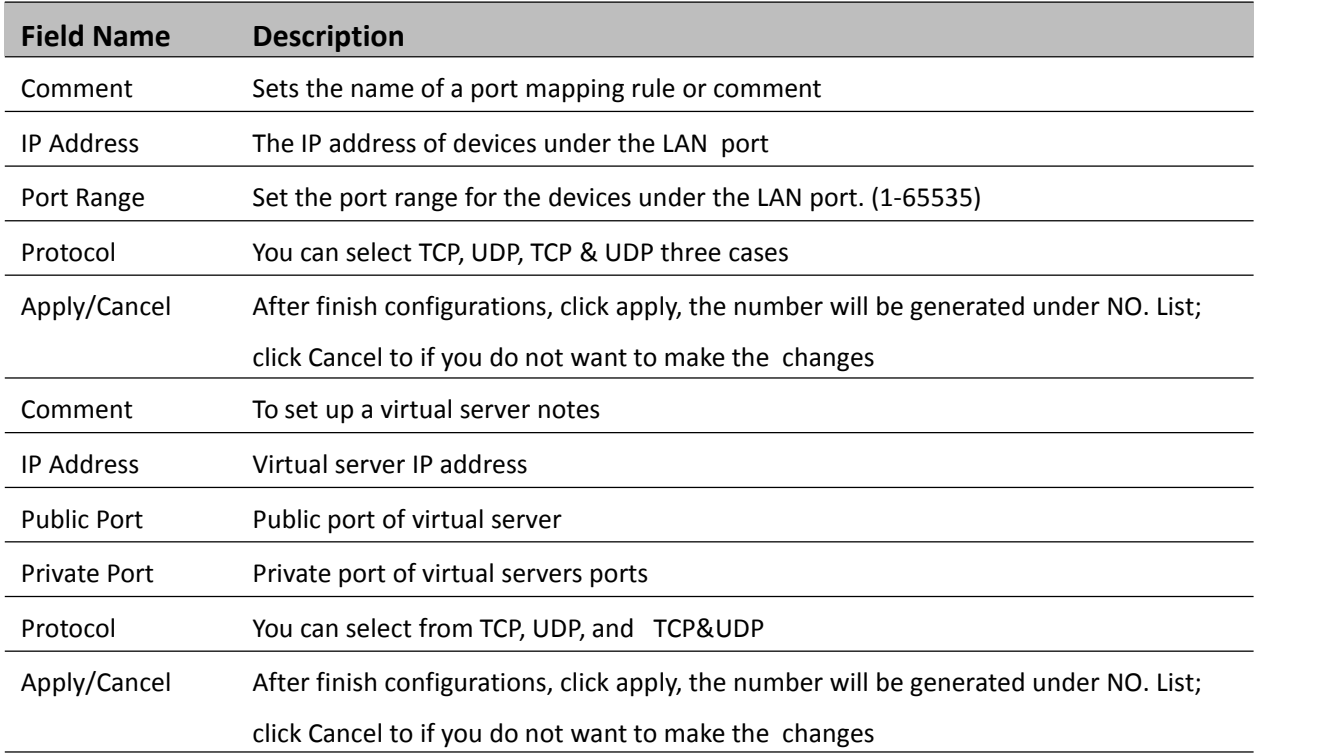

### **VLAN**

#### **Table 23** VLAN

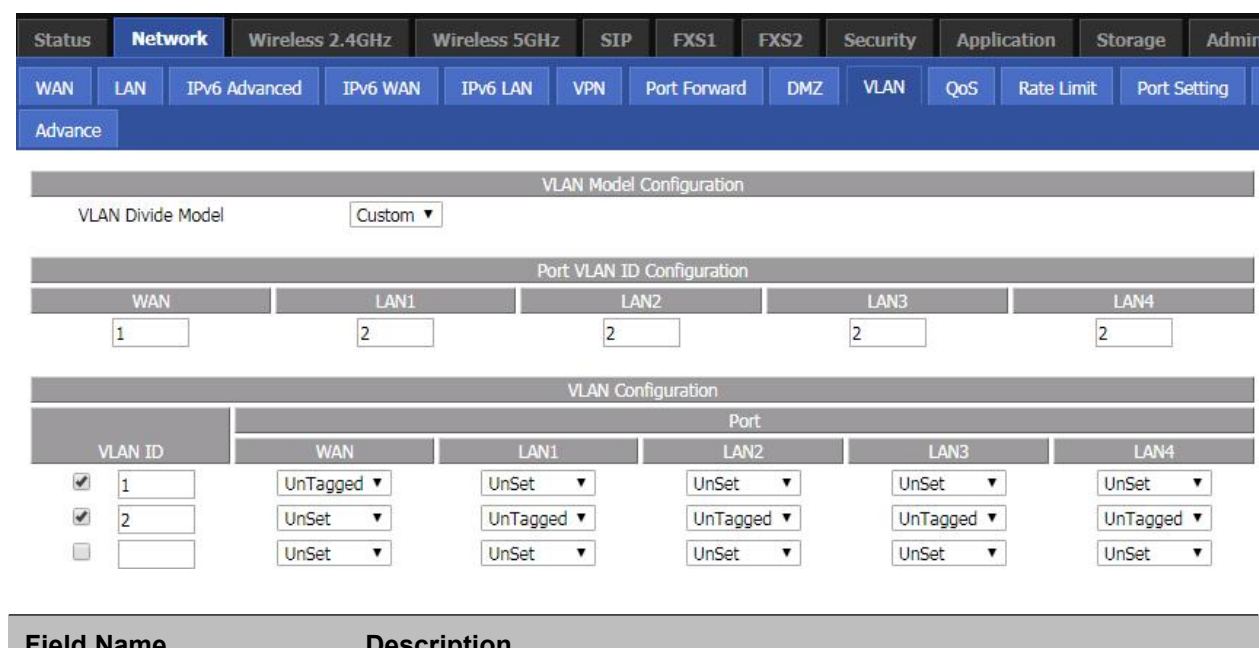

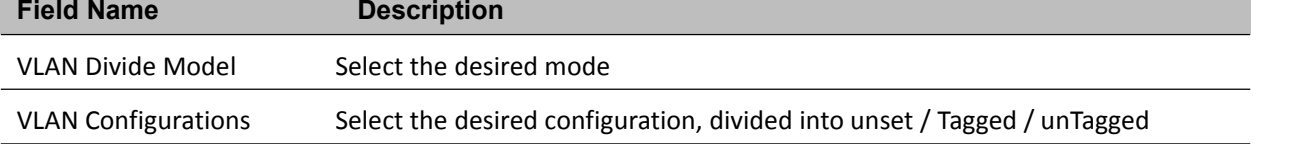

### **DMZ**

**Table 24** DMZ

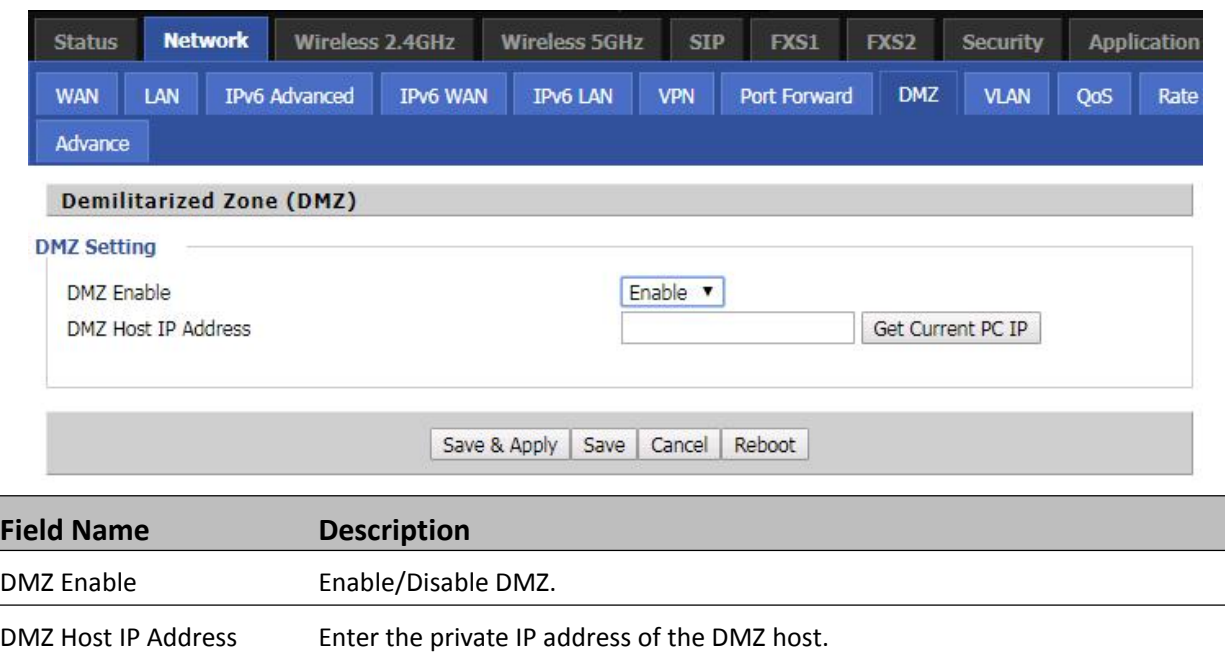

## **QoS**

#### **Table 25** QoS

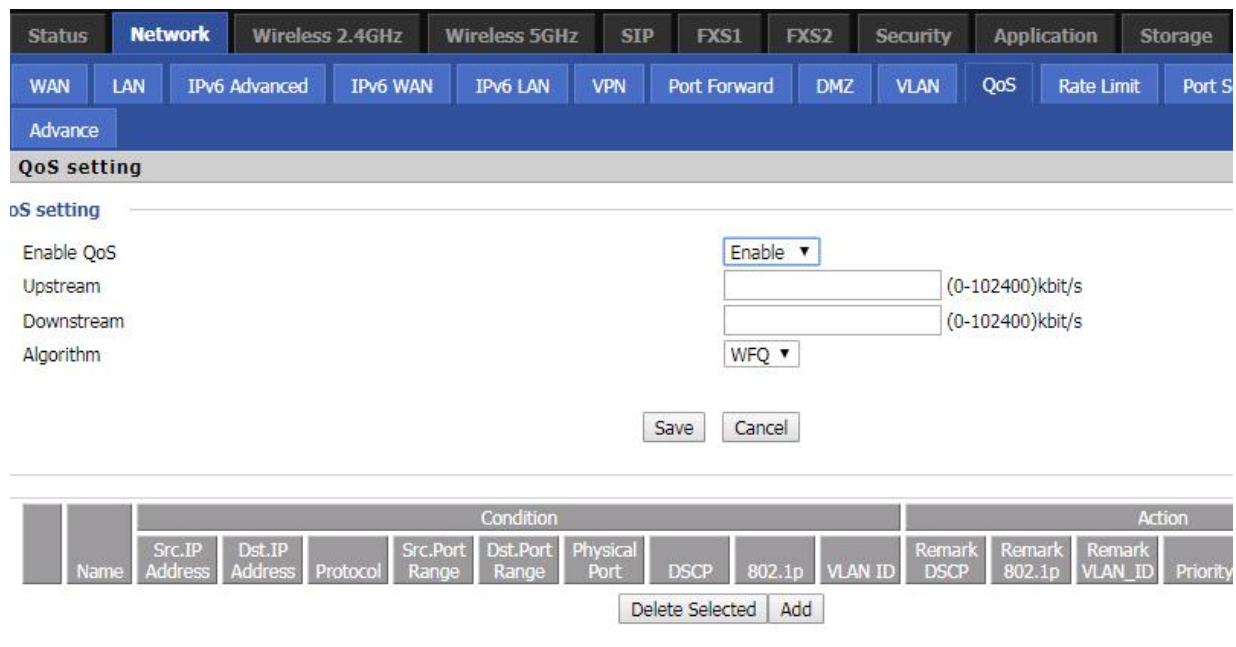

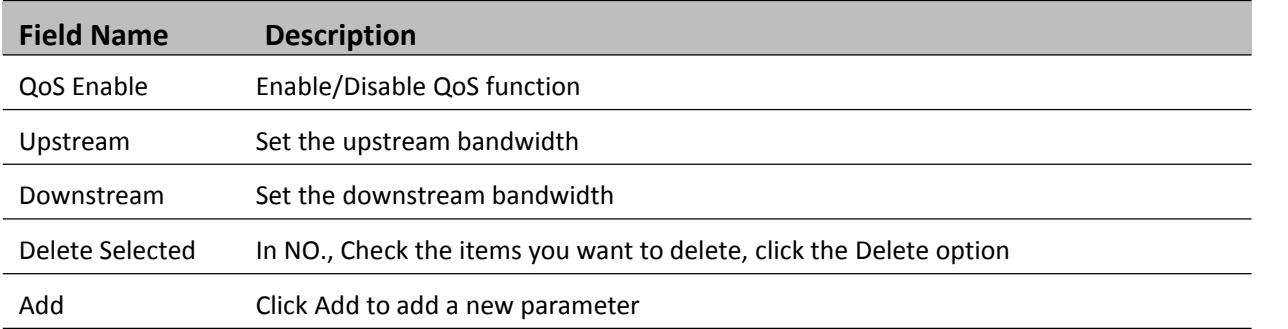

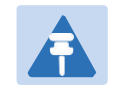

**Note**

From system release 4.2 or later, the QoS bandwidth can be configured for Upstream and Downstream

### **Rate Limit**

**Table 26** Port setting

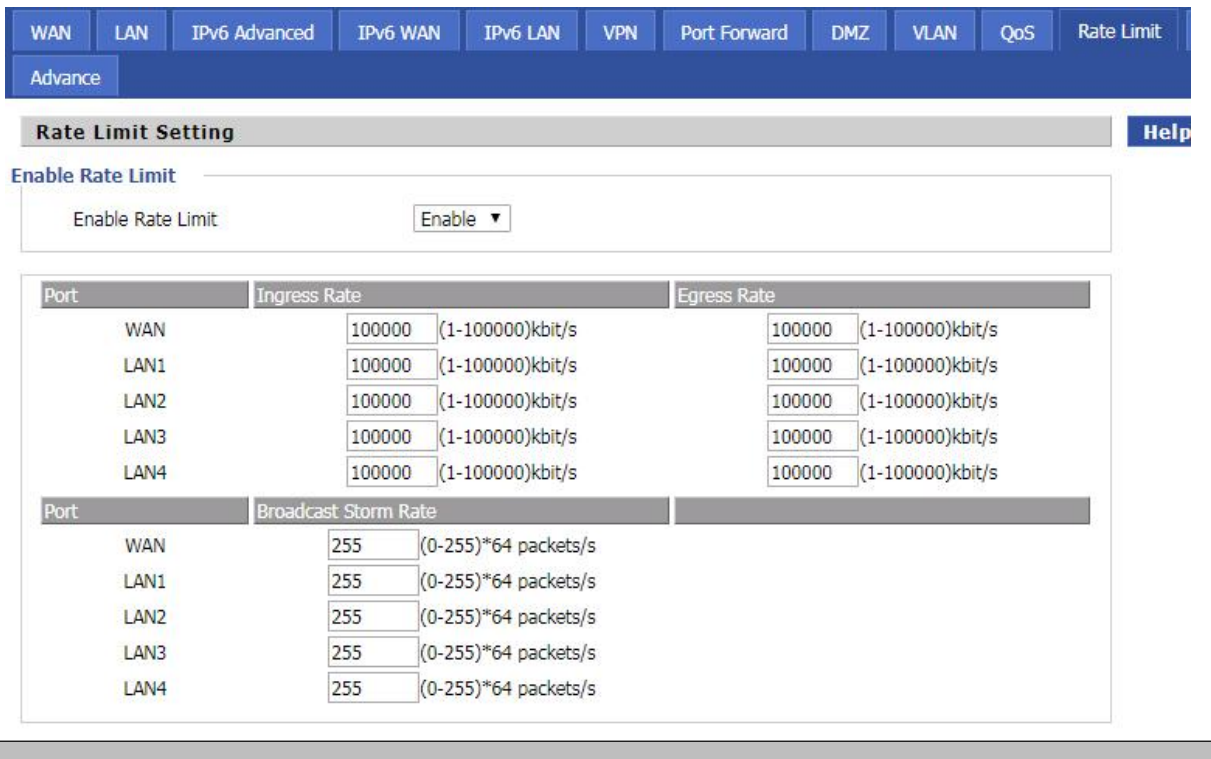

### **Description**

Set the port speed limit for WAN port and LAN port, select enable or disable

## **Port Setting**

#### **Table 27** Port setting

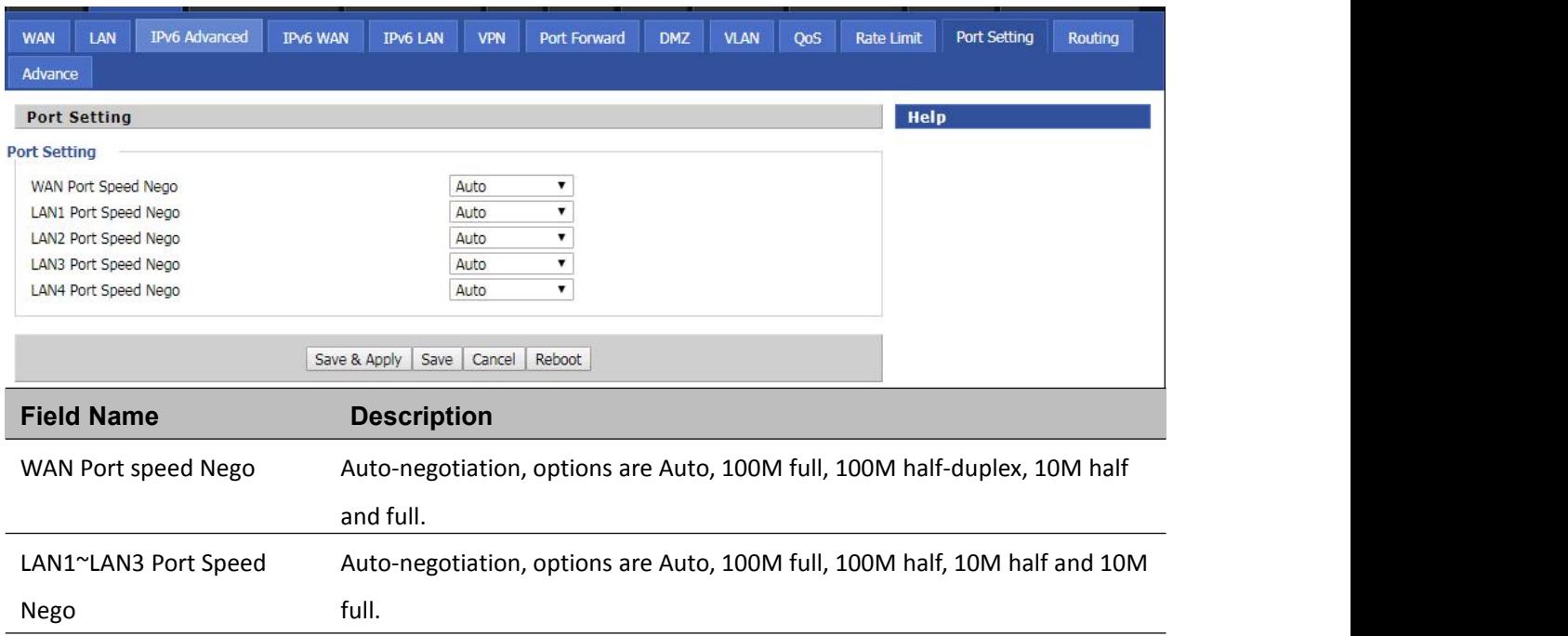

# **Routing**

ſ

#### **Table 28** Routing

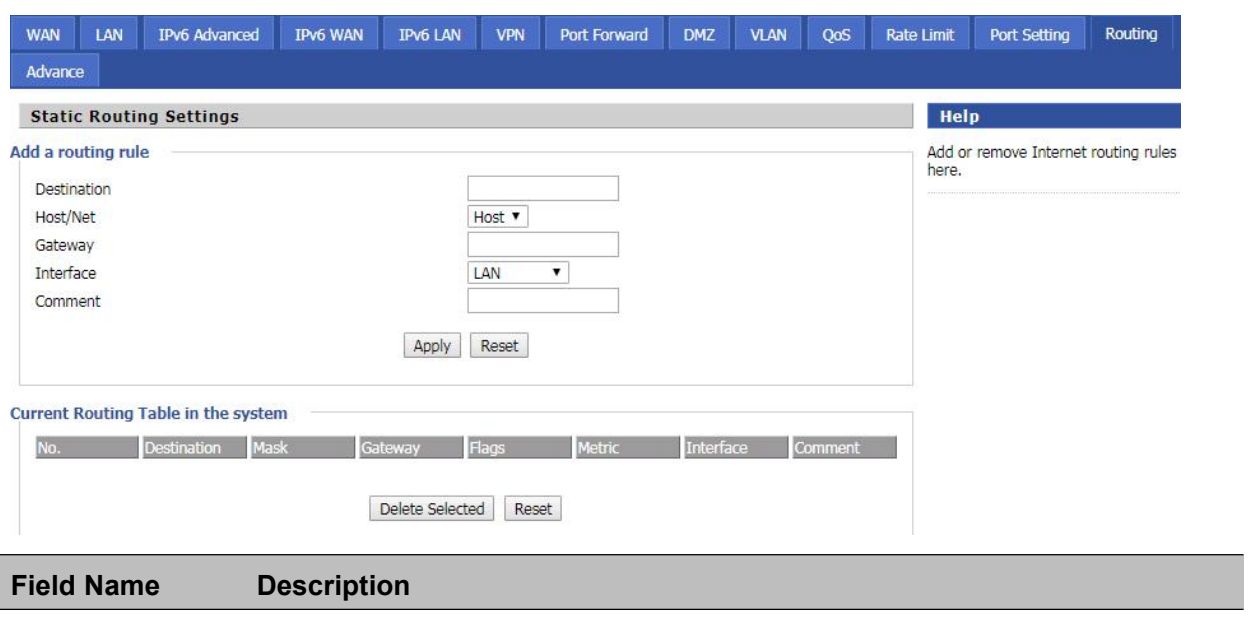

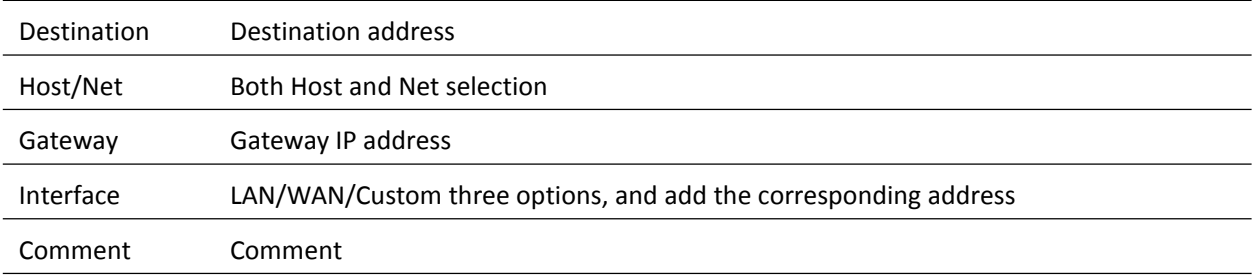

## **Advance**

f

#### **Table 29** Advance

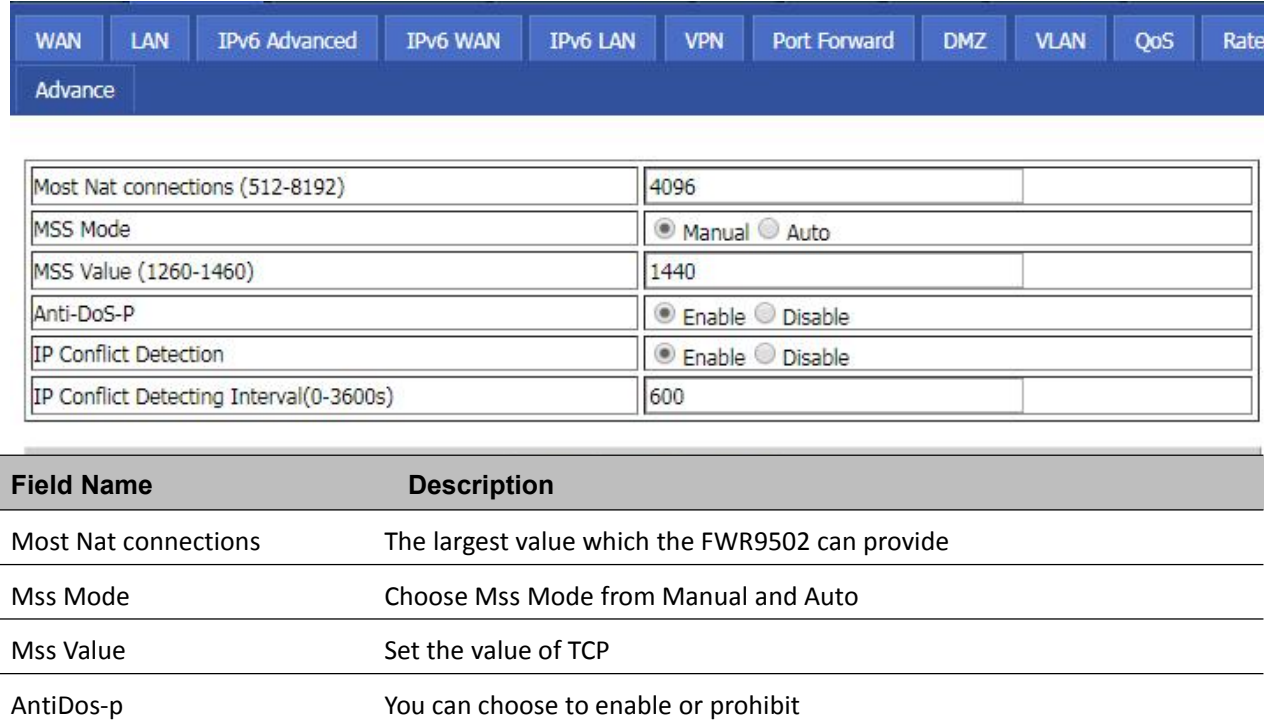

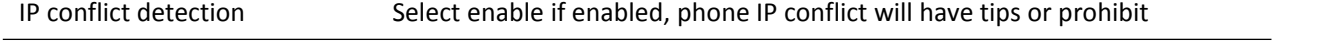

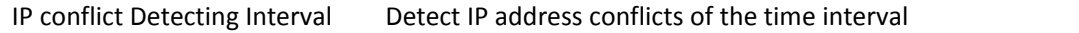

# <span id="page-59-0"></span>**Wireless 2.4G**

### **Basic**

#### **Table 30** Basic

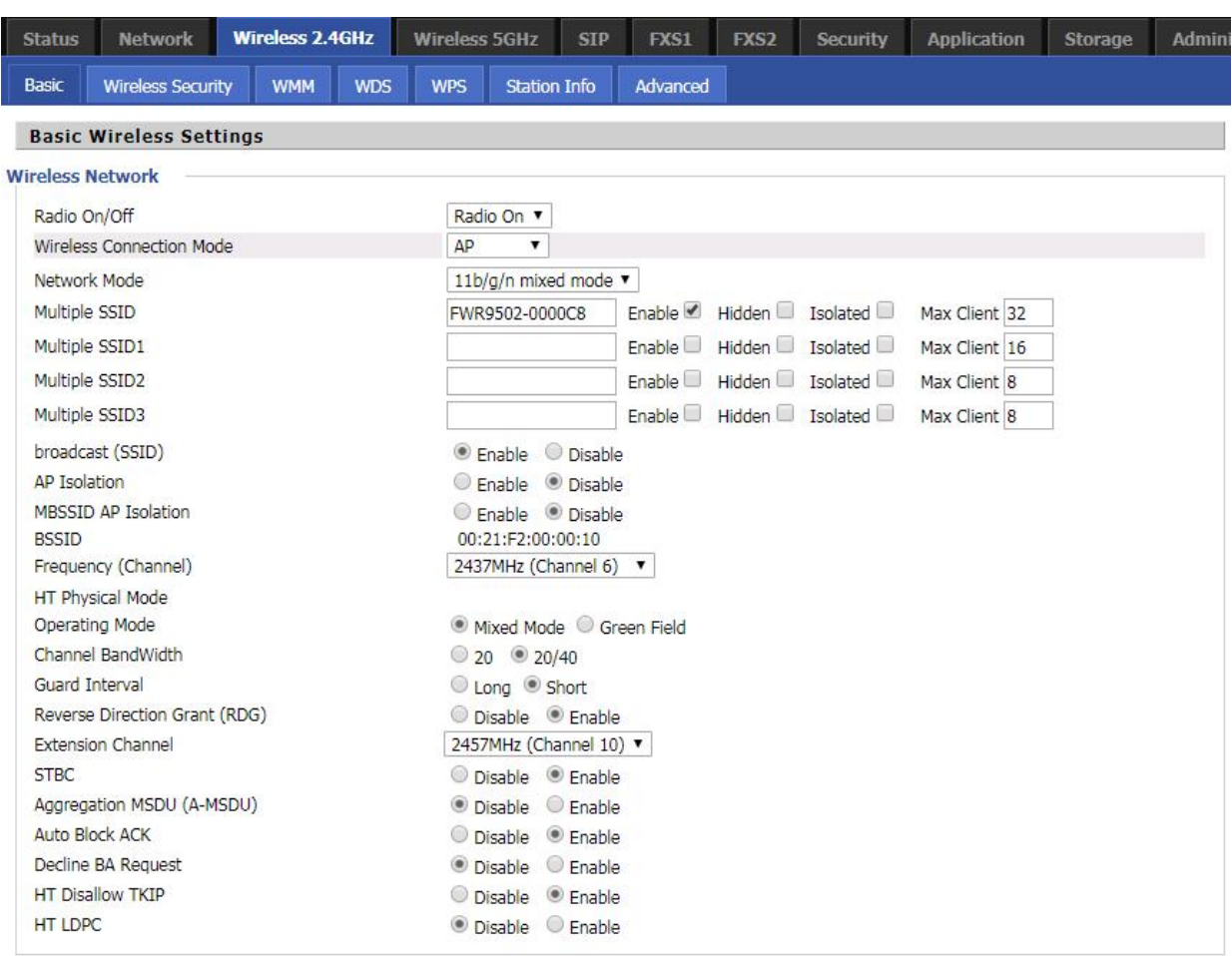

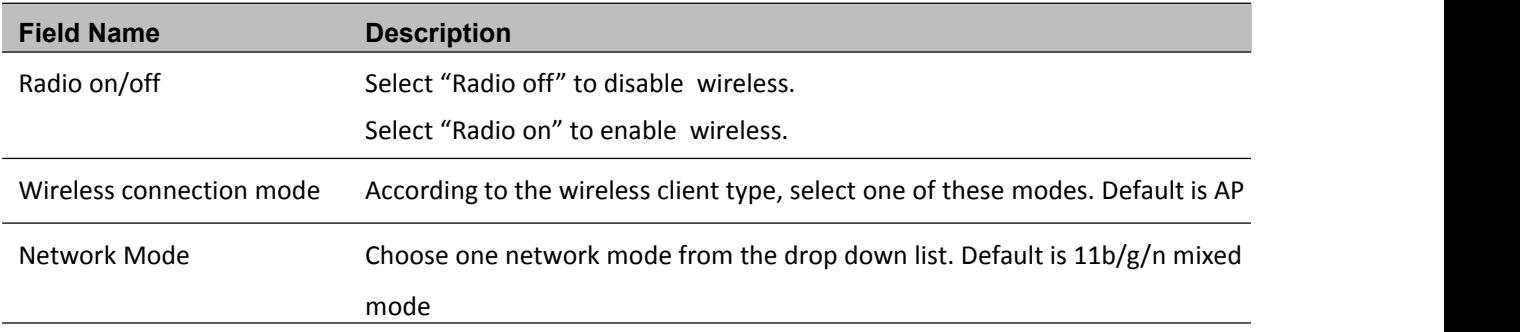

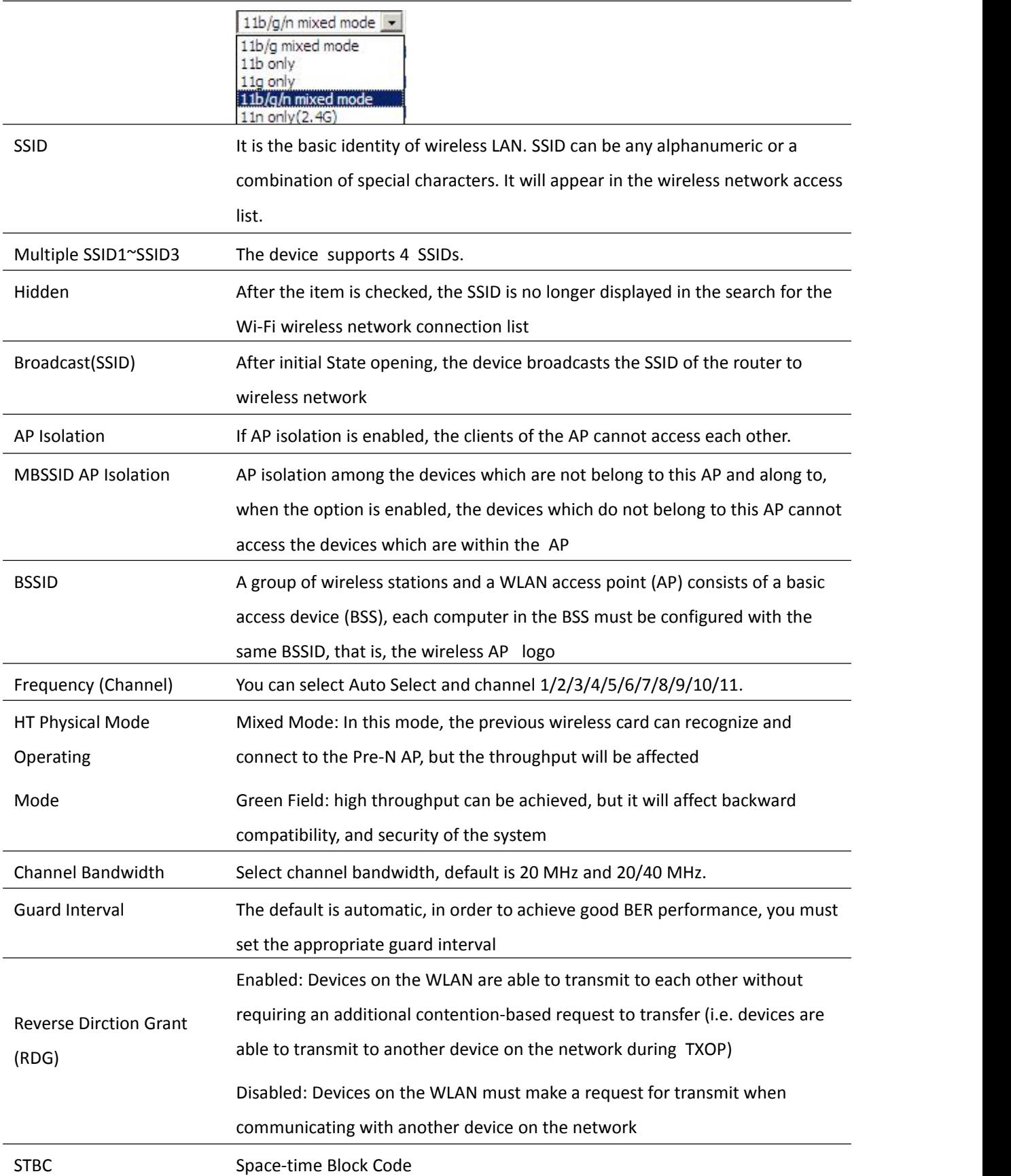

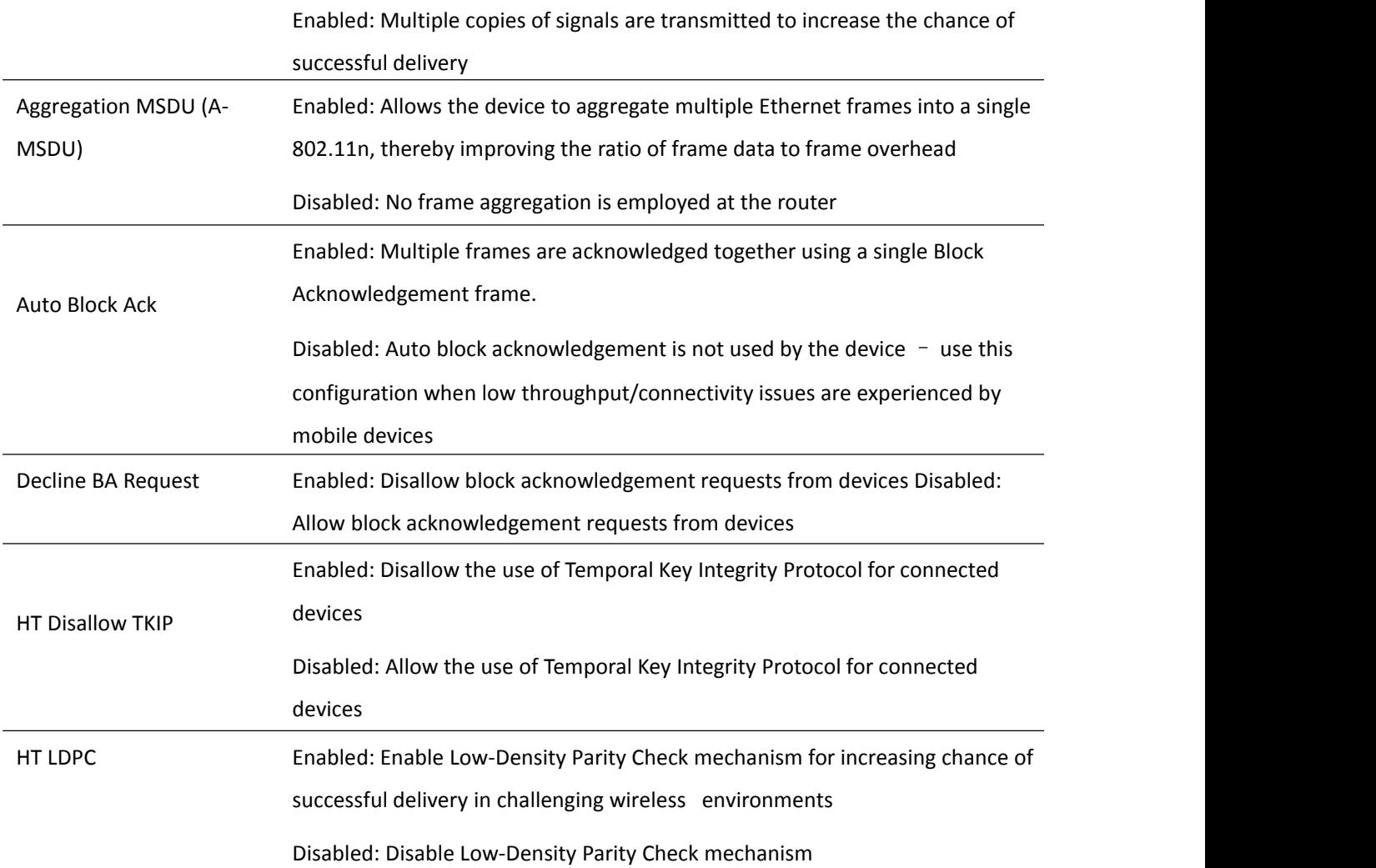

# **Wireless Security**

#### **Table 31** Wireless security

L

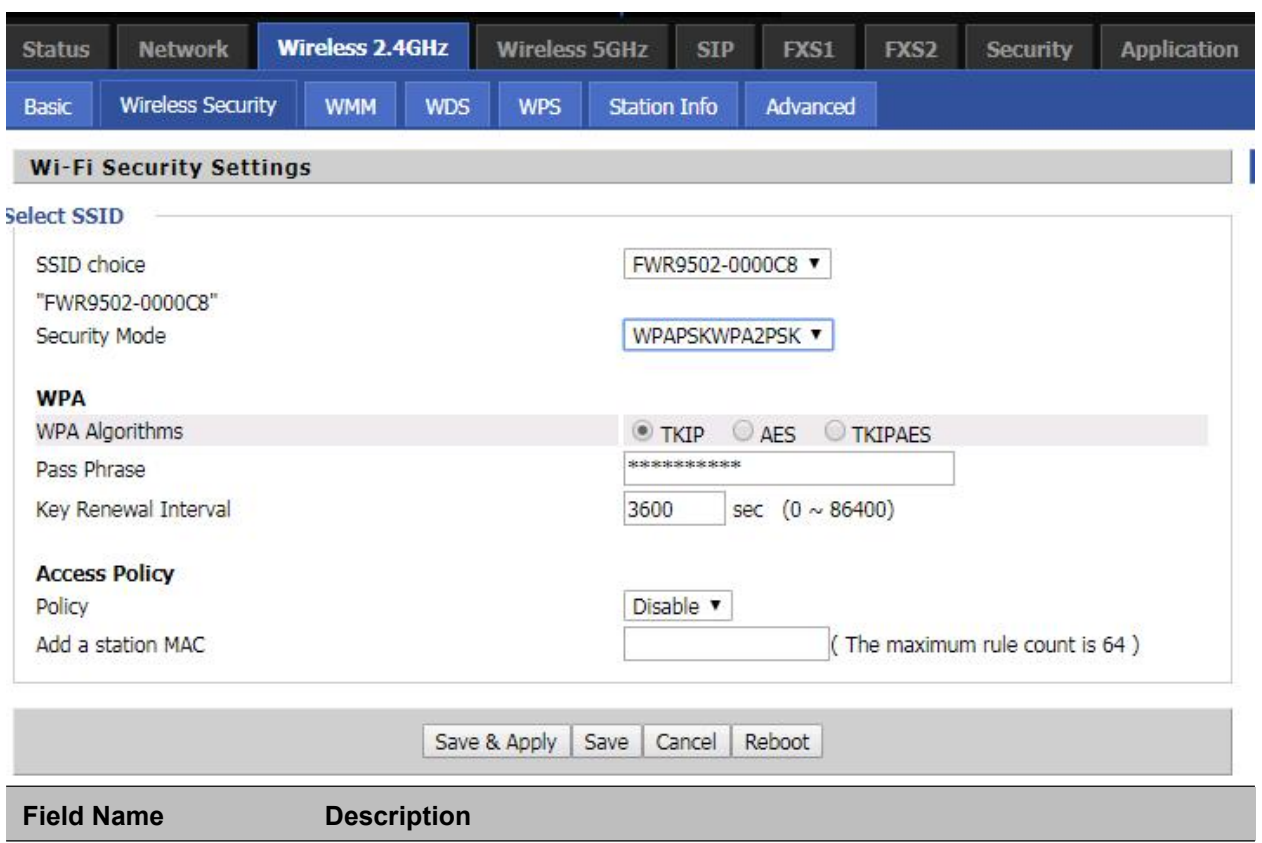

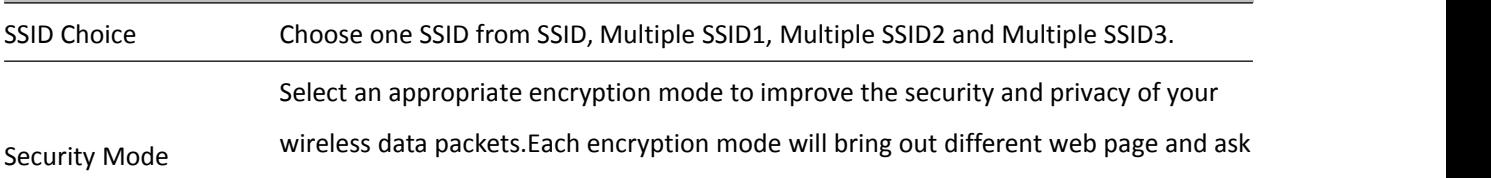

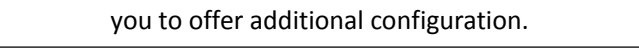

User can configure the corresponding parameters. Here are some common encryption methods:

**OPENWEP:** A handshake way of WEP encryption, encryption via the WEP key:

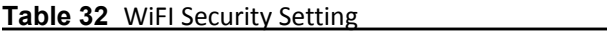

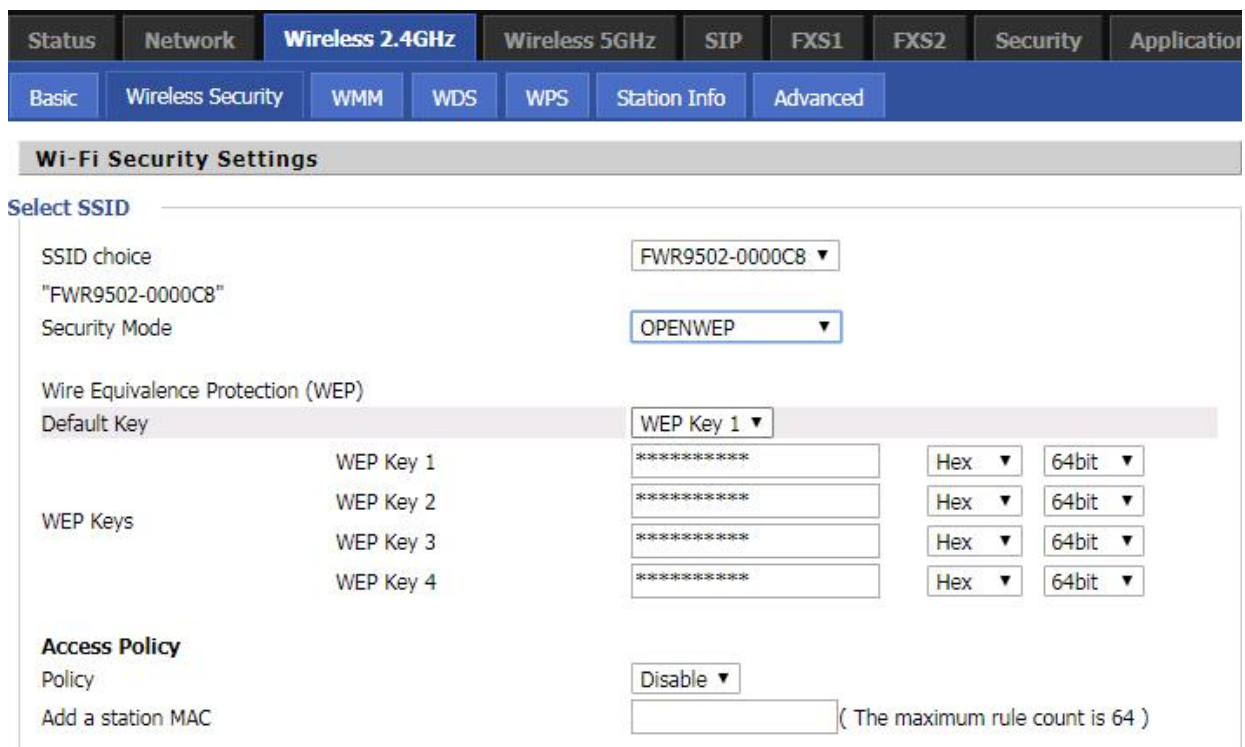

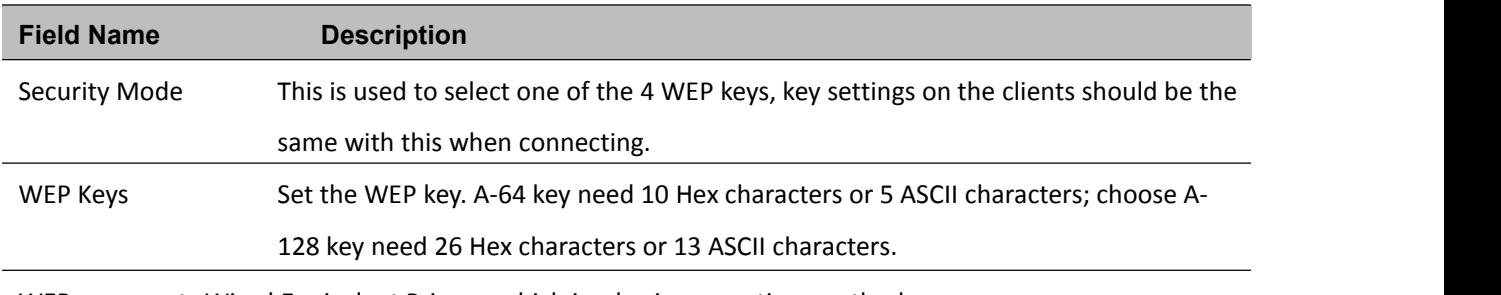

WEP represents Wired Equivalent Privacy, which is a basic encryption method.

**WPA-PSK,** the router will use WPA way which is based on the shared key-based .

#### **Table 33** WPA-PSK

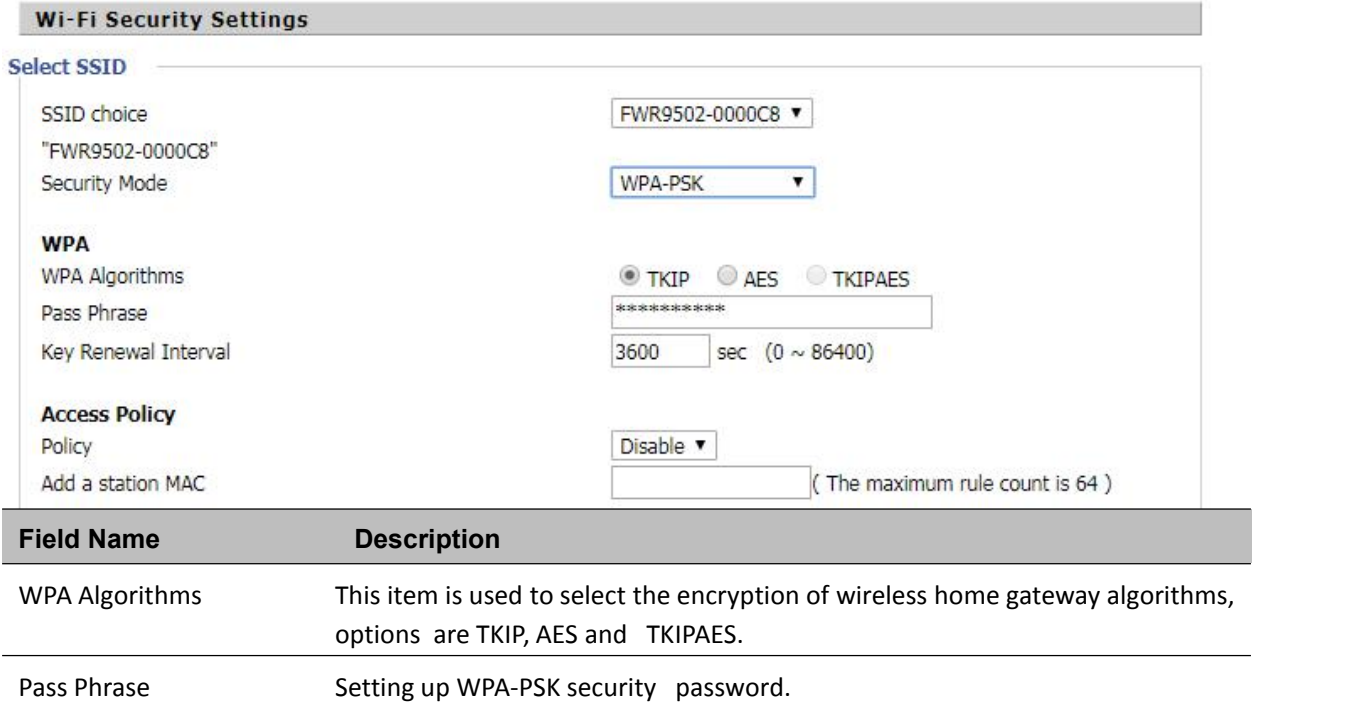

#### **WPAPSKWPA2PSK** manner is consistent with WPA2PSK settings:

#### **Table 34** WPAPSKWPA2PSK

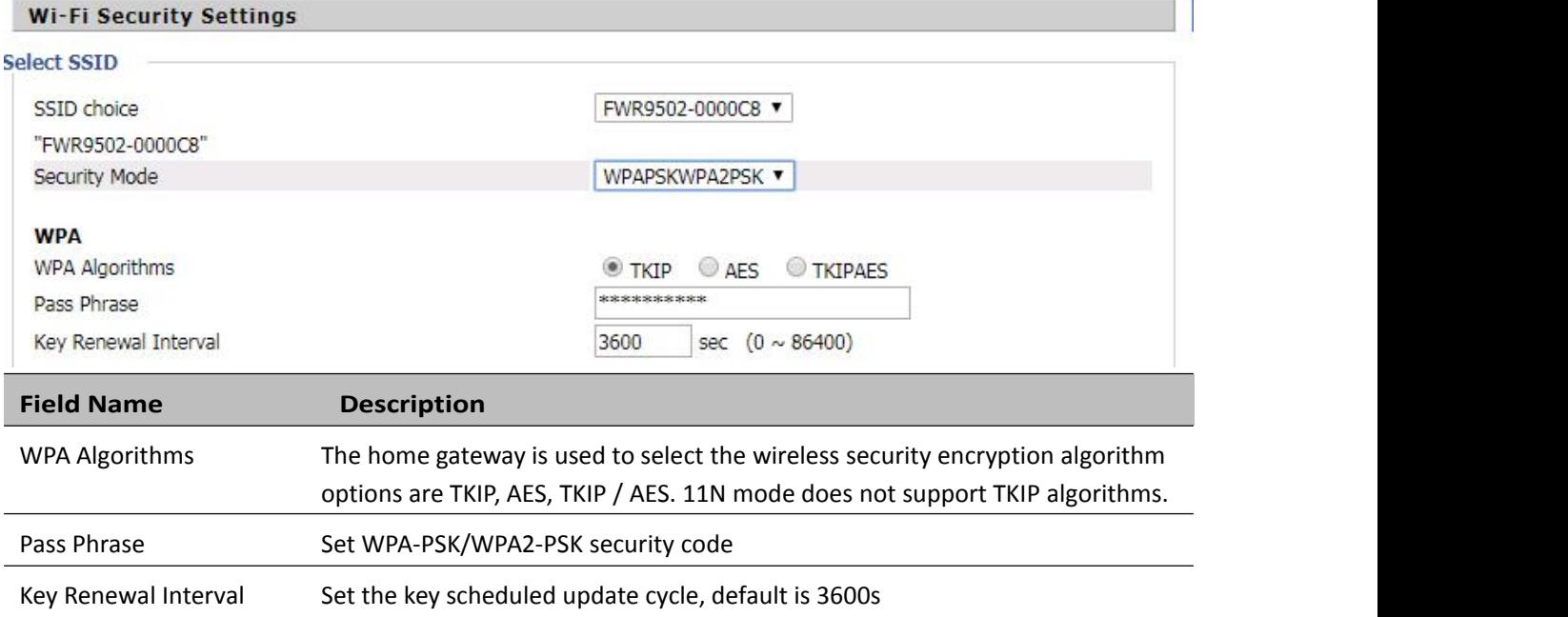

WPA-PSK/WPA2-PSK WPA/WPA2 security type is actually a simplified version, which is based on the WPA shared key mode, higher security setting is also relatively simple, suitable for ordinary home users and small businesses.

#### **Wireless Access Policy:**

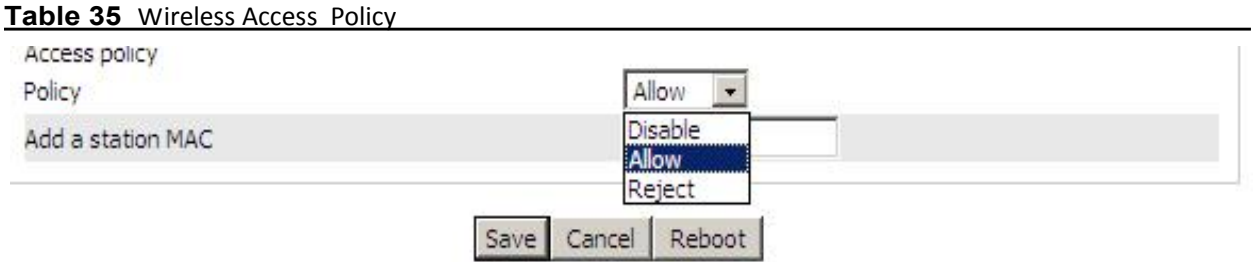

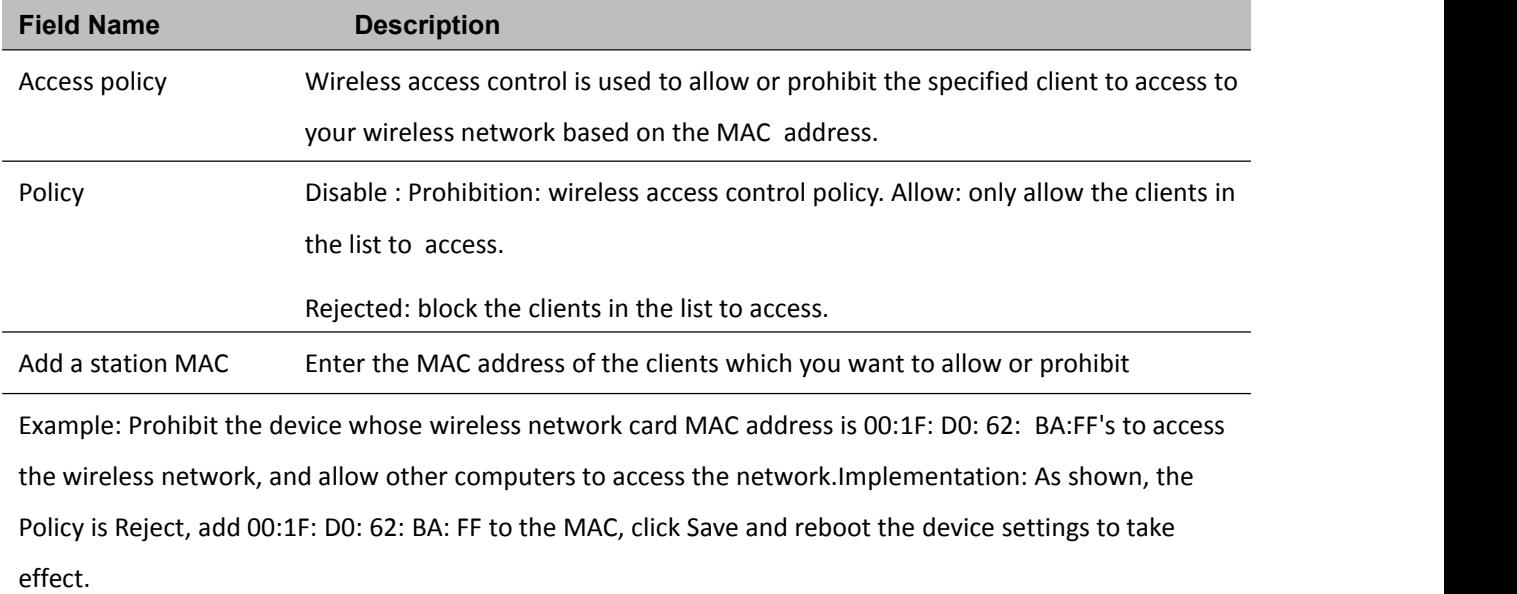

### **WMM**

**Table 36** WMM

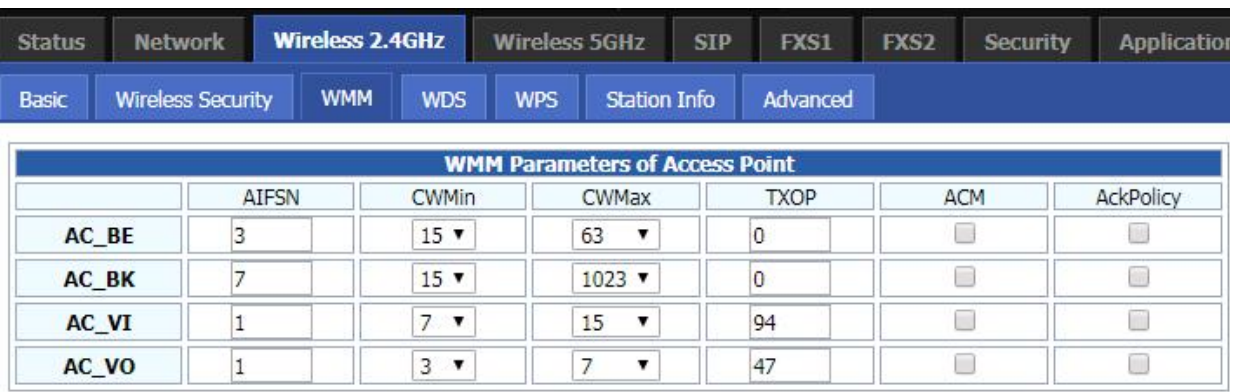

Save & Apply | Apply Cancel

#### **Description**

WMM (Wi-Fi Multi-Media) is the QoS certificate of Wi-Fi Alliance (WFA). This provides you to configure the parameters of wireless multimedia; WMM allows wireless communication to define a priority according to the home gateway type. To make WMM effective, the wireless clients must also support WMM.

### **WDS**

**Table 37** WDS

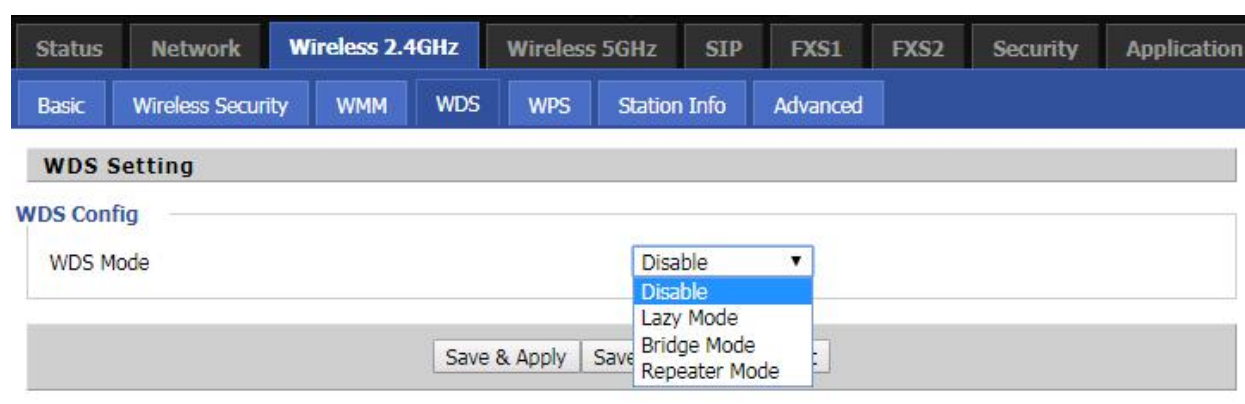

#### **Description**

WDS stands for Wireless Distribution System, enabling WDS access points to be interconnected to expand a wireless network.

### **WPS**

WPS (Wi-Fi Protected Setup) provides easy procedure to make network connection between wireless station and wireless access point with the encryption of WPA and WPA2.

It is the simplest way to build connection between wireless network clients and wireless access point. Users do not need to select any encryption mode and type any long encryption passphrase to setup a wireless client every time. The only requirement is for the user to press the WPS button on the wireless client, and WPS will connect for client and router automatically.

### **Table 38** WPS

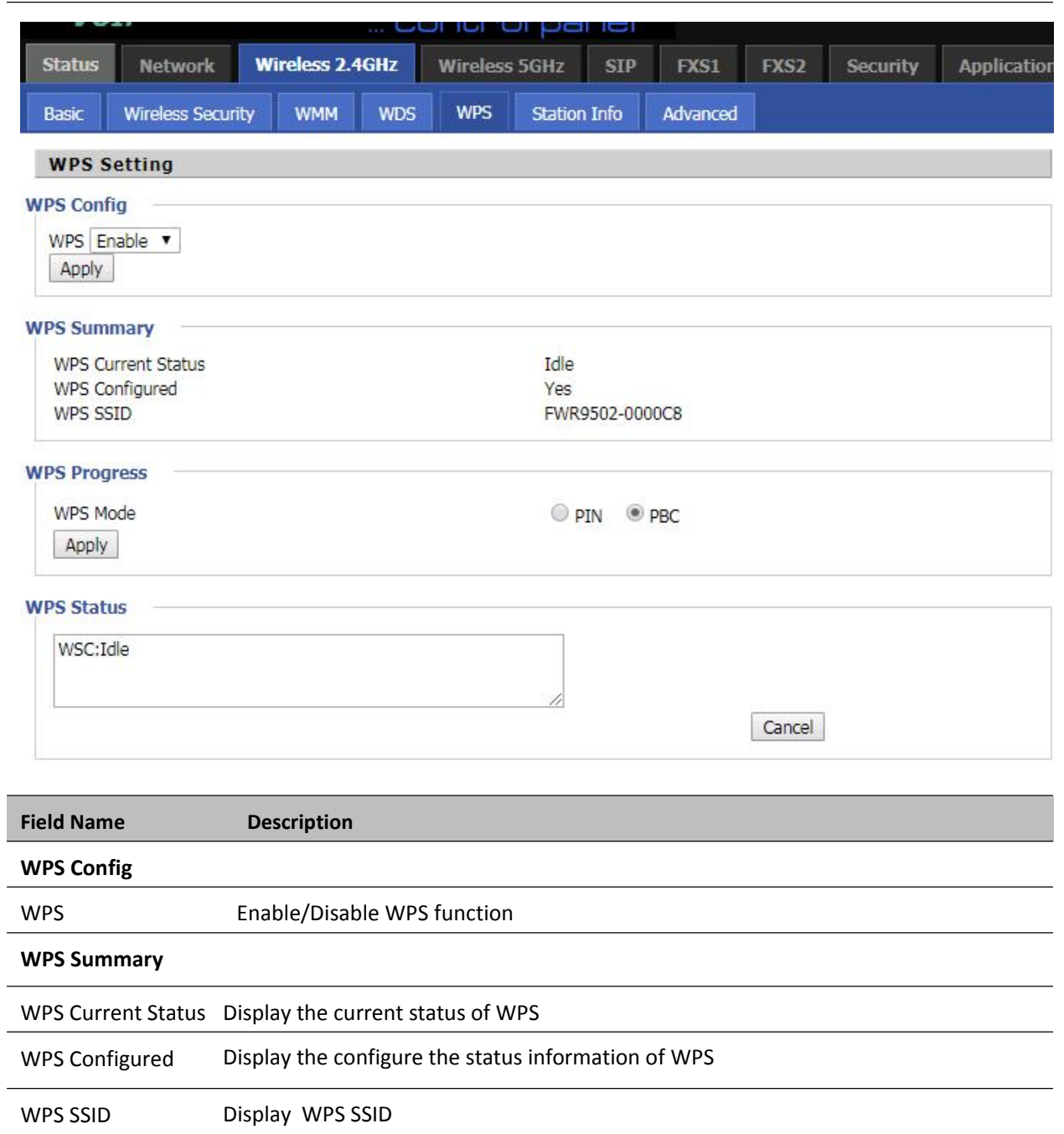

#### **WPS Progress**

f

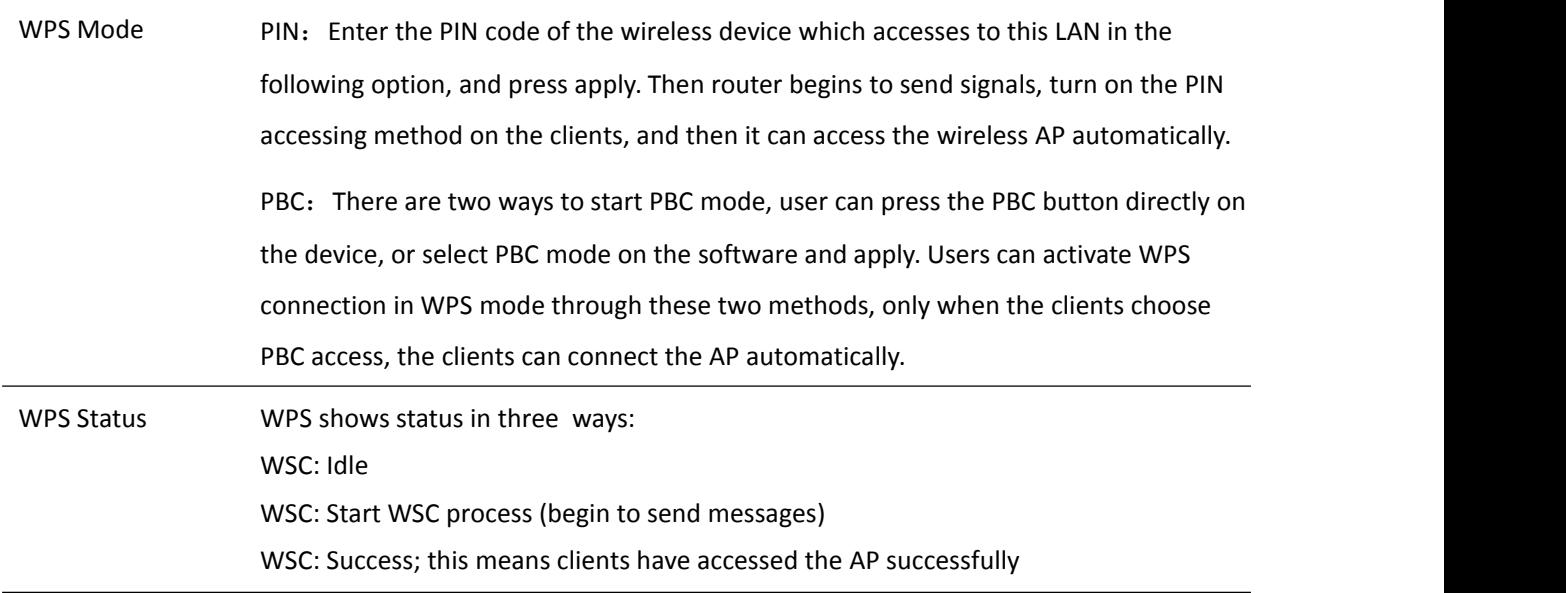

### **Station Info**

**Table 39** Station info

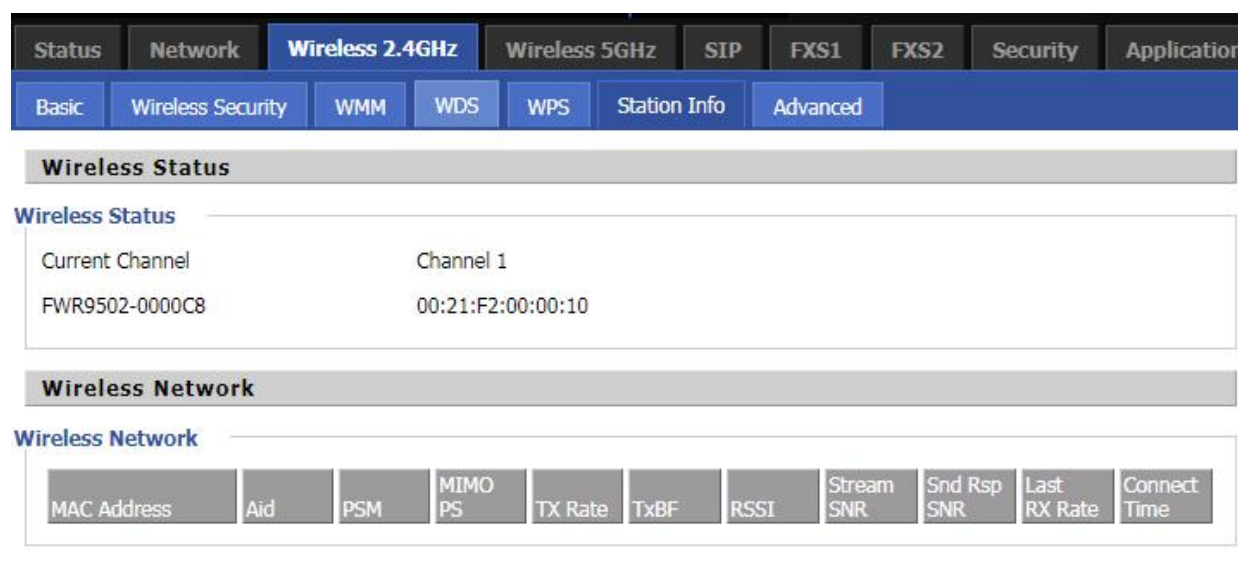

#### **Description**

This page displays information about the current registered clients' connections including operating MAC

address and operating statistics.

## **Advanced**

Ī

#### **Table 40** Advanced

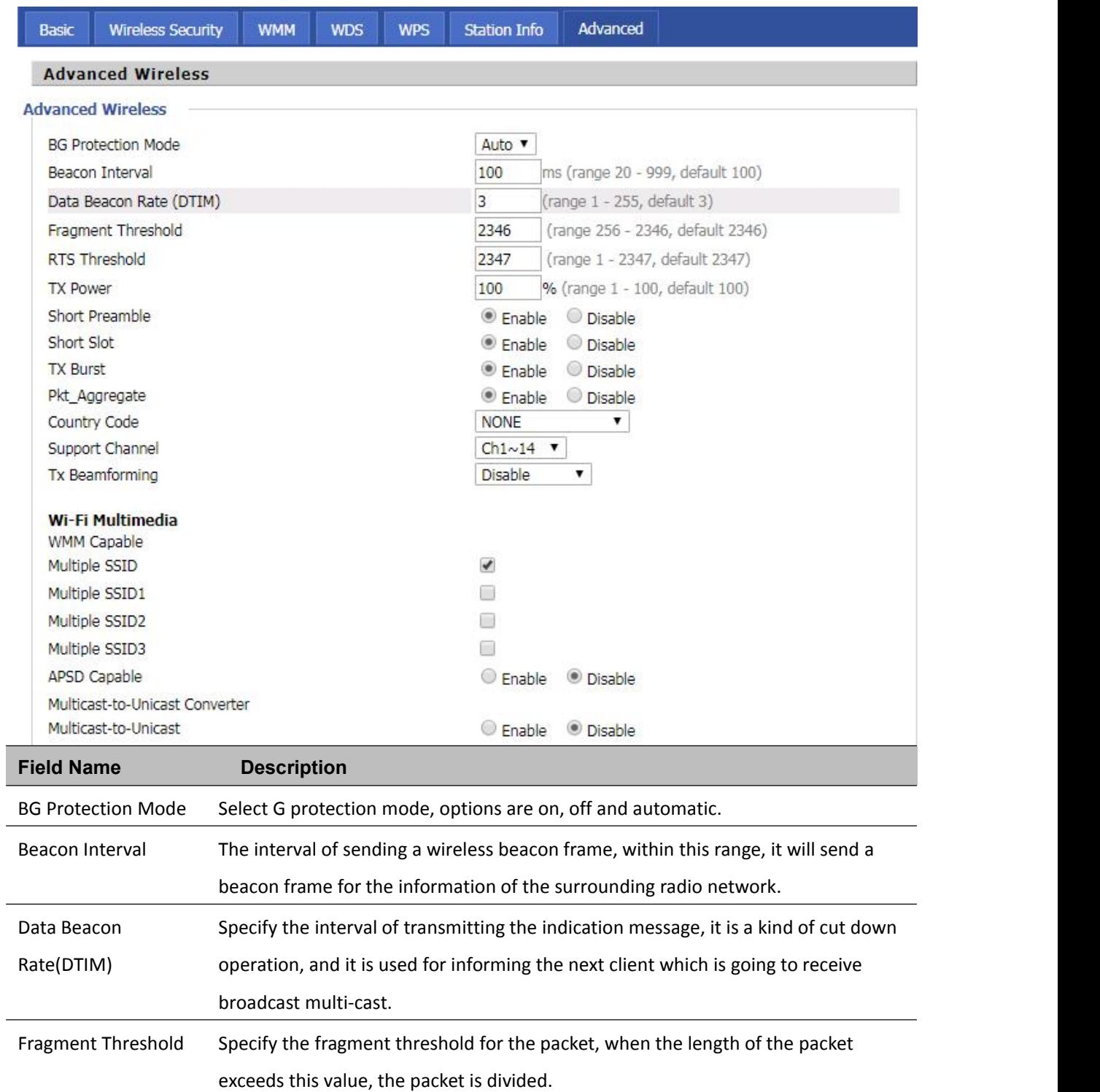

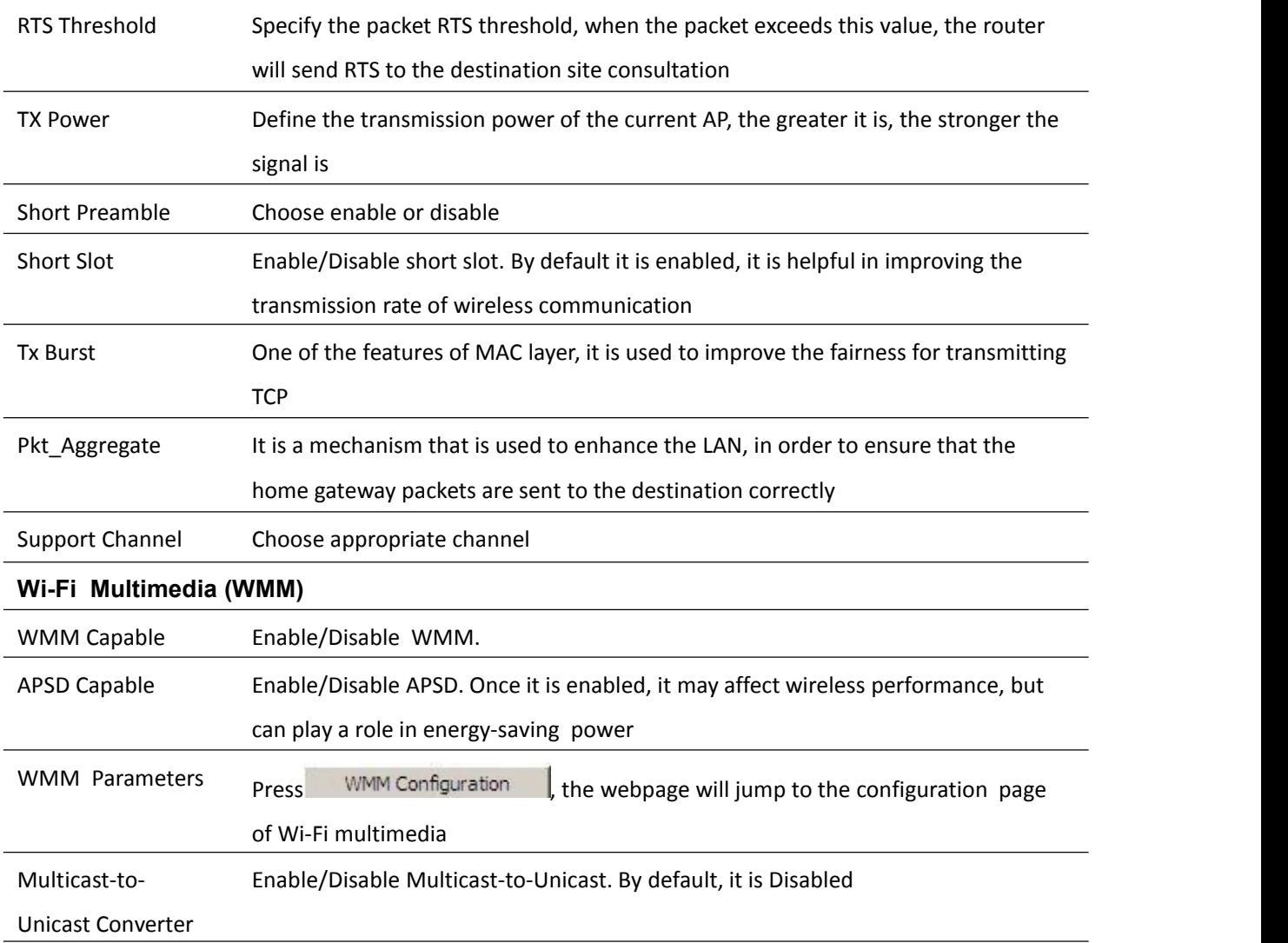
# **Wireless 5G**

Please refer to the wireless 2.4G.

# **SIP**

### **SIP Settings**

### **Table 41** SIP settings

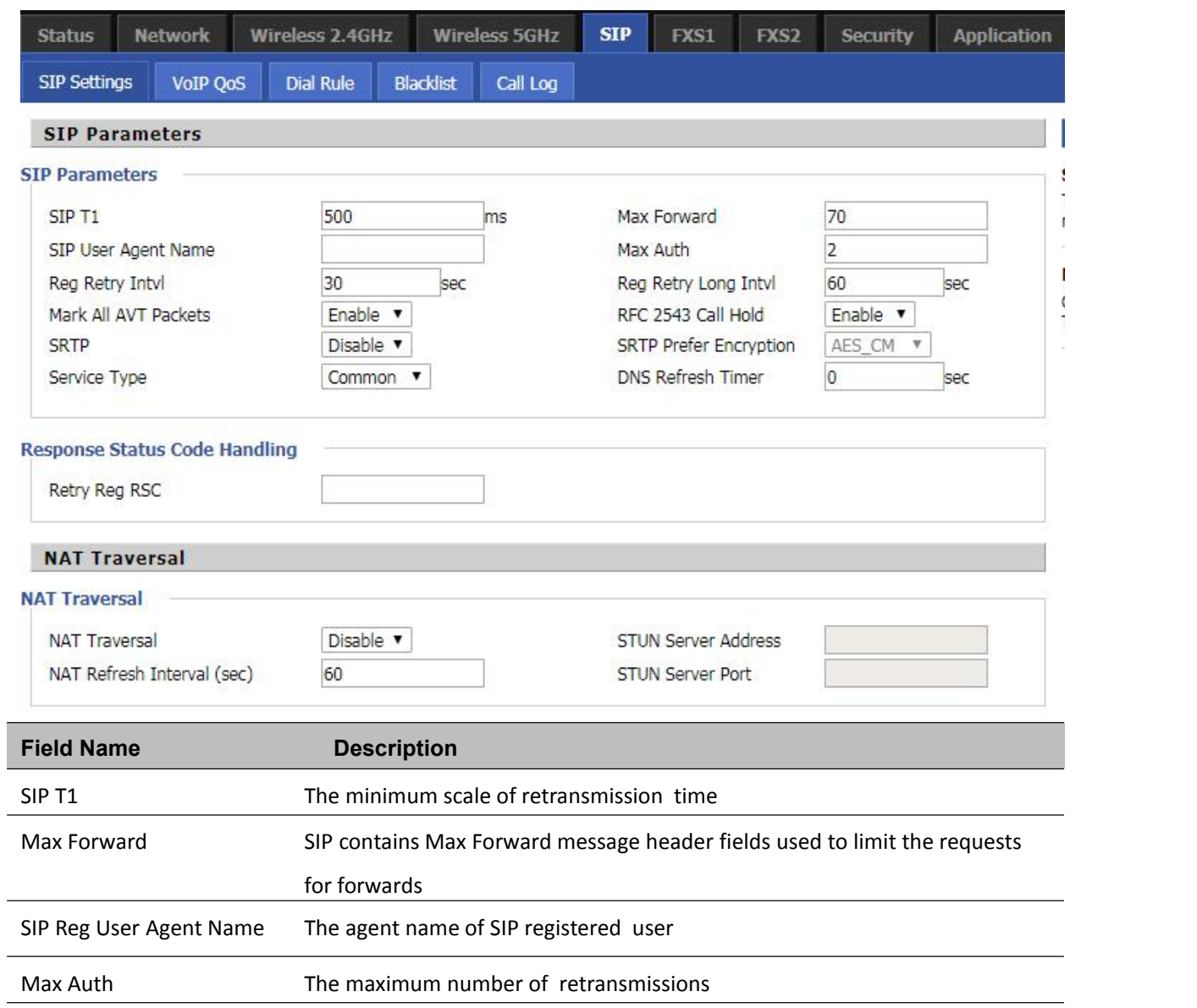

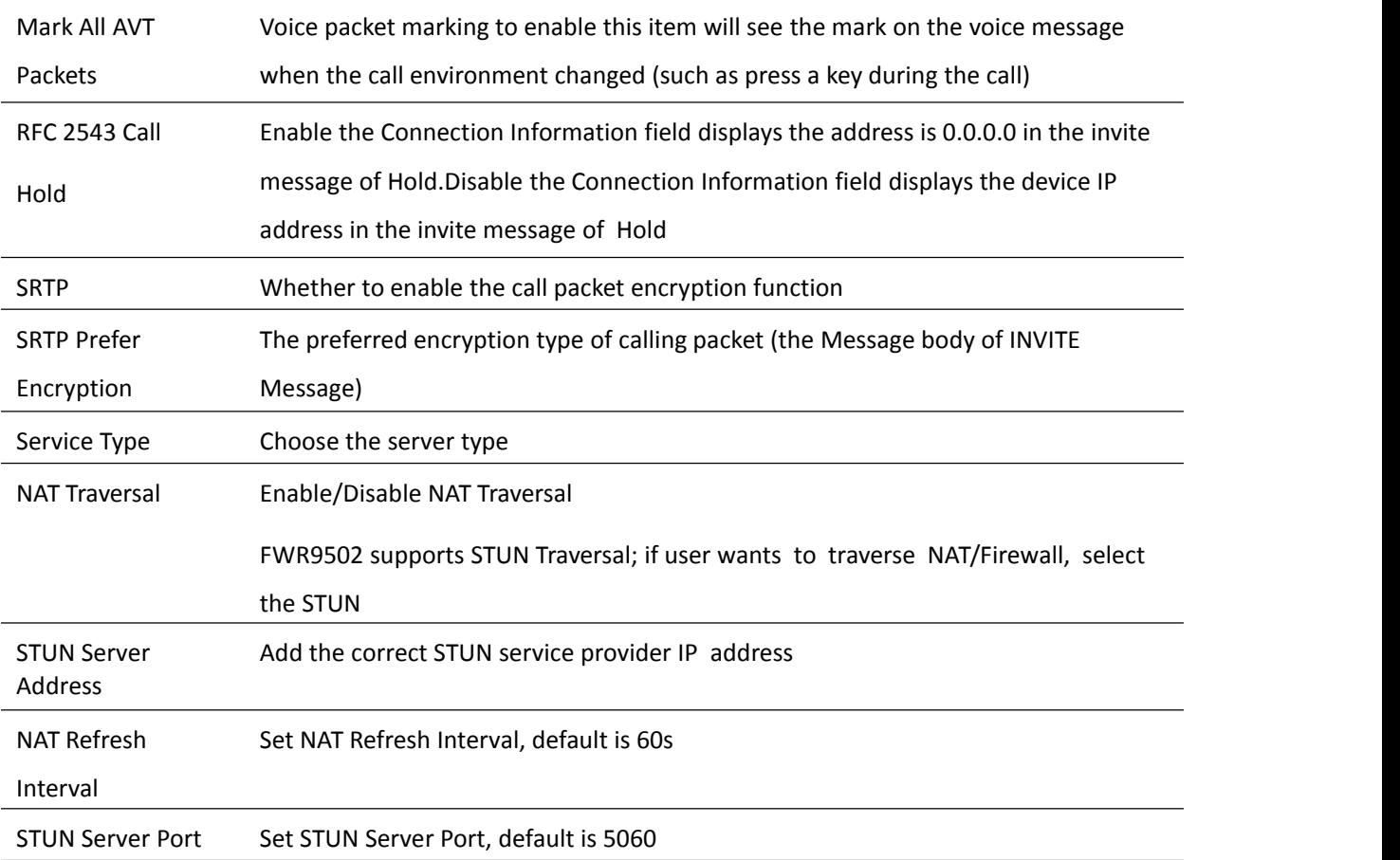

## **VoIP QoS**

**Table 42** VoIP QoS

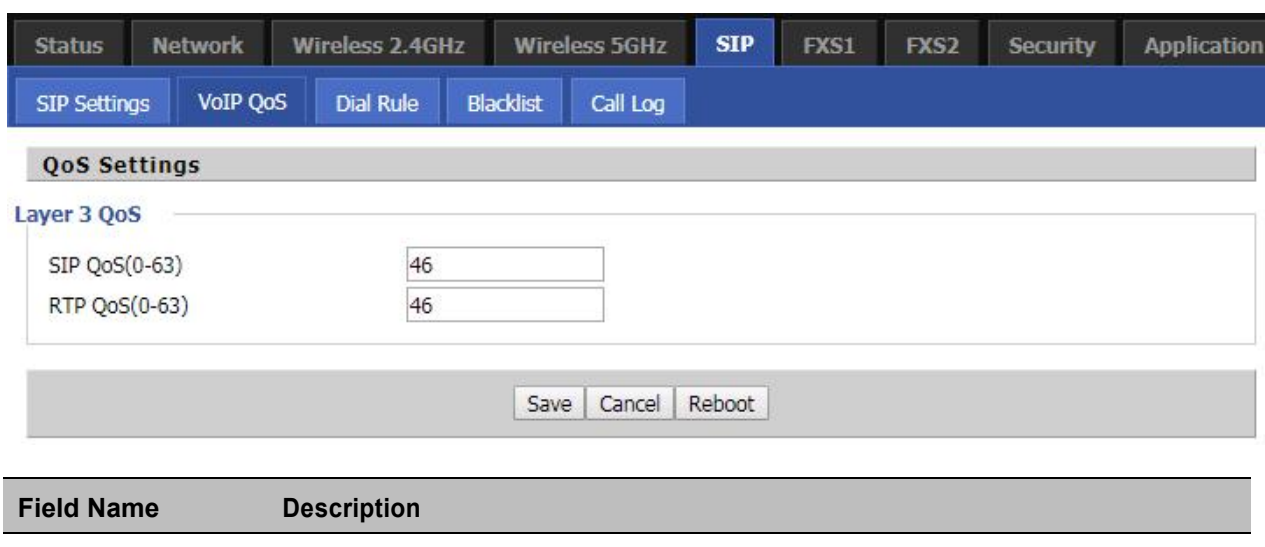

SIP / RTP QoS The default value is 0, you can set a range of values is 0~63

# **Dial Plan**

### **Parameters and Settings**

### **Table 43** Parameters and settings

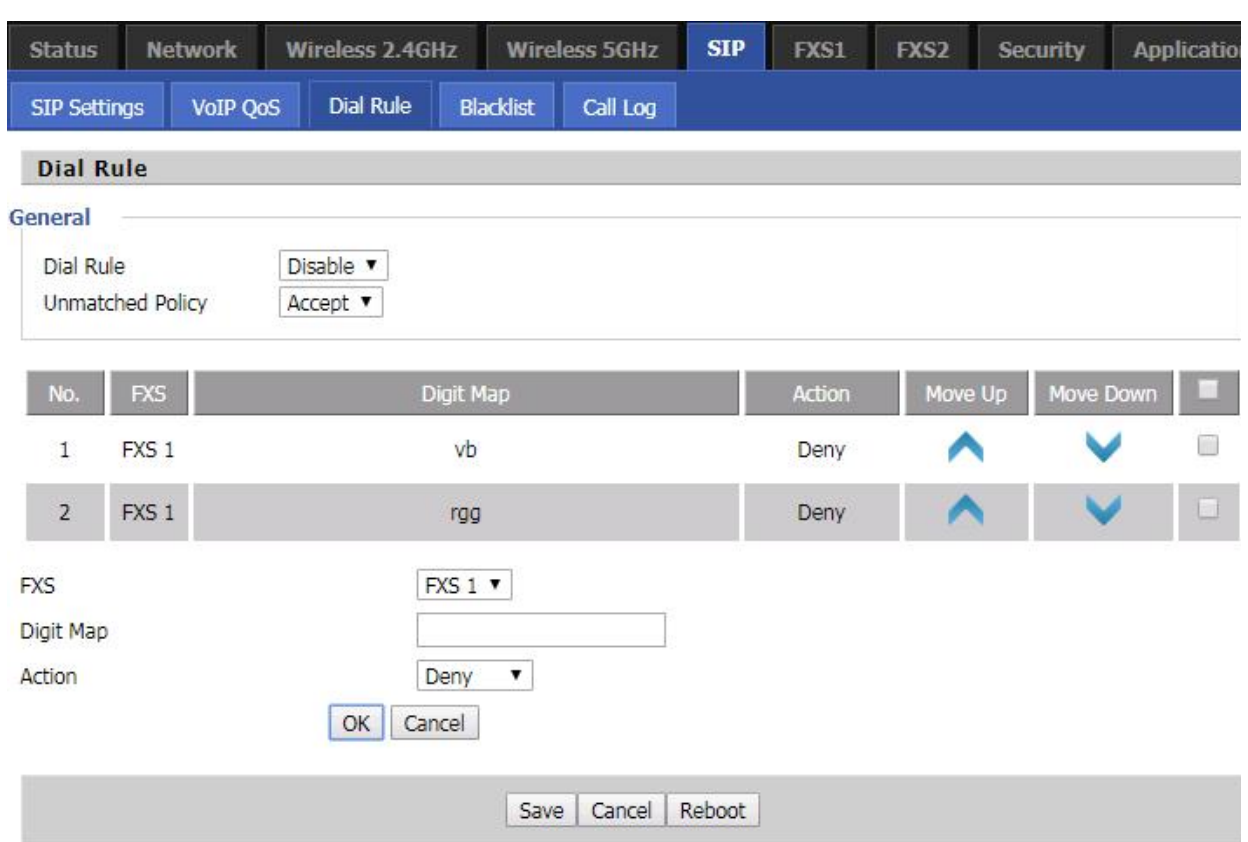

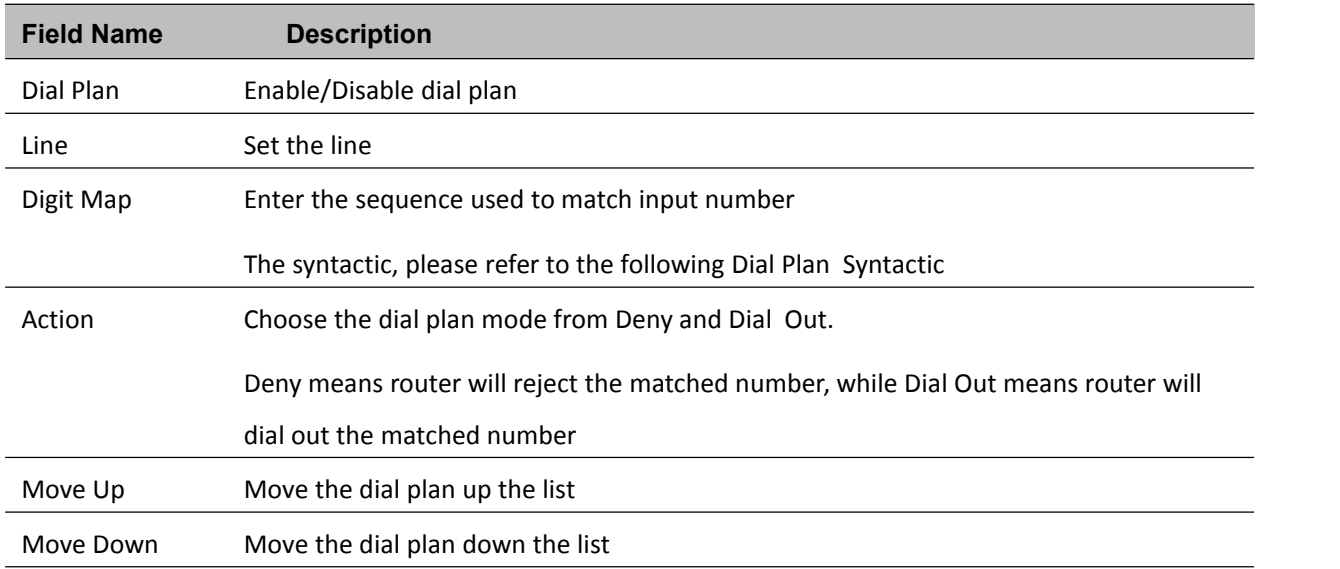

## **Adding one Dial Plan**

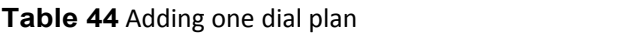

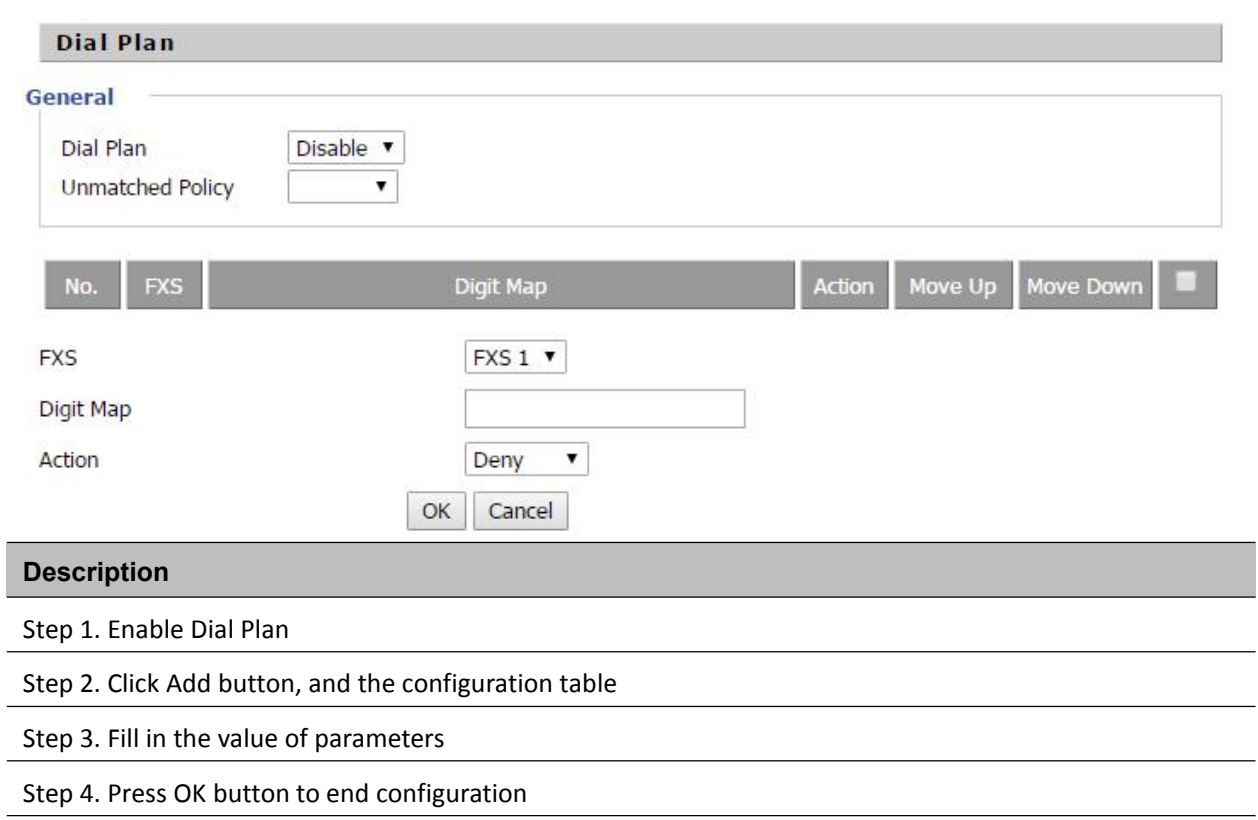

## **Dial Plan Syntactic**

### **Table 45** Dial Plan

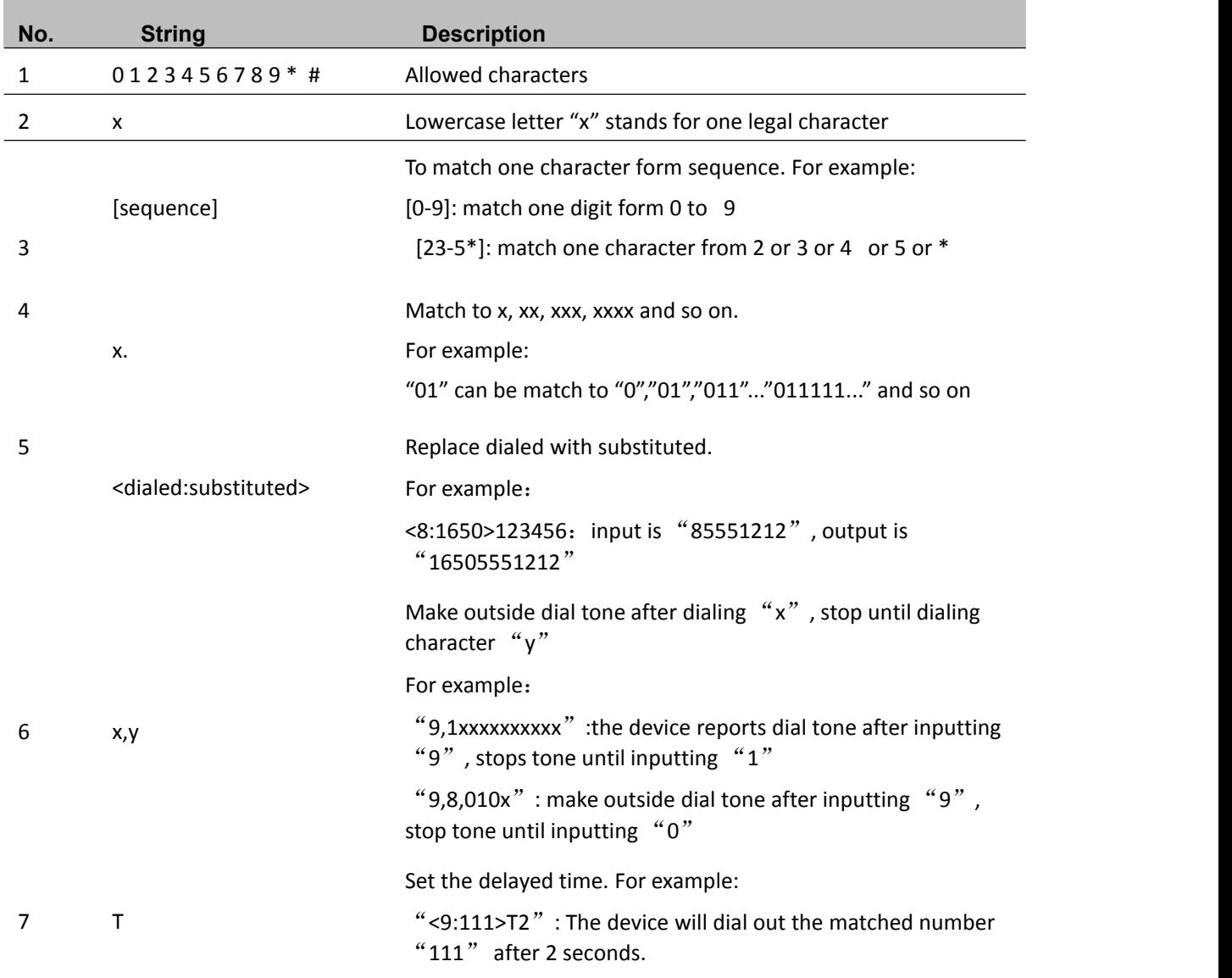

# **Blacklist**

In this page, user can upload or download blacklist file, and can add or delete or edit blacklist one by one.

### **Table 46** Blacklist

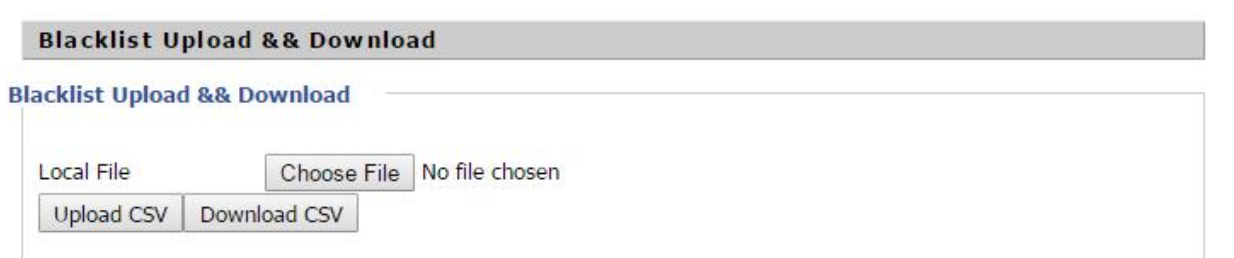

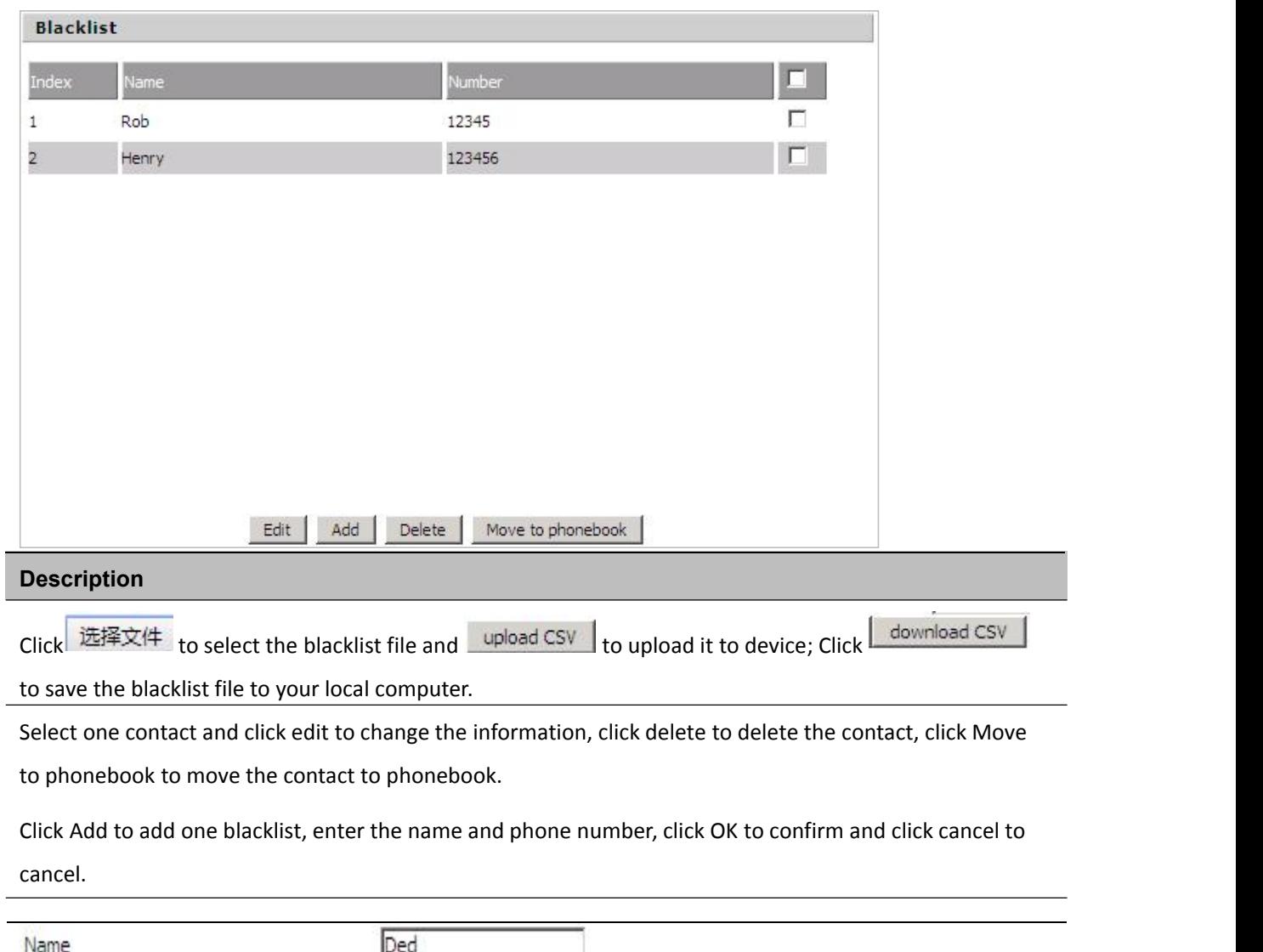

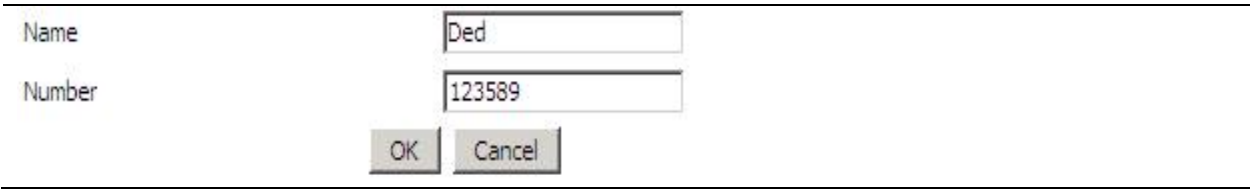

# **Call Log**

To view the call log information such as redial list, answered call and missed call

### **Table 47** Call log

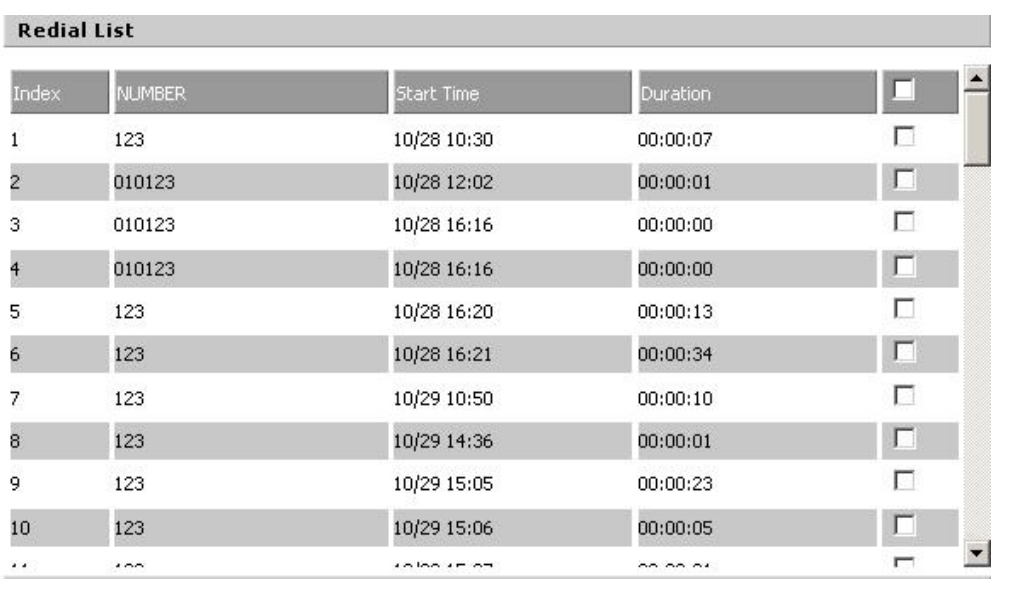

Redial List

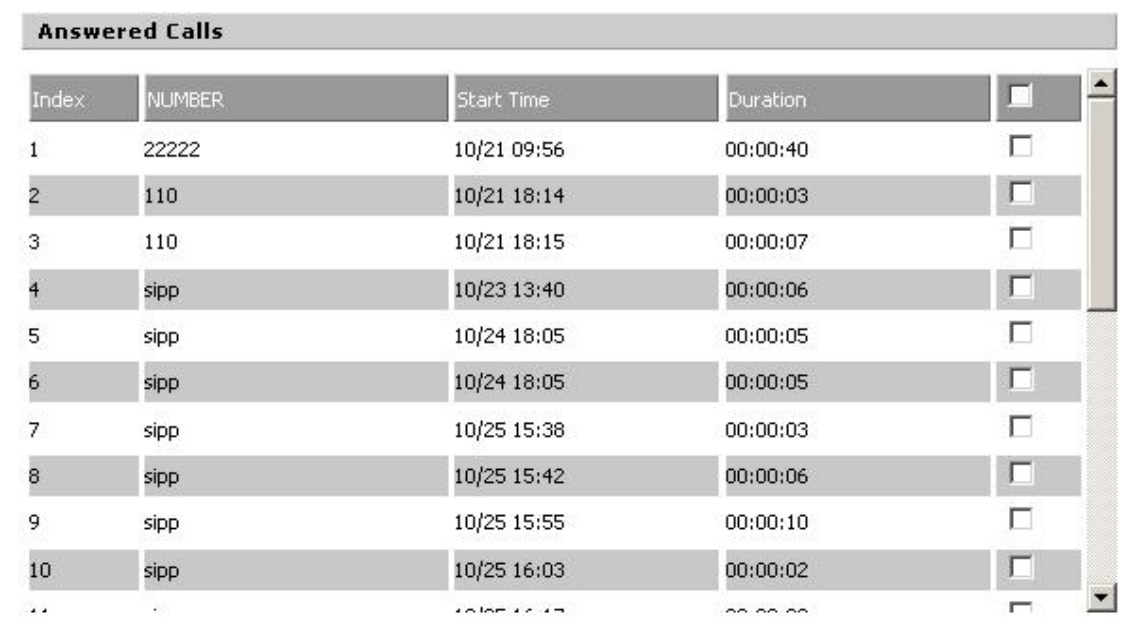

### Answered Calls

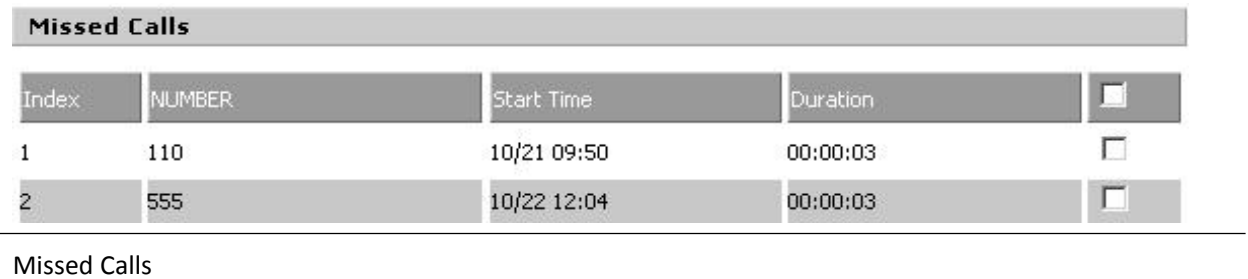

# <span id="page-81-0"></span>**FXS1**

### **SIP Account**

### **Basic**

Set the basic information provided by your VOIP Service Provider, such as Phone Number, Account, password, SIP Proxy and others.

**Table 48** SIP Account - Basic

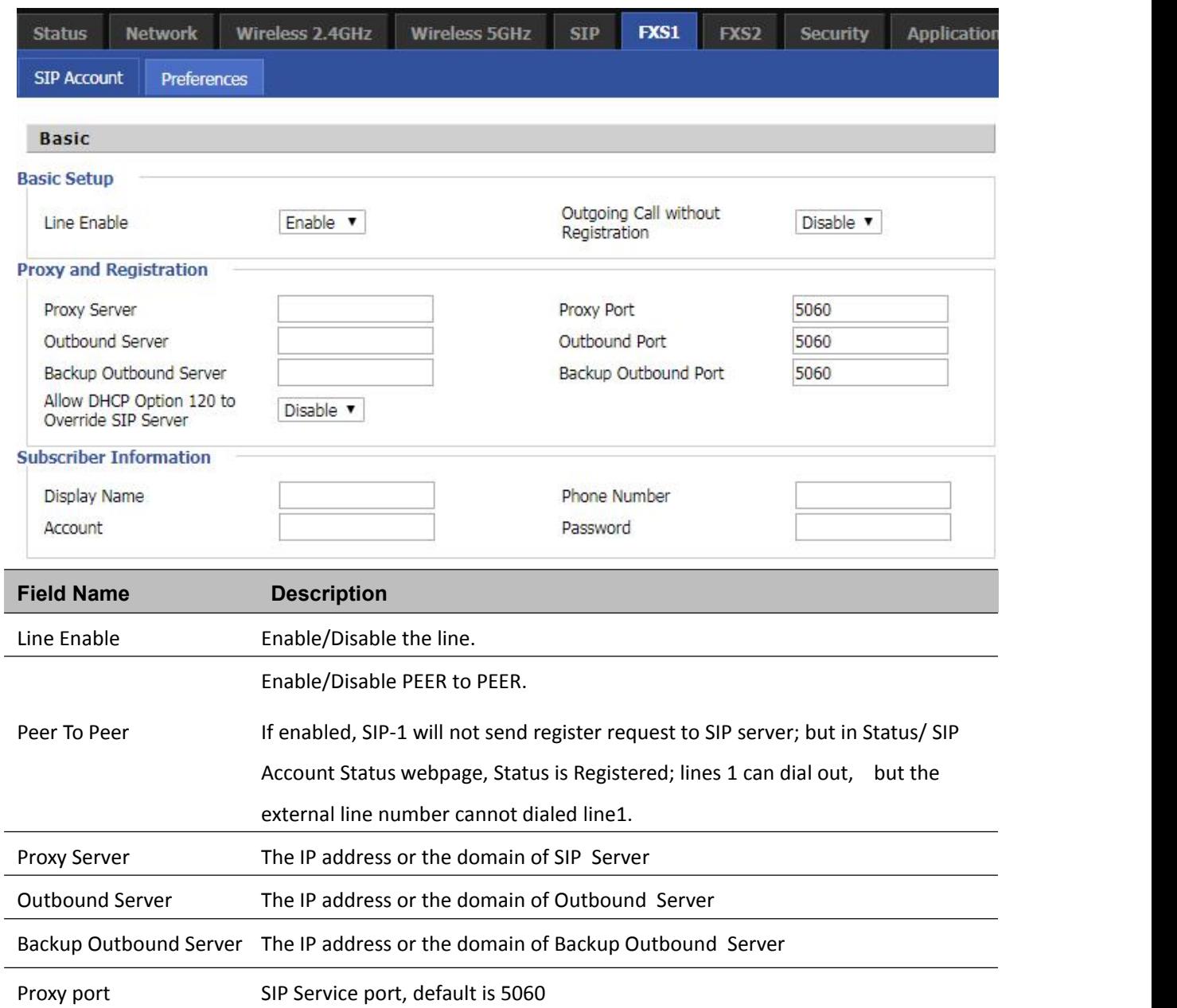

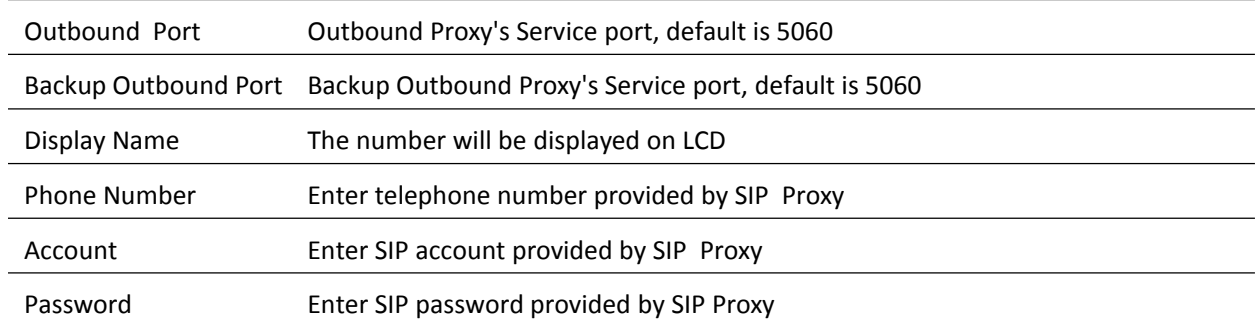

### **Audio Configuration**

### **Table 49** Audio configuration

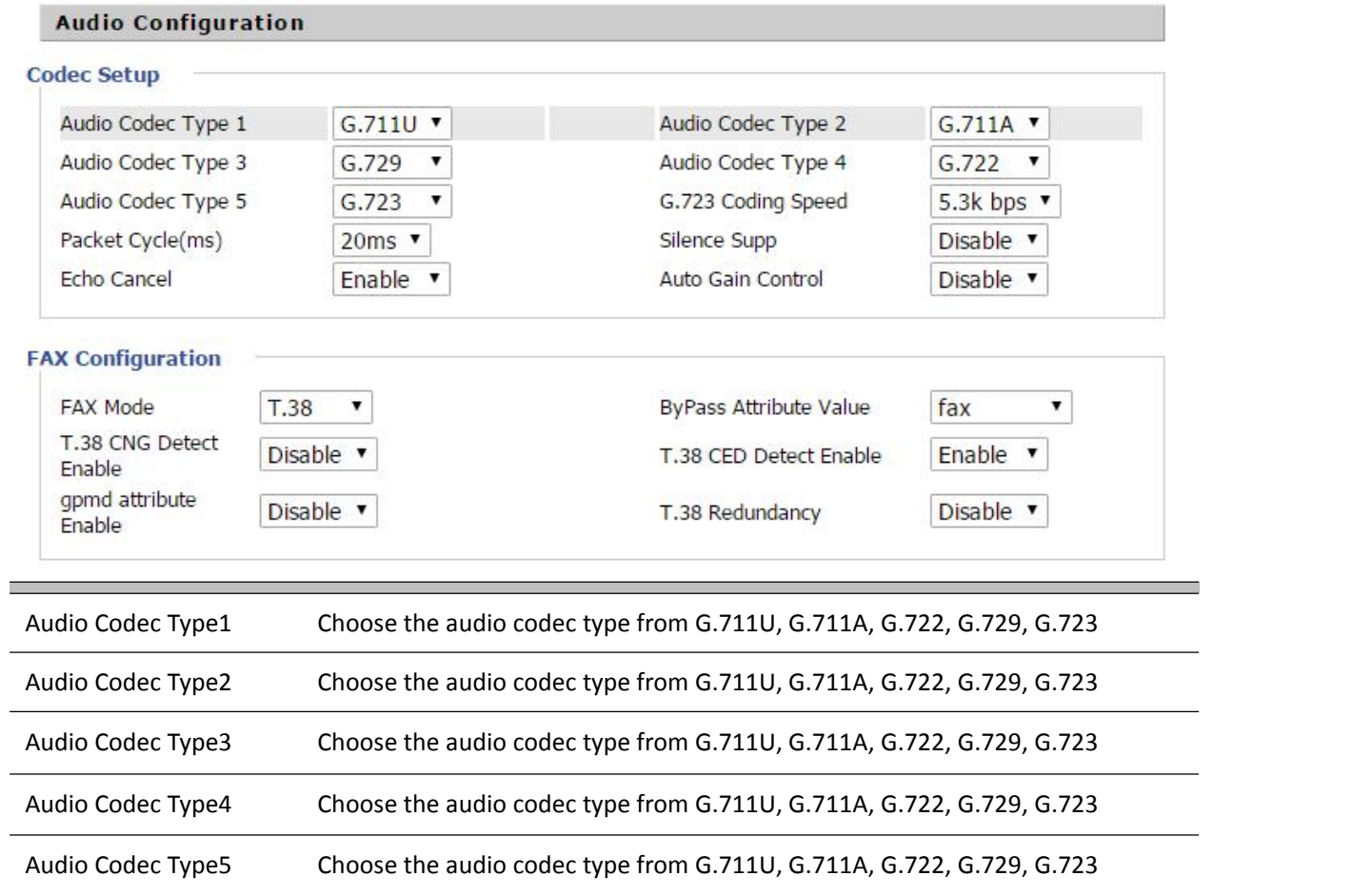

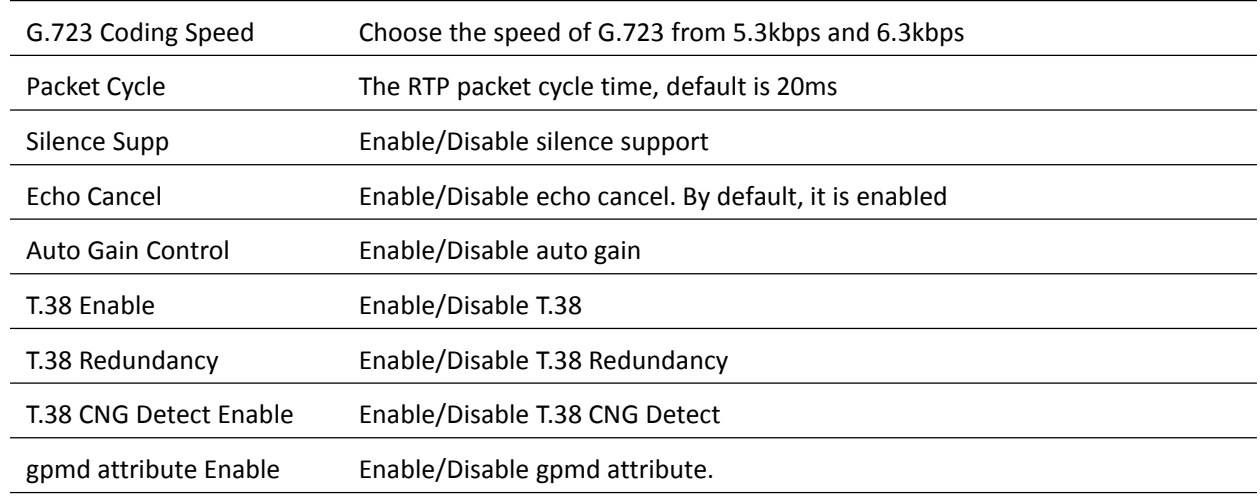

### **Supplementary Service Subscription**

#### **Table 50** Supplementary service

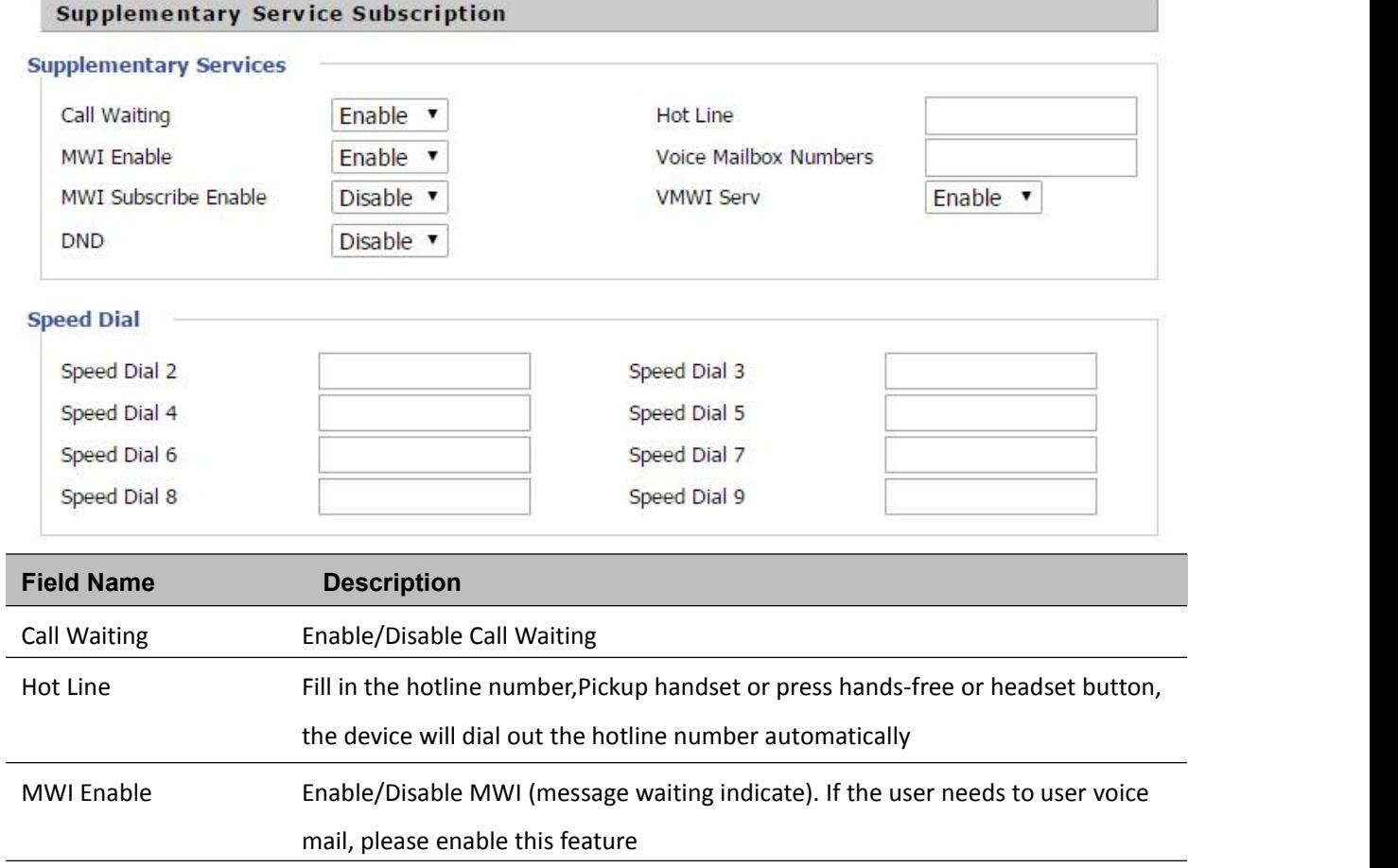

MWI Subscribe Enable Enable/Disable MWI Subscribe

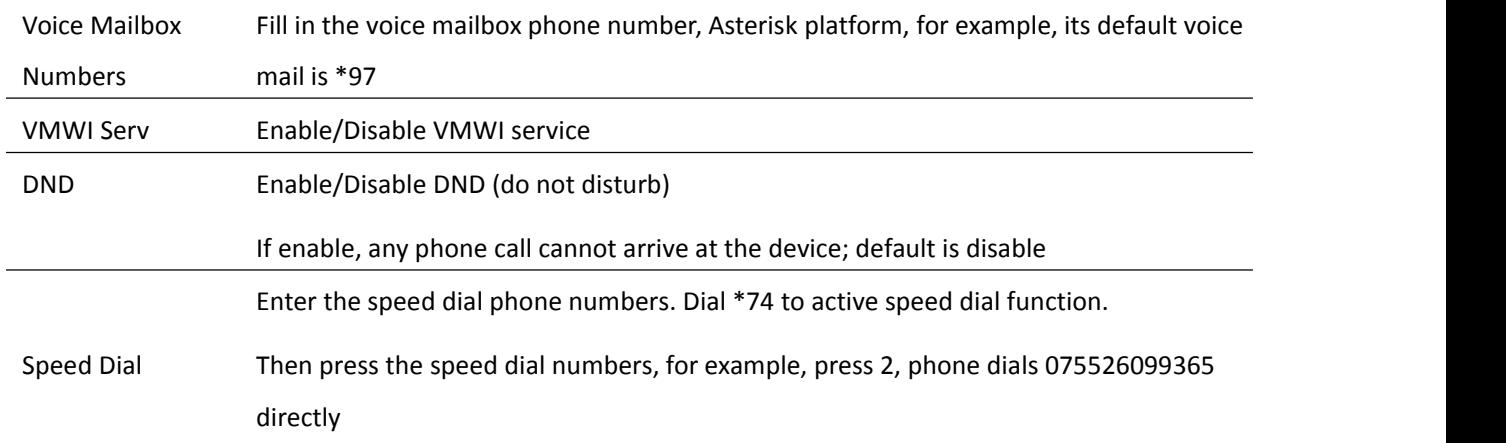

### **Advanced**

### **Table 51** Advanced

#### Advanced

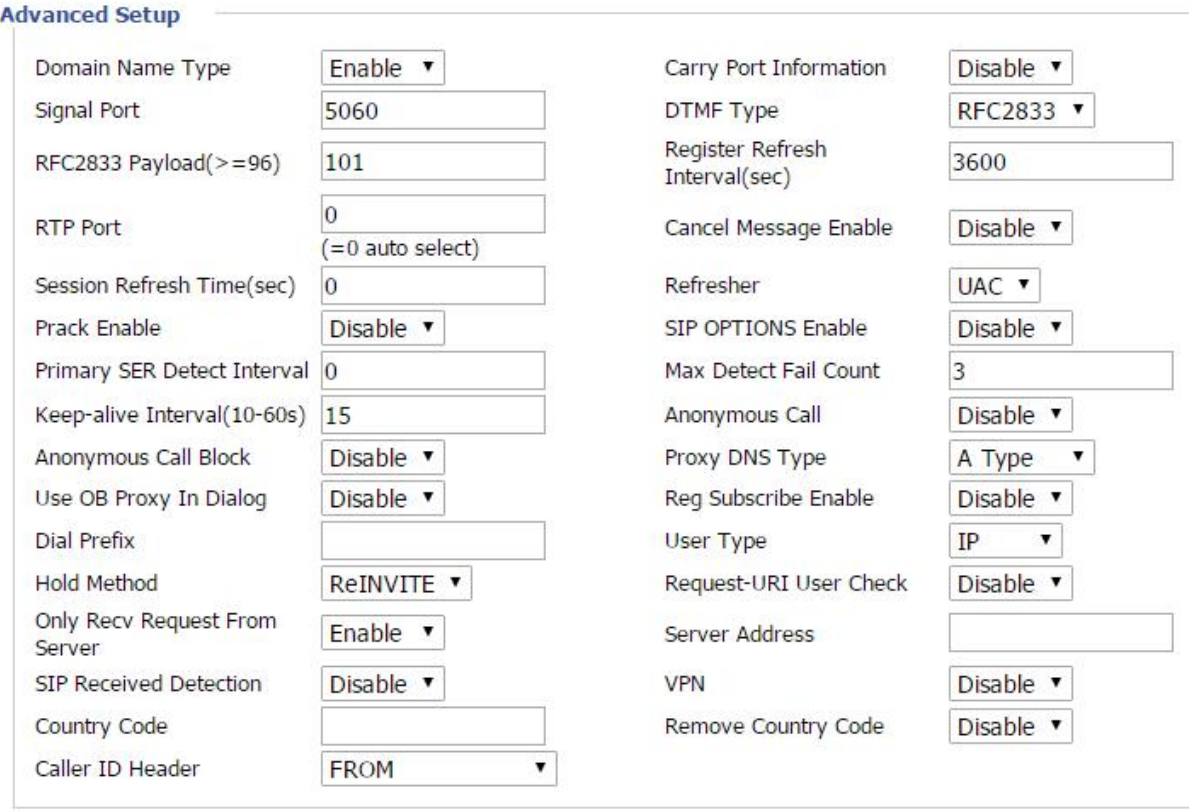

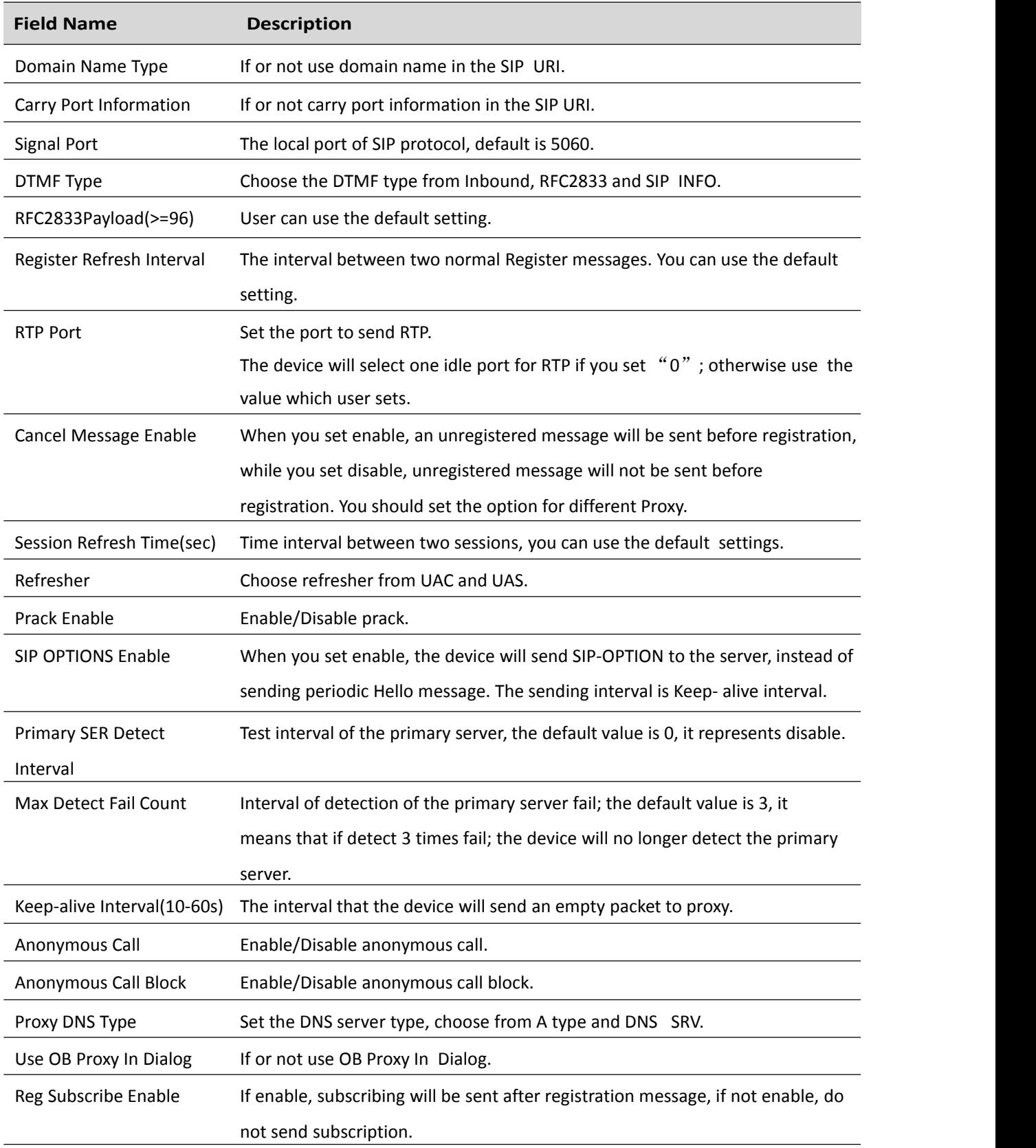

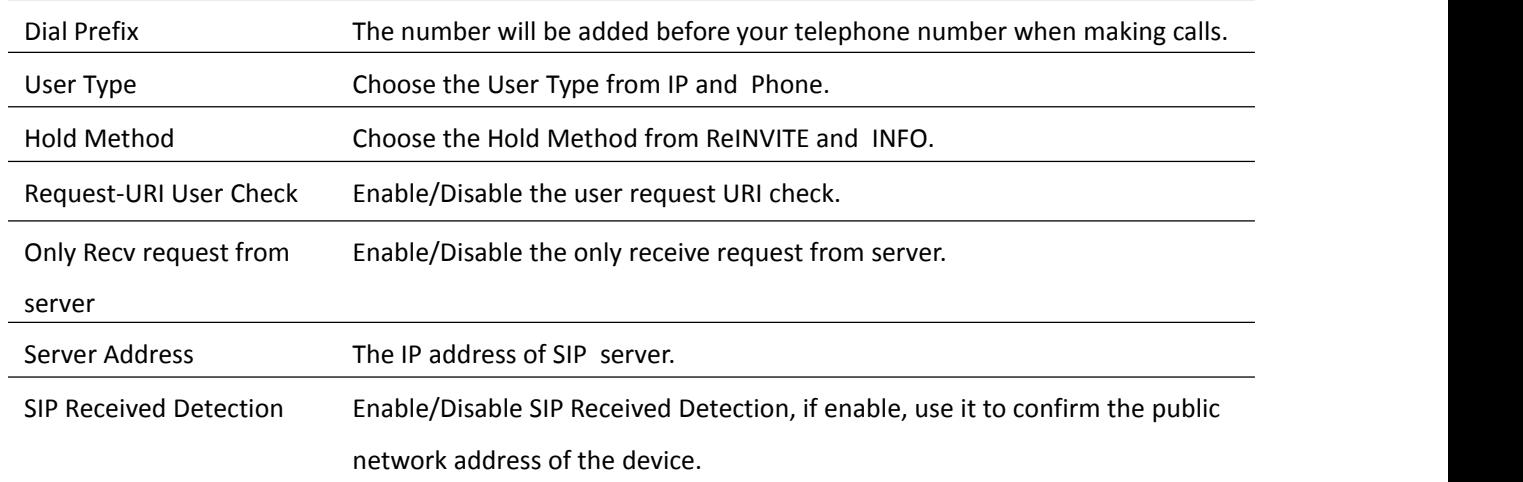

# **Preferences**

### **Volume Settings**

### **Table 52** Volume settings

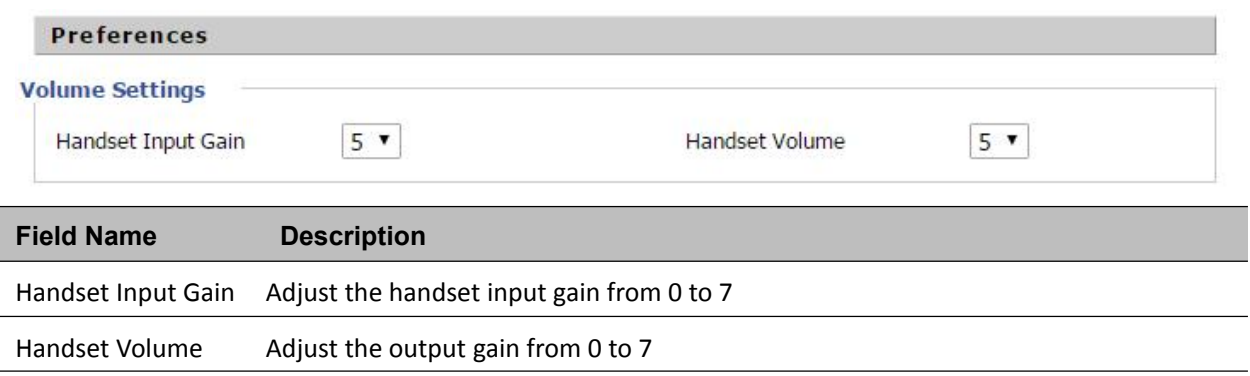

### **Regional**

### **Table 53** Regional

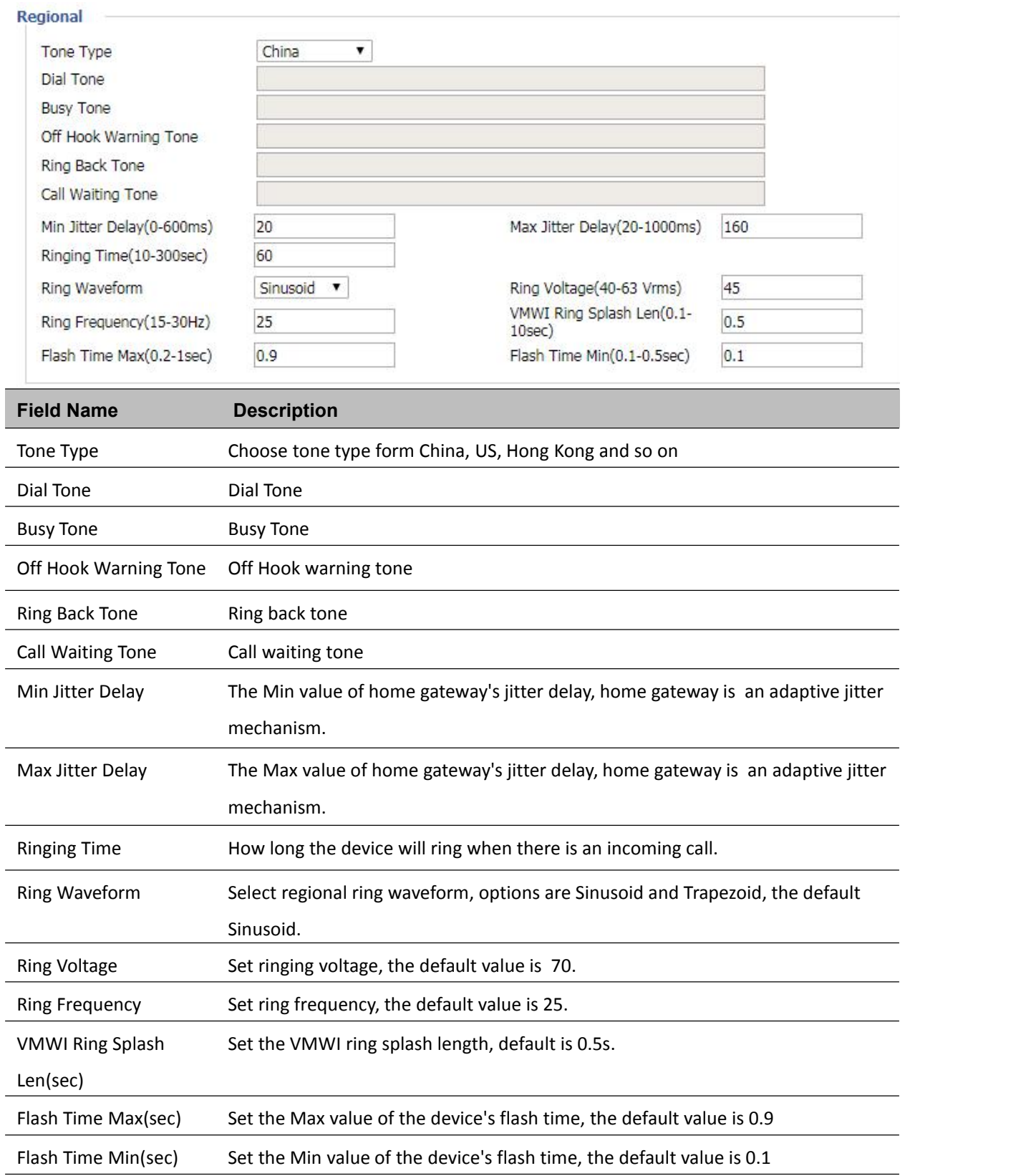

### **Features and Call Forward**

### **Table 54** Features and call forward

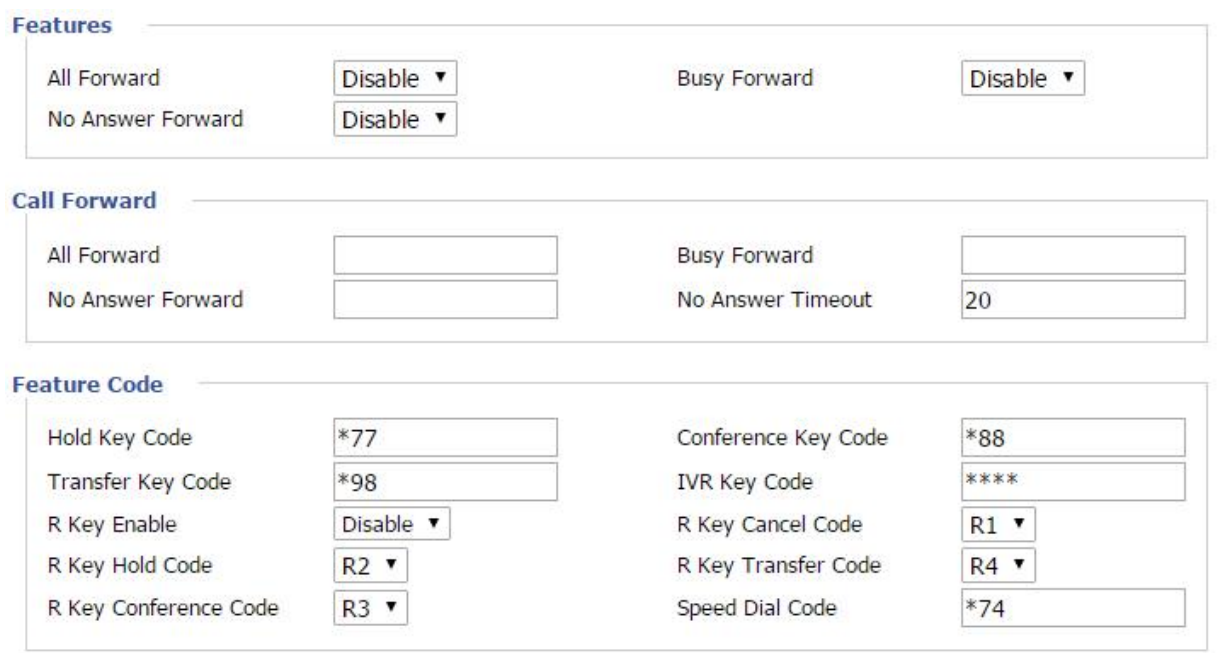

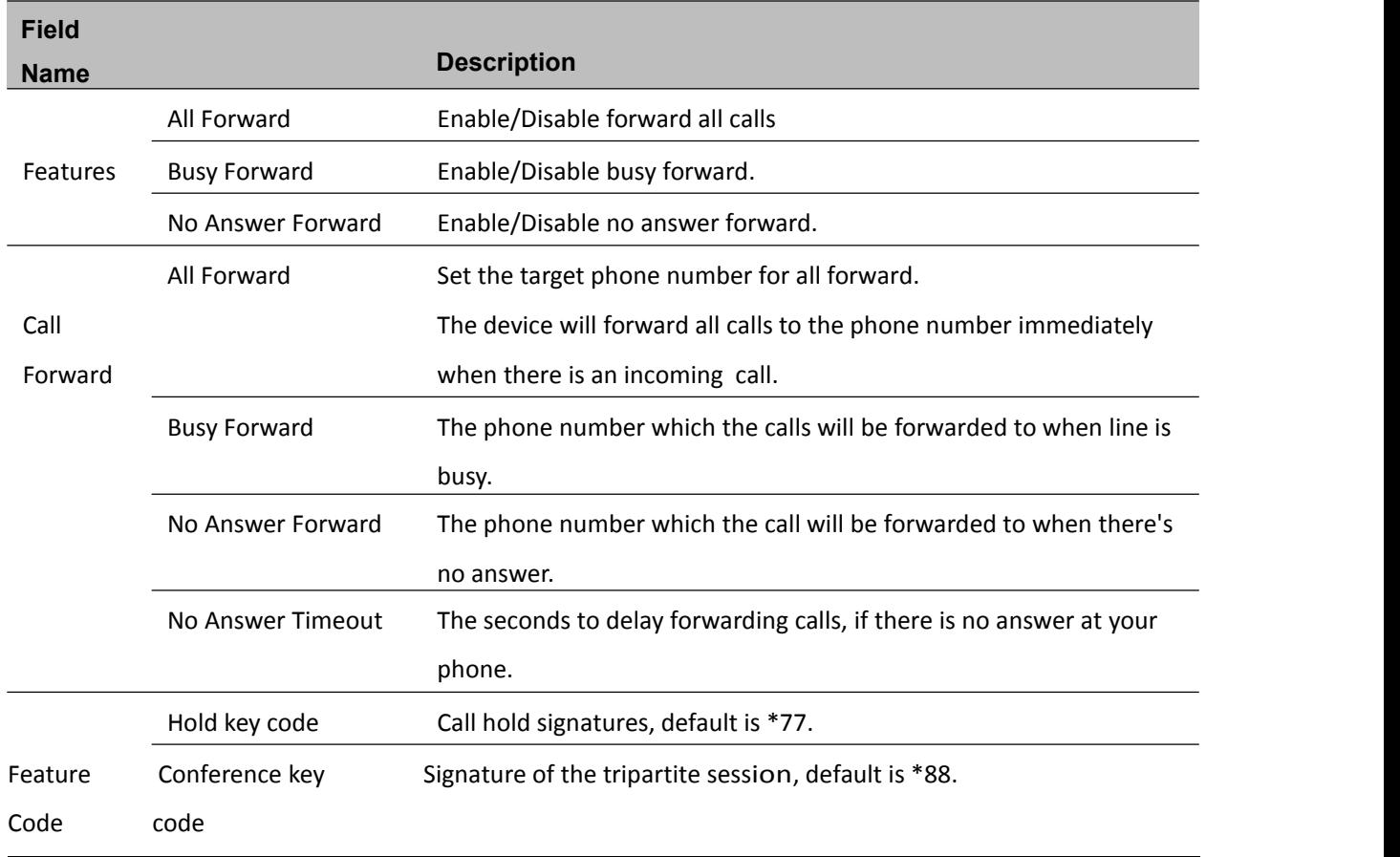

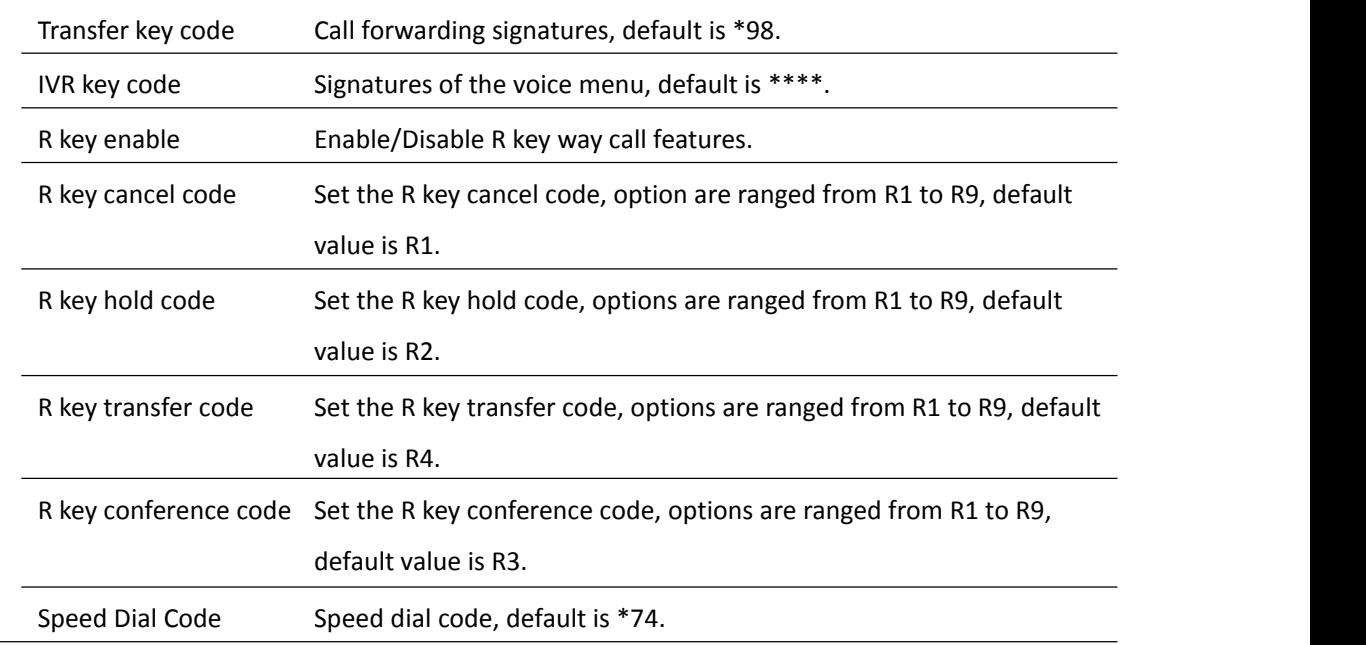

### **Miscellaneous**

#### **Table 55** Miscellaneous

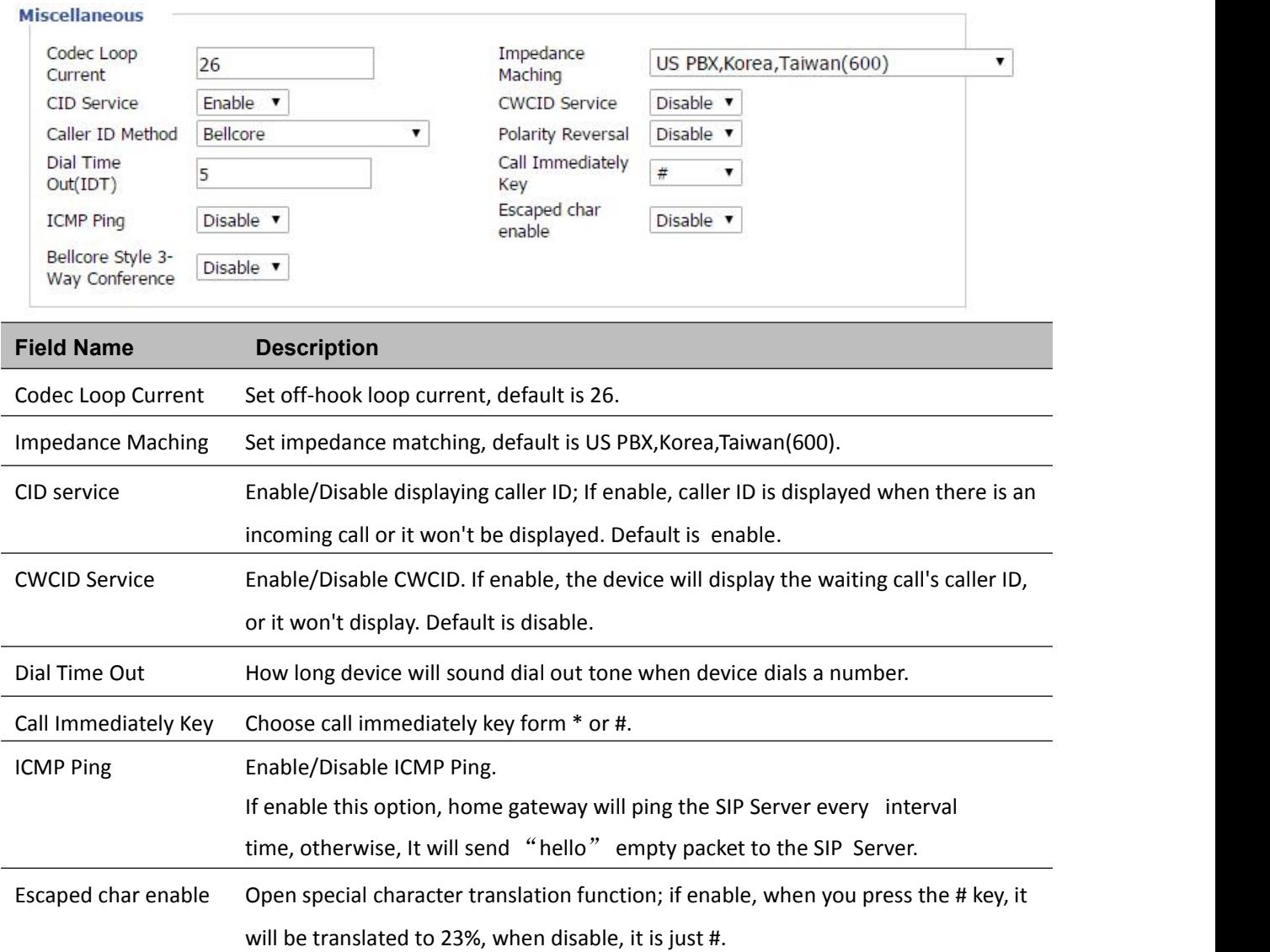

# **FXS2**

The settings of FXS2 are the same as FXS1. See [FXS1](#page-81-0) on page [74.](#page-81-0)

# **Security**

# **Filtering Setting**

### **Table 56** Filtering setting

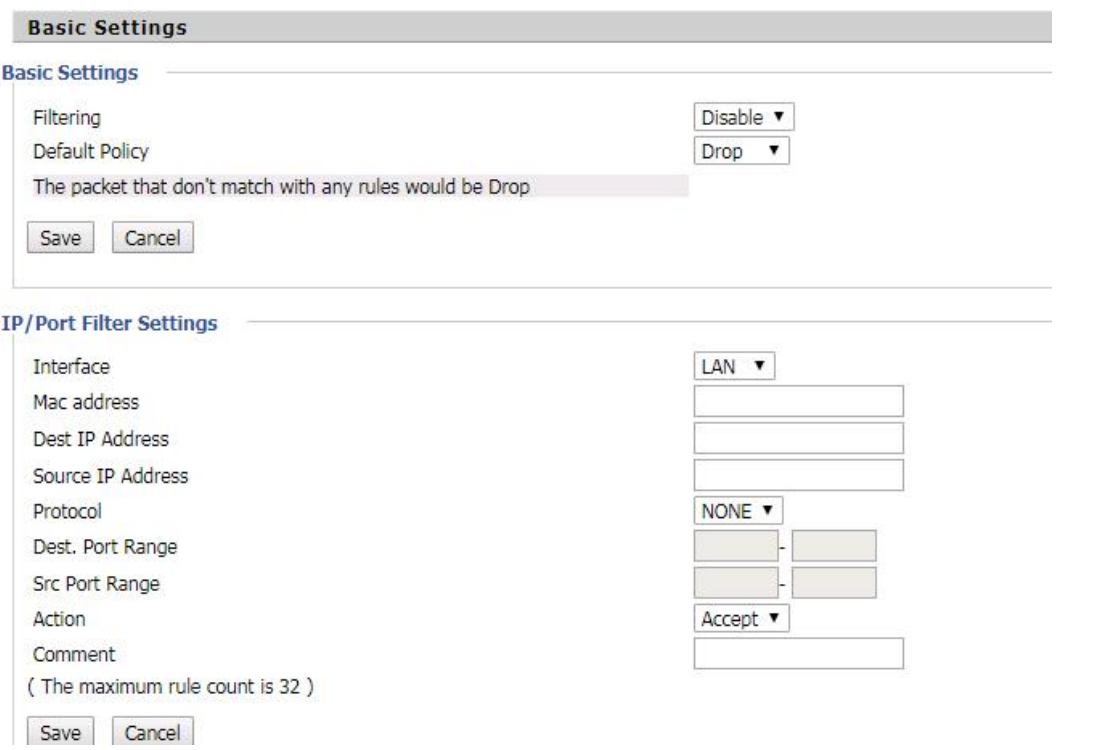

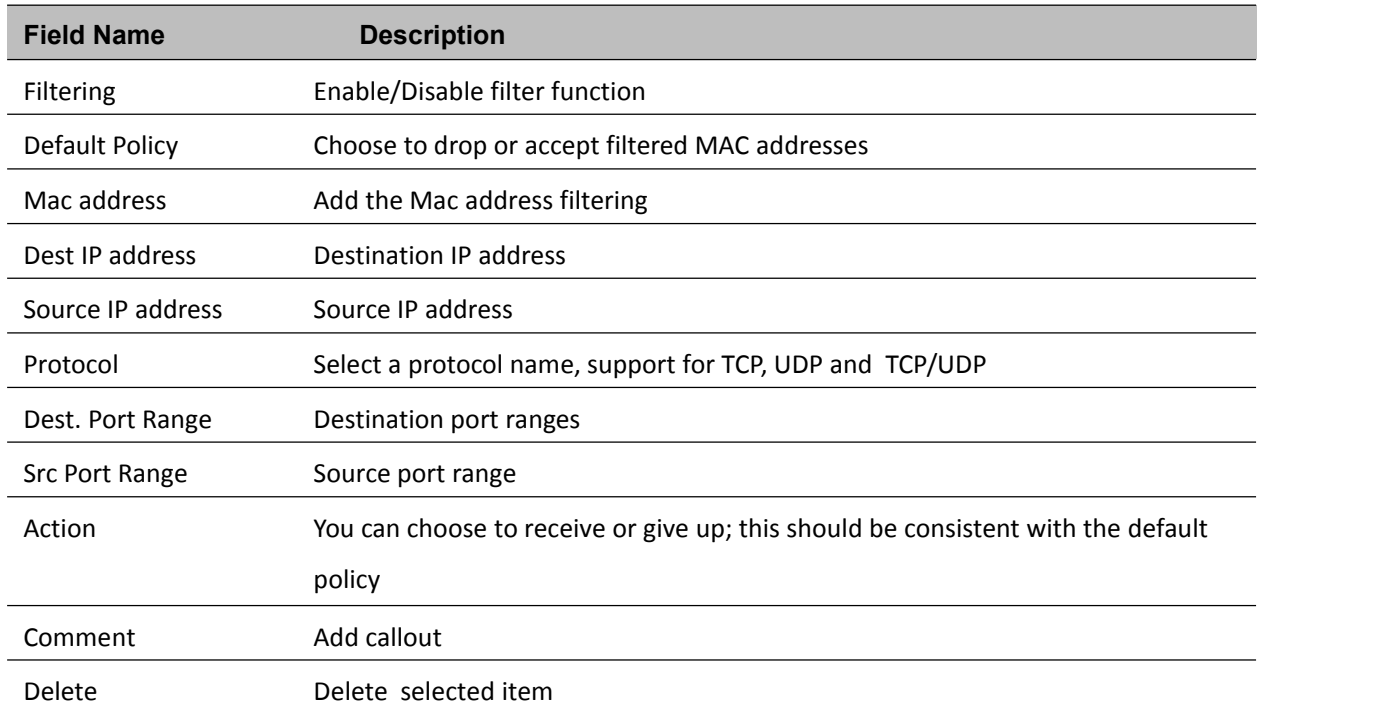

# **Content Filtering**

### **Table 57** Content filtering

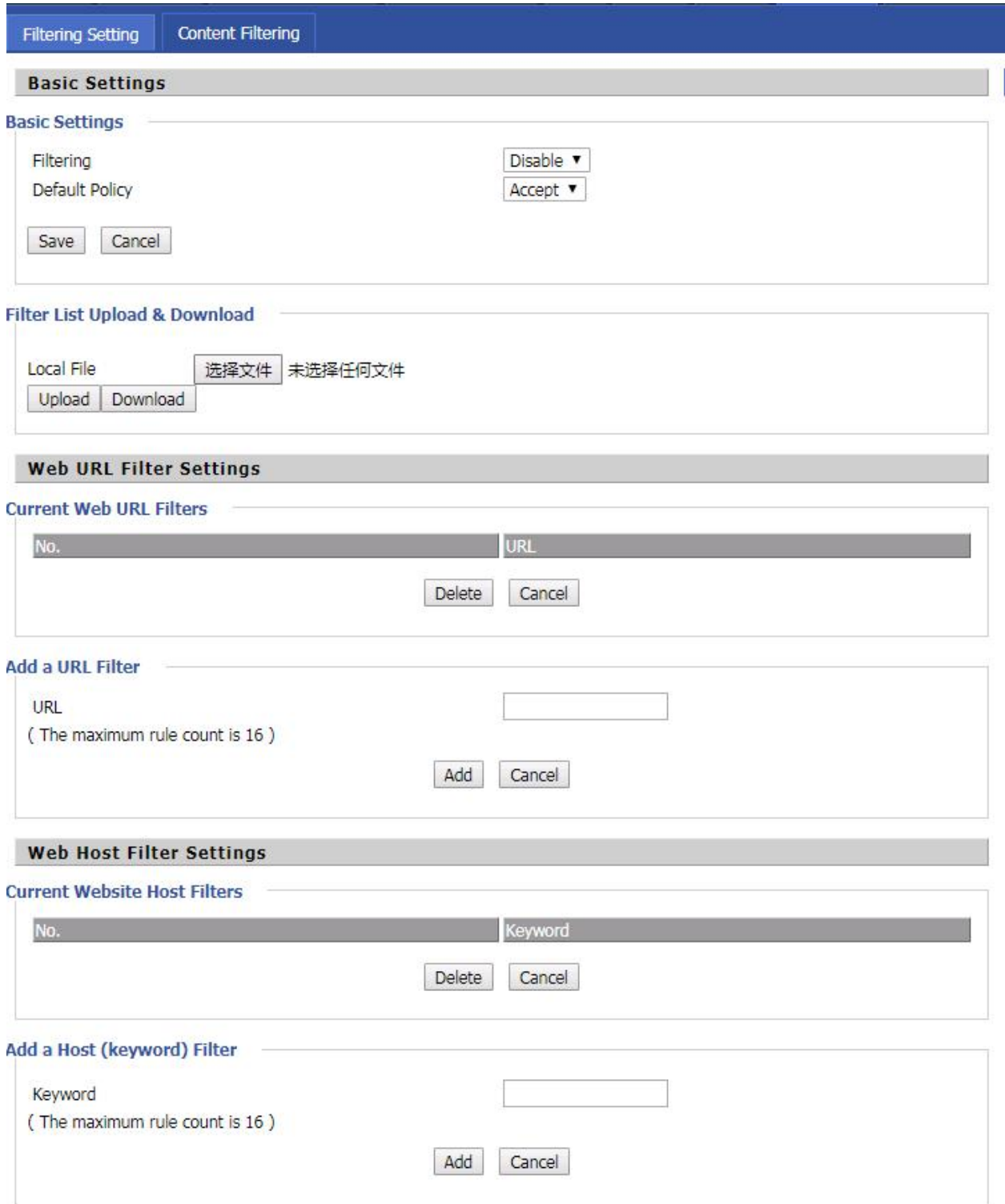

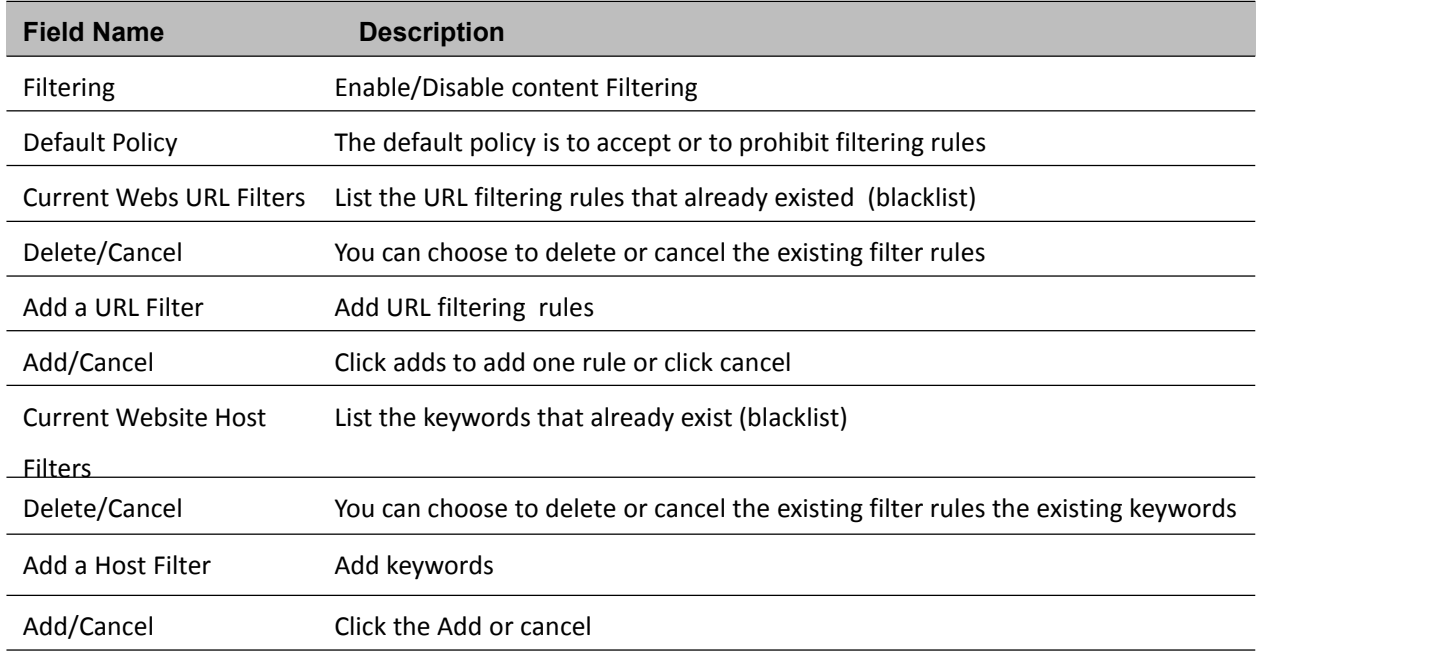

# **Application**

### **Advance NAT**

**Table 58** advance NAT

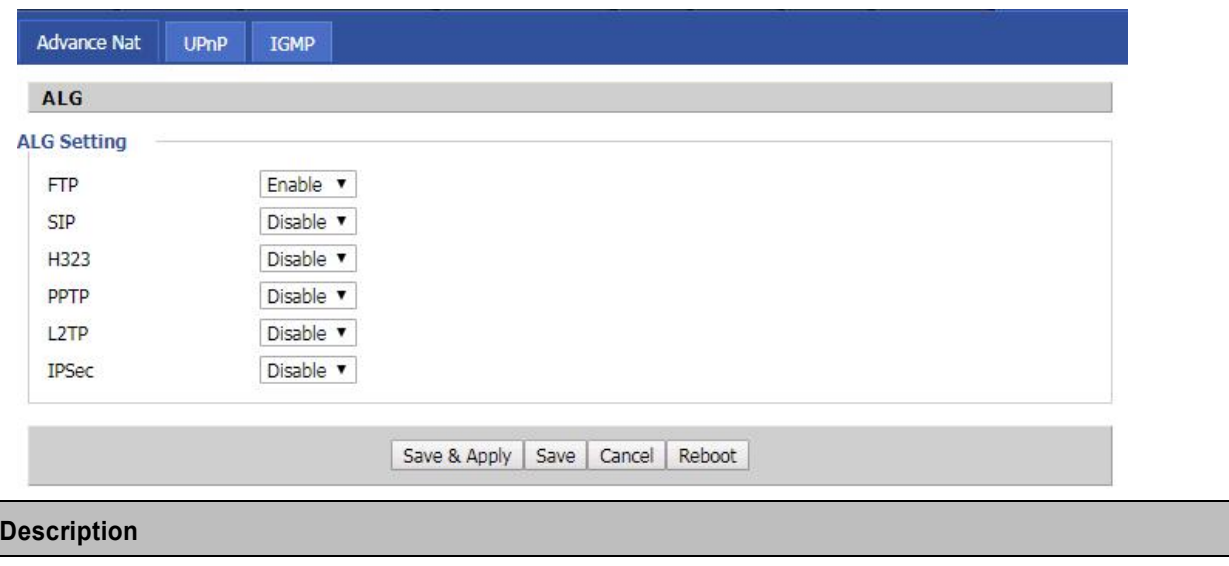

Enable/Disable these function(FTP/SIP/H323/PPTP/L2TP/IPSec).

### **UPnP**

UPnP (Universal Plug and Play) supports zero-configuration networking, and can automatically discover a variety of networked devices. When UPnP is enabled, the connected device is allowed to access the network, obtain an IP address, and convey performance information. If the network has a DHCP and DNS server, the connected device can automatically obtain DHCP and DNS services.

UPnP devices can be automatically added to the network without affecting previously-connected devices.

#### **Table 59** UPnP

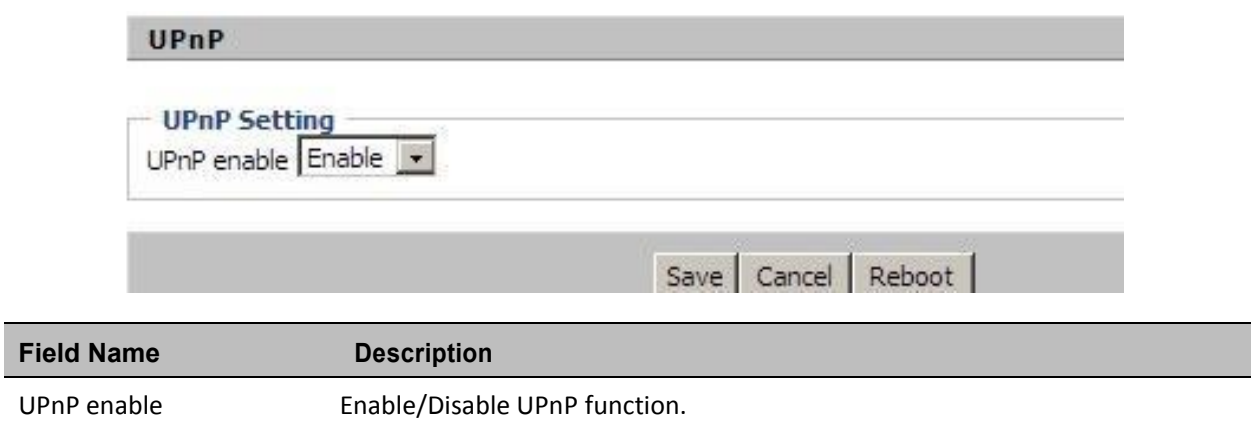

### **IGMP**

Multicast has the ability to send the same data to multiple devices.

IP hosts use IGMP (Internet Group Management Protocol) report multicast group memberships to the neighboring routers to transmit data, at the same time, the multicast router use IGMP to discover which hosts belong to the same multicast group.

#### **Table 60** IGMP

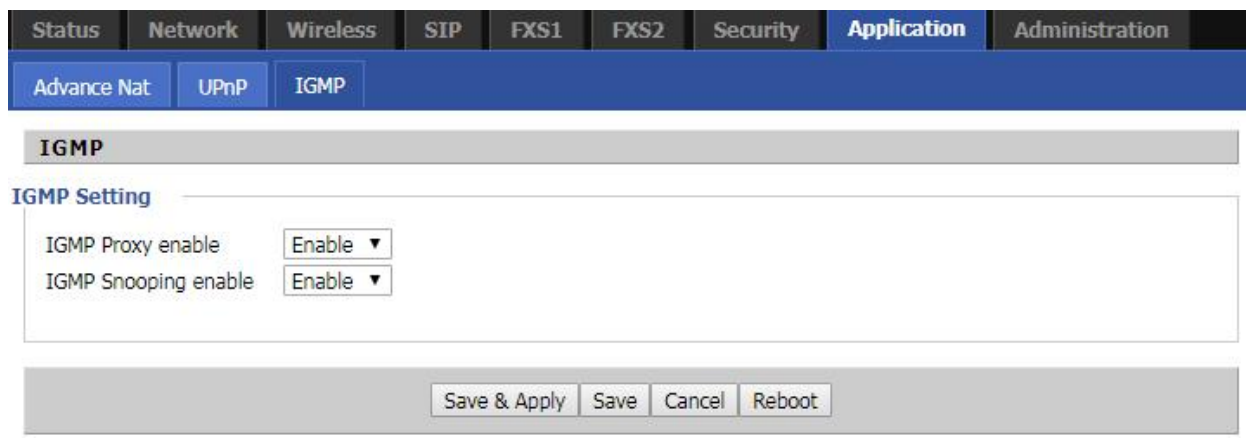

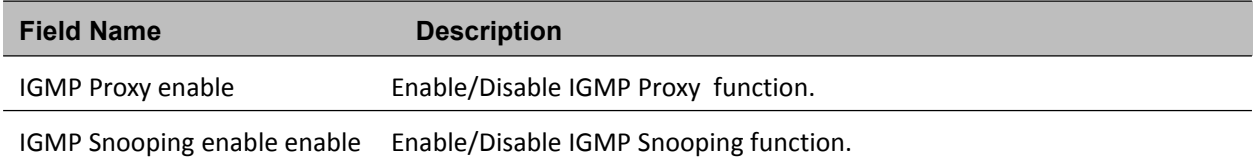

# **Storage**

## **Disk Management**

This page is used to manage the USB storage device.

### **Table 61** Disk Management

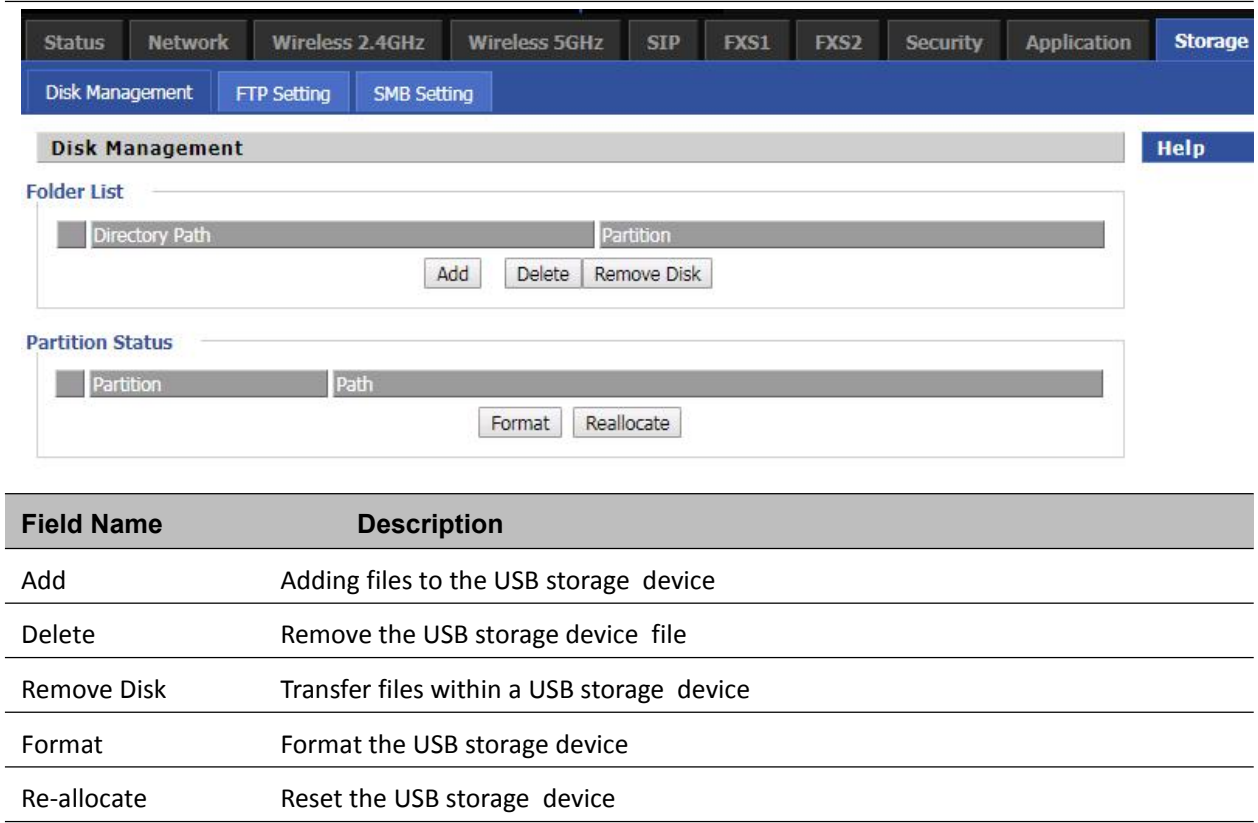

# **FTP Setting**

### **Table 62** FTP Setting

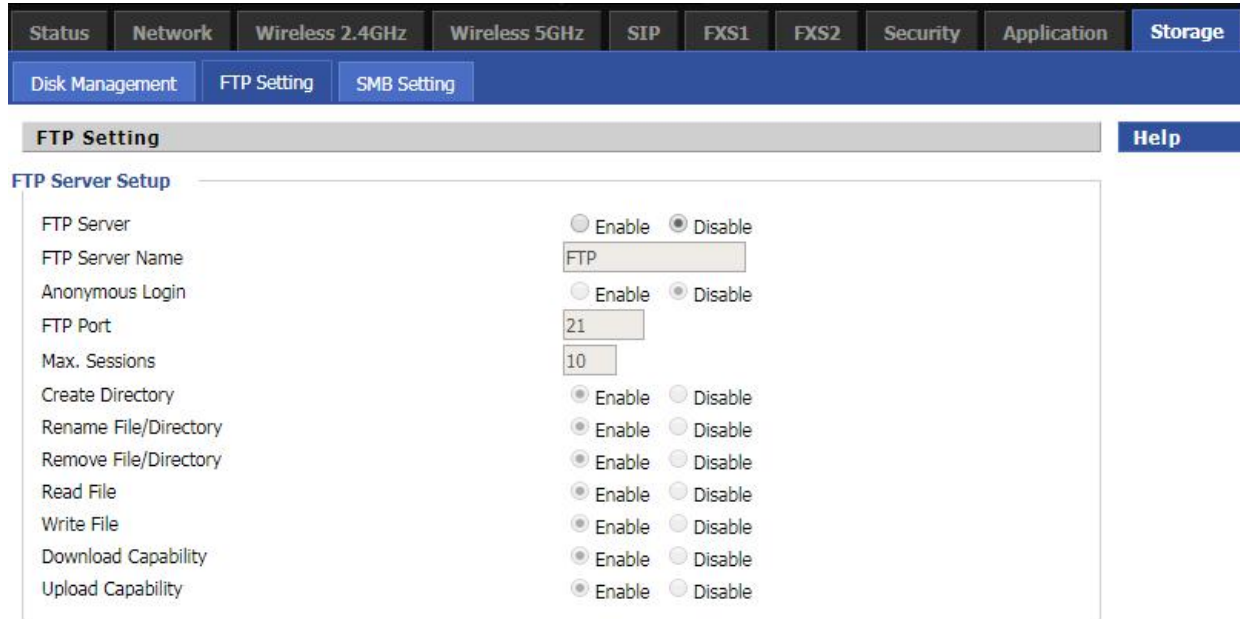

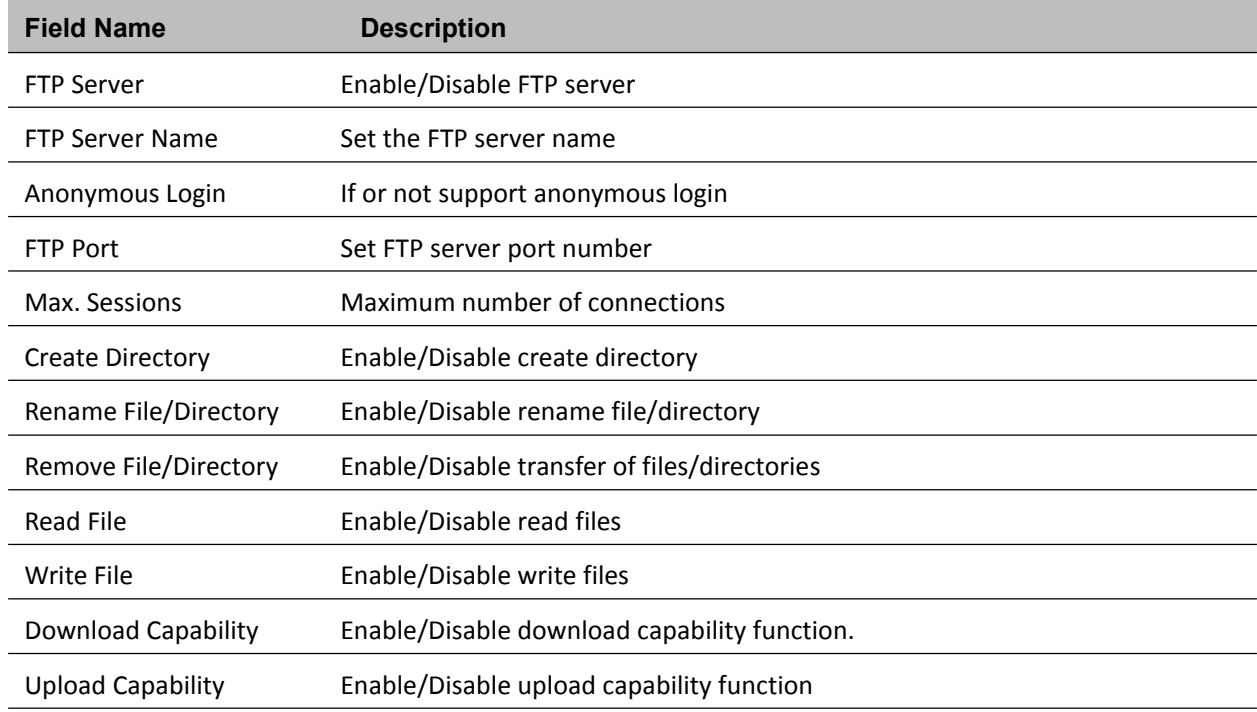

### **Table 63** Smb setting

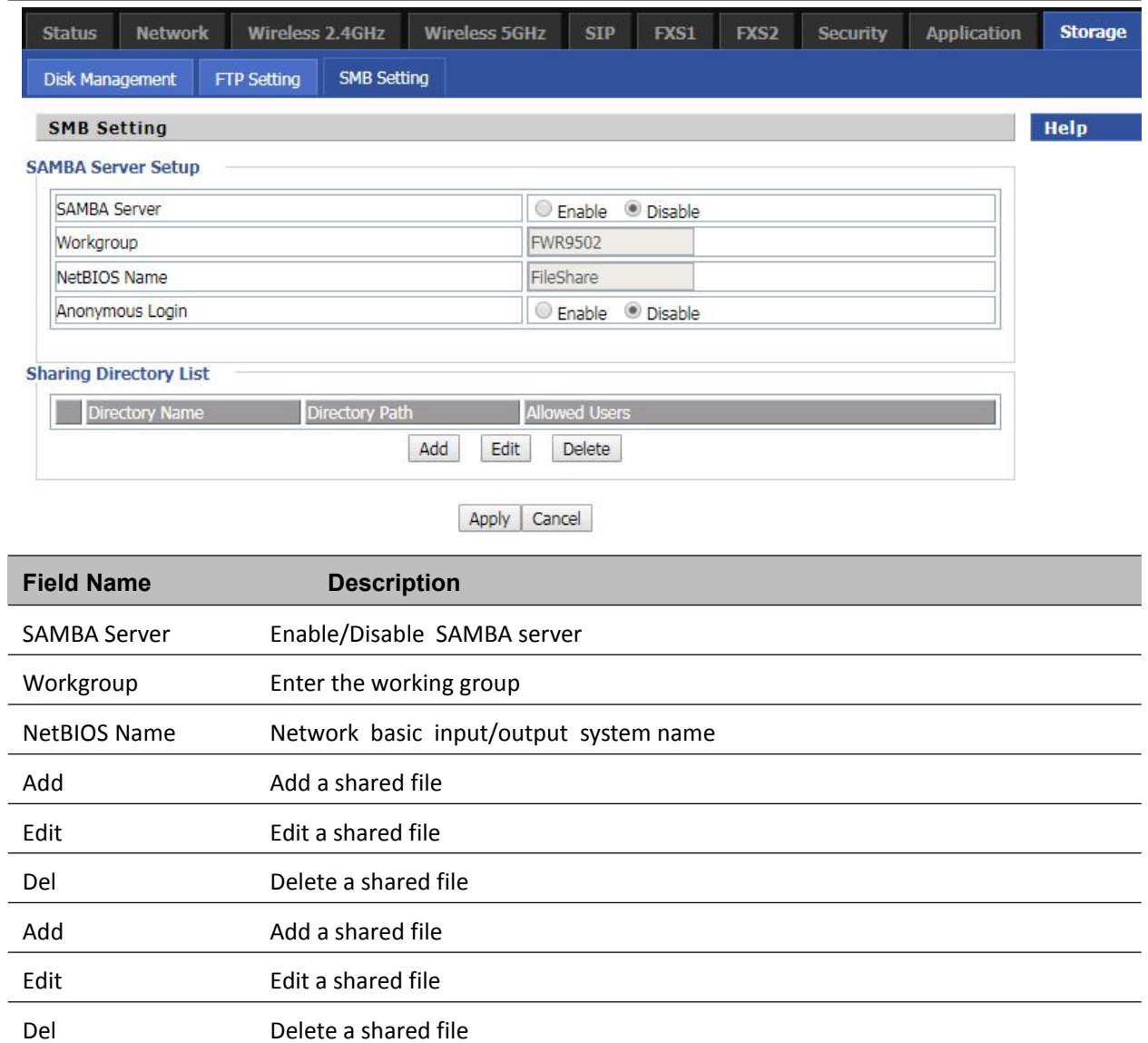

# **Administration**

The user can manage the device in these webpages; you can configure the Time/Date, password, web access, system log and associated configuration TR069.

## **Management**

## **Save config file**

**Table 64** Save Config File

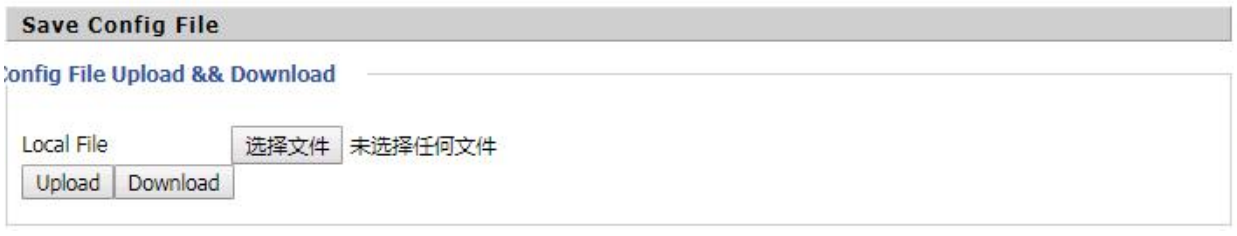

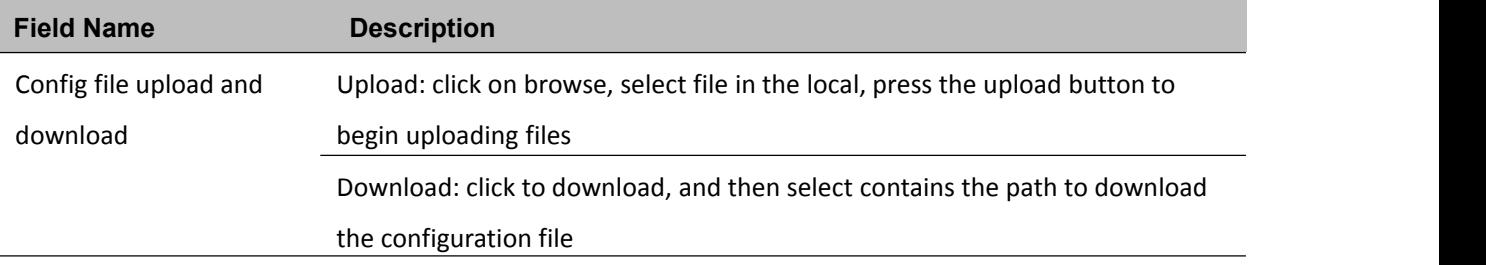

# **Administrator settings**

### **Table 65** Administrator settings

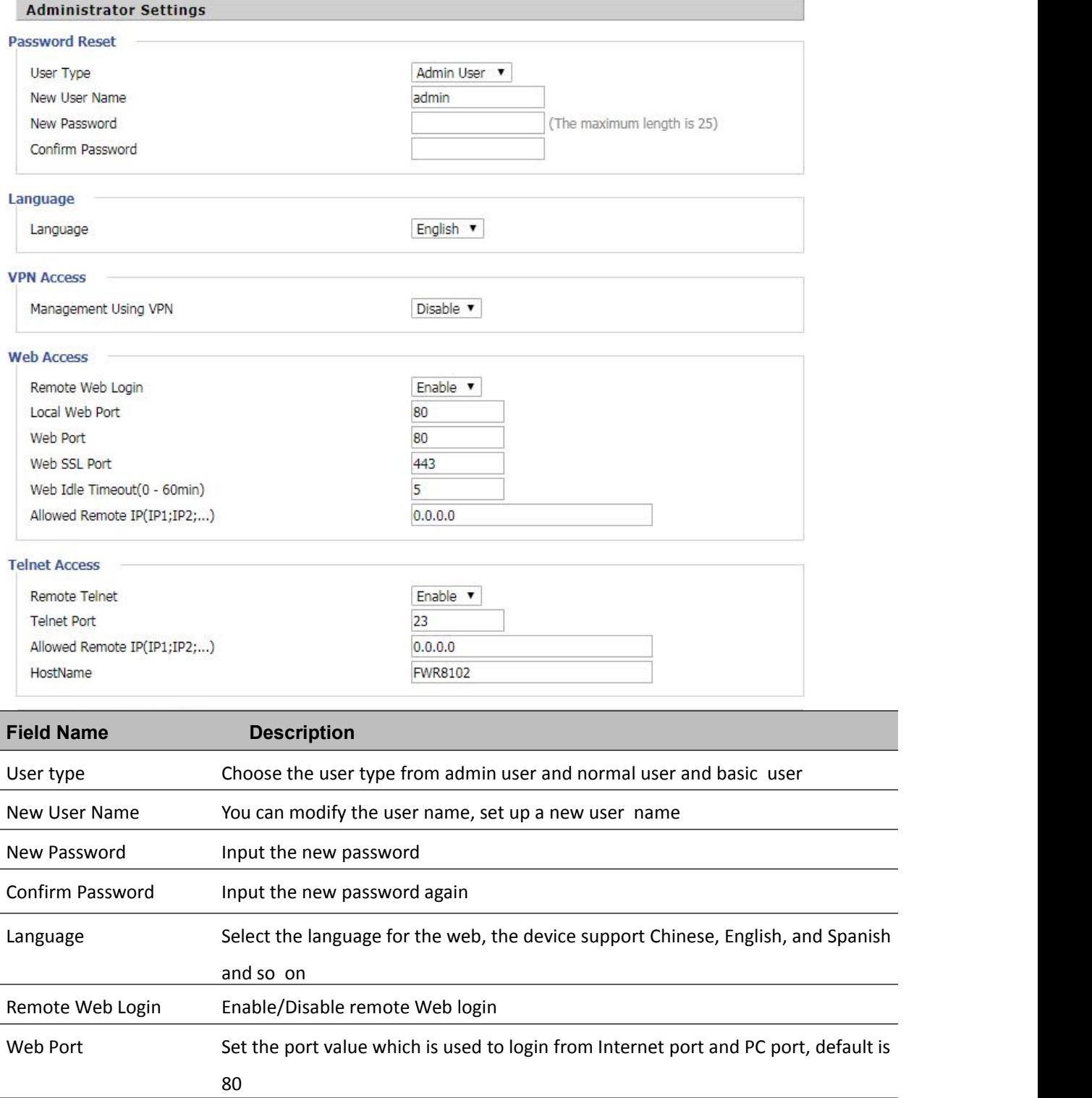

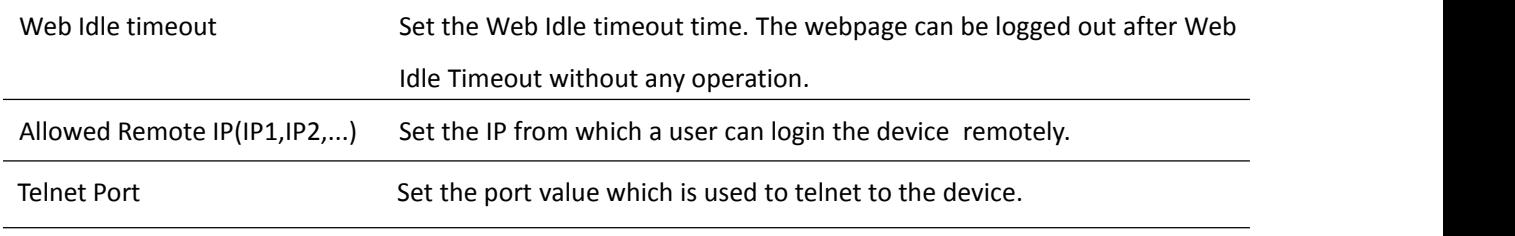

# **NTP settings**

### **Table 66** NTP settings

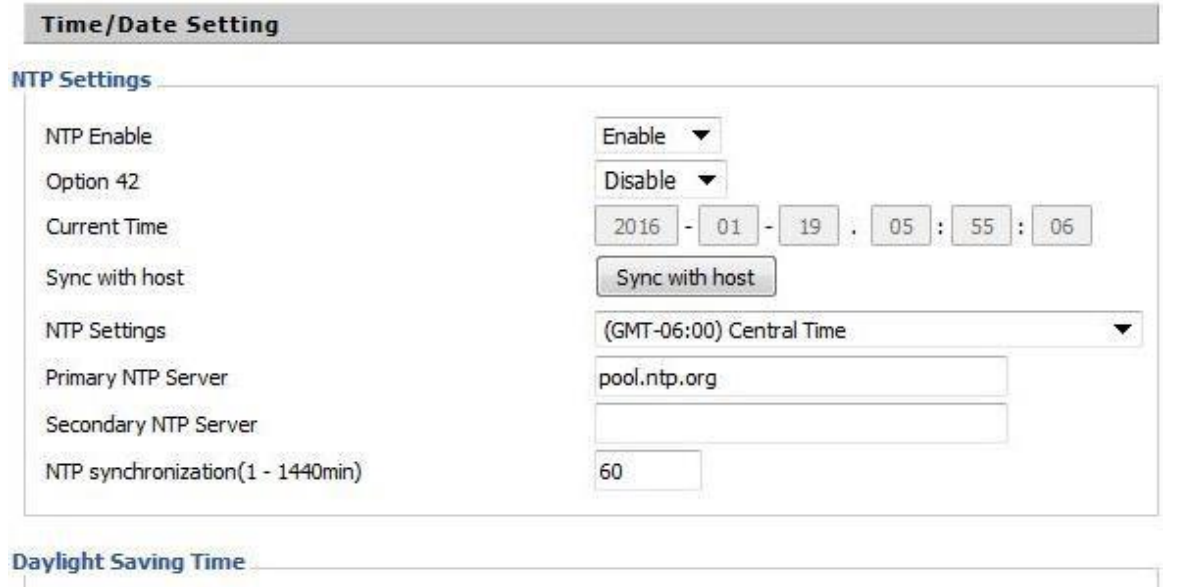

Daylight Saving Time

Disable  $\blacktriangledown$ 

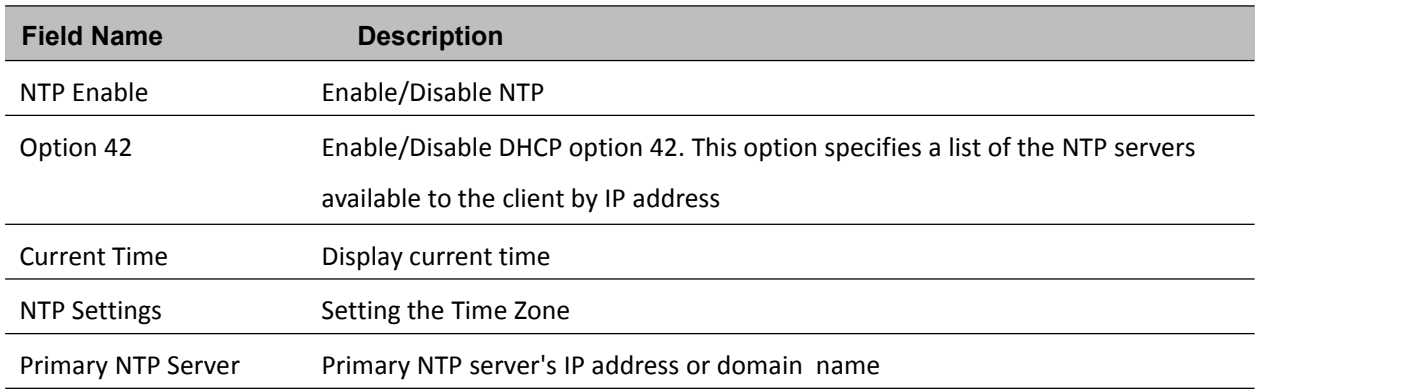

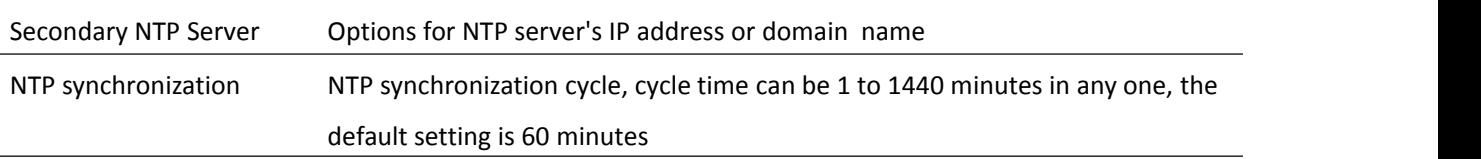

### **Daylight Saving Time**

#### **Table 67** Daylight Saving Time

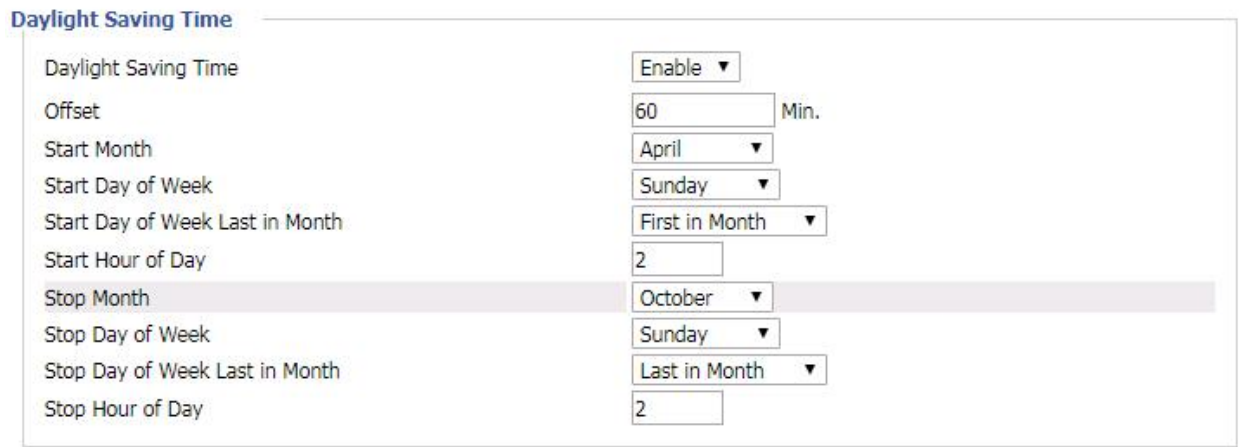

#### **Procedure**

Step 1. Enable Daylight Savings Time.

Step 2. Set value of offset for Daylight Savings Time

Step 3: Set starting Month/Week/Day/Hour in Start Month/Start Day of Week Last in Month/Start Day of

Week/Start Hour of Day, analogously set stopping Month/Week/Day/Hour in Stop Month/Stop Day of Week Last in Month/Stop Day of Week/Stop Hour of Day.

Step 4.Press Saving button to save and press Reboot button to active changes.

# **System Log Setting**

#### **Table 68** System log Setting

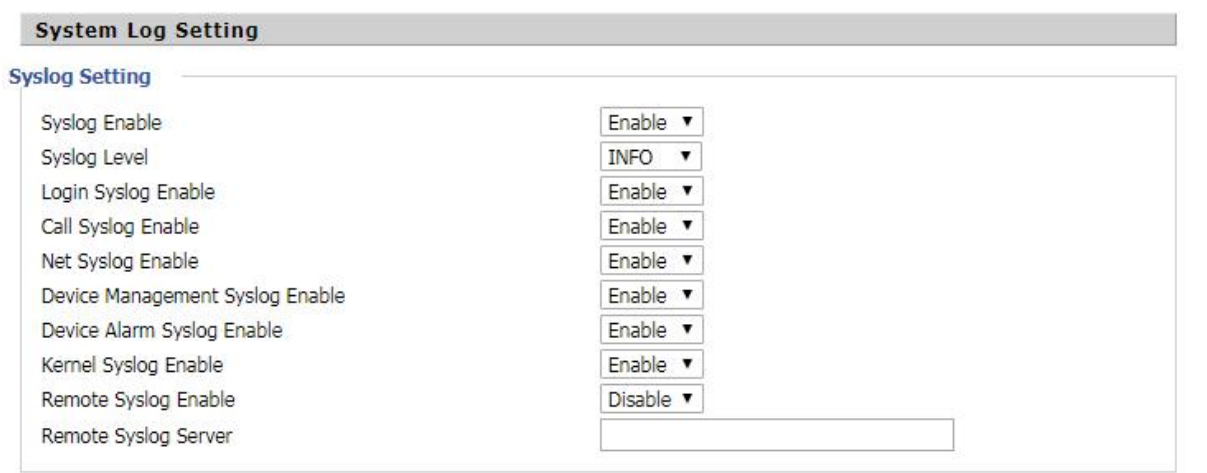

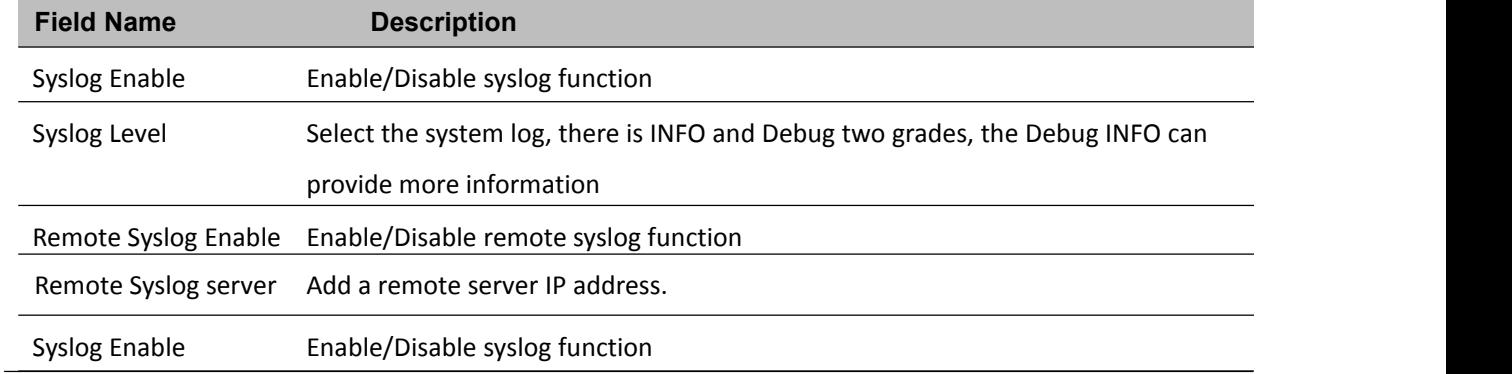

## **Factory Defaults Setting**

#### **Table 69** Factory Defaults Setting

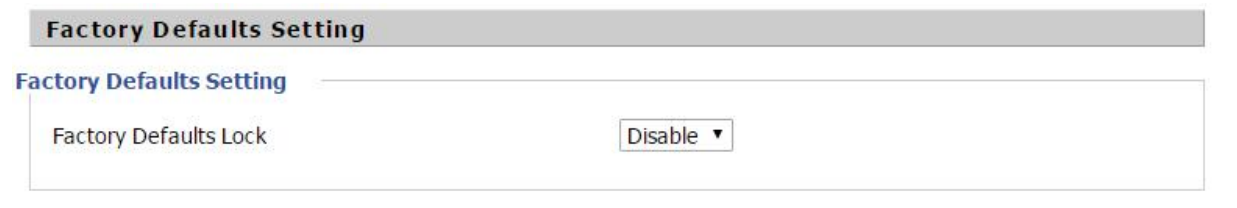

#### **Description**

When enabled, the device may not be reset to factory defaults until this parameter is reset to Disable.

# **Factory Defaults**

#### **Table 70** Factory Defaults

#### **Factory Defaults**

Reset to Factory Defaults

**Factory Default** 

#### **Description**

Click Factory Default to restore the residential gateway to factory settings.

# **Firmware Upgrade**

#### **Table 71** Firmware upgrade

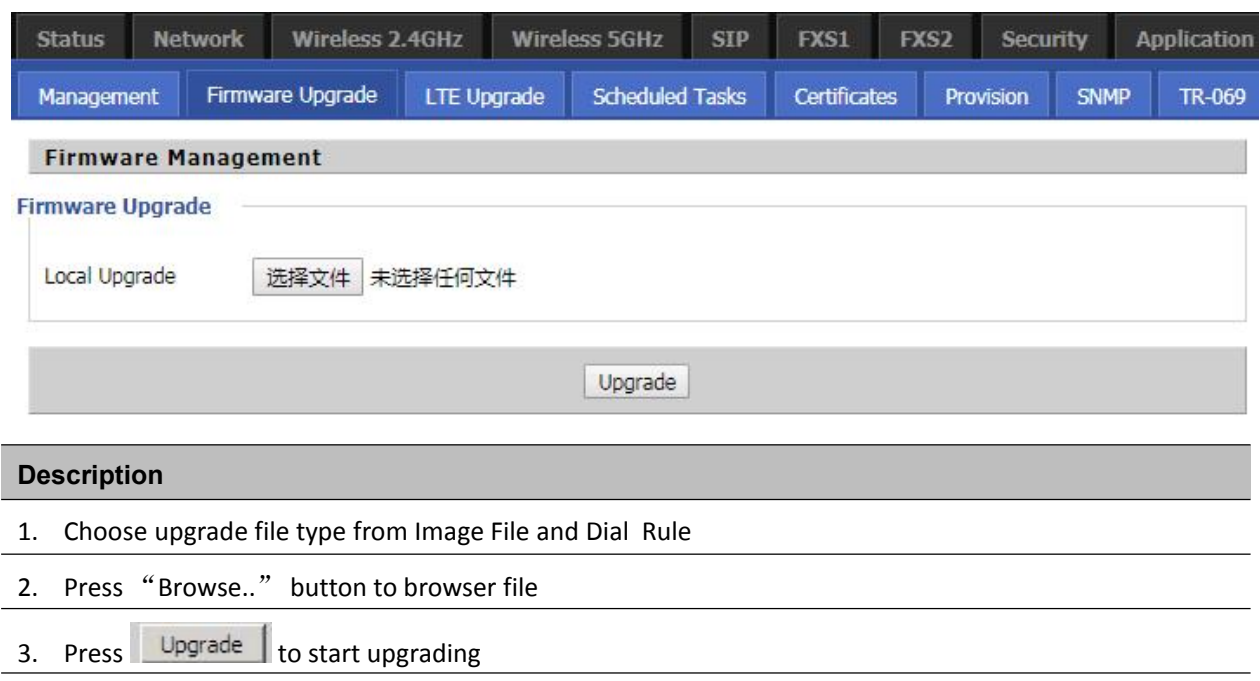

# **Provision**

Provisioning allows the router to auto-upgrade and auto-configure devices which support TFTP, HTTP and HTTPs .

- Before testing or using TFTP, user should have tftp server and upgrading file and configuring file.
- Before testing or using HTTP, user should have http server and upgrading file and configuring file.
- Before testing or using HTTPS, user should have https server and upgrading file and configuring file and CA Certificate file (should same as https server's) and Client Certificate file and Private key file

User can upload a CA Certificate file and Client Certificate file and Private Key file in the Security page.

### **Table 72** Provision

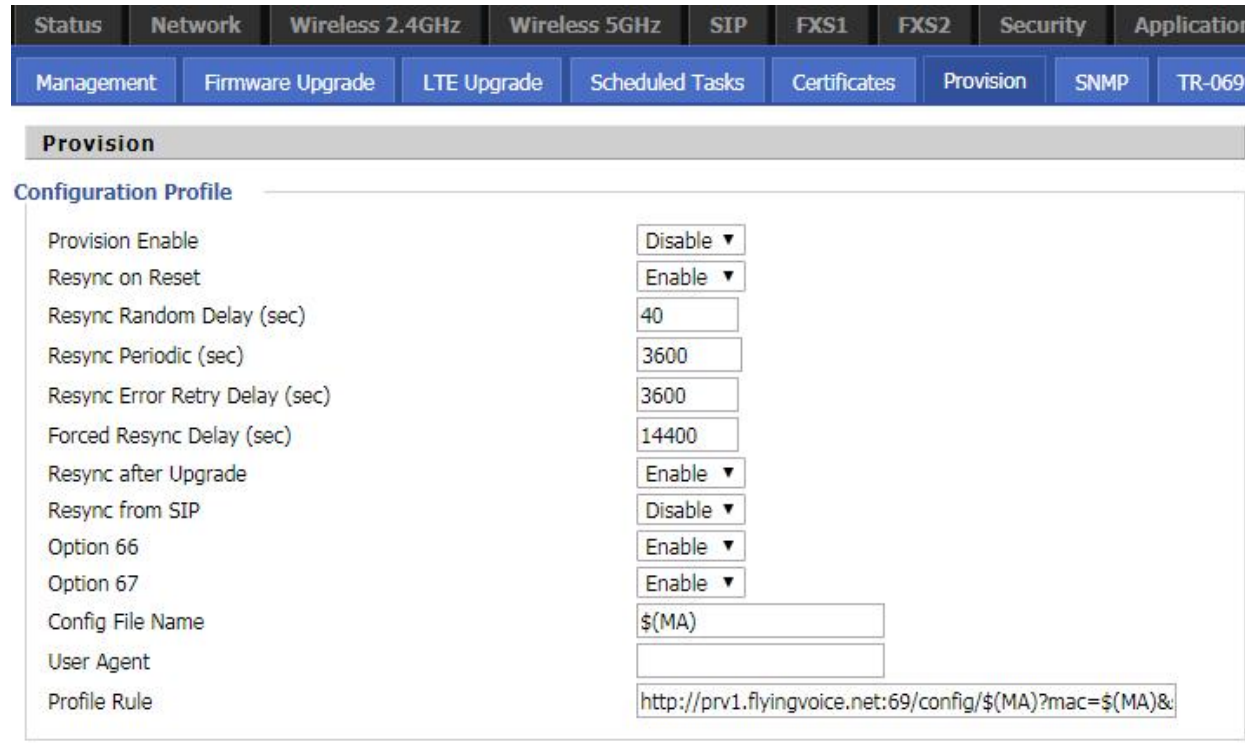

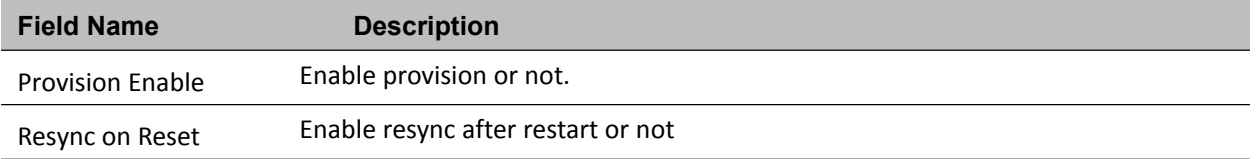

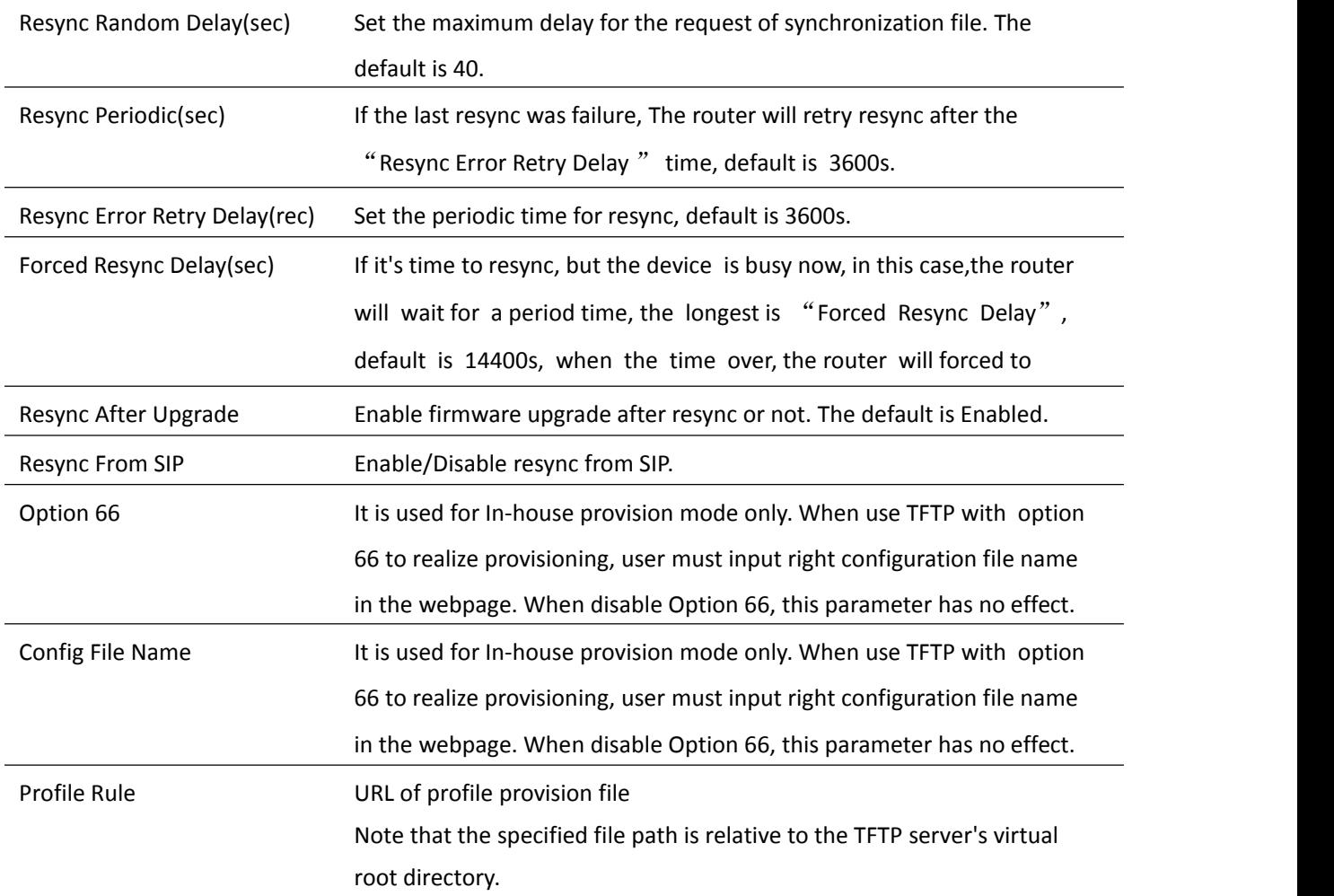

### **Table 73** Firmware Upgrade

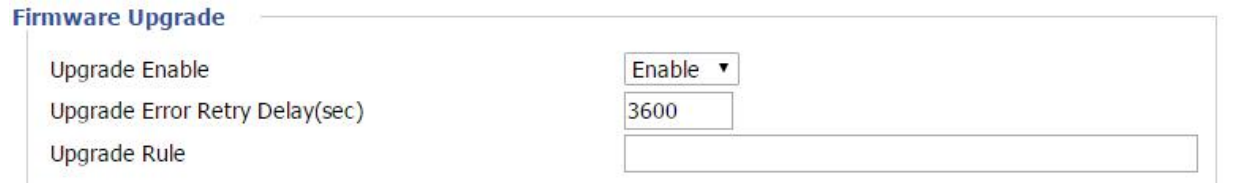

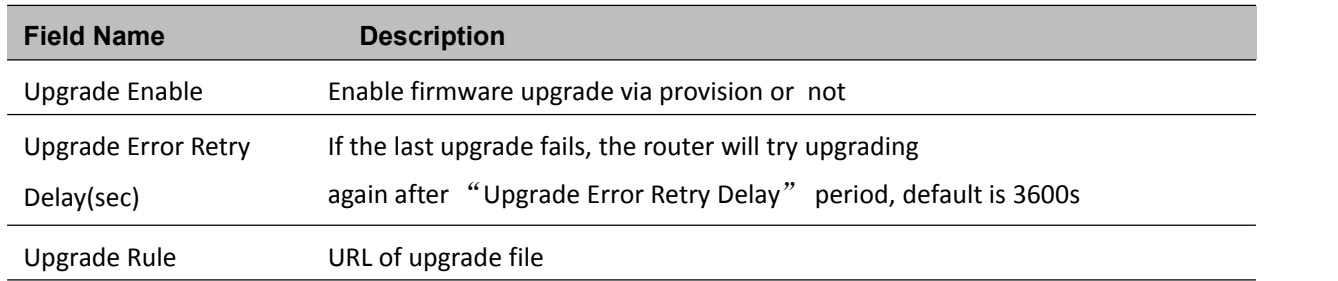
## **SNMP**

### **Table 74** SNMP

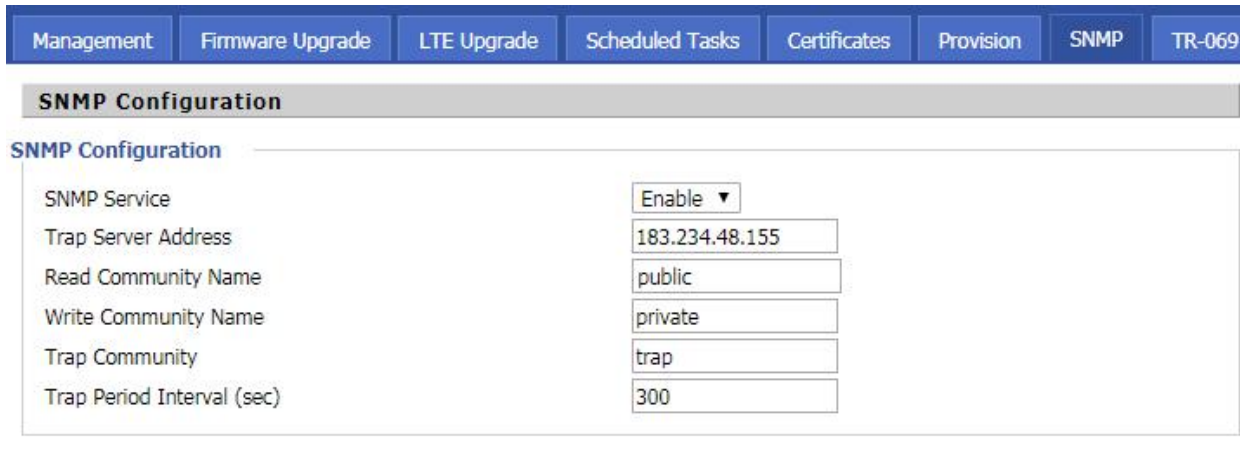

Save & Apply | Save | Cancel | Reboot |

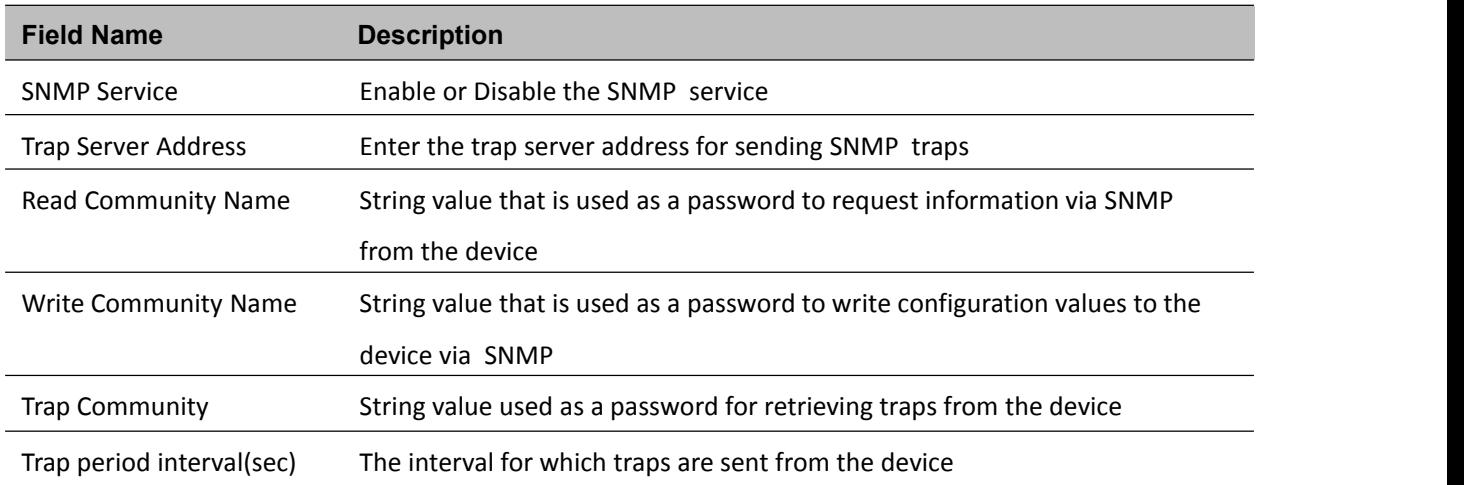

### **TR-069**

TR-069 provides the possibility of auto configuration of internet access devices and reduces the cost of management. TR-069 (short for Technical Report 069) is a DSL [Forum](http://en.wikipedia.org/wiki/DSL_Forum) technical specification entitled [CPE](http://en.wikipedia.org/wiki/Customer-premises_equipment) [WAN](http://en.wikipedia.org/wiki/Wide_area_network) Management Protocol (CWMP). It defines an [application](http://en.wikipedia.org/wiki/Application_layer) layer protocol for remote management of end-user devices. Using TR-069, the terminals establish connection with the Auto Configuration Servers (ACS) and get configured automatically.

### **Device Configuration using TR-069**

The TR-069 configuration page is available under Administration menu.

### **Table 75** TR069

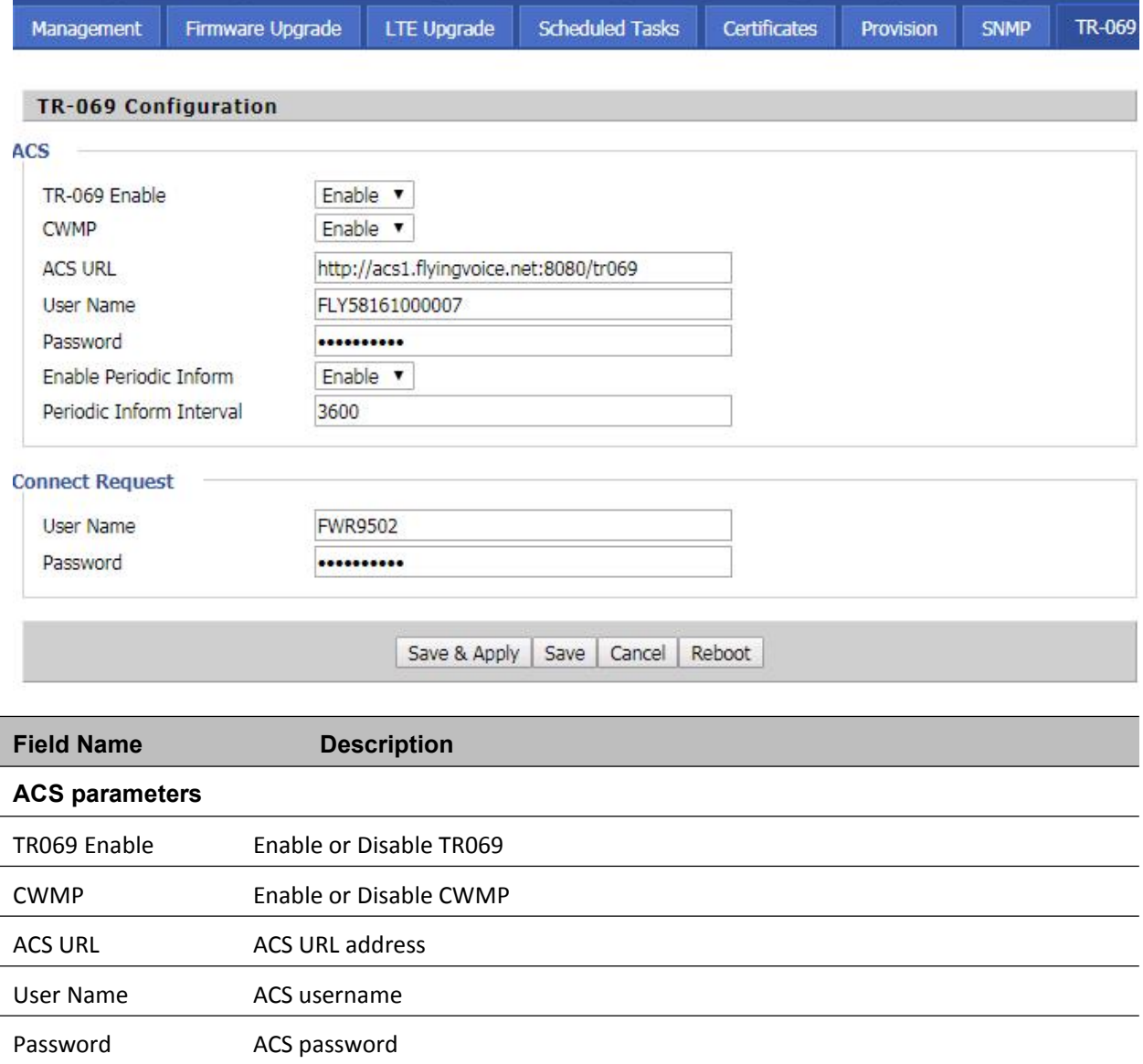

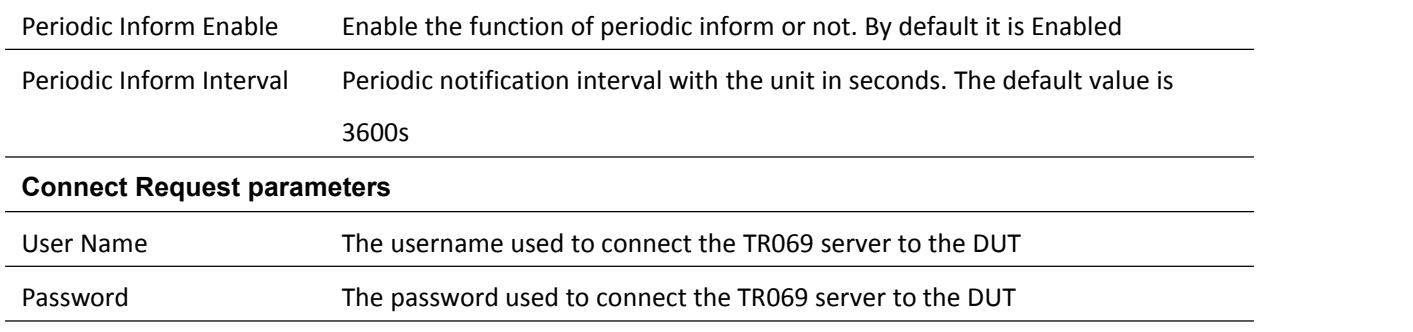

## **Diagnosis**

In this page, user can do packet trace, ping test and traceroute test to diagnose the device's connection status.

### **Table 76** Diagnosis

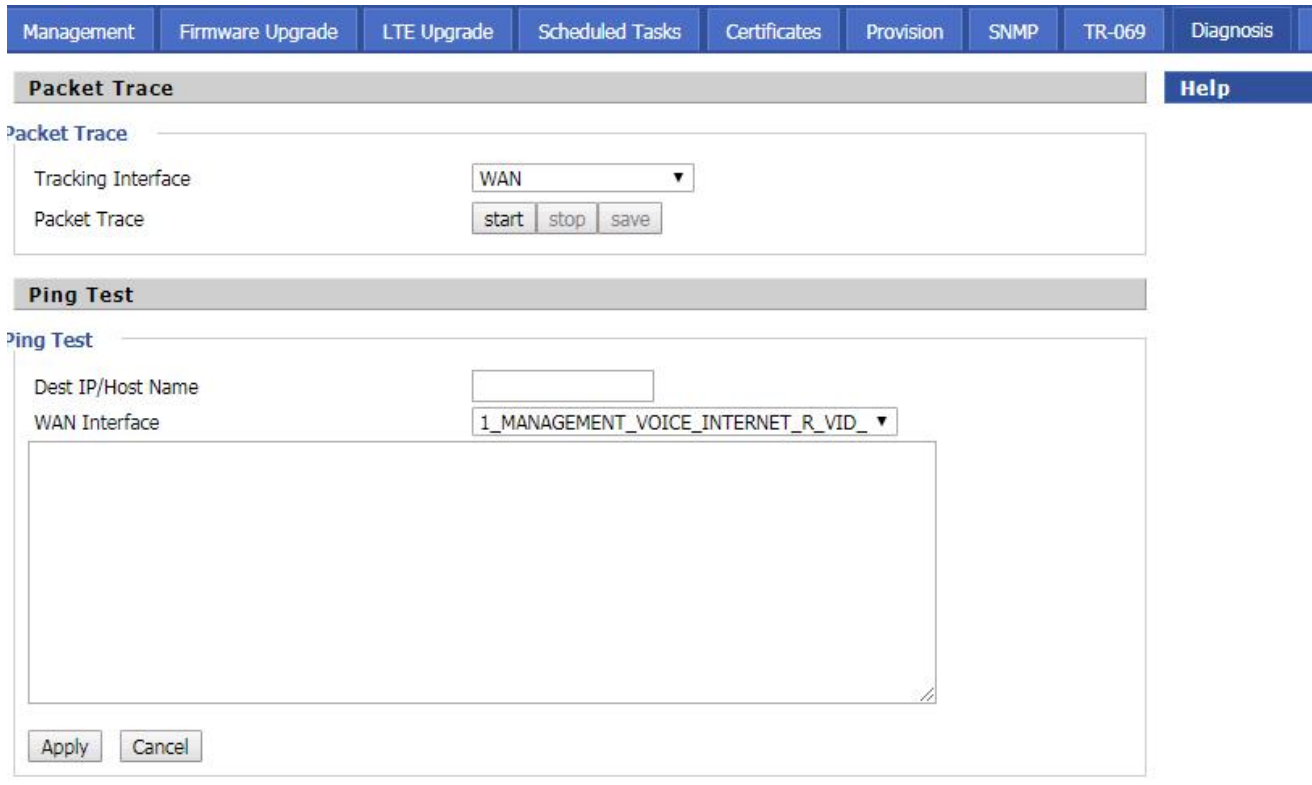

# **Traceroute Test Fraceroute Test** Dest IP/Host Name **WAN Interface** 1\_MANAGEMENT\_VOICE\_INTERNET\_R\_VID\_ \ Apply Cancel

### **Description**

### 1. Packet Trace

Users can use the packet trace feature to intercept packets which traverse the device. Click the Start button to start home gateway tracking and keep refreshing the page until the message trace shows to stop, click the Save button to save captured packets.

#### 2. Ping Test

Enter the destination IP or host name, and then click Apply, device will perform ping test.

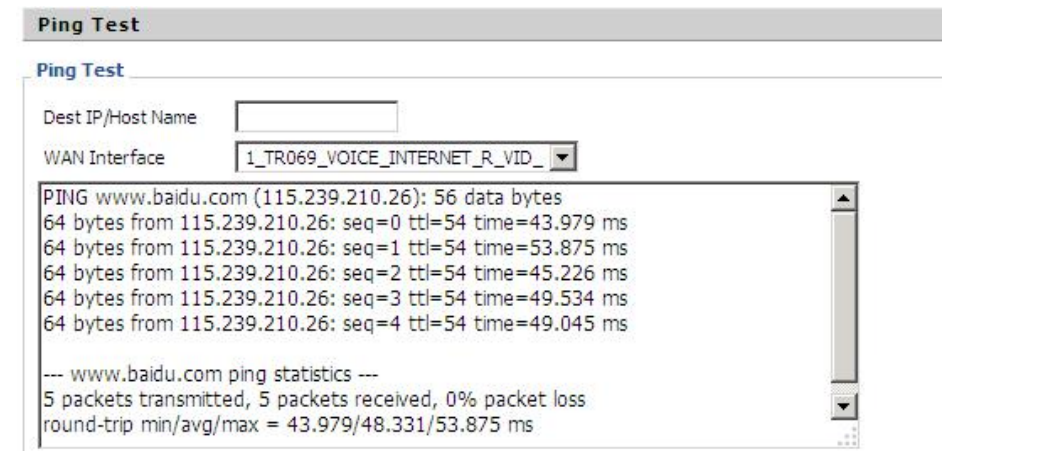

#### 3. Traceroute Test

Enter the destination IP or host name, and then click Apply, device will perform traceroute test.

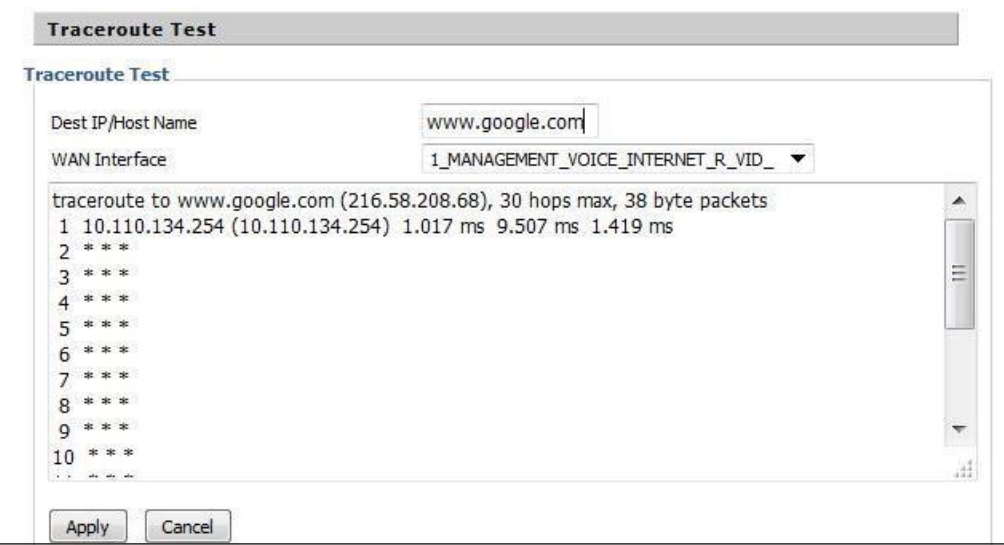

## **Operating Mode**

### **Table 77** Operating mode

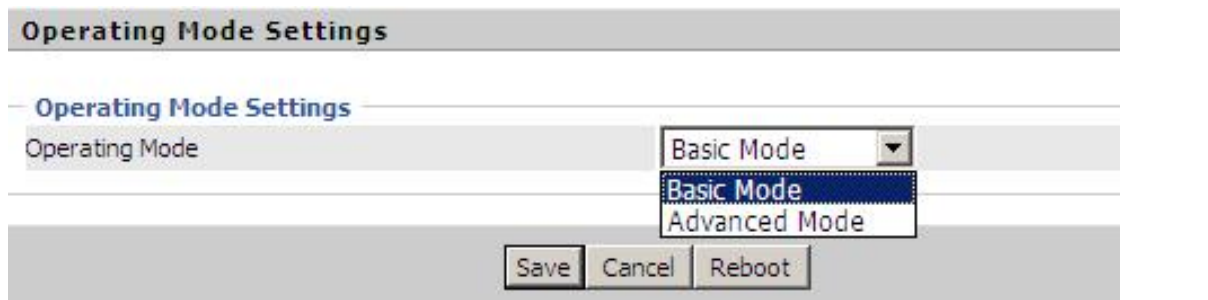

### **Description**

Choose the Operation Mode as Basic Mode or Advanced Mode.

## **System Log**

### **Table 78** System log

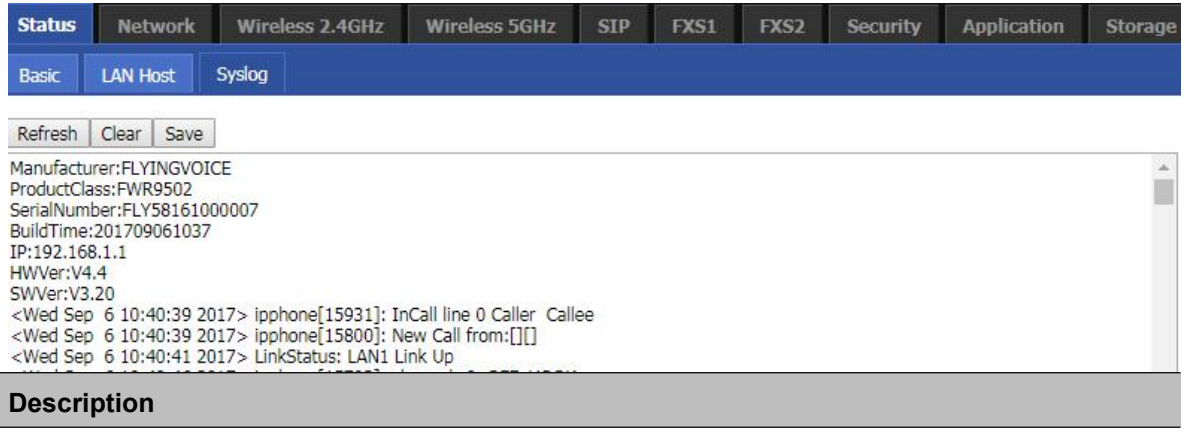

If you enable the system log in Status/syslog webpage, you can view the system log in this webpage.

## **Logout**

ľ

### **Table 79** Logout

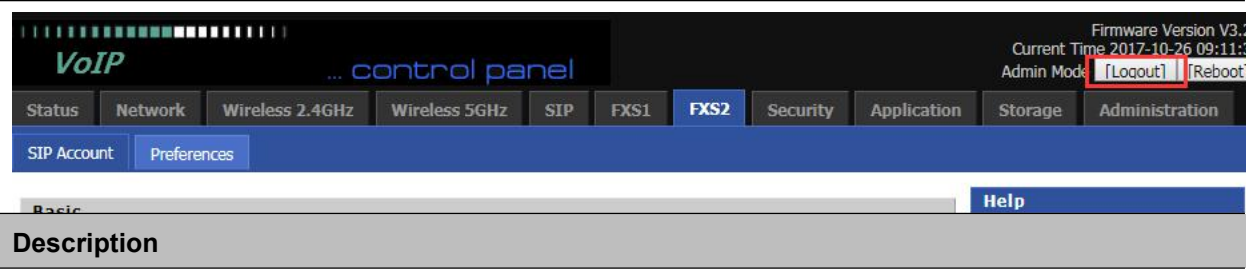

Press the logout button to logout, and then the login window will appear.

## **Reboot**

Press the Reboot button to reboot the device.

## **Chapter 4: IPv6 address configuration**

The router devices support IPv6 addressing.This chapter covers:

- **•** [Introduction](#page-115-0)
- [IPv6](#page-117-0) Advance
- [Configuring](#page-117-1) IPv6
- [Viewing](#page-120-0) WAN port status
- IPv6 DHCP [configuration](#page-120-1) for LAN/WLAN clients
- <span id="page-115-0"></span>• LAN [DHCPv6](#page-121-0)

### **Introduction**

DHCPv6 protocol is used to automatically provision/configure IPv6 capable end points in a local network. In addition to acquiring an IPv6 IP address for the WAN interface and its associated LAN/WLAN clients, the devices are also capable of prefix delegation.

The Routers devices support the following types of modes of IPv6 addresses:

- Stateless DHCPv6
- Statefull DHCPv6

### **Table 80** IPv6 Modes

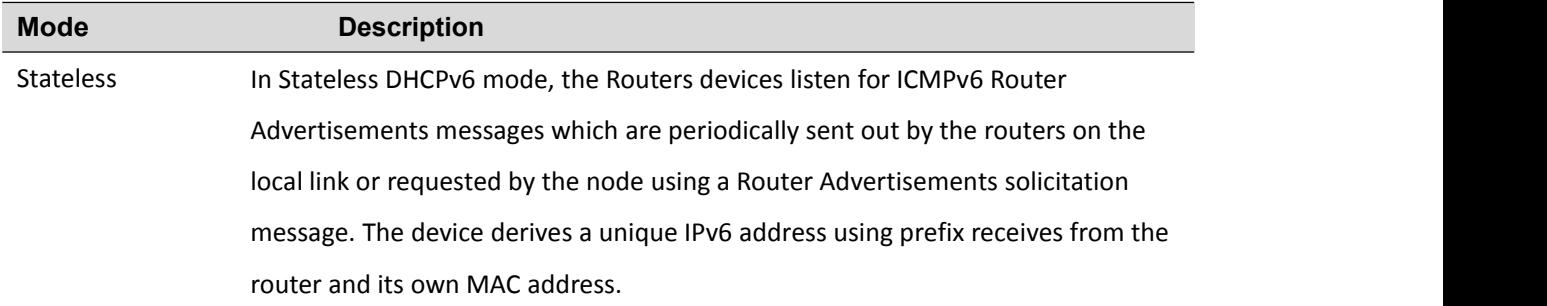

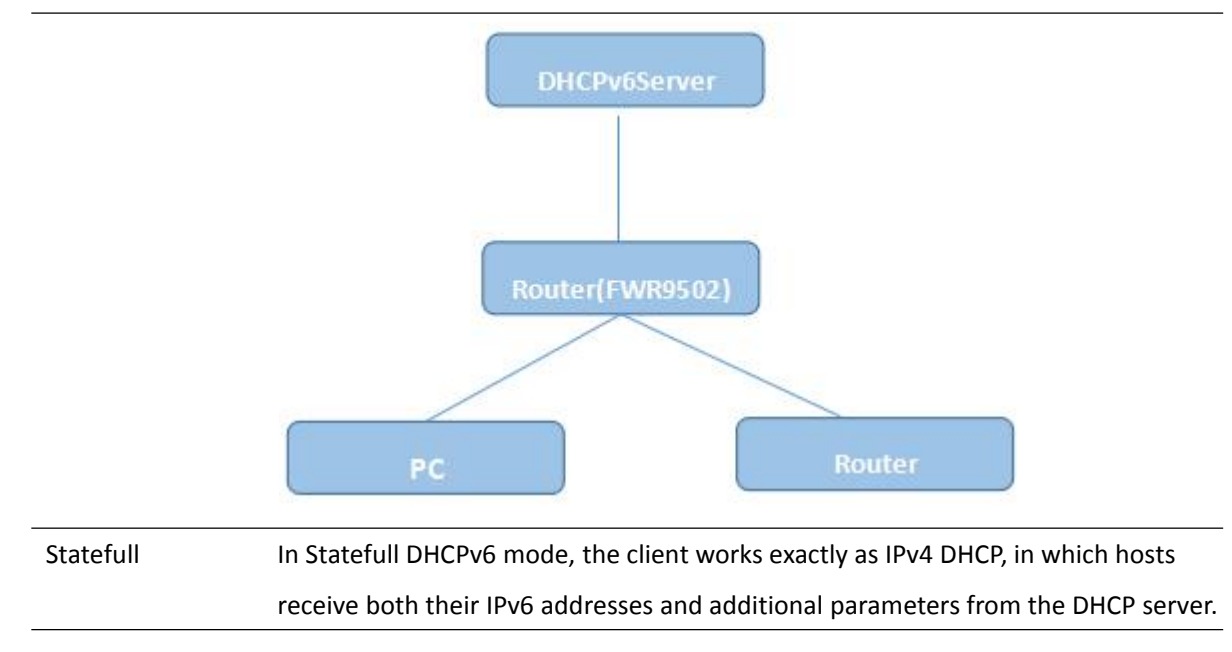

## <span id="page-117-0"></span>**IPv6 Advance**

To enable IPv6 functionality:

Navigate to Network > IPv6 Advanced page.

Select Enable from the IPv6 Enable drop-down list.

Click Save.

#### **Table 81** Enabling IPv6

<span id="page-117-1"></span>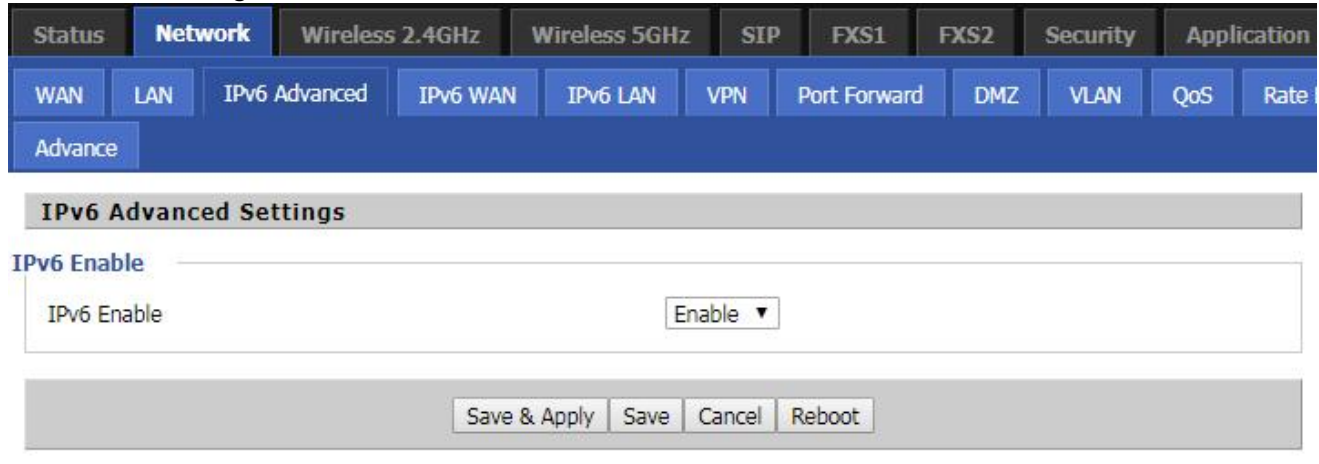

## **Configuring IPv6**

## **Configuring Statefull IPv6**

1. Navigate to Network > IPv6WAN page. The following window is displayed:

### **Table 82** Configuring Statefull IPv6

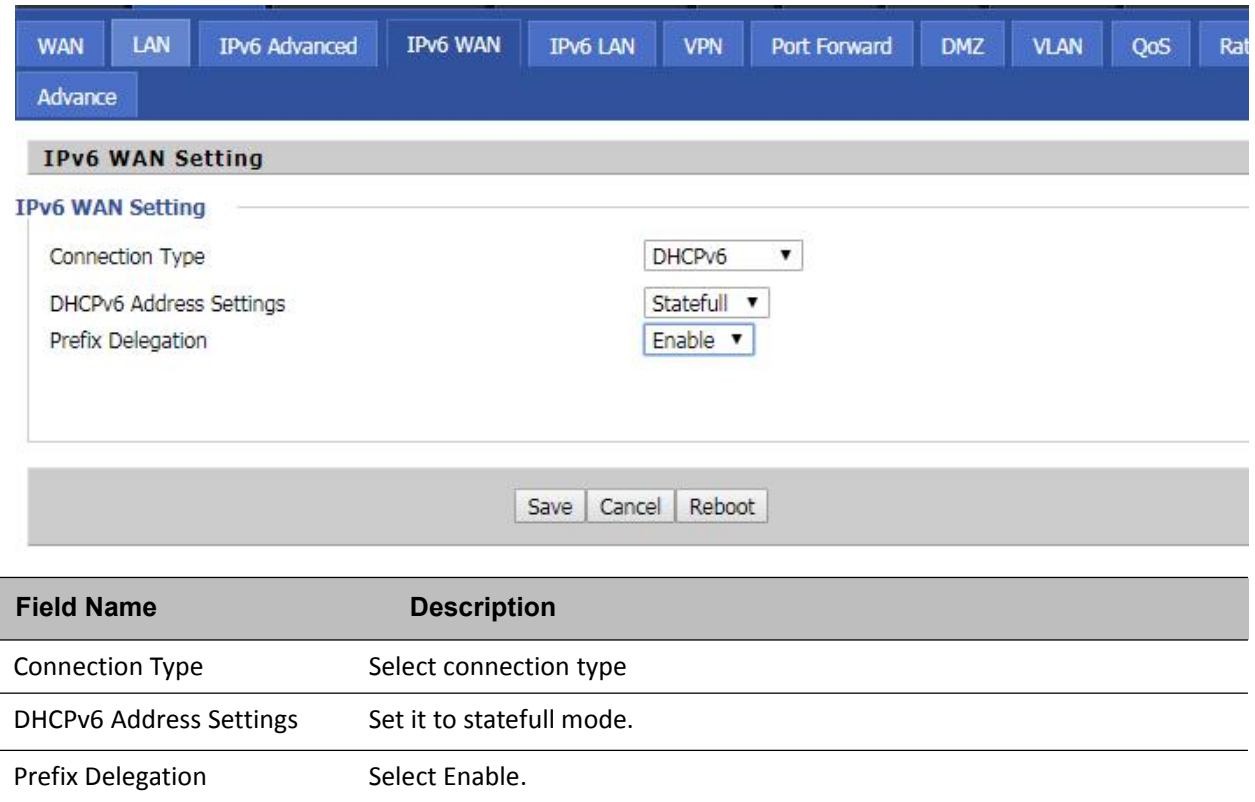

## **Configuring Stateless IPv6**

### **Table 83** Configuring Stateless IPv6

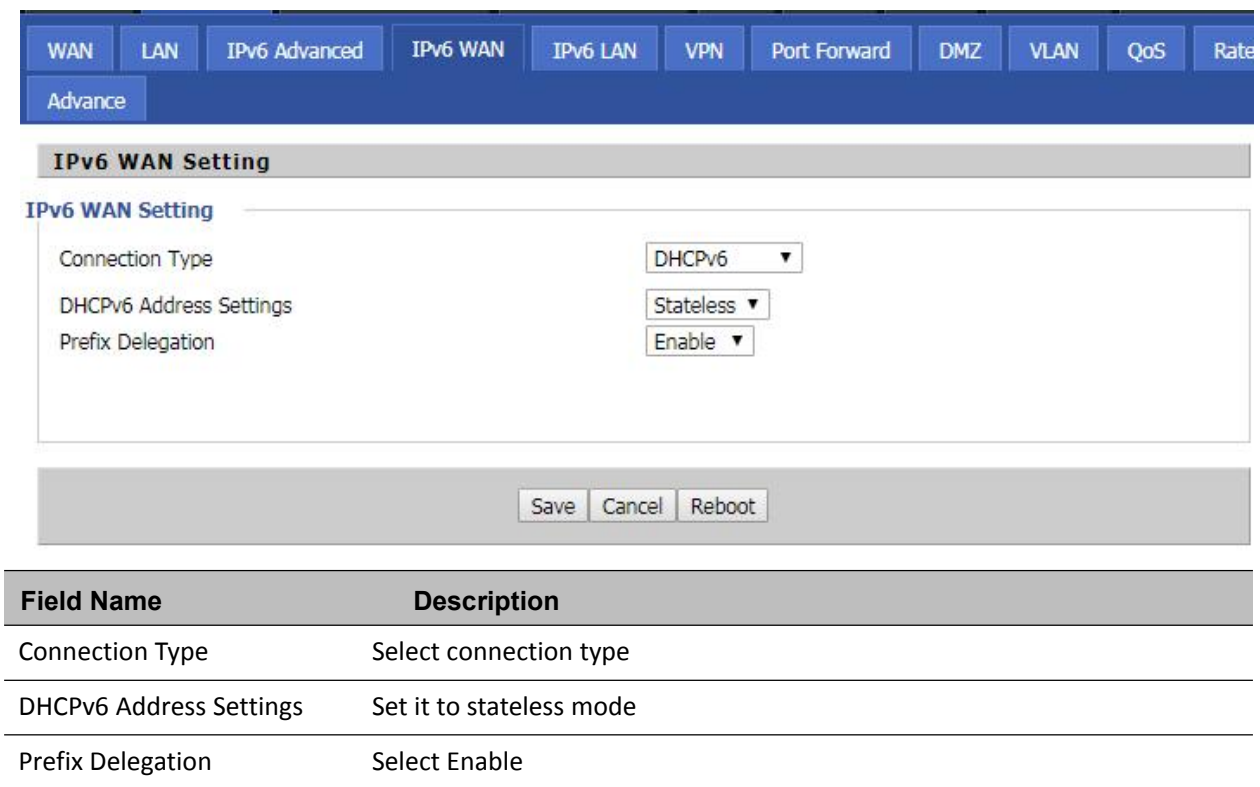

## <span id="page-120-0"></span>**Viewing WAN port status**

To view the status of WAN port: Navigate to Status page.

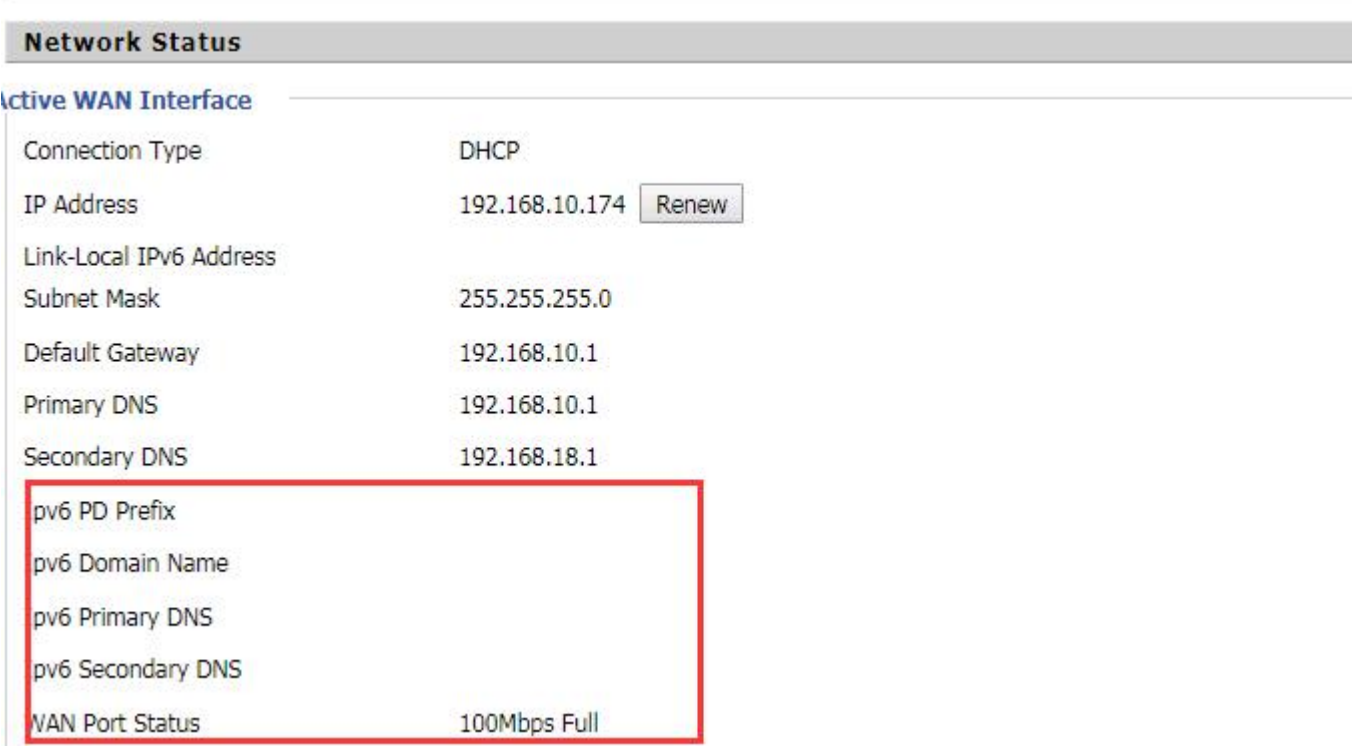

## <span id="page-120-1"></span>**IPv6 DHCP configuration for LAN/WLAN clients**

Wired and wireless clients connected to the Routers can obtain their IPv6 addresses based on how the LAN s ide DHCPv6 parameters are configured. The Routers can be either configured as a DHCPv6 server in which the LAN/WLAN clients get IPv6 addresses from the configured pool.If DHCP server is disabled on the Routers, the clients will get IPv6 addresses from the external DHCPv6 server configured in the network.

## <span id="page-121-0"></span>**LAN DHCPv6**

When IPv6 is enabled, the LAN/WLAN clients of Routers can be configured to receive IPv6 addresses from locally configured IPv6 pool or from an external DHCPv6 server.

To enable LAN DHCPv6 service:

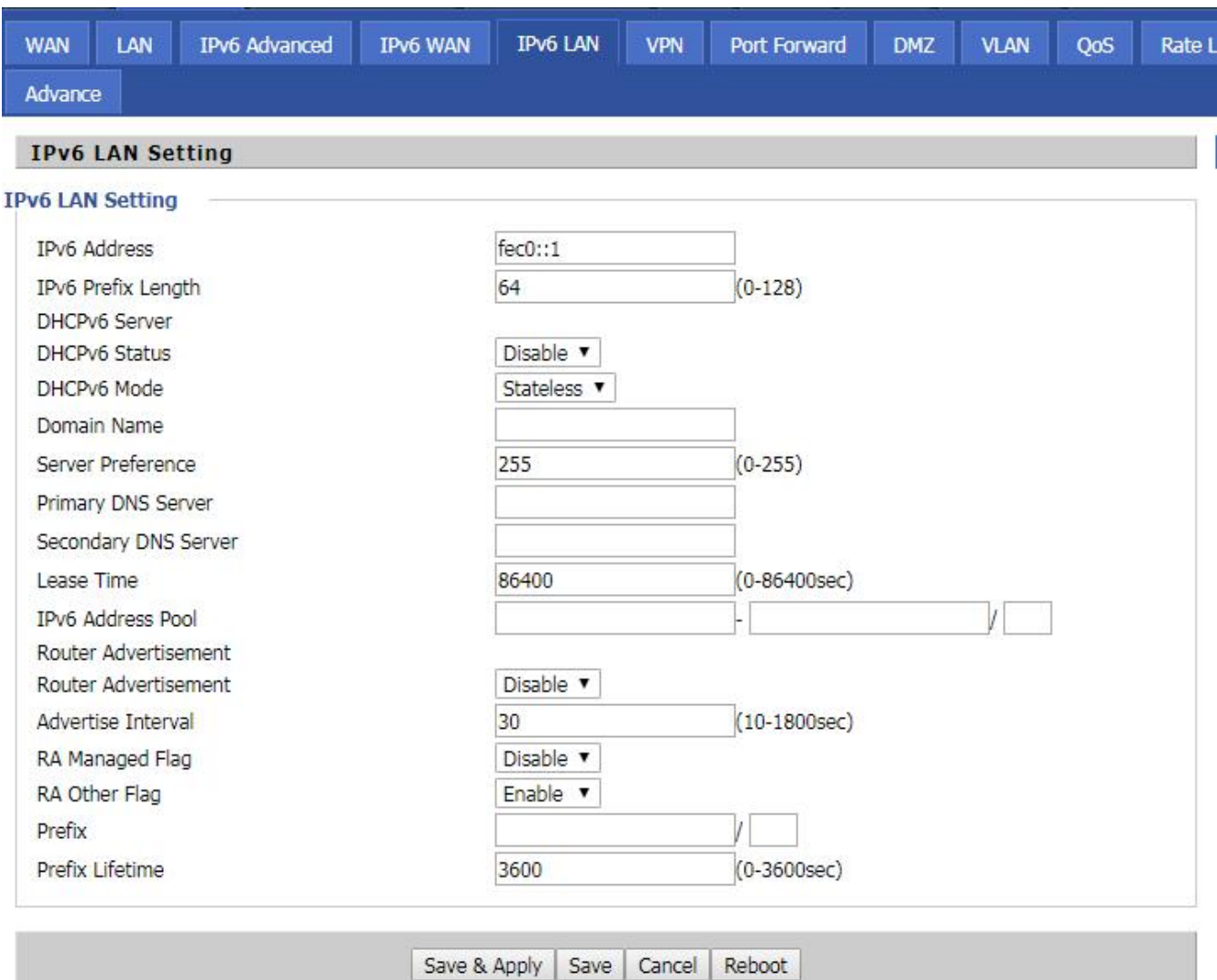

## **Chapter 5: Troubleshooting Guide**

This chapter covers:

- Configuring PC to get IP Address [automatically](#page-123-0)
- Cannot [connect](#page-123-1) to the Web GUI
- **•** [Forgotten](#page-124-0) Password

## <span id="page-123-0"></span>**Configuring PC to get IP Address automatically**

Follow the below process to set your PC to get an IP address automatically:

Step 1 : Click the "Start" button

Step 2 : Select "control panel", then double click "network connections" in the "control panel"

Step 3 : Right click the "network connection" that your PC uses, select "attribute" and you can see the interface as shown in [Figure](#page-123-2) 3.

Step 4.: Select "Internet Protocol (TCP/IP)", click "attribute" button, then click the "Get IP address automatically".

<span id="page-123-2"></span><span id="page-123-1"></span>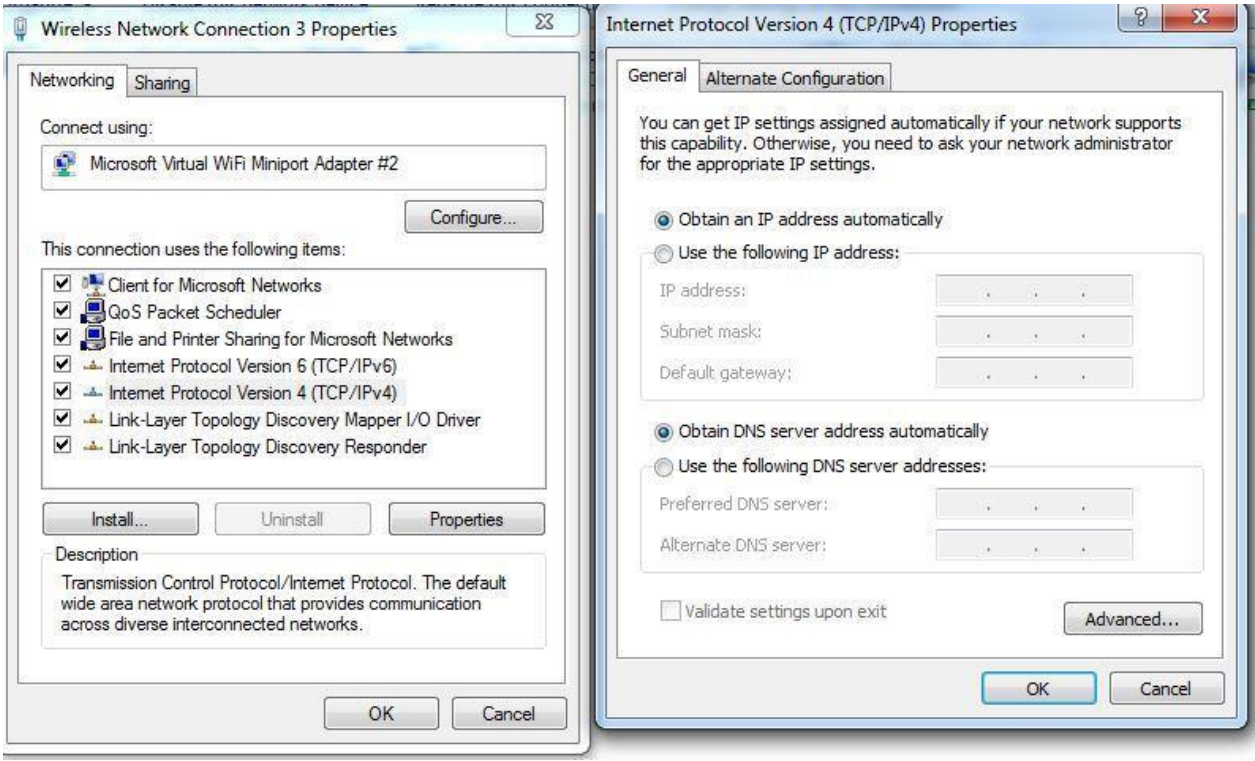

## **Cannot connect to the Web**

Solution:

- Check if the Ethernet cable is properly connected
- Check if the URL is correct. The format of URL is: http:// the IP address
- Check on any other browser apart from Internet explorer such Google
- Contact your administrator, supplier or ITSP for more information or assistance.

## <span id="page-124-0"></span>**Forgotten Password**

If you have forgotten the management password, you cannot access the configuration web GUI. Solution:

To factory default: press and hold reset button for 10 seconds.